# Fujitsu Storage ETERNUS LT series テープライブラリ用

LTFS オプション ユーザーズガイド

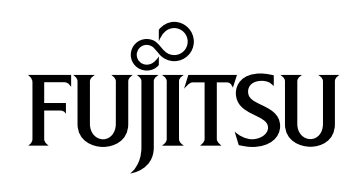

このページは空白です。

# はじめに

このたびは、弊社の Fujitsu Storage ETERNUS LT series の Linear Tape File System オプ ション(以降、LTFS と呼ぶ)をお買い上げいただき、誠にありがとうございます。 LTFS は、Fujitsu Storage ETERNUS LT20 S2/LT40 S2/LT60 S2, ETERNUS LT140, ETERNUS LT260, ETERNUS LT270 S2 テープライブラリ向けのオプション機能です。LTFS は カートリッジテープ上にファイルシステムを作成し、専用ソフトウェアなしでカートリッジテープ上 のファイル操作を可能にします。

本書は、LTFS の設定および操作方法について説明しています。 本書をご覧になり、LTFS を正しくお取り扱いくださいますよう、お願いいたします。 また、LTFS は使用許諾条件のもとにご使用ください。

> 第 22 版 2024 年 11 月

# 問い合わせ先

作業の準備中および作業中にトラブルが発生した場合は、以下のお客様専用 Web サイト 「SupportDesk-Web」へお問い合わせください。

<https://eservice.fujitsu.com/supportdesk-web/>

なお、SupportDesk-Web のご利用には SupportDesk 契約が必要です。

# 商標について

- Microsoft、Windows、Windows Server、Internet Explorer は、米国 Microsoft Corporation の米国およびその他の国における登録商標または商標です。
- LTO、Linear Tape-Open、Ultrium は Hewlett Packard Enterprise、IBM Corporation、Quantum Corporation の登録商標です。
- UNIX は、米国およびその他の国におけるオープン・グループの登録商標です。
- Red Hat Enterprise Linux は米国およびそのほかの国において登録された Red Hat, Inc. の 商標です。
- Linux® は米国及びその他の国における Linus Torvalds の登録商標です。
- その他一般に、会社名、製品名、サービス名は、各社の商標または登録商標です。

Microsoft Corporation のガイドラインに従って画面写真を使用しています。

# 本書の読み方

# 本書の構成と内容

本書は、以下の構成になっています。

- 第1章 [LTFS](#page-15-0) とは LTFS の特長、機能、および動作環境について説明しています。
- 第2章 [LTFS](#page-25-0) の導入

LTO テープドライバのインストール、LTFS に必要なモジュールのインストール、LTFS のインス トール、LTFSのアンインストール、およびLTFSのバージョンアップ対応について説明しています。

● 第3章 LTFS [の運用方法](#page-43-0)

LTFS の起動と停止、LTFS のフォーマット、カートリッジテープのチェックフォーマット、カー トリッジテープの追加/削除、カートリッジテープ/ドライブの管理、およびファイル操作につい て説明しています。

● 第4章 [コマンドリファレンス](#page-86-0)

LTFS のコマンド(カートリッジテープのマウントコマンド、カートリッジテープのフォーマット コマンド、カートリッジテープのチェックフォーマットコマンド、カートリッジテープのインポー トエクスポートコマンド、カートリッジテープ/テープドライブ管理ユーティリティコマンド、お よびカートリッジテープ/テープライブラリ健全性コマンド)について説明しています。

● 第5章 LTFS[保守時の操作方法](#page-122-0)

ログの採取およびテープライブラリ(テープドライブ、ロボット、Adapter、キャビネット)と LTFS サーバの保守時の操作方法について説明しています。また、Library Control Firmware Upload、Drive Firmware Upload に必要な操作について説明しています。

● 第6章 [シェルプログラミングの例](#page-154-0)

LTFS サーバの Linux OS で、LTFS コマンドを使用したシェルプログラムおよび実行結果を例示 しています。

● 第7章 [LTFS Manager](#page-158-0) の導入

LTFS Manager の設定方法について説明しています。

● 第8章 [LTFS Manager](#page-168-0) の運用方法

LTFS Manager を使用した LTFS の操作方法や LTFS Manager の各表示項目について説明し ています。

● 第9章 [トラブルシューティング](#page-183-0)

LTFS のマウント、日本語ファイル名の文字化け、カートリッジテープの書き込みまたは読み込み、 テープの追加または削除、コマンドの終了、およびライブラリ側の操作との競合に関するトラブル について説明しています。

付録として以下の内容を載せています。

- 付録 A LTFS [のバージョン確認](#page-198-0)
- 付録 B [テープライブラリの型名および号機の確認](#page-200-0)
- 付録 C LTFS [フォーマットスペックバージョン](#page-203-0)

# 本書の表記について

### 本文中の記号

本文中では、以下の記号を使用しています。

- お使いになるときに注意していただきたいことを記述しています。必ずお読み 注意 ください。
- 操作や設定を行ううえで知っておくと便利な機能や使い方など、本文を補足す 備考 る内容が書いてあります。

### 本文中の表記

#### • 本書では、各テープライブラリを以下のように表記しています。

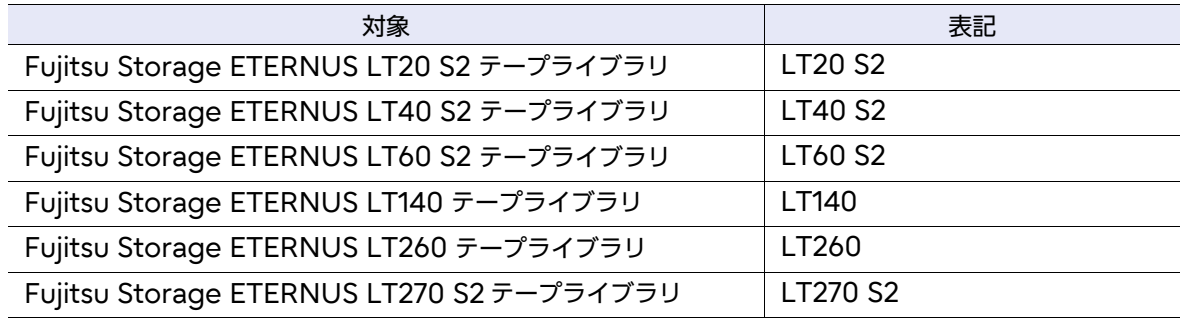

また、上記テープライブラリを総称して「テープライブラリ」と表記しています。

• Red Hat Enterprise Linux については、以下のように表記しています。

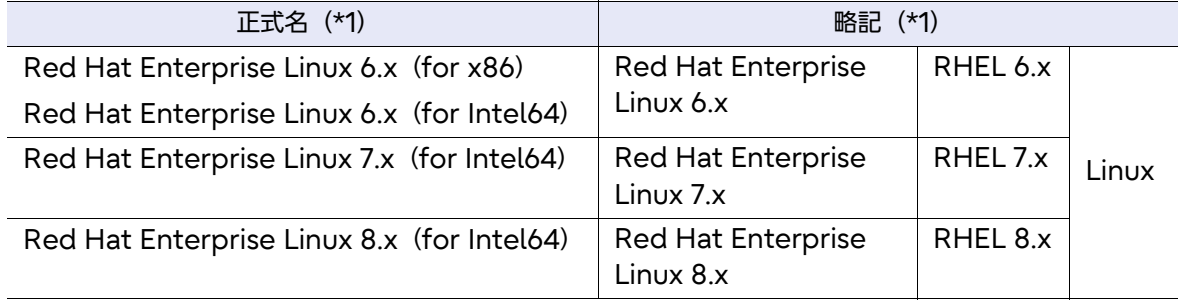

\*1: OS 名の「x」部分は、各 OS の版数により異なります。

• LTFS のフォーマットスペックについては、以下のように表記しています。

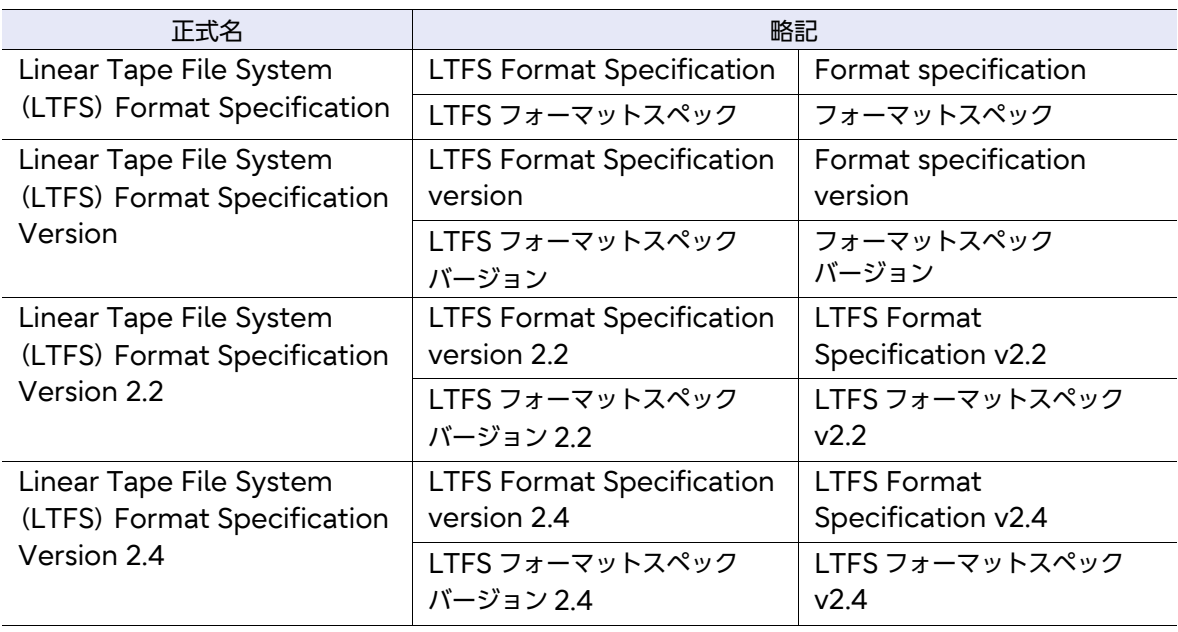

• コマンドのパラメーターや出力などで、値や文字列が可変であることを表す場合、斜体(イタ リック体)の文字を使用しています。

• 本書では、本文中の ™、® などの記号は省略しています。

目次

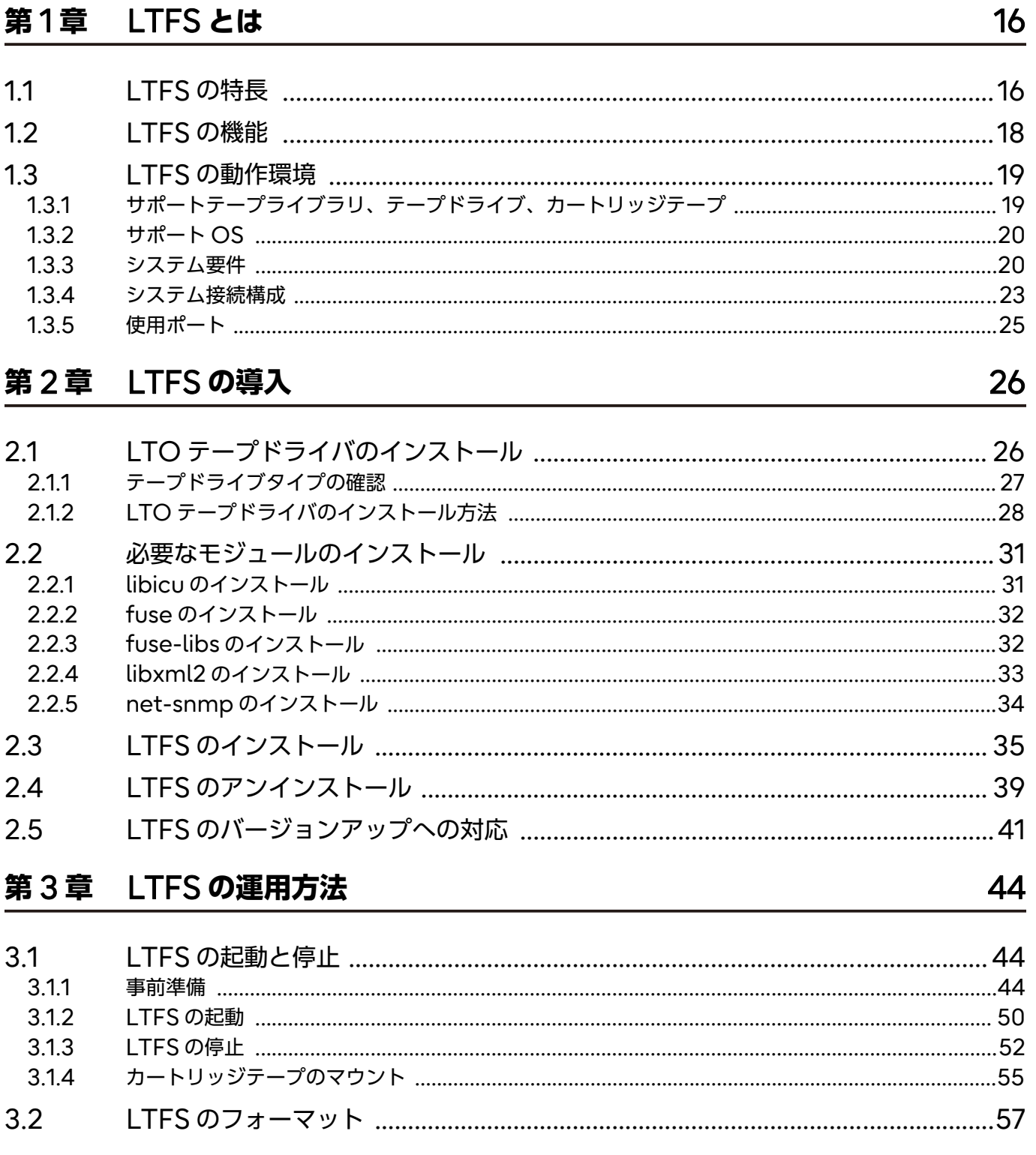

 $\overline{7}$ 

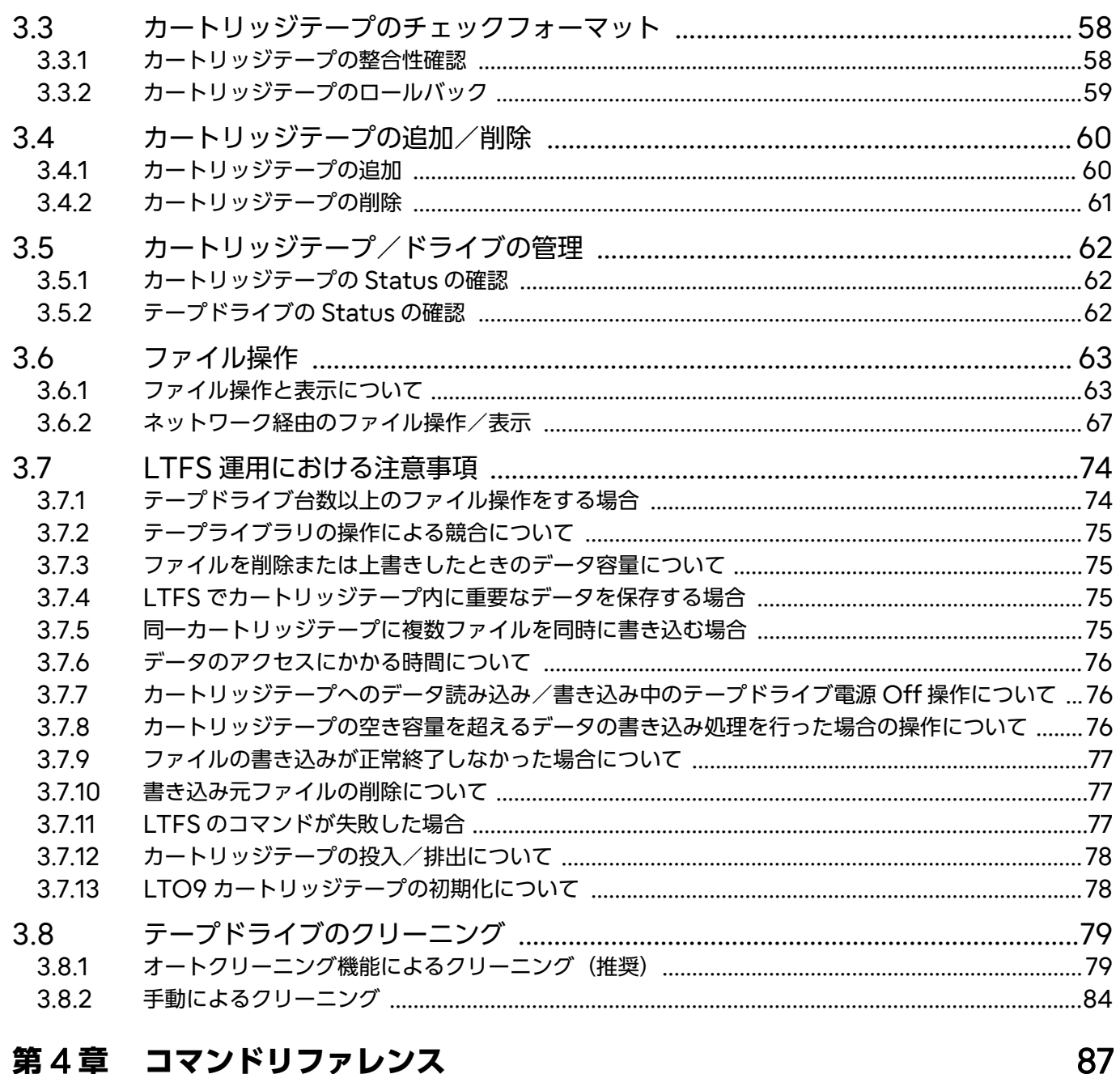

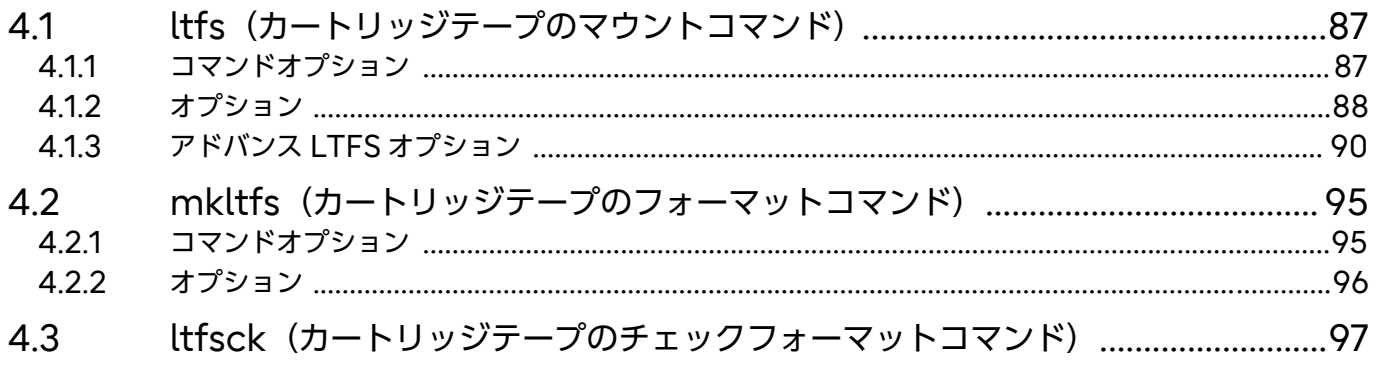

5.3

 $5.3.1$ 

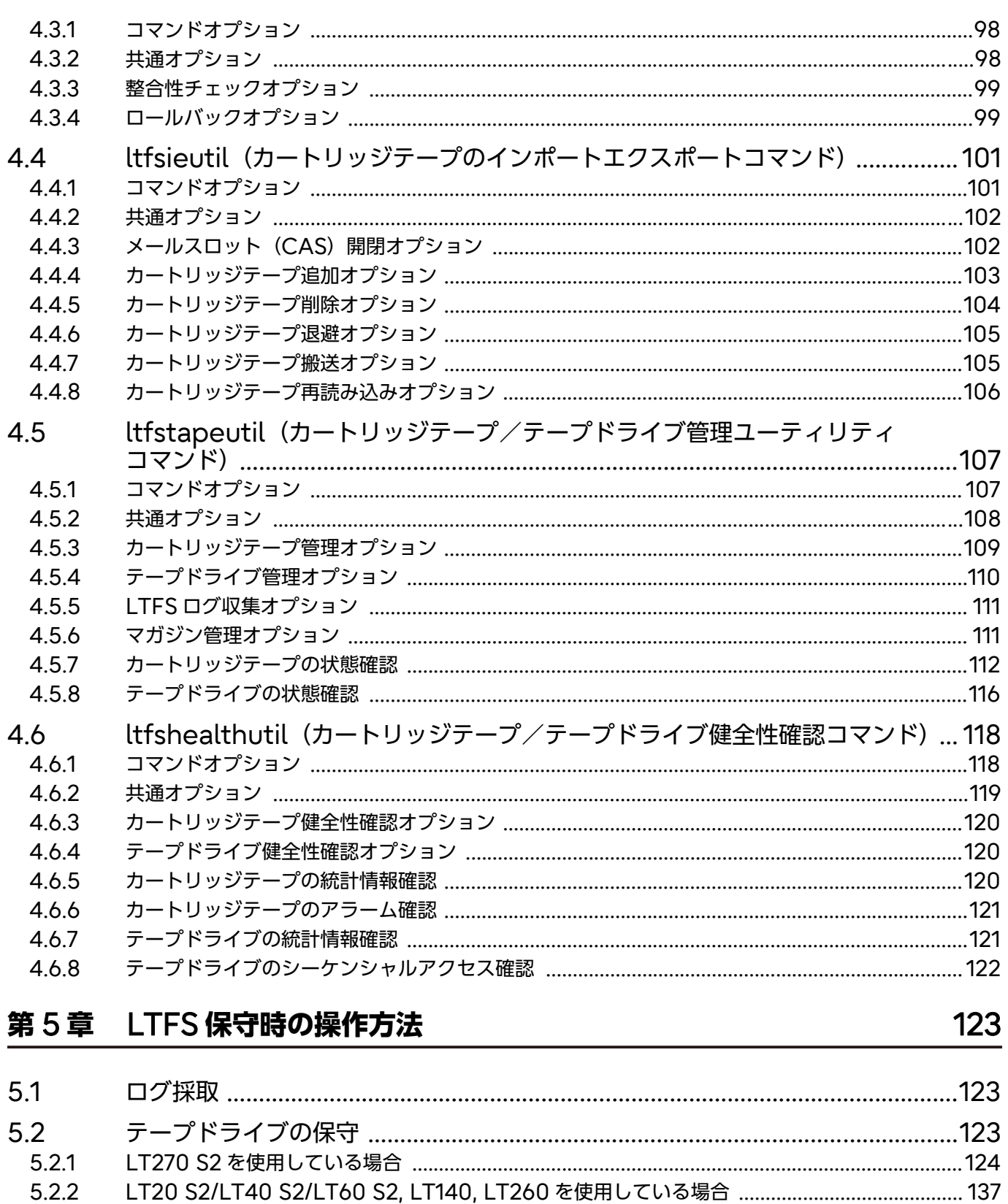

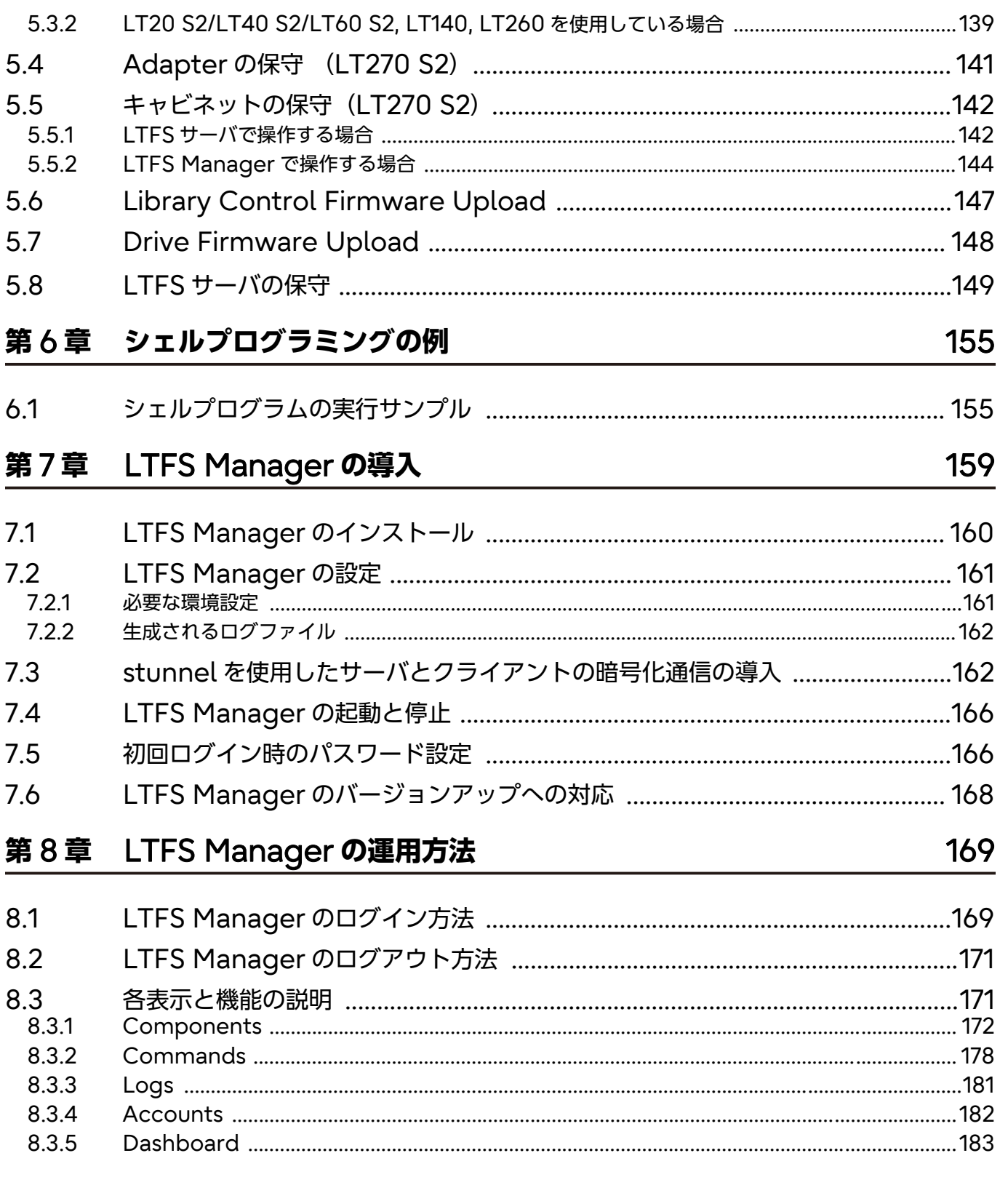

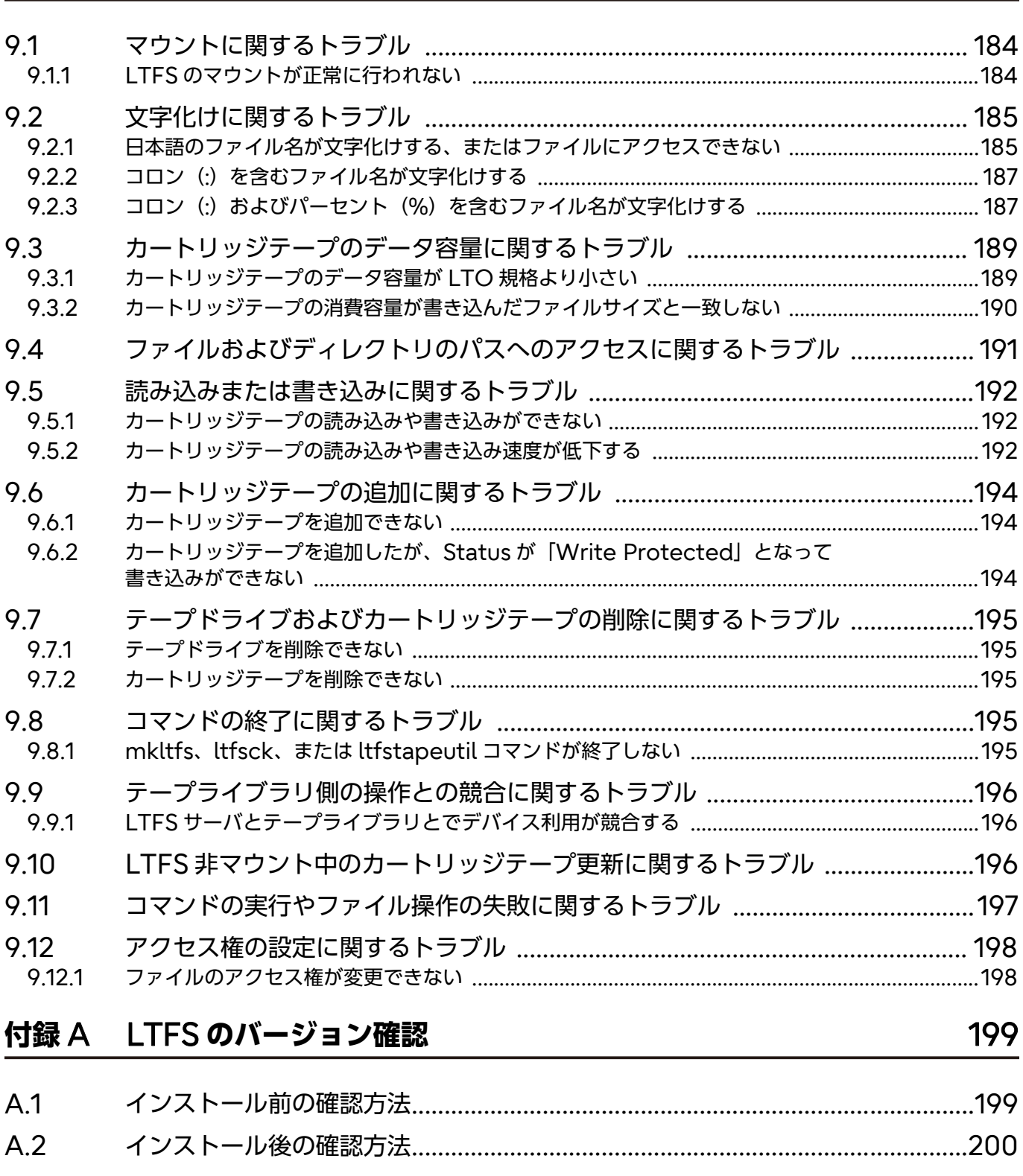

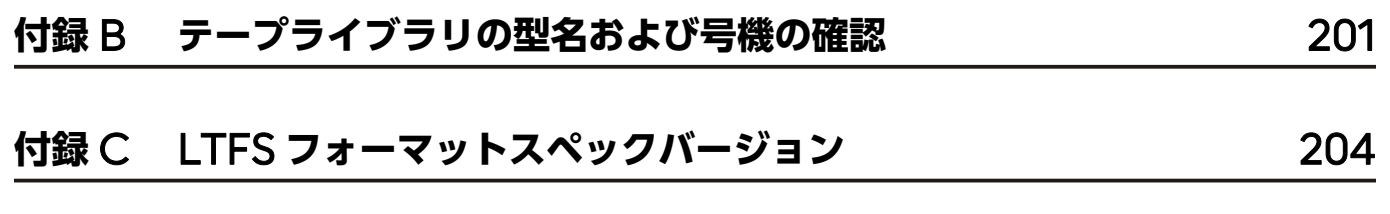

図目次

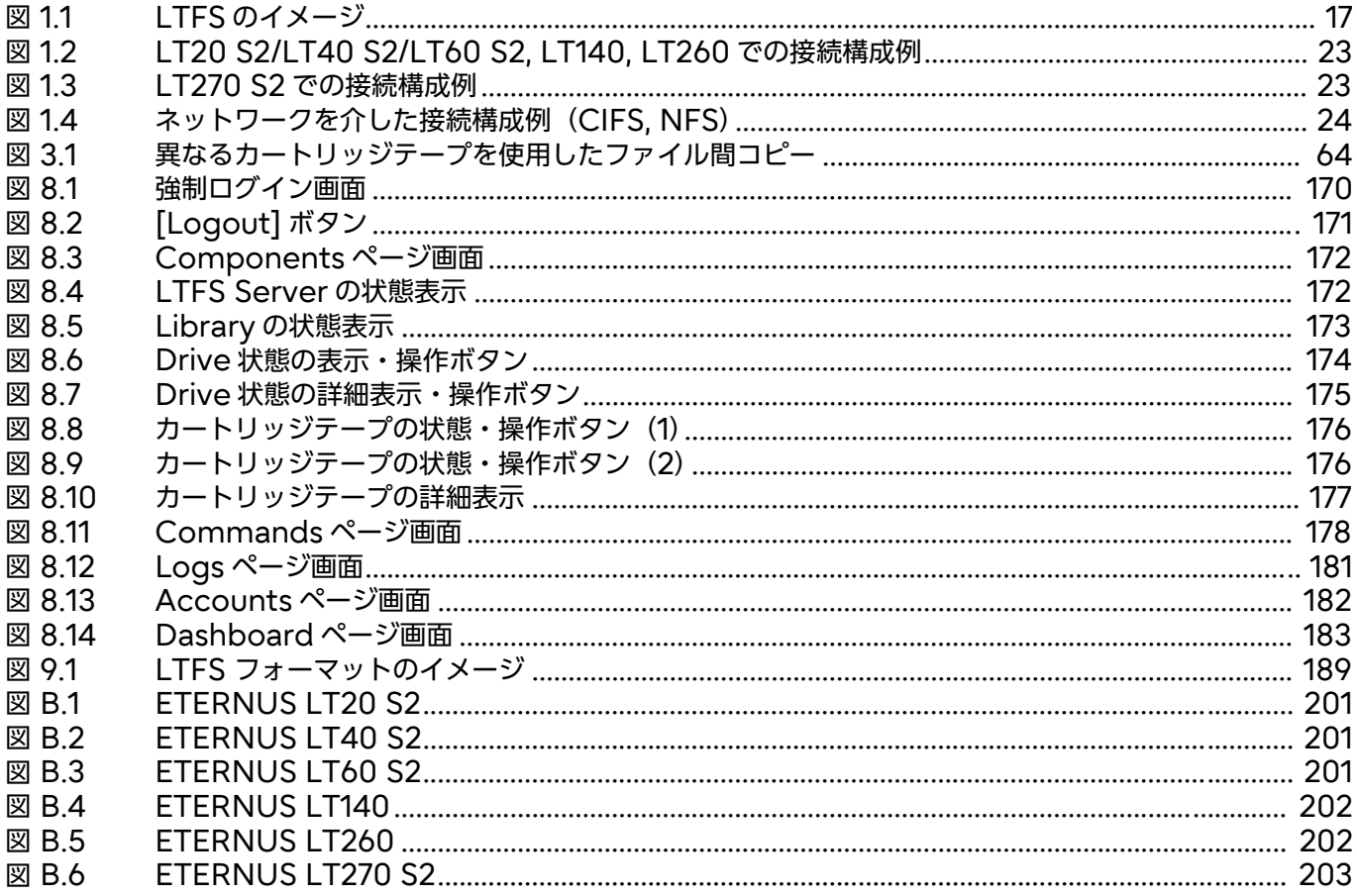

表目次

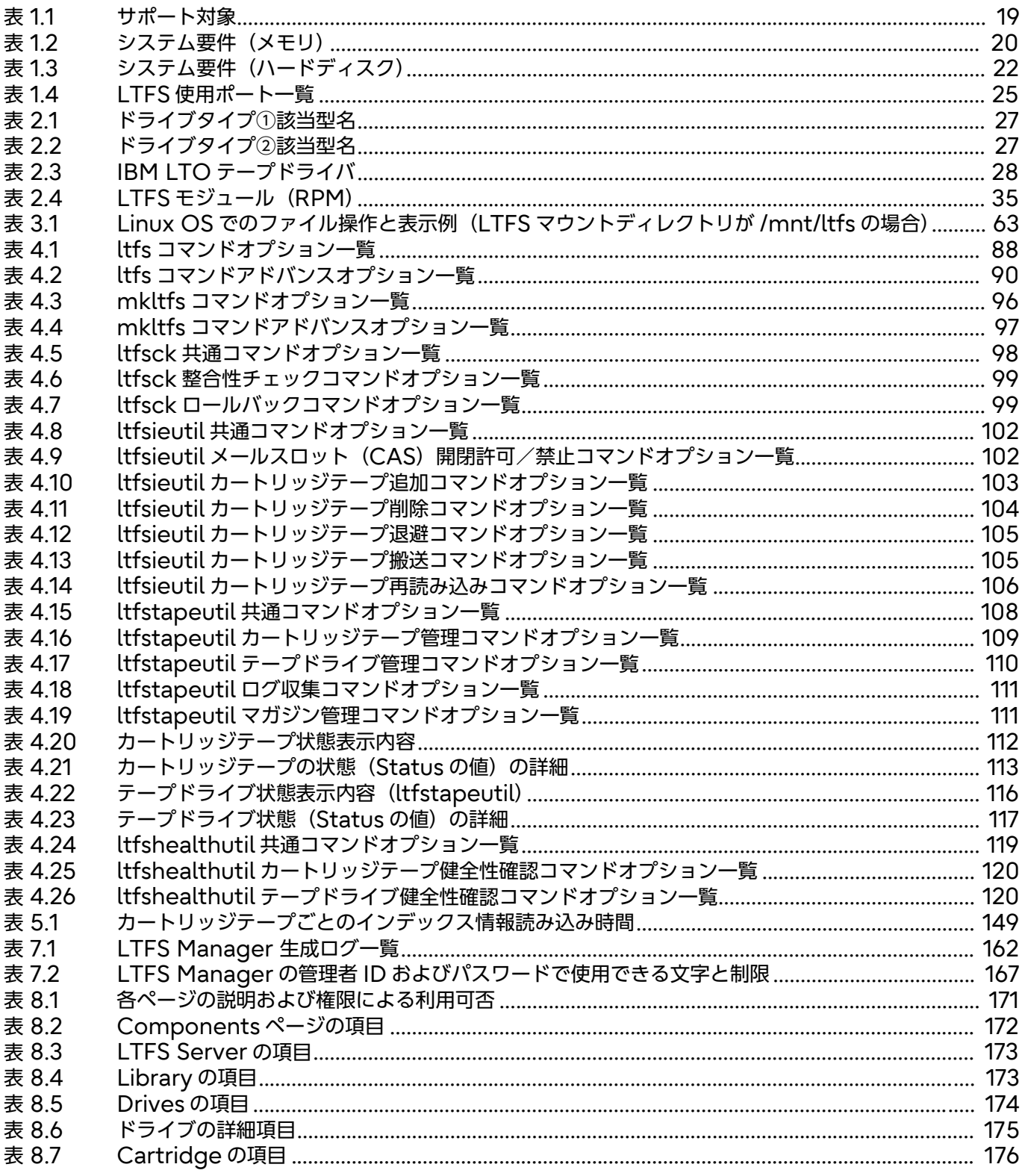

 $14$ 

Fujitsu Storage ETERNUS LT series テープライブラリ用 LTFS オプション ユーザーズガイド Copyright 2024 Fujitsu Limited

P2X0-1400-22Z0

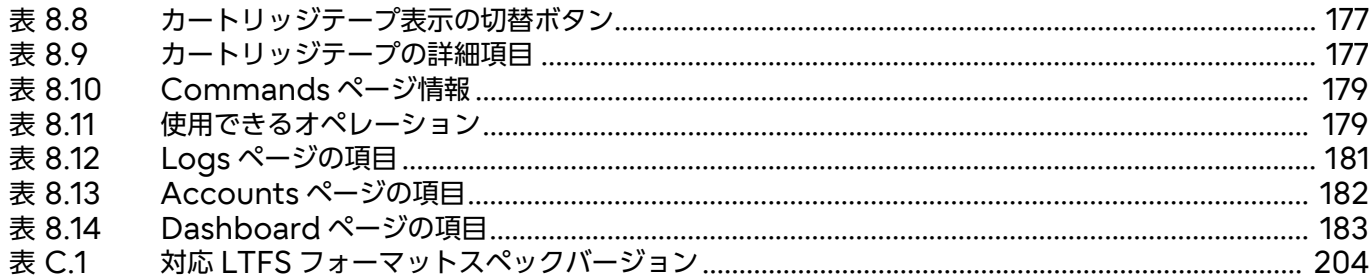

# <span id="page-15-1"></span><span id="page-15-0"></span>LTFS とは

この章では、LTFS の特長、機能、および動作環境について説明します。

# <span id="page-15-2"></span>1.1 LTFS の特長

Fujitsu Storage ETERNUS LT series は、大容量、高速で信頼性の高い LTO Ultrium を搭載し たテープライブラリです。テープライブラリを使用したデータのバックアップやアーカイブを導入す ることで、ディスク障害、ウイルス感染、およびオペレーションミスなどによるデータ消失や業務停 止を回避し、データを長期間保管できます。

データのバックアップやアーカイブに、従来はバックアップソフトウェアやアーカイブソフトウェア などの専用ソフトウェアが必要でした。LTFS はサーバにインストールして使用するプログラムです が、各社共通のフォーマットでデータの書き込みを行うため、特定のベンダーに依存する専用ソフト ウェアは不要となります。

LTFS は、カートリッジテープに作成したファイルシステム上で、ファイルを読み込み/書き込みす ることで、カートリッジテープにアクセスする機能です。これにより、カートリッジテープを USB メ モリのように扱うことができます。

なお、LTFS がインストールされるサーバにおいて、ほかのバックアップソフトウェアやアーカイブ ソフトウェアを使用することはできません。また、テープライブラリおよびテープドライブの共有もで きません(LT270 S2 の論理ライブラリを除く)。

#### <span id="page-16-0"></span>図 1.1 LTFS のイメージ

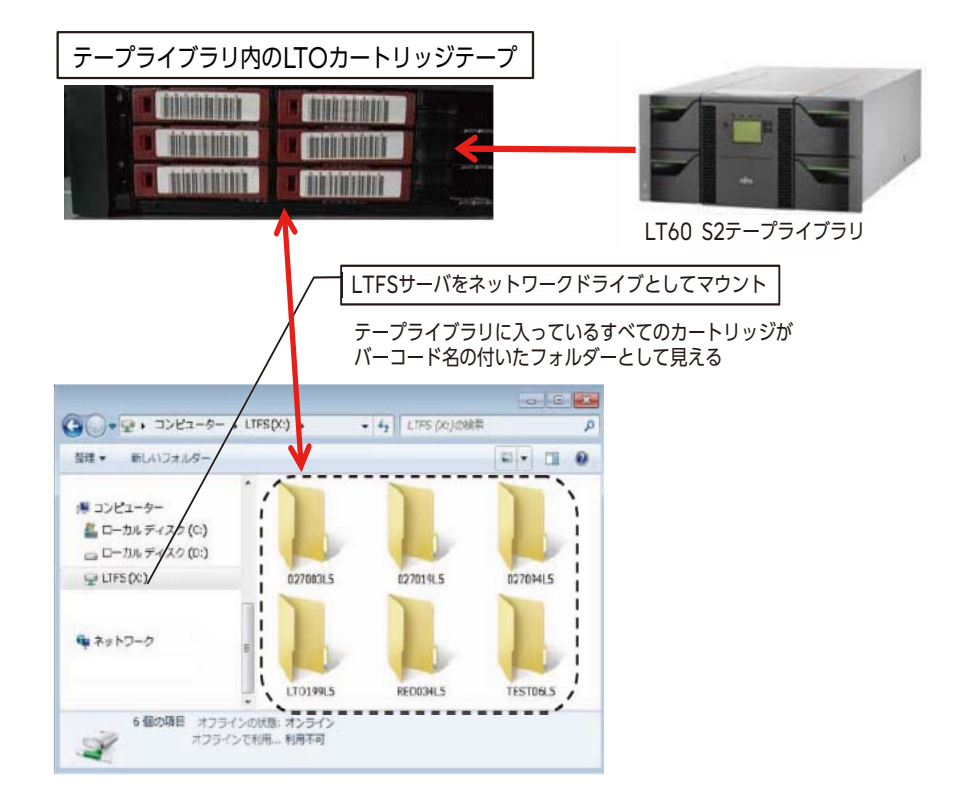

Fujitsu Storage ETERNUS LT series テープライブラリ用 LTFS オプション ユーザーズガイド Copyright 2024 Fujitsu Limited P2X0-1400-22Z0

# <span id="page-17-0"></span>1.2 LTFS の機能

LTFS は、LTFS プログラム(本プログラム)をインストールした Linux サーバ(以降、LTFS サー バと呼ぶ)、および LTFS サーバに SAS(Serial Attached SCSI)または FC(ファイバチャネル) インターフェースで接続されたテープライブラリ(LTO Ultrium 5 以降のテープドライブ/カート リッジテープを実装)で、以下の操作を行うことができます。

- カートリッジテープを LTFS サーバで使用できるようにフォーマットする。
- テープライブラリに格納されているカートリッジテープと書き込まれているファイル名を表示す る。
- ファイルをカートリッジテープに書き込む。
- カートリッジテープ内のファイルを読み出す。
- カートリッジテープ内のファイルを実行する。
- カートリッジテープを過去の書き込み状態に復元する。

#### ▶ 注意

- LTFS は追記型のストレージです。LTFS でカートリッジテープ内のファイルを削除しても、空 き容量は増えません(ファイルは読み出せなくなります)。また、同じファイル名で上書きした 場合も、別ファイルとしてテープ上に追記されるため、空き容量は減ります。 カートリッジテープの空き容量を増やすには、必要なファイルを一度ディスクにコピーして、 カートリッジテープを LTFS で再フォーマットし、ファイルをディスクからコピーしてくださ い。
- LTFS フォーマットにはバージョンがあります。本プログラムで作成または編集されたカート リッジテープは、LTFS Format Specification version 2.4 に準拠します。 2.4 より前のバージョンで作成されたカートリッジテープも読み込み可能です(ただし、イン デックス情報が更新されると、バージョンが 2.4 に更新されます)。 詳細は、「付録 C LTFS [フォーマットスペックバージョン」](#page-203-0)(P.204) を参照してください。

# <span id="page-18-0"></span>1.3 LTFS の動作環境

LTFS がサポートするテープライブラリ、テープドライブ、カートリッジテープ、OS、システム要 件、およびシステム接続構成 を以下に示します。

# <span id="page-18-1"></span>1.3.1 サポートテープライブラリ、テープドライブ、カートリッジテープ

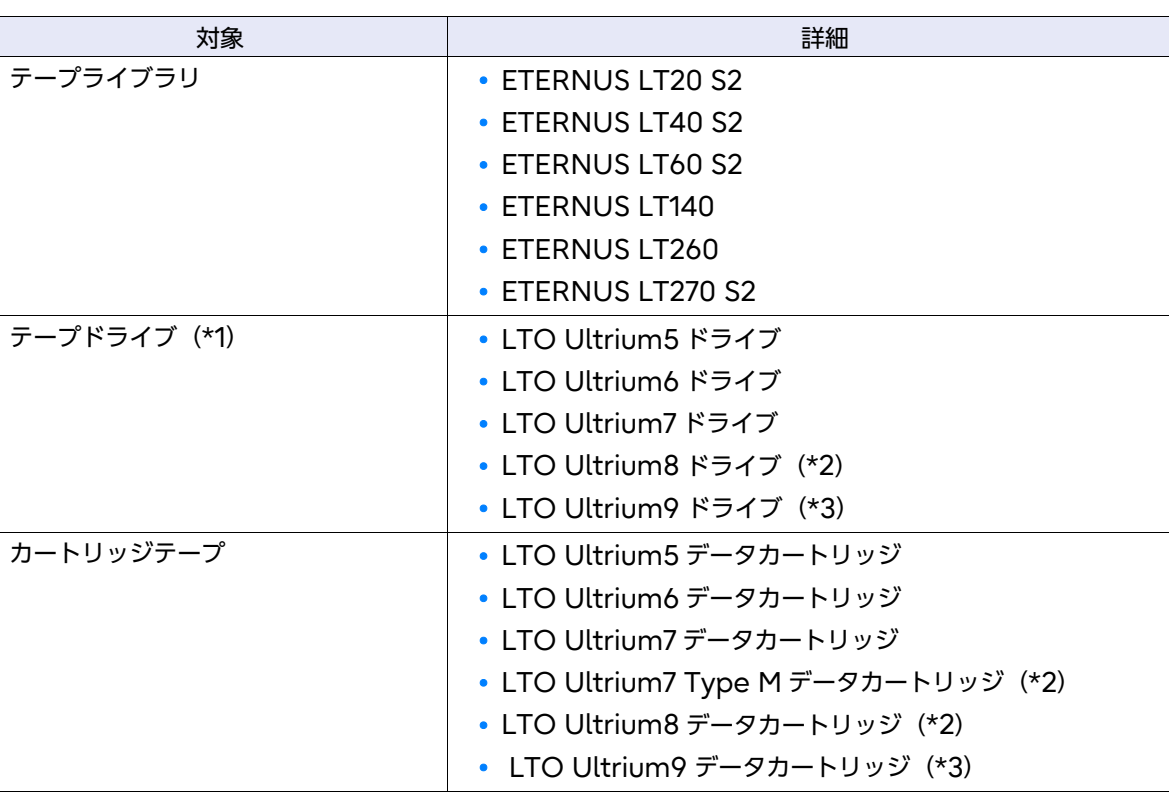

<span id="page-18-2"></span>表 1.1 サポート対象

- \*1: 搭載可能なテープドライブは、ご利用のテープライブラリによって異なります。対応するテープドライブに ついては、各製品のプロダクトリストまたは「付録 B [テープライブラリの型名および号機の確認」](#page-200-0)(P.201) を確認してください。
- \*2: LTFS サーバの OS が RHEL 7.2 以降の場合のみ。
- \*3: LTFS サーバの OS が RHEL 8.4 以降の場合のみ。

Fujitsu Storage ETERNUS LT series テープライブラリ用 LTFS オプション ユーザーズガイド Copyright 2024 Fujitsu Limited P2X0-1400-22Z0

### <span id="page-19-0"></span>1.3.2 サポート OS

<span id="page-19-3"></span>以下の URL より「Fujitsu Storage ETERNUS LT series テープライブラリ用 LTFS オプション の OS 対応状況」を参照してください。

<https://www.fujitsu.com/jp/products/computing/storage/manual/>

#### ○ 備考

OS とサーバ構成の組み合わせによっては、パッチの適用が必要になる場合があります。 サポートしている組み合わせの詳細は、弊社担当営業または SE にご相談ください。

### <span id="page-19-1"></span>1.3.3 システム要件

#### 1.3.3.1 メモリ要件

#### <span id="page-19-2"></span>表 1.2 システム要件 (メモリ)

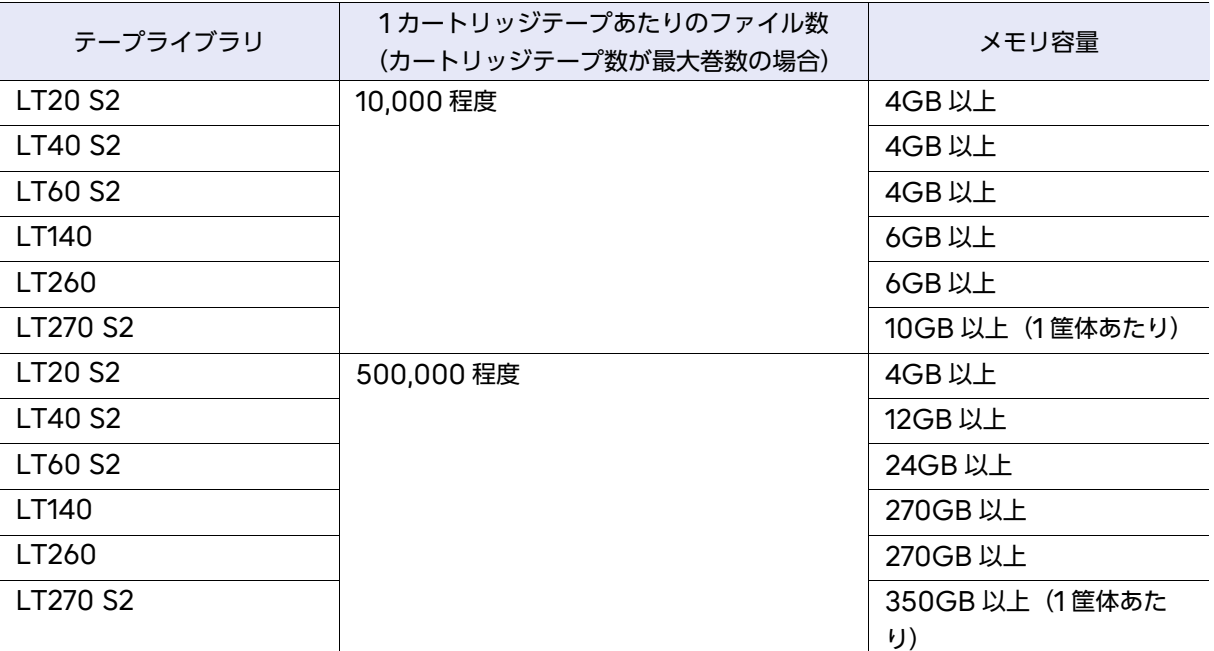

LTFS インデックスがメモリキャッシュの場合、1 ファイルあたり約 1KB のメモリを消費します。カー トリッジテープ数に合わせてメモリを準備してください。

Fujitsu Storage ETERNUS LT series テープライブラリ用 LTFS オプション ユーザーズガイド Copyright 2024 Fujitsu Limited P2X0-1400-22Z0

#### 〉注意

メモリに空きがあっても、フラグメンテーションの発生によって利用可能なメモリ容量が不足し、 カートリッジテープへの書き込みに失敗することがあります。以下のような場合に、メモリ容量の 不足が発生しやすくなります。

- LTFS を長期間稼働している
- LTFS 以外のアプリケーションによりメモリが占有されている
- 大量のファイル操作が実行されている(LTFS 以外も含む)

フラグメンテーションによるメモリ容量の不足を防ぐためには、以下の対処を検討してください。

- LTFS を定期的に再起動する
- メモリ消費の激しいアプリケーションを停止する
- •「3.1.1.3 [メモリ自動解放の設定\(任意\)」](#page-46-0)(P.47) を有効にする

#### ○ 備考

- LTFS 運用中、ファイル操作要求に応答できるように、ファイル情報がサーバのメモリに展開さ れるメモリキャッシュ状態として動作します。
- ファイル数が多く大量のメモリ消費が予想される場合、カートリッジテープのマウントコマンド (ltfs コマンド)実行時に、メモリキャッシュ最大数を指定するオプション(-o index\_max\_load オプション)を起動オプションとして指定できます。
- ltfsieutil コマンドでカートリッジテープをメールスロット(CAS:Cartridge Access Station)に排出した場合、排出対象のカートリッジテープのインデックス情報はディスクから 削除されます。

### 1.3.3.2 CPU 要件

LTFS サーバでは、1CPU あたり 4 台のテープドライブを動作させることができます。テープドライ ブの台数に合わせて CPU を準備するか、または LTFS サーバの CPU に合わせてテープドライブの 台数を調整してください。

#### > 注意

1CPU あたり 5 台以上のテープドライブを使用した場合、運用状況によっては LTFS サーバの性能 が低下することがあります。この場合は、安定した動作は保証されませんので、ご注意ください。

### 1.3.3.3 ハードディスク要件

#### <span id="page-21-0"></span>表 1.3 システム要件 (ハードディスク)

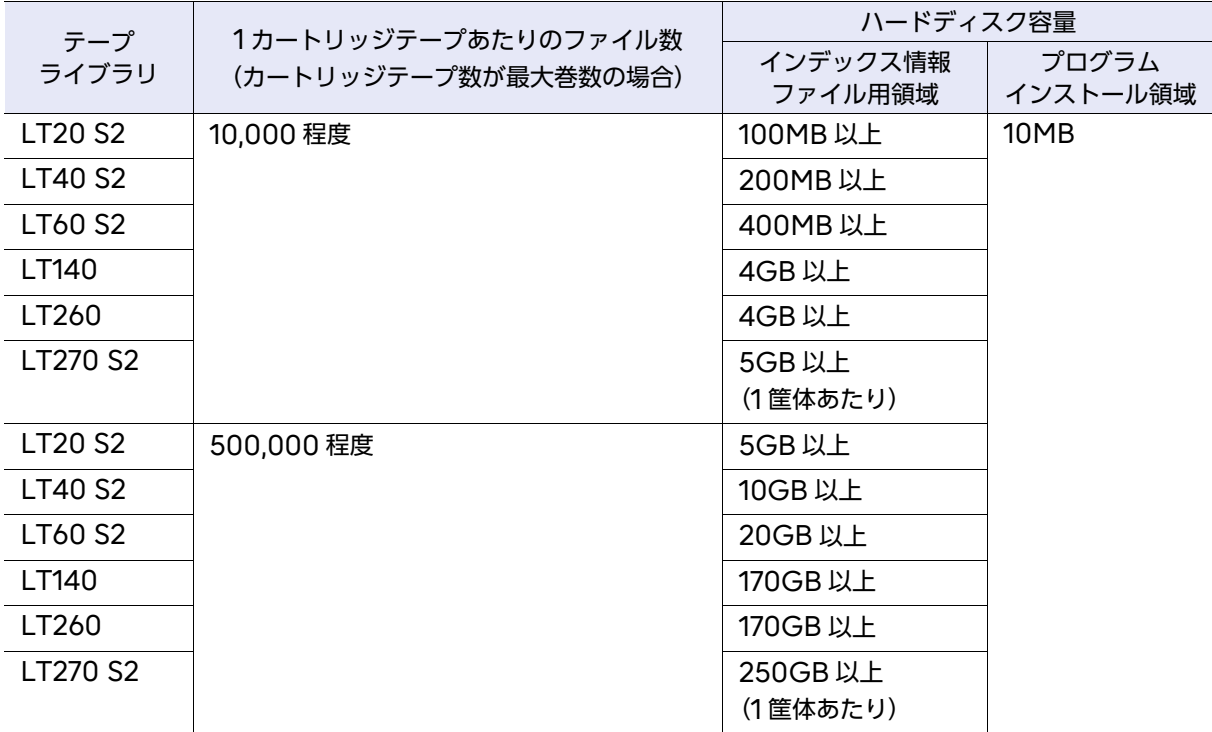

インデックス情報ファイル用領域は、カートリッジテープにもよりますが、ファイル数 1,000,000 程 度のカートリッジテープの場合 600MB 程度必要です。

#### ◯ 備 考

- ltfsieutil コマンドによりカートリッジテープをメールスロット(CAS)に排出した場合、排出 対象のカートリッジテープのインデックス情報はディスクから削除されます。
- インデックス情報ファイルは、/etc/opt/fjltfs の配下に作成されます。 テープライブラリ内のカートリッジテープ数が多く、インデックス情報の合計サイズが大きくな ることが予想される場合、インデックス情報ファイルの保存先を、ltfs コマンドオプション(-o libwork\_directory=<dir>)により /home 配下などに変更することができます。

22

### <span id="page-22-0"></span>1.3.4 システム接続構成

1.3.4.1 LT20 S2/LT40 S2/LT60 S2, LT140, LT260 での接続構成例

LTFS サーバ1台とテープライブラリ1台 (LT20 S2/LT40 S2/LT60 S2, LT140, LT260)を、1 本以上のインターフェースケーブル(FC または SAS)で接続することにより、LTFS を動作させる ことができます。

<span id="page-22-1"></span>図 1.2 LT20 S2/LT40 S2/LT60 S2, LT140, LT260 での接続構成例

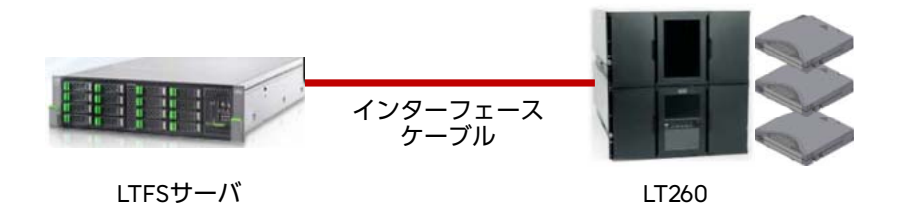

1.3.4.2 LT270 S2 での接続構成例

LTFS サーバ1台とテープライブラリ1台 (LT270 S2) を、1本のロボットインターフェースケーブ ル(FC)と1本以上のドライブインターフェースケーブル(FC)で接続することにより、LTFS を 動作させることができます。

<span id="page-22-2"></span>図 1.3 LT270 S2 での接続構成例

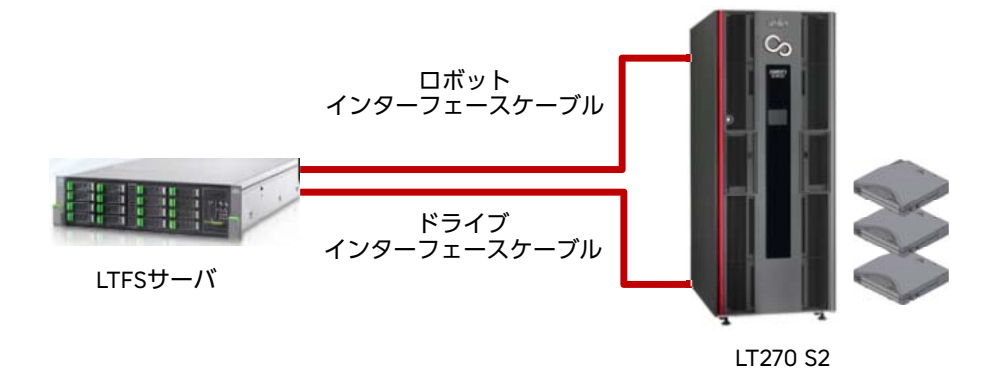

#### 1343 ネットワークを介した接続構成例 (CIFS, NFS)

LTFS サーバにおいて、LTFS サーバの CIFS サービスや NFS サービスで LTFS マウントディレクト リを共有設定することで、ネットワークを介して、ほかのクライアントから LTFS マウントされたカー トリッジテープ上のファイルを表示および操作することができます。なお、Windows クライアント は Windows OS 標準機能で使用できます。

設定方法などの詳細は、「3.6.2 ネットワーク経由のファイル操作/表示」(P.67) を参照してください。

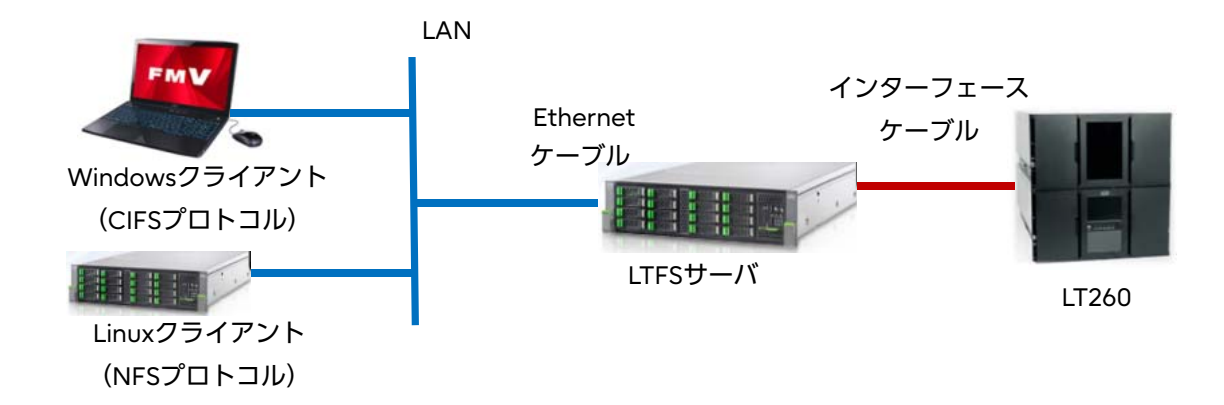

<span id="page-23-0"></span>図 1.4 ネットワークを介した接続構成例 (CIFS, NFS)

### <span id="page-24-0"></span>1.3.5 使用ポート

LTFS および LTFS Manager は、表14のポート番号を使用します。 LTFS サーバ内の別のアプリケーションで、同じポート番号を使用しないでください。

#### <span id="page-24-1"></span>表 1.4 LTFS 使用ポート一覧

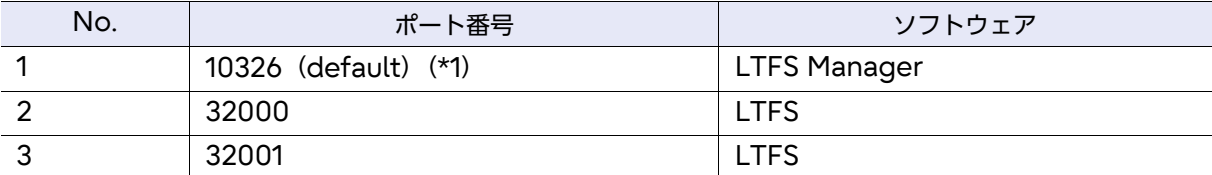

\*1: LTFS Manager が使用するポート番号は変更可能です。変更方法は、「[7.2 LTFS Manager](#page-160-2) の設定」 [\(P.161\)](#page-160-2) を参照してください。

#### ▶ 注意

LTFS が使用しているポートをほかのアプリケーションが使用していた場合、以下のコマンドが実 行できなくなります。

• mkltfs

- ltfsck
- ltfsieutil
- ltfstapeutil
- ltfshealthutil

同じポートを使用しているアプリケーションの確認方法は、「3.7.11 LTFS [のコマンドが失敗した場](#page-76-3) 合」[\(P.77\)](#page-76-3) を参照してください。

また、LTFS Manager が使用しているポートをほかのアプリケーションが使用していた場合、 LTFS Manager が使用できなくなります。

# <span id="page-25-1"></span><span id="page-25-0"></span>LTFS の導入

この章では、LTFS のインストールや LTFS のバージョンアップについて説明します。

#### ▶ 注意

LTFS オプションのサポートには、LTFS サーバに接続するテープライブラリの型名と号機(シリ アル番号)の情報が必要です。LTFS オプションの SupportDesk 契約をお済みのお客様は、テー プライブラリの型名および号機(シリアル番号)の情報を、以下に連絡してください。 E-mail アドレス: sstl-ltfs\_customer@ml.css.fujitsu.com 上記連絡先はテープライブラリの型名と号機(シリアル番号)管理専用です。 トラブルが発生した場合は、「SupportDesk-Web」へお問い合わせください。 なお、[テープライブ](#page-200-0)ラリの型名および号機(シリアル番号)の確認方法は、「付録 B テープライブ [ラリの型名および号機の確認」](#page-200-0)(P.201) を参照してください。

# <span id="page-25-2"></span>2.1 LTO テープドライバのインストール

ご利用の環境によっては、LTO テープドライバの適用が必要となります。 以下の表を参照し、必要に応じて LTO テープドライバのインストールを行ってください。

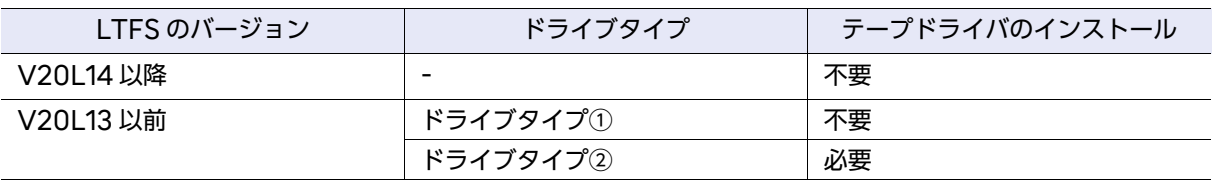

LTFS のバージョンが V20L14 以降の場合は、LTO テープドライバのインストールは不要です。 LTFS のバージョンが V20L13 以前の場合は、「2.1.1 [テープドライブタイプの確認」](#page-26-0)(P.27) を参照 し、必要に応じて LTO テープドライバのインストールを行ってください。

#### ○ 備考

- ご使用の LTFS のバージョンを確認するには、「付録 A LTFS [のバージョン確認」](#page-198-0) (P.199) を参 照してください。
- ご使用の装置型名およびテープドライブ型名を確認するには、各製品のプロダクトリストまたは 「付録 B [テープライブラリの型名および号機の確認」](#page-200-0)(P.201) を参照してください。
- ご使用のテープドライブのタイプを確認するには、「2.1.1 [テープドライブタイプの確認」](#page-26-0)(P.27) を参照してください。
- LTO テープドライバのインストールを行う場合は、「2.1.2 LTO [テープドライバのインストール](#page-27-0) 方法」[\(P.28\)](#page-27-0) を参照してください。

# 26

### <span id="page-26-0"></span>2.1.1 テープドライブタイプの確認

LTFS のバージョン V20L13 以前をご使用の場合、テープライブラリに搭載されているテープドライ ブのタイプによって、LTO テープドライバの適用が必要となります。ご使用のテープライブラリおよ びテープドライブの型名を確認し、表[2.1](#page-26-1)および表[2.2](#page-26-2)でテープドライブのタイプを判別してください。

<span id="page-26-1"></span>表 2.1 ドライブタイプ①該当型名

| テープライブラリ       | 装置型名                                                                                                    | ドライブオプション型名                                                                           |
|----------------|----------------------------------------------------------------------------------------------------|---------------------------------------------------------------------------------------|
| LT20 S2        | LT20PSH1, LT20RSH1,<br>LT20PFH1, LT20RFH1,<br>LT20PSJ1, LT20RSJ1, LT20PFJ1,<br>LT20RF 1、LT20SSH1、<br>LT20SFH1 |                                                                                       |
| <b>LT40 S2</b> | LT40PSH1, LT40RSH1,<br>LT40PFH1, LT40RFH1,<br>LT40PS 1、LT40RS 1、LT40PF 1、<br>LT40RF 1、LT40SSH1、<br>LT40SFH1   |                                                                                       |
| LT60 S2        | LT60PSG1、LT60RSG1、<br>LT60PFG1, LT60RFG1,<br>LT60PS 1、LT60RS 1、LT60PF 1、<br>LT60RF 1、LT60SSG1、<br>LT60SFG1    |                                                                                       |
| LT140          | 該当なし                                                                                                    | 該当なし                                                                                  |
| LT260          | LT26AB, LT26BB (*1)                                                                                           | LT26ASHE、LT26AFHE、<br>LT26ASJE、LT26AFJE、<br>LT26AFHL, LT26ASHL,<br>LT26ASJL. LT26AFJL |
| LT270 S2       | 該当なし                                                                                                    | 該当なし                                                                                  |

\*1: ドライブオプションが該当する場合のみ。

#### <span id="page-26-2"></span>表 2.2 ドライブタイプ②該当型名

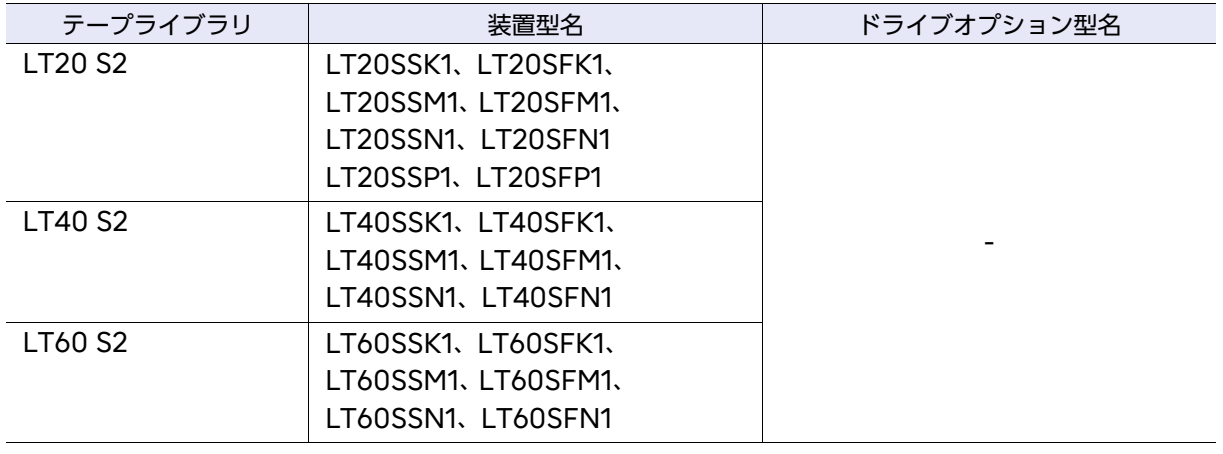

# 27

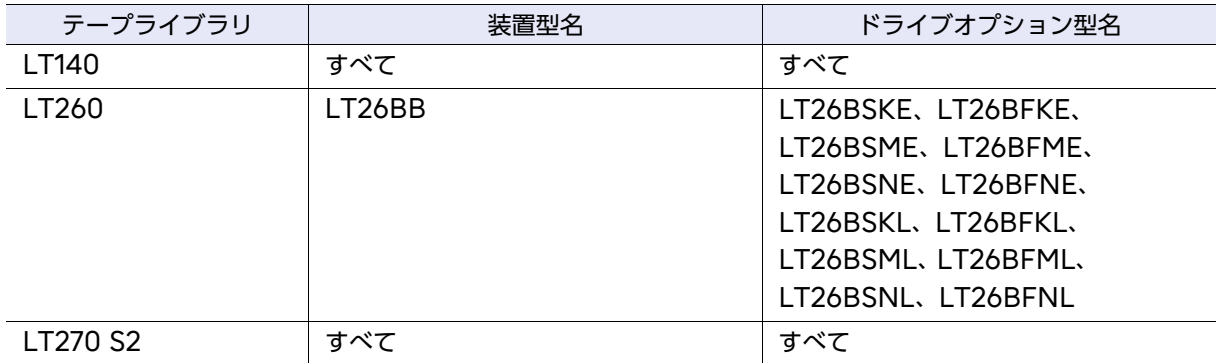

### <span id="page-27-0"></span>2.1.2 LTO テープドライバのインストール方法

ご使用の環境を確認しLTOテープドライバのインストールが必要な場合は、以下の手順に従ってIBM LTO テープドライバを生成してインストールしてください。

生成される IBM LTO テープドライバのファイル名は、サーバ OS によって異なります。サーバ OS ごとの IBM LTO テープドライバのファイル名については、表 [2.3](#page-27-1) を参照してください。

#### <span id="page-27-1"></span>表 2.3 IBM LTO テープドライバ

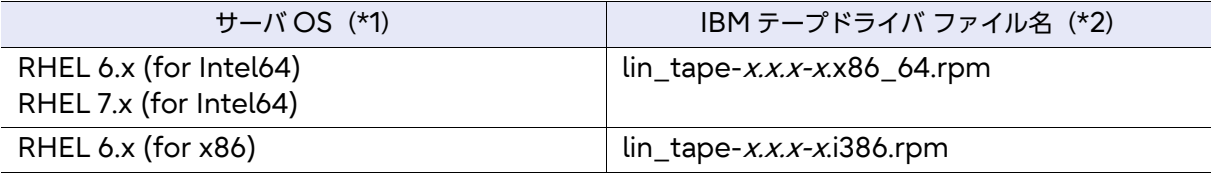

\*1: OS 名の「x」部分は、各 OS の版数により異なります。

\*2: ファイル名の「x.x.x-x」は、版数により異なります。

以下に IBM LTO テープドライバの生成およびインストール方法を説明します。

#### 手順

1 LTFS サーバで、rpm-build がインストールされているかを確認します。

以下のコマンドを実行します。

インストール情報が表示された場合、rpm-build のインストール [\(手順](#page-28-0) 2)は不要です[。手順](#page-28-1) [3](#page-28-1) に進んでください。

```
#> rpm -qi rpm-build
<省略>
```
Name : rpm-build : Relocations: (not relocatable) Version : 4.8.0 Vendor: Red Hat, Inc.

28

<span id="page-28-0"></span>2 LTFS サーバで、rpm-build をインストールします。 以下のいずれかのコマンドを実行します。

#> /usr/bin/yum install rpm-build

または

#> rpm -ivh *<*ファイルパス*>*/rpm-build-4.8.0-37.el6.x86\_64.rpm

○ 備考

ファイル名「rpm-build-4.8.0-37.el6.x86\_64」は OS によって異なります。

- <span id="page-28-1"></span>3 IBM テープドライバの RPM ファイルをローカルディスクにコピーします。
	- 添付の CD-ROM を使用する場合

添付の CD-ROM を LTFS サーバに挿入します。 以下のコマンドを実行して、ローカルディスクに RPM ファイルをコピーします。

#> mount /dev/cdrom *<*CDのマウントディレクトリ*>* #> cp *<*CDのマウントディレクトリ*>*/*<*RPMファイル名*> <*ローカルディスクのパス*>*

```
<CD のマウントディレクトリ >:/mnt/cdrom
<RPM ファイル名 >:lin_tape-3.0.20-1.src.rpm
<ローカルディスクのパス >:/tmp
```
上記を例とした手順を以下に示します。

#> mount /dev/cdrom /mnt/cdrom #> cp /mnt/cdrom/IBM Tape Driver/lin tape-3.0.20-1.src.rpm /tmp

■ SupportDesk-Web から RPM ファイルをダウンロードした場合

ダウンロードしたファイルを、任意の方法でローカルディスクにコピーします。

<span id="page-28-2"></span>4 RPM ファイルをリビルドし、IBM LTO テープドライバを生成します。 以下のコマンドを実行します。

#> rpmbuild --rebuild *<*ローカルディスクのパス*>*/<RPMファイル名*>*

```
<ローカルディスクのパス >:/tmp
<RPM ファイル名 >: lin_tape-3.0.20-1.src.rpm
```
上記を例とした手順を以下に示します。

```
#> rpmbuild --rebuild /tmp/lin_tape-3.0.20-1.src.rpm
<省略>
書き込み完了:/root/rpmbuild/RPMS/x86_64/lin_tape-3.0.20-1.x86_64.rpm
<省略>
```
「書き込み完了」と表示された行に、作成された IBM LTO テープドライバのパスが表示されま す。

# 29

[手順](#page-29-0) 5 のインストールパスとして使用します。

<span id="page-29-0"></span>5 LTFS サーバで、IBM LTO テープドライバをインストールします。 インストールする IBM LTO テープドライバを指定して、インストールを実行します。

#> rpm -ivh *<*[手順](#page-28-2)4で表示されたファイルパス*>*

#### 例)

```
#> rpm -ivh /root/rpmbuild/RPMS/x86_64/lin_tape-3.0.20-1.x86_64.rpm
  準備中... ########################################### [100%]
                           1:lintape ########################################### [100%]
```
#### ○ 備考

すでに IBM LTO テープドライバがインストールされている場合は、インストールオプショ ンの「-ivh」を「-Uvh」に置き換えて実行してください。

手順ここまで

# <span id="page-30-0"></span>2.2 必要なモジュールのインストール

LTFS をインストールするために必要なモジュールがあります。

以下に各モジュールをインストールする方法を説明します。

<span id="page-30-1"></span>2.2.1 libicu のインストール

#### 手順

1 LTFS サーバで、libicu がインストールされているかを確認します。 以下のコマンドを実行します。 インストール情報が表示された場合、libicu のインストール [\(手順](#page-30-2) 2)は不要です。「[2.2.2 fuse](#page-31-0) [のインストール」](#page-31-0)(P.32) に進んでください。

```
#> rpm -qi libicu
<省略>
```
: libicu Relocations: (not relocatable)<br>
: 4.2.1 Vendor: Red Hat, Inc. Version : 4.2.1 Vendor: Red Hat, Inc.

<span id="page-30-2"></span>2 LTFS サーバで、libicu をインストールします。

以下のいずれかのコマンドを実行します。

#> usr/bin/yum install libicu

#### または

#> rpm -ivh *<*ファイルパス*>*/libicu-4.2.1-9.1.el6\_2.x86\_64.rpm

○ 備考

ファイル名「libicu-4.2.1-9.1.el6\_2.x86\_64」は OS によって異なります。

手順ここまで

### <span id="page-31-0"></span>2.2.2 fuse のインストール

### 手順

1 LTFS サーバで、fuse がインストールされているかを確認します。 以下のコマンドを実行します。 インストール情報が表示された場合、fuse のインストール([手順](#page-31-2) 2)は不要です。「[2.2.3 fuse](#page-31-1)libs [のインストール」](#page-31-1)(P.32) に進んでください。

```
#> rpm -qi fuse
<省略>
```
Name : fuse : end relocations: (not relocatable) Version : 2.8.3 Vendor: Red Hat, Inc.

<span id="page-31-2"></span>2 LTFS サーバで、fuse をインストールします。 以下のいずれかのコマンドを実行します。fuse は、バージョン 2.7 以上をインストールしてく ださい。

```
#> usr/bin/yum install fuse
```
または

#> rpm -ivh *<*ファイルパス*>*/fuse-2.8.3-4.el6.x86\_64.rpm

○ 備考

ファイル名「fuse-2.8.3-4.el6.x86\_64」は OS によって異なります。

手順ここまで

### <span id="page-31-1"></span>2.2.3 fuse-libs のインストール

### 手順

1 LTFS サーバで、fuse-libs がインストールされているかを確認します。 以下のコマンドを実行します。 インストール情報が表示された場合、fuse-libs のインストール [\(手順](#page-32-1) 2) は不要です。「[2.2.4](#page-32-0) libxml2 [のインストール」](#page-32-0)(P.33) に進んでください。

```
#> rpm -qi fuse-libs
<省略>
```
Name : fuse-libs Relocations: (not relocatable) Version : 2.8.3 Vendor: Red Hat, Inc.

# 32

<span id="page-32-1"></span>2 LTFS サーバで、fuse-libs をインストールします。 以下のいずれかのコマンドを実行します。fuse-libs は、バージョン 2.7 以上をインストールし てください。

#> usr/bin/yum install fuse-libs

または

#> rpm -ivh *<*ファイルパス*>*/fuse-libs-2.8.3-4.el6.x86\_64.rpm

○ 備考 ファイル名「fuse-libs-2.8.3-4.el6.x86\_64」は OS によって異なります。

手順ここまで

### <span id="page-32-0"></span>2.2.4 libxml2 のインストール

#### 手順

1 LTFS サーバで、libxml2 がインストールされているかを確認します。 以下のコマンドを実行します。 インストール情報が表示された場合、libxml2 のインストール ([手順](#page-32-2) 2) は不要です。 [[2.2.5](#page-33-0) net-snmp [のインストール」](#page-33-0)(P.34) に進んでください。

```
#> rpm -qi libxml2
<省略>
```
Name : libxml2 Relocations: (not relocatable) Version : 2.7.6 Vendor: Red Hat, Inc.

<span id="page-32-2"></span>2 LTFS サーバで、libxml2 をインストールします。 以下のいずれかのコマンドを実行します。

#> usr/bin/yum install libxml2

または

#> rpm -ivh *<*ファイルパス*>*/libxml2-2.7.6-14.el6.x86\_64.rpm

○ 備考

ファイル名は「libxml2-2.7.6-14.el6.x86\_64」は OS によって異なります。

手順ここまで

33

# <span id="page-33-0"></span>2.2.5 net-snmp のインストール

### 手順

1 LTFS サーバで、net-snmp がインストールされているかを確認します。 以下のコマンドを実行します。 インストール情報が表示された場合、net-snmp のインストール ([手順](#page-33-1) 2)は不要です。

```
#> rpm -qi net-snmp
Name : net-snmp<br>Version : 5.5
<省略>
```
- Relocations: (not relocatable)<br>Vendor: Red Hat, Inc.
- <span id="page-33-1"></span>2 LTFS サーバで、net-snmp をインストールします。 以下のいずれかのコマンドを実行します。

```
#> usr/bin/yum install net-snmp
```
または

#> rpm -ivh *<*ファイルパス*>*/net-snmp-5.5-49.el6.x86\_64.rpm

○ 備考

ファイル名「net-snmp-5.5-49.el6.x86\_64」は OS によって異なります。

手順ここまで

# <span id="page-34-0"></span>2.3 LTFS のインストール

LTFS は、サーバ OS、テープライブラリごとにインストールする LTFS モジュール (RPM) が異な ります。

表 [2.4](#page-34-1) を参照してください。

また、テープドライブのタイプの判別については「2.1.1 [テープドライブタイプの確認」](#page-26-0)(P.27) を参照 してください。

#### ○ 備考

旧バージョン向けの情報も記載しています。 最新バージョンの[サポート](#page-19-3) OS については、「1.3.2 サポート OS」 (P.20) を参照してください。

<span id="page-34-1"></span>表 2.4 LTFS モジュール (RPM)

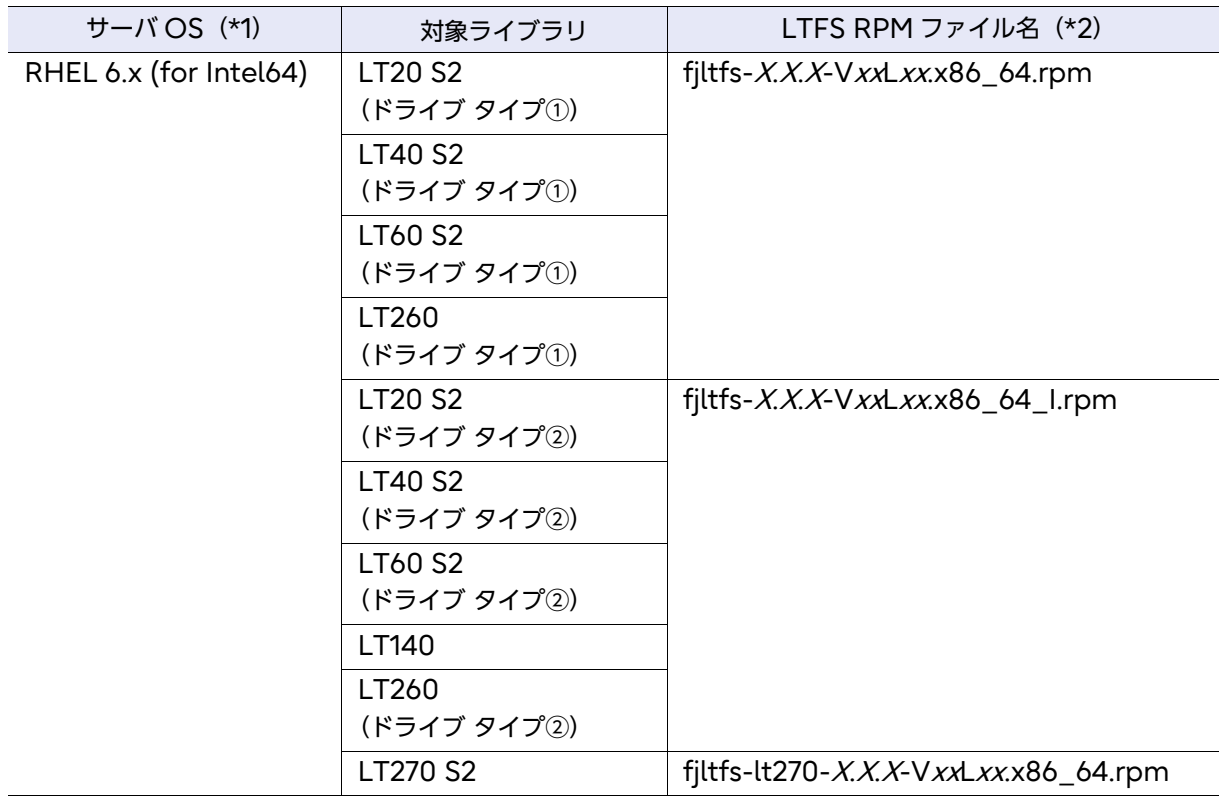

Fujitsu Storage ETERNUS LT series テープライブラリ用 LTFS オプション ユーザーズガイド Copyright 2024 Fujitsu Limited P2X0-1400-22Z0

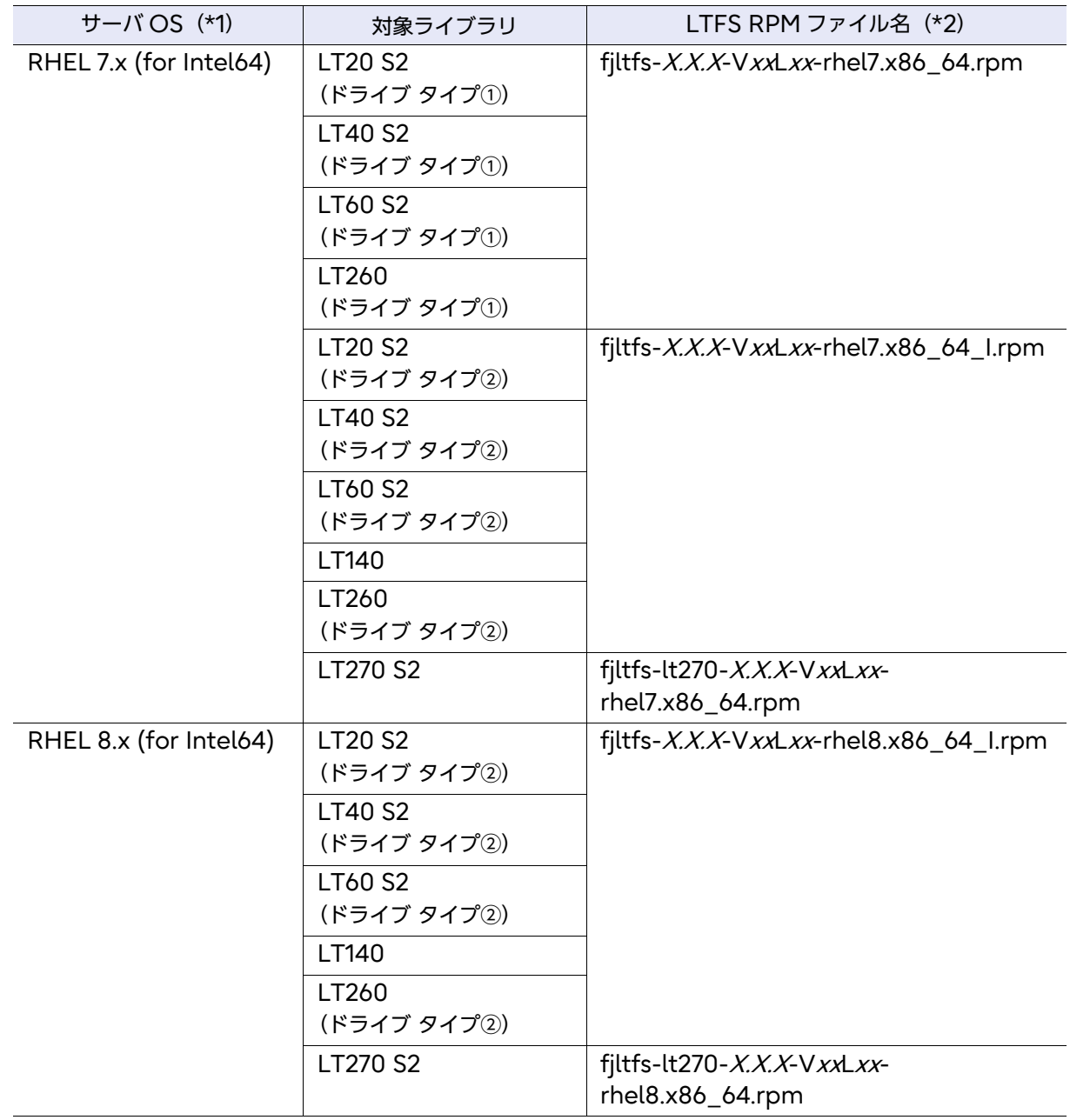

Fujitsu Storage ETERNUS LT series テープライブラリ用 LTFS オプション ユーザーズガイド Copyright 2024 Fujitsu Limited P2X0-1400-22Z0
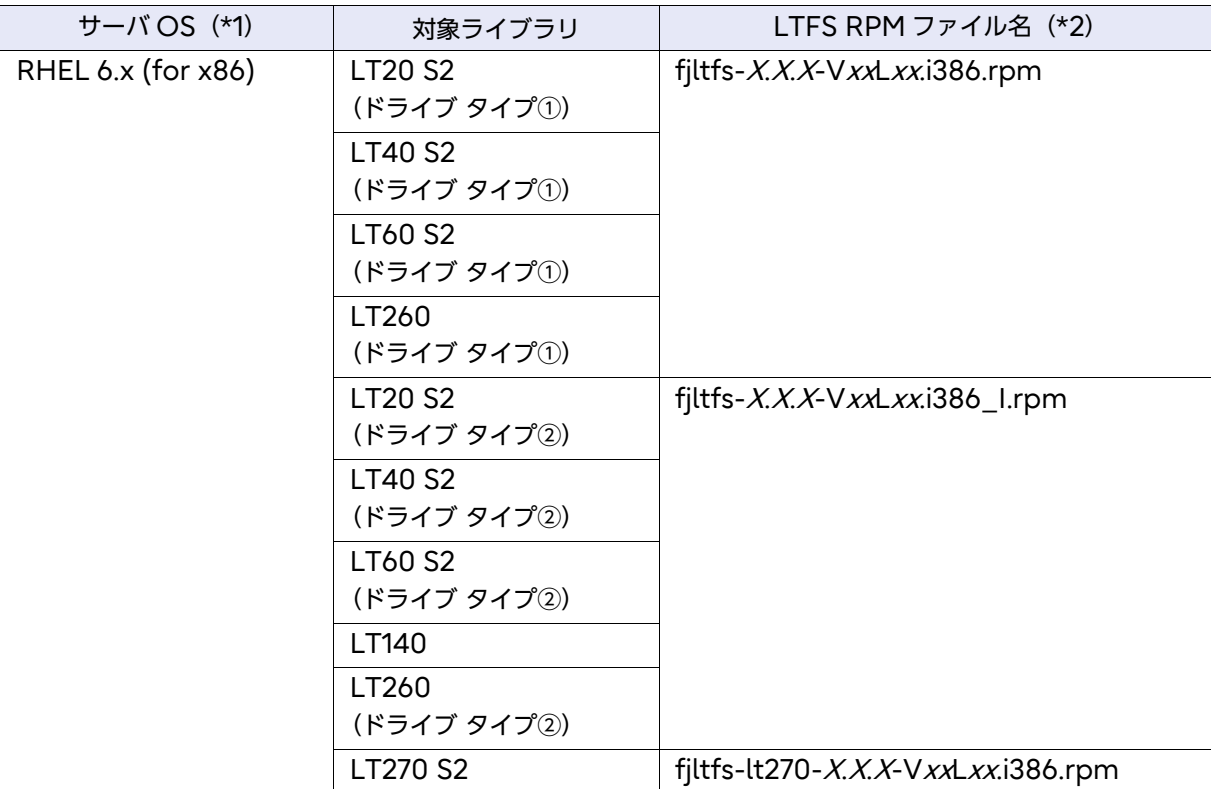

\*1: OS 名の「x」部分は、各 OS の版数により異なります。

\*2: ファイル名の「X.X.X-VxxLxx」は、版数により異なります。

以下に LTFS をインストールする方法を説明します。

## 手順

1 LTFS <sup>の</sup> RPM ファイルをローカルディスクにコピーします。

■ 添付の CD-ROM を使用する場合

添付の CD-ROM を LTFS サーバに挿入します。 以下のコマンドを実行して、ローカルディスクに RPM ファイルをコピーします。

```
#> mount /dev/cdrom <CDのマウントディレクトリ>
#> cp <CDのマウントディレクトリ>/<RPMファイル名> <ローカルディスクのパス>
```

```
<CD のマウントディレクトリ >:/mnt/cdrom
<RPM ファイル名 >:fjltfs-lt270-1.0.0-V10L10.x86_64.rpm
<ローカルディスクのパス >:/tmp
```
上記を例とした手順を以下に示します。

```
#> mount /dev/cdrom /mnt/cdrom
#> cp /mnt/cdrom/fjltfs-lt270-1.0.0-V10L10.x86_64.rpm /tmp
```
■ SupportDesk-Web から RPM ファイルをダウンロードした場合

ダウンロードしたファイルを、任意の方法でローカルディスクにコピーします。

2 LTFS サーバで、LTFS をインストールする RPM ファイルを指定して、インス トールを実行します。 以下のコマンドを実行します。

#> rpm –ivh *<*ファイルパス*>*/*<*RPMファイル名*>*

例)

```
#> rpm -ivh /tmp/fjltfs-lt270-1.0.0-V10L10.x86_64.rpm
準備中... ########################################### [100%]
   1:fjltfs ########################################### [100%]
```
手順ここまで

38

# 2.4 LTFS のアンインストール

LTFS のアンインストールは、LTFS の起動中は実行できません。 LTFS を停止(アンマウント)して から実行してください。

以下に LTFS をアンインストールする方法を説明します。

#### 手順

1 LTFS マウントディレクトリへのアクセスを停止します。

LTFSマウントディレクトリへアクセスしているユーザー操作を停止してください。また、LTFS マウントディレクトリへアクセスするソフトウェアを使用している場合は、ソフトウェアの LTFS マウントディレクトリへのアクセスを停止してください。

#### ▶ 注意

LTFS マウントディレクトリへのアクセスを停止せずに以降の手順を実行すると、ファイルの 書き込みが正常に行われない場合があります。万一、アクセスを停止せずに以降の手順を実 行してしまった場合は、LTFS を再起動後、該当するファイルが正常に書き込まれているか内 容を確認してください。正常に書き込まれていない場合は、再度書き込み処理を行ってくだ さい。

2 LTFS マウントディレクトリのアクセスに使用している SAMBA または NFS サー ビスを停止します。

○ 備考

LTFS マウントディレクトリに対して、LTFS マウントディレクトリのアクセスに SAMBA または NFS サービスを使用していない場合、サービスの停止は不要です。

#### ■ Red Hat Enterprise Linux 6.x の場合

例)SAMBA サービスの停止

#> /etc/init.d/smb stop

例) NFS サービスの停止

#> /etc/init.d/nfs stop

#### ■ Red Hat Enterprise Linux 7.x/8.x の場合

- 例)SAMBA サービスの停止
- #> systemctl stop smb

例) NFS サービスの停止

#> systemctl stop nfs

39

3 LTFS サーバで、LTFS を停止(アンマウント)します。 umount コマンドを実行します。

#> umount *<*LTFSマウントディレクトリ*>*

例)LTFS マウントディレクトリが「/mnt/ltfs/」の場合

#> umount /mnt/ltfs/

▶ 注意

umount コマンドを実行すると、すぐに応答があり正常終了しますが、テープドライブに カートリッジテープがロードされている場合は、LTFS がバックグラウンドでカートリッジ テープを排出する処理を行うため、1 ドライブあたり 10 分程度かかります。排出する処理が 終わるまで、バックグラウンドの LTFS の停止処理は完了しません。

4 LTFS サーバで、LTFS が停止しているかを確認します。 ps コマンドを実行します。

例)LTFS が起動している場合(LTFS マウントディレクトリが「/mnt/ltfs/」) 「ltfs /mnt/ltfs/」が表示されます。

#> ps aux | grep ltfs root 15887 0.0 0.0 451956 4088 ? Ssl 11:05 0:00 ltfs /mnt/ltfs/ root 16088 0.0 0.0 107456 940 pts/0 S+ 11:13 0:00 grep ltfs

例)LTFS が停止している場合(LTFS マウントディレクトリが「/mnt/ltfs/」) 「ltfs /mnt/ltfs/」が表示されません。

```
#> ps aux | grep ltfs
root 16088 0.0 0.0 107456 940 pts/0 S+ 11:13 0:00 grep ltfs
```
#### ○ 備考

LTFS の停止(アンマウント)については、「[3.1.3 LTFS](#page-51-0) の停止」(P.52) も参照してくださ い。

5 LTFS サーバで、LTFS をアンインストールします。 以下のコマンドを実行します。

#> rpm -e fjltfs

6 LTFS サーバで IBM LTO テープドライバをインストールしている場合、IBM LTO テープドライバをアンインストールします。

40

以下のコマンドを実行します。

#> rpm -e lin\_tape

手順ここまで

## 2.5 LTFS のバージョンアップへの対応

LTFS バージョンのアップデートは、LTFS 起動中は実行できません。LTFS を停止(アンマウント) してから実行してください。また、新しいバージョンが提供された場合は、新機能の活用や装置の安 定稼働のために、積極的に適用してください。なお、新しいバージョンへのアップデートはお客様自 身による作業となります。「2.1.1 [テープドライブタイプの確認」](#page-26-0)(P.27) および「[2.3 LTFS](#page-34-0) のインス [トール」](#page-34-0)(P.35) を確認して、対象パッケージを選択してください。

#### 〉注意

アップデート前後の LTFS のバージョンが以下の組み合わせの場合は、LTFS を起動する前にテー プライブラリの再起動を行ってください。

V20L14 よりデフォルトで使用する LTO テープドライバが変更となったため、以下の組み合わせ でのアップデート後は、テープライブラリを再認識させないと、テープドライブの組み込みに失敗 する場合があります。

アップデート前:V10L23 ~ V10L25 アップデート後:V20L14 以降

#### ○ 備考

LTFS のバージョン V20L13 以前から V20L14 以降にアップデートを行い、以前に適用していた LTO テープドライバを継続して利用したい場合は、「3.1.1.4 [テープドライバの指定」](#page-47-0)(P.48) を参 照してください。

#### 手順

1 LTFS マウントディレクトリへのアクセスを停止します。

LTFSマウントディレクトリへアクセスしているユーザー操作を停止してください。また、LTFS マウントディレクトリへアクセスするソフトウェアを使用している場合は、ソフトウェアの LTFS マウントディレクトリへのアクセスを停止してください。

#### > 注意

LTFS マウントディレクトリへのアクセスを停止せずに以降の手順を実行すると、ファイルの 書き込みが正常に行われない場合があります。万一、アクセスを停止せずに以降の手順を実 行してしまった場合は、LTFS を再起動後、該当するファイルが正常に書き込まれているか内 容を確認してください。正常に書き込まれていない場合は、再度書き込み処理を行ってくだ さい。

2 LTFS マウントディレクトリのアクセスに使用している SAMBA または NFS サー ビスを停止します。

○ 備考

LTFS マウントディレクトリに対して、LTFS マウントディレクトリのアクセスに SAMBA または NFS サービスを使用していない場合、サービスの停止は不要です。

- Red Hat Enterprise Linux 6.x の場合
	- 例)SAMBA サービスの停止
	- #> /etc/init.d/smb stop
	- 例) NFS サービスの停止

#> /etc/init.d/nfs stop

■ Red Hat Enterprise Linux 7.x/8.x の場合

例)SAMBA サービスの停止

#> systemctl stop smb

例) NFS サービスの停止

#> systemctl stop nfs

3 LTFS サーバで、LTFS を停止(アンマウント)します。 umount コマンドを実行します。

#> umount *<*LTFSマウントディレクトリ*>*

例)LTFS マウントディレクトリが「/mnt/ltfs/」の場合

#> umount /mnt/ltfs/

#### >注意

umount コマンドを実行すると、すぐに応答があり正常終了しますが、テープドライブに カートリッジテープがロードされている場合は、LTFS がバックグラウンドでカートリッジ テープを排出する処理を行うため、1 ドライブあたり 10 分程度かかります。排出する処理が 終わるまで、バックグラウンドの LTFS の停止処理は完了しません。

4 LTFS サーバで、LTFS が停止しているかを確認します。 ps コマンドを実行します。

例)LTFS が起動している場合(LTFS マウントディレクトリが「/mnt/ltfs/」) 「ltfs /mnt/ltfs/」が表示されます。

#> ps aux | grep ltfs root 15887 0.0 0.0 451956 4088 ? Ssl 11:05 0:00 ltfs /mnt/ltfs/ root 16088 0.0 0.0 107456 940 pts/0 S+ 11:13 0:00 grep ltfs

例) LTFS が停止している場合 (LTFS マウントディレクトリが「/mnt/ltfs/」) 「ltfs /mnt/ltfs/」が表示されません。

#> ps aux | grep ltfs root 16088 0.0 0.0 107456 940 pts/0 S+ 11:13 0:00 grep ltfs

### ○ 備考

LTFS の停止(アンマウント)については、「[3.1.3 LTFS](#page-51-0) の停止」(P.52) も参照してくださ い。

5 LTFS サーバで、アップデートする RPM ファイルを指定して、LTFS をアップ デートします。

#> rpm –Uvh *<*ファイルパス*>*/*<*アップデートするRPMファイル名*>*

例)

```
#> rpm -Uvh fjltfs-lt270-1.0.0-V10L10.x86_64.rpm
準備中... ########################################### [100%]
 1:fjltfs 1.fjltfs 1.fj
```
手順ここまで

```
Fujitsu Storage ETERNUS LT series テープライブラリ用 LTFS オプション ユーザーズガイド
                      Copyright 2024 Fujitsu Limited P2X0-1400-22Z0
                              43
```
# 第 3 章

# LTFS の運用方法

この章では、LTFS の運用方法について説明します。

>注意

運用を開始する前に「3.7 LTFS [運用における注意事項」](#page-73-0)(P.74) を必ずお読みください。

# 3.1 LTFS の起動と停止

## 3.1.1 事前準備

## 3.1.1.1 テープライブラリ

LTFS に接続するテープライブラリは、以下の条件を満たしてください。

- LTO Ultrium5 ドライブ、LTO Ultrium6 ドライブ、LTO Ultrium7 ドライブ、LTO Ultrium8 ドライブ、または LTO Ultrium9 ドライブを 1 台以上搭載している。
- カートリッジテープは LTO Ultrium5 / LTO Ultrium6 / LTO Ultrium7 / LTO Ultrium7 Type M / LTO Ultrium8 データカートリッジ / LTO Ultrium9 データカートリッジ (WORM カートリッジテープは使用不可)を使用し、LTO 世代情報 2 桁を含む 8 桁のバーコー ドラベルが貼り付けられている。
- ホストに応答するバーコードラベルの文字数が「8」に設定されている。
- メールスロット (CAS) が有効に設定されている。

## ▶ 注意

カートリッジテープは、バーコードラベルを貼り付けせずに使用することはできません。 また、テープライブラリがホストに応答するバーコードラベルの文字数が 8 以外に設定されている 場合、LTFS はカートリッジテープを正しく認識できず、使用不可となります。なお、各テープラ イブラリのデフォルトの設定値は以下のとおりです。

- LT270 S2:6(変更が必要)
- LT140/LT260:8 (変更不要)
- LT20 S2/LT40 S2/LT60 S2: 8 (変更不要)

## 3.1.1.2 LTFS サーバ

FJ-LTFS 保守サポートを契約している場合は、LTFS のログを添えて SupportDesk に問い合わせ ていただくことがあります。

以下のように、ログ出力の設定ファイル(/etc/rsyslog.conf)を変更してください。

Red Hat Enterprise Linux 7.x/8.x の場合、ジャーナルの設定ファイル (/etc/systemd/ journald.conf)も変更してください。

#### ● Red Hat Enterprise Linux 6.x の場合

## 変更前)

```
<省略>
$SystemLogRateLimitInterval 10
$SystemLogRateLimitBurst 50
<省略>
```
#### 変更後)

```
<省略>
#$SystemLogRateLimitInterval 10
#$SystemLogRateLimitBurst 50
$SystemLogRateLimitInterval 0
<省略>
```
#### 設定変更後は、rsyslog サービスを再起動してください。

#### 例)

```
#> /etc/init.d/rsyslog restart
システムロガーを停止中: アンディング マイン アンディング マインステムロガーを停止中: アンディング マイン マイン アンディング
システムロガーを起動中: [ OK ]
```
## なお、LTFS サーバ起動時に rsyslog サービスが自動起動されるように設定してください。 例)

#> chkconfig rsyslog on

#### 例)自動起動設定の確認

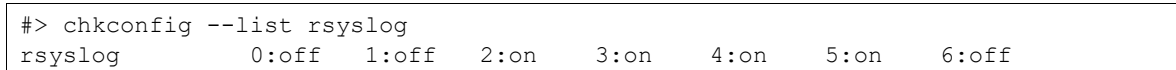

● Red Hat Enterprise Linux 7.x/8.x の場合

```
- /etc/rsyslog.conf ファイルの変更
```
imjournal のモジュールロード記述のうしろに\$imjournalRatelimitInterval 0を追加して ください。モジュールロードの記述は、\$ModLoad を使用する方法と、module() を使用す る方法の 2 種類があります。

例 1)

```
<省略>
```

```
$ModLoad imjournal # provides access to the systemd journal
$imjournalRatelimitInterval 0
<省略>
```
例 2)

```
<省略>
```

```
module(load="imjournal" # provides access to the systemd journal
   StateFile="imjournal.state") # File to store the position in the journal
$imjournalRatelimitInterval 0
<省略>
```
- /etc/systemd/journald.conf ファイルの変更 [Journal] の最後に RateLimitInterval=0 を追加してください。

例) <省略>

```
[Journal]
<省略>
RateLimitInterval=0
```
設定変更後は、rsyslog サービスを再起動してください。

例)

```
#> systemctl restart systemd-journald
#> systemctl restart rsyslog
```
なお、LTFS サーバ起動時に rsyslog サービスが自動起動されるように設定してください。 例)

#> systemctl enable rsyslog

## 3.1.1.3 メモリ自動解放の設定(任意)

利用可能なメモリが不足している場合に、自動的にメモリを解放して、Write エラーを回避する設定 を行います。本機能は、デフォルトでは無効(設定値 0)です。設定が無効の場合、メモリ確保処理 の連続リトライ回数が 100 に達すると、Write エラーとなります。

LTFS サーバの搭載メモリが十分であっても、フラグメンテーションの発生によって利用可能なメモ リ容量が不足し、Write エラーとなることがあります。このような場合は、本機能の使用を検討して ください。

#### 〉注意

- メモリの解放が実行されると、メモリキャッシュを使用して処理の高速化を図っているアプリ ケーションの性能が低下する可能性があります。性能低下のおそれがある場合は、事前に検証を 行ってください。
- メモリ自動解放では、ディスク同期済みのメモリキャッシュが解放されます。書き込み中のデー タを喪失するものではありません。

メモリ自動解放を有効にするには、メモリ自動解放の設定ファイル (/etc/ltfs.retry) に任意の設定 値(0 ~ 100 の整数)を入力します。

例)

#> echo **20** > /etc/ltfs.retry

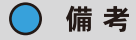

• 本設定は、LTO テープドライバに IBM テープドライバ (lin\_tape) を使用している場合のみ 有効です。

デフォルトの Linux 標準汎用 SCSI ドライバ (sg) を使用している場合は、設定する必要はあ りません。

- 設定値として指定した回数分連続してメモリ確保のリトライが行われた場合に、メモリの解放が 実行されます。推奨値は 20 ~ 30 です。
- 設定値が既定の範囲外(0 ~ 100 以外)の場合、設定値は 0 となります。
- LTFS の起動時に設定ファイルが読み込まれ、設定値が反映されます。

## 3.1.1.4 テープドライバの指定

<span id="page-47-0"></span>LTFS で使用する LTO テープドライバの設定を行います。デフォルトでは Linux 標準の汎用 SCSI ドライバ(sg)が設定されています。

#### ▶ 注意

- 本設定は LTFS のバージョン V20L14 以降で有効です。V20L13 以前では設定ファイルの更新 は行わないでください。
- 推奨設定は汎用 SCSI ドライバ(sg)です。特別な理由がない限り設定はデフォルトのままと し、変更はしないでください。
- LTFS サーバの OS が RHEL 7.7 以降の場合、IBM テープドライバはサポート対象外となり使 用できません。設定ファイルの変更は行わないでください。

以下に、LTO テープドライバの設定変更の方法を示します。

#### 手順

1 設定ファイル(/etc/ltfs.conf)で LTO テープドライバの設定を確認します。

```
#> cat /etc/ltfs.conf
# Automatically generated LTFS configuration file for Linux.
# Edit this file to add or remove tape driver plugins and I/O
# schedulers or to change default settings.
・・・・・・・・・・・・・・・・・・・・・・
# Tape device plugins
# Syntax: plugin driver PLUGIN-NAME PLUGIN-PATH
# The PLUGIN-PATH may contain spaces.
plugin tape <LTOテープドライバの種類><.soファイルのパス>
・・・・・・・・・・・・・・・・・・・・・・
default tape <LTOテープドライバの種類>
・・・・・・・・・・・・・・・・・・・・・・
```
例)汎用 SCSI ドライバ(sq)の場合

plugin tape sg /opt/fjltfs/lib64/ltfs/libtape-sg-ibmtape.so default tape sg

#### 例) IBM テープドライバ (lin\_tape) の場合

```
plugin tape lin_tape /opt/fjltfs/lib64/ltfs/libtape-lin_tape.so
default tape lin_tape
```
Fujitsu Storage ETERNUS LT series テープライブラリ用 LTFS オプション ユーザーズガイド Copyright 2024 Fujitsu Limited P2X0-1400-22Z0

## 2 LTO テープドライバの設定を変更します。

エディタで、設定ファイルの「plugin tape」行と「default tape」行を、任意の設定に置 き換えます。元の内容は削除するか、またはコメントアウトしてください。

```
#> vi /etc/ltfs.conf
# Automatically generated LTFS configuration file for Linux.
# Edit this file to add or remove tape driver plugins and I/O
# schedulers or to change default settings.
・・・・・・・・・・・・・・・・・・・・・・
# Tape device plugins
# Syntax: plugin driver PLUGIN-NAME PLUGIN-PATH
# The PLUGIN-PATH may contain spaces.
# plugin tape sg /opt/fjltfs/lib64/ltfs/libtape-sg-ibmtape.so ←削除またはコメ
ントアウト
plugin tape lin_tape /opt/fjltfs/lib64/ltfs/libtape-lin_tape.so ←任意の設定に置
き換え
・・・・・・・・・・・・・・・・・・・・・・・・・<br>
# default tape sg ←削除または
                       ←削除またはコメントアウト
default tape lin tape ←任意の設定に置き換え
・・・・・・・・・・・・・・・・・・・・・・
```
手順ここまで

## 3.1.2 LTFS の起動

以下の手順で LTFS を起動します。

## 手順

- 1 テープライブラリの電源を投入します。
- 2 テープライブラリの起動完了後、LTFS サーバに root 権限でログインします。
- 3 LTFS マウントを行うディレクトリを作成します。
- 4 LTFS マウントを行うディレクトリのアクセス設定をします。

#> mkdir *<*LTFSマウントディレクトリ*>* #> chmod 666 *<*LTFSマウントディレクトリ*>*

例)LTFS マウントディレクトリが「/mnt/ltfs」の場合

```
#> cd /mnt
#> mkdir ltfs
#> chmod 666 ltfs ←所有者、グループ、その他へ読み込み/書き込み権限付与
```
5 ltfs コマンドを実行し、LTFS マウントを行います。

#> ltfs *<*LTFSマウントディレクトリ*>*

例)LTFS マウントディレクトリが「/mnt/ltfs」の場合

#> ltfs /mnt/ltfs

▶ 注意

OS が RHEL 8.x の場合のみ、以下のように direct\_io オプションを追加してください。

#> ltfs *<*LTFSマウントディレクトリ*>* -o direct\_io

OS のバージョンによるデータ処理仕様の違いにより、RHEL 8.x において読み込み速度が 低下することがあります。本オプションを指定することで、この速度低下を回避します。

手順ここまで

50

LTFS マウントが完了すると、以下のように ltfs コマンドの実行経過および結果が表示されます。 例)LTFS マウントの実行経過および結果

#> ltfs /mnt/ltfs LTFS14000I LTFS starting, FUJITS LTFS version 1.0.0, log level 2 LTFS14058I LTFS Format Specification version 2.2.0 LTFS14104I Launched by "ltfs /mnt/ltfs " LTFS14105I This binary is built for Linux (x86\_64) LTFS14106I GCC version is 4.4.7 20120313 (Red Hat 4.4.7-3) <省略> LTFS14111I Initial setup completed successfully LTFS14112I Invoke 'mount' command to check the result of final setup LTFS14113I Specified mount point is listed if succeeded #> ls /mnt/ltfs #> 13L110L6 G50001L5 13L103L6 13L111L6 G50125L5 G50365L5

また、LTFS マウントディレクトリ配下にカートリッジテープのバーコード名のディレクトリが表示 され、ファイル操作が可能です。

なお、カートリッジテープの LTFS フォーマットの要否は、ltfstapeutil コマンドで確認できます。

#### > 注意

LTFS フォーマットされていないカートリッジテープに対して cp コマンドなどのファイル操作を 実行しても失敗します。LTFS フォーマットについては、「3.2 LTFS [のフォーマット」](#page-56-0)(P.57) を参 照してください。

例)

```
#> ls /mnt/ltfs
#> 13L110L6 G50001L5 13L103L6 13L111L6 G50125L5 G50365L5
```
LTFS マウントは運用上の問題がなければ root 権限で実行してください。

user 権限でも LTFS マウントは実行可能です。ただし、user 権限で実行した場合は、マウントした ユーザーだけ LTFS マウントされたカートリッジテープ上のファイル操作が可能になります。

user 権限で実行させる場合、あらかじめ root 権限ユーザーでのテープデバイスやチェンジャーデバ イスのアクセス権設定および fuse モジュールのアクセス権設定が必要です。

#### >注意

LTFS マウント先に指定するディレクトリは、常に空の状態にしてください。user に対してアクセ ス権が与えられている場合も、user がマウント先にファイルを置かないように注意を喚起してくだ さい。

同ディレクトリ内にファイルがあった場合、以下のメッセージが表示され、LTFS の起動に失敗し ます。

```
fuse: mountpoint is not empty
fuse: if you are sure this is safe, use the 'nonempty' mount option
```
Fujitsu Storage ETERNUS LT series テープライブラリ用 LTFS オプション ユーザーズガイド Copyright 2024 Fujitsu Limited P2X0-1400-22Z0

## 3.1.3 LTFS の停止

<span id="page-51-0"></span>以下の手順で LTFS を停止(アンマウント)します。

## 手順

1 LTFS マウントディレクトリへのアクセスを停止します。

LTFSマウントディレクトリへアクセスしているユーザー操作を停止してください。また、LTFS マウントディレクトリへアクセスするソフトウェアを使用している場合は、ソフトウェアの LTFS マウントディレクトリへのアクセスを停止してください。

#### ▶ 注意

LTFS マウントディレクトリへのアクセスを停止せずに以降の手順を実行すると、ファイルの 書き込みが正常に行われない場合があります。万一、アクセスを停止せずに以降の手順を実 行してしまった場合は、LTFS を再起動後、該当するファイルが正常に書き込まれているか内 容を確認してください。正常に書き込まれていない場合は、再度書き込み処理を行ってくだ さい。

- 2 LTFS マウントディレクトリのアクセスに使用している SAMBA または NFS サー ビスを停止します。
	- 備考

LTFS マウントディレクトリに対して、LTFS マウントディレクトリのアクセスに SAMBA または NFS サービスを使用していない場合、サービスの停止は不要です。

#### ■ Red Hat Enterprise Linux 6.x の場合

例)SAMBA サービスの停止

#> /etc/init.d/smb stop

例) NFS サービスの停止

#> /etc/init.d/nfs stop

■ Red Hat Enterprise Linux 7.x/8.x の場合

#### 例)SAMBA サービスの停止

- #> systemctl stop smb
- 例) NFS サービスの停止
- #> systemctl stop nfs

3 LTFS サーバで、LTFS を停止(アンマウント)します。 umount コマンドを実行します。

#> umount *<*LTFSマウントディレクトリ*>*

例)LTFS マウントディレクトリが「/mnt/ltfs/」の場合

#> umount /mnt/ltfs/

> 注意

umount コマンドを実行すると、すぐに応答があり正常終了しますが、テープドライブに カートリッジテープがロードされている場合は、LTFS がバックグラウンドでカートリッジ テープを排出する処理を行うため、1 ドライブあたり 10 分程度かかります。排出する処理が 終わるまで、バックグラウンドの LTFS の停止処理は完了しません。

4 LTFS サーバで、LTFS が停止しているかを確認します。 ps コマンドを実行します。

例)LTFS が起動している場合(LTFS マウントディレクトリが「/mnt/ltfs/」) 「ltfs /mnt/ltfs/」が表示されます。

#> ps aux | grep ltfs root 15887 0.0 0.0 451956 4088 ? Ssl 11:05 0:00 ltfs /mnt/ltfs/ root 16088 0.0 0.0 107456 940 pts/0 S+ 11:13 0:00 grep ltfs

例)LTFS が停止している場合(LTFS マウントディレクトリが「/mnt/ltfs/」) 「ltfs /mnt/ltfs/」が表示されません。

#> ps aux | grep ltfs root 16088 0.0 0.0 107456 940 pts/0 S+ 11:13 0:00 grep ltfs

手順ここまで

#### 〉注意

- LTFS サーバのシャットダウンに関する注意事項 LTFS サーバのシャットダウン前には、必ず LTFS の停止 (アンマウント)を行ってください。 LTFS を停止(アンマウント)せずに LTFS サーバをシャットダウンすると、テープドライブに ロードされているカートリッジテープのデータが消失することがあります。
- LTFS の停止(アンマウント)ができない場合の注意事項 umount コマンドを実行しても以下のようなメッセージが表示され LTFS を停止(アンマウン ト)できない場合、LTFS マウントディレクトリがアクセスされたままになっています。その場 合は、LTFS へのアクセスしている操作を停止してください。

```
#> umount /mnt/ltfs
umount /mnt/ltfs: デバイスがビジーです。
(このデバイスがプロセスによって使われている場合は、lsof(8)やfuser(1)を使用して調査すると有
益な場合があります)
```
LTFS マウントディレクトリのアクセス状況は、lsof コマンドで確認できます。 例)

cp コマンドで /mnt/ltfs/LTO153L6/test.txt にアクセスしている場合(LTFS マウントディ レクトリが「/mnt/ltfs/」)

```
#> lsof /mnt/ltfs/
COMMAND PID USER FD TYPE DEVICE SIZE/OFF NODE NAME<br>cp 7788 root 4w REG 0,20 52428800 3/mnt/
cp 7788 root 4w REG 0,20 52428800 3 /mnt/ltfs/LTO153L6/test.txt
```
### ○ 備考

Red Hat Enterprise Linux 6.x の場合のみ、以下の手順によりあらかじめ LTFS サーバの シャットダウンスクリプトに LTFS の停止処理を追加しておくことができます。 LTFS インストール時には、自動的に以下の状態に設定されています。

例)

LTFS のシャットダウンスクリプトを追加

#> chkconfig ltfs on

#### コンフィグレーション確認

```
#> chkconfig --list ltfs
ltfs 0:off 1:off 2:on 3:on 4:on 5:on 6:off
```
## 3.1.4 カートリッジテープのマウント

LTFS としてフォーマットされたカートリッジテープをマウントします。

最初の LTFS 起動時には、テープライブラリ内のカートリッジテープの Status が「Unknown」 (LTFS マウントディレクトリ配下にバーコード名の空ディレクトリとして表示)になります。この場 合、LTFS としてカートリッジテープを使用するには、「3.2 LTFS [のフォーマット」](#page-56-0)(P.57) に従って LTFS フォーマットを実施してください。フォーマットされていないカートリッジテープはファイル 操作ができないため、注意してください。

LTFS では、LTFS サーバで読み書きをしたことがある LTFS カートリッジテープの LTFS インデッ クス情報を LTFS サーバのディスクにキャッシュしています。LTFS マウントコマンド実行時には、 ディスクキャッシュされたインデックス情報を使用することで、高速にマウント処理を行います。

### 3.1.4.1 動作概要

LTFS が起動されると、LTFS マウントディレクトリ配下にカートリッジテープの 8 桁のバーコード 名がディレクトリとして表示され、テープライブラリ内のすべてのカートリッジテープが追加された 状態になり、各カートリッジテープに対してファイル操作が可能になります。使用しないカートリッ ジテープについては、「3.4 [カートリッジテープの追加/削除」](#page-59-0)(P.60) に従って LTFS マウントディ レクトリ配下からカートリッジテープを削除できます。

LTFS マウント時に -o ltfs\_nomount オプションを指定して ltfs コマンドを実行すると、カート リッジテープがすべて削除された状態で LTFS マウントが完了します。

LTFS マウント後は、カートリッジテープ上のファイルを表示および操作することができます。 LTFS でマウントされたテープライブラリは、使用時に、テープライブラリ内のカートリッジテープ をテープドライブに移動する必要がありません。ファイル操作が発生した場合、自動的にカートリッ ジテープがテープドライブに移動します。

複数のカートリッジテープにファイル操作が同時に発生した場合は、LTFS サーバに接続されたテー プドライブの数までファイル操作は成功します。しかし、LTFS サーバに接続されたテープドライブ 数よりも多くのカートリッジテープにファイル操作が発生した場合、テープドライブが確保できない ためファイル操作は失敗します。LTFS サーバと接続するテープドライブの数は、同時にファイル操 作するカートリッジテープ数と合わせて、テープライブラリに搭載してください。

#### )備考

- LTFS マウントコマンドの起動オプションを指定することで、LTFS マウント後のカートリッジ テープの Status を変更できます。コマンド起動オプションの詳細は、「4.1 ltfs[\(カートリッジ](#page-86-0) [テープのマウントコマンド\)」](#page-86-0)(P.87) を参照してください。
- LTFS マウントディレクトリを「3.6.2 [ネットワーク経由のファイル操作/表示」](#page-66-0)(P.67) のよう に SAMBA サービスで CIFS 共有設定する場合、-o all\_tape\_index\_check オプションを 指定してマウントコマンドを実行してください。ただし、POWERSHELL を使用して SMB 3.0 で接続する場合は、-o all\_tape\_index\_check オプションの指定は不要です。
- LTFS 動作中、LTFS インデックスは OS からのファイル操作要求に応答できるように LTFS サーバのメモリに展開され、メモリキャッシュ状態で動作しています。カートリッジテープ内の ファイル数が多いと、LTFS サーバメモリをひっ迫するおそれがあります。 LTFS インデックスがメモリキャッシュ状態の場合、1 ファイルあたり LTFS サーバのメモリを 約 1KB 消費します。

LTFS サーバメモリのひっ迫を防ぐために、LTFS コマンドの起動オプション -o

index\_max\_load によって、メモリ上にロードされるインデックス情報をカートリッジテー プ数単位で制限できます。

ただし、制限以上のカートリッジテープについても、バーコード名ディレクトリ直下のファイル およびディレクトリはメモリ上にロードされます。バーコード名ディレクトリの直下にファイル がある場合、上記のオプションでメモリひっ迫を防ぐことはできません。バーコード名ディレク トリ直下にディレクトリを作成して、そのディレクトリに保存することを推奨します。

メモリから出力されたカートリッジテープのインデックス情報は、LTFS サーバのディスクに保 存されます。

「4.1 ltfs[\(カートリッジテープのマウントコマンド\)」](#page-86-0)(P.87) で、ltfs コマンドの

-o index\_max\_load=<num> オプションも参照してください。

# <span id="page-56-0"></span>3.2 LTFS のフォーマット

LTFS がフォーマットされていないカートリッジテープは、mkltfs コマンドを実行して LTFS フォー マットすることで、ファイル操作が可能になります。

以下に、LTFS マウント状態(LTFS 起動状態)の場合の LTFS フォーマット手順を示します。

#### 手順

- 1 LTFS サーバに root 権限でログインします。
- 2 ターミナルソフトを起動します。
- 3 以下のコマンドを実行し、指定のカートリッジテープをフォーマットします。

```
#> mkltfs --barcode=<フォーマット対象バーコード名>
```

```
例)
```

```
#> mkltfs --barcode=TEST01L6
<省略>
Format Success
#> ls /mnt/ltfs
#> 13L110L6 G50001L5 13L103L6 13L111L6 G50125L5 TEST01L6
```
手順ここまで

#### ▶ 注意

- LTFS フォーマット済みのカートリッジテープに対して mkltfs コマンドを実行すると、コマン ドが異常終了します。
- 強制 LTFS フォーマットオプション(-f オプション)を使用することで LTFS フォーマット済 みカートリッジテープを再フォーマットすることが可能ですが、保存されたファイルはすべて削 除されます。
- LTO9 カートリッジテープを使用する場合は、事前にライブラリによる初期化処理が必要となり ます。詳細は、「3.7.13 LTO9 [カートリッジテープの初期化について」](#page-77-0)(P.78) も参照してくださ い。

#### ○ 備考

カートリッジテープのフォーマットには、通常 1 巻あたり 5 分~ 10 分程度かかります。

- また、対象が LTO9 カートリッジテープの場合は以下のとおり時間がかかります。
- 使用テープドライブが LTO9 HH テープドライブの場合:約 1 時間
- 使用テープドライブが LTO9 FH テープドライブの場合:約30分

57

# 3.3 カートリッジテープのチェックフォーマット

運用中にハードウェアエラーが発生したときなどに、LTFS インデックスを更新する前にテープドラ イブから強制的に排出されたカートリッジテープに対して、チェックフォーマットを行えます。 LTFS カートリッジテープに対して、整合性のチェックやインデックス世代のロールバックを実行す る場合は、該当カートリッジテープに対し、ltfsck コマンドにより以下の手順でチェックフォーマッ トを行います。コマンドオプションの詳細は、「4.3 ltfsck[\(カートリッジテープのチェックフォー](#page-96-0) [マットコマンド\)」](#page-96-0)(P.97) を参照してください。

## 3.3.1 カートリッジテープの整合性確認

ltfsck コマンドで、カートリッジテープに記録されている LTFS フォーマットの整合性をチェックで きます。

以下に、LTFS マウント状態 (LTFS 起動状態) の場合の LTFS 整合性チェック手順を説明します。

## 手順

- 1 LTFS サーバに root 権限でログインします。
- 2 ターミナルソフトを起動します。
- 3 以下のコマンドを実行し、フォーマットの整合性を確認します。

```
#> ltfsck --barcode=<確認対象バーコード名>
```
#### 例)

```
#> ltfsck --barcode=TEST00L5
Selected media is TEST00L5.
ltfsck Success
```
手順ここまで

## ) 備考

上記のコマンドを実行することで、インデックスの整合性を確認するとともに、最新のインデック ス情報がカートリッジテープおよびサーバのハードディスクに記録されます。

## 3.3.2 カートリッジテープのロールバック

ltfsck コマンドで、カートリッジテープに記録されているインデックス世代をロールバックできます。 以下に、LTFS マウント状態 (LTFS 起動状態) の場合のロールバック手順を説明します。

## 手順

- 1 LTFS サーバに root 権限でログインします(この例では、LTFS サーバで LTFS が起動中とします)。
- 2 ターミナルソフトを起動します。
- 3 以下のコマンドを実行し、カートリッジテープをロールバックします。

#> ltfsck --generation=*<*世代*>* --rollback --barcode=*<*ロールバック対象バーコード名*>*

#### 例)

```
#> ltfsck --generation=10 --rollback --barcode=TEST00L5
Selected media is TEST00L5.
ltfsck Success
```
## ▶ 注意

generation オプションで世代を指定してロールバックする場合、記録されている最新の世 代以上を指定しないでください。ロールバックに失敗し、カートリッジテープの Status が 「Unavailable」となってしまいます。

記録されている最新の世代は、以下のコマンドで確認できます。

#> ltfsck --list-rollback-point --barcode=<対象バーコード名*>*

手順ここまで

# <span id="page-59-0"></span>3.4 カートリッジテープの追加/削除

LTFS 起動後も、新たにカートリッジテープを LTFS 管理下に追加または削除することができます。 カートリッジテープの追加や削除は、ltfsieutil コマンドにより行います。コマンドの詳細は、「[4.4](#page-100-0) ltfsieutil[\(カートリッジテープのインポートエクスポートコマンド\)」](#page-100-0)(P.101) を参照してください。

以下に、カートリッジテープの追加や削除の基本的な実行方法について説明します。

## 3.4.1 カートリッジテープの追加

カートリッジテープの追加は、ltfsieutil コマンドの import オプションにより行います。

#> ltfsieutil --import --barcode=<追加するカートリッジテープのバーコード名*>*

例)

#> ltfsieutil --import --barcode=TEST01L6 LTFS25004I Updating file-system cache. This may take a few minutes. LTFS25005I File-system cache update complete. LTFS25007I Performing Import operation... This may take a few minutes. LTFS25008I Performing Import operation ended.

import オプション実行時の動作は、カートリッジテープの位置やフォーマット状態によって異なり ます。以下に動作の例を示します。

## 3.4.1.1 メールスロット (CAS) 内のカートリッジテープを追加する場合

メールスロット(CAS)のカートリッジテープを追加する場合、カートリッジテープのインデックス 情報の読み込みが行われます。このため、使用可能なドライブが存在しないとコマンドは失敗します。 この場合、時間をおいてドライブが使用可能であることを確認してから、再度コマンドを実行してく ださい。

## 3.4.1.2 スロット (ユーザーセル)内のカートリッジテープを追加する場合

Status が「Unavailable」のカートリッジテープを追加できます。 LTFS サーバ内に、追加するカートリッジテープのインデックスキャッシュ(ハードディスク上のイ ンデックス情報)が存在する場合、その情報が読み込まれます。 インデックスキャッシュが存在しない場合、メールスロット(CAS)のカートリッジテープを追加す る場合と同様に、カートリッジテープのインデックス情報の読み込みが行われます。このため、使用 可能なドライブが存在しないとコマンドは失敗します。この場合、時間をおいてドライブが使用可能 であることを確認してから、再度コマンドを実行してください。

### 3.4.1.3 未フォーマットのカートリッジテープを追加する場合

追加するカートリッジテープが LTFS フォーマットが行われていない状態でインデックス情報の読み 込みが発生した場合、読み込みは失敗し、カートリッジテープは空きスロット(ユーザーセル)に退 避されます。この場合、カートリッジテープの Status は「Unformatted」になります。そのまま カートリッジテープを使用する場合、LTFS フォーマットを行ってください。カートリッジテープの LTFS フォーマット方法については、「3.2 LTFS [のフォーマット」](#page-56-0)(P.57) を参照してください。

## 3.4.2 カートリッジテープの削除

カートリッジテープの削除は、ltfsieutil コマンドの export オプションにより行います。

#> ltfsieutil --export --barcode=*<*削除するカートリッジテープのバーコード名*>*

例)

```
#> ltfsieutil --export --barcode=TEST05L5
LTFS25004I Updating file-system cache. This may take a few minutes.
LTFS25005I File-system cache update complete.
LTFS25017I (Number of export slots available: 1)
LTFS25009I Beginning Export operation...
LTFS25010I Export operation ended.
LTFS25013I Export success for the tape TEST05L5.
```
ltfsieutil コマンドを実行すると、指定されたカートリッジテープはメールスロット(CAS)の空き スロット(ユーザーセル)に排出され、LTFS 管理下から削除されます。この排出操作は、クリーニ ングカートリッジや LTO Ultrium4 以前の世代のカートリッジテープなど、LTFS 管理対象外のカー トリッジテープに対しても実行可能です。

なお、メールスロット (CAS) に空きスロット (ユーザーセル) がない場合、コマンドは失敗します。 この場合、メールスロット(CAS)内のカートリッジテープを取り出し、空きスロット(ユーザーセ ル)を確保したあとに、再度コマンドを実行してください。

#### ○ 備考

LTFS を停止(アンマウント)せずにメールスロット(CAS)以外からカートリッジテープの交換 をすると、LTFS マウントディレクトリ内に追加されていたカートリッジテープのバーコードディ レクトリが残ったままになります。LTFS プログラムでは自動的に削除されないため、その場合は ltfsieutil コマンドによりカートリッジテープの削除を行ってください。

# 3.5 カートリッジテープ/ドライブの管理

LTFS 起動後、マウントされたカートリッジテープおよびテープドライブの Status は、ltfstapeutil コマンドにより確認できます。また、ltfstapeutil コマンドでは、オプションの指定によりカートリッ ジテープやテープドライブの管理に関連する操作を実行できます。詳細は、「[4.5 ltfstapeutil](#page-106-0)(カー [トリッジテープ/テープドライブ管理ユーティリティコマンド\)」](#page-106-0)(P.107) を参照してください。

以下に、カートリッジテープおよびテープドライブの Status の確認方法について説明します。

## 3.5.1 カートリッジテープの Status の確認

以下のコマンドにより、テープライブラリ内のカートリッジテープの Status を確認できます。

#> ltfstapeutil --tape-inventory

例)

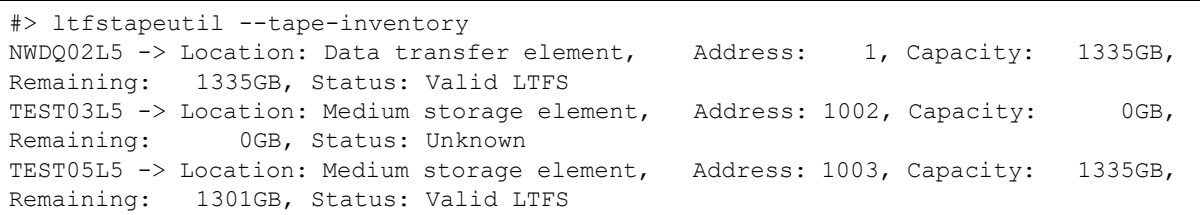

オプションにより、対象を特定のカートリッジテープだけを指定したり、より詳細な情報を表示した りすることができます。表示内容やオプションの詳細は、「4.5.7 [カートリッジテープの状態確認」](#page-111-0) [\(P.112\)](#page-111-0) を参照してください。

## 3.5.2 テープドライブの Status の確認

以下のコマンドにより、テープライブラリ内のテープドライブの Status を確認できます。

```
#> ltfstapeutil --drive-inventory
```
例)

```
#> ltfstapeutil --drive-inventory
HU134707F0 -> Device: /dev/sg1 [Ultrium 5-SCSI ], Status: Available
HU134887D5 -> Device: /dev/sg2 [Ultrium 5-SCSI ], Status: Available
```
オプションにより、特定のドライブだけ対象として指定したり、より詳細な情報を表示したりするこ とができます。表示内容およびオプションの詳細は、「4.5.8 [テープドライブの状態確認」](#page-115-0)(P.116) を 参照してください。

62

# 3.6 ファイル操作

## 3.6.1 ファイル操作と表示について

## 3.6.1.1 Linux OS から表示されるファイル構造

LTFS を使用する場合、ファイル構造は Linux OS では以下のように表示され、ファイル操作が可能 です。

表 3.1 Linux OS でのファイル操作と表示例 (LTFS マウントディレクトリが /mnt/ltfs の場合)

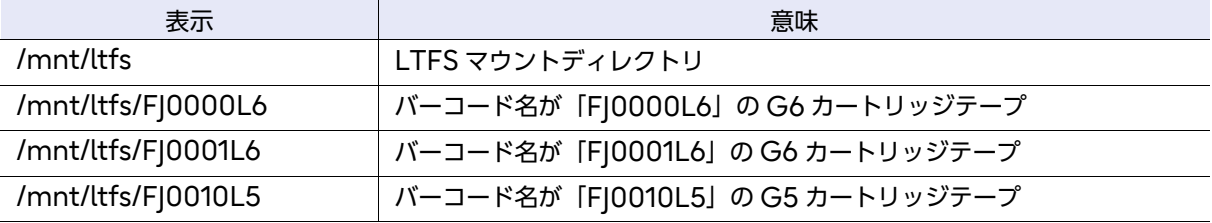

## 3.6.1.2 ファイル名とディレクトリ名

## ■ 正規化について

LTFS カートリッジテープ上のファイル名やディレクトリ名は、UTF-8 (NFC) で正規化されて処理 されます。このため、書き込み時に文字コードの変換によって、ファイル名やディレクトリ名が元の 名称から変更されることがあります。

変更されてもファイル操作は元の名称を指定して実行することができます。

#### 正規化の例)

CJK 互換漢字が CJK 統合漢字に変換されます。

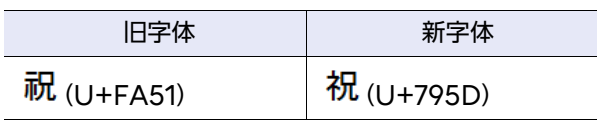

▶ 注意

正規化後に同じ名称となるファイルまたはディレクトリは、同一ディレクトリ上に存在することは できません。

## コロン (:) の使用について

LTFS フォーマットスペック v2.4 以降、ファイル名やディレクトリ名にコロン(:)の使用が可能と なりました。ただし、ご利用の環境によって、文字化けやそれに伴う不具合の原因となるおそれがあ ります。このため、ファイル名やディレクトリ名にはコロン(:)を使用しないでください。

#### ○ 備考

LTFS フォーマットスペックに関する情報および LTFS オプションのバージョンとの対応について は、「付録 C LTFS [フォーマットスペックバージョン」](#page-203-0)(P.204) を参照してください。

なお、Windows 環境や LTFS フォーマットスペック v2.2 以前の LTFS 環境では、ファイル名や ディレクトリ名でのコロン(:)の使用が禁止されています。 これらの環境でコロン(:)を使用したファイルの生成や転送を行うと、エラーが出て失敗するか、ファ イル名が文字化けします。

▶ 注意

コロン(:)の使用による不具合に関しては、「9.2 [文字化けに関するトラブル」](#page-184-0)(P.185) を参照して ください。

3.6.1.3 異なるカートリッジテープを使用したファイル間コピー

LTFS でマウントした異なるカートリッジテープ間のファイルコピーは、LTFS サーバと接続されて いるテープライブラリに 2 台以上のテープドライブが搭載されていて、それら 2 台以上のテープドラ イブが LTFS サーバにインターフェースケーブルで接続されている場合だけ実行できます。 なお、mv コマンドによるカートリッジテープ相互間のデータの移動はできません。 カートリッジテープ間のファイルコピーでは、rsync コマンドを使用してください。

図 3.1 異なるカートリッジテープを使用したファイル間コピー

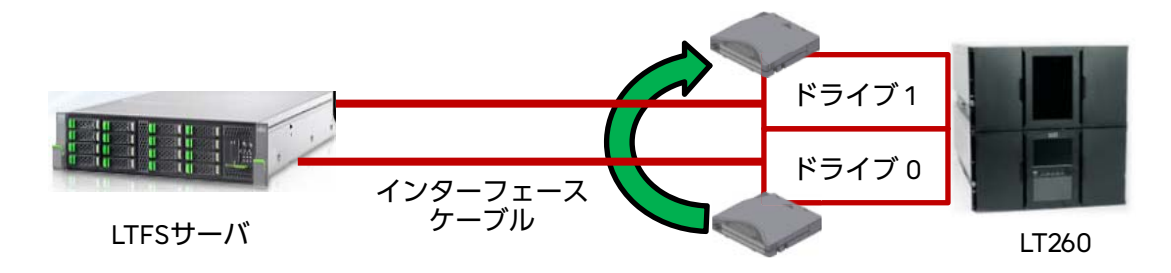

3.6.1.4 カートリッジテープ内のファイルコピー

LTFS でマウントしたカートリッジテープ内のファイルコピーは、処理速度が著しく遅くなります。こ れは、カートリッジテープがシーケンシャルアクセスメディアであるためです。 カートリッジテープ内でファイルコピーを実行する場合には、カートリッジテープからローカルディ スクに該当ファイルをコピーしてから、ローカルディスクに生成された該当ファイルをカートリッジ テープに再度コピーすることを推奨します。

## 64

3.6.1.5 カートリッジテープ内のファイルのアクセス権

LTFS では、カートリッジテープ内のファイルには、root ユーザーで LTFS マウントコマンドを実行 した場合、すべてのユーザーに対してフルアクセス権が与えられます。また、書き込み可否だけ変更 可能です。

○ 備考

LTFS では、Linux kernel 2.6 以降に実装されている POSIX ACL(Access Control Lists) はサポートしていません。

#### 3.6.1.6 LTFS マウントディレクトリの再帰表示

LTFS マウントディレクトリを指定して、LTFS マウントディレクトリ内のファイルを再帰表示する ことはできません。

ファイルの再帰表示を実行するには、カートリッジテープのバーコード名以下のディレクトリを指定 してください。

例)LTFS マウントディレクトリが「/mnt/ltfs/」の場合

#> ls -R /mnt/ltfs/LTO001L5 /mnt/ltfs/LTO001L5: file 001 file 002 dir 001

LTFS マウントディレクトリを指定して再帰表示をさせた場合、以下のように異常終了します。 例)LTFS マウントディレクトリが「/mnt/ltfs/」の場合

#> ls -R /mnt/ltfs/ /mnt/ltfs/: LTO001L5 LTO002L5 ls: /mnt/ltfs/LTO001L5: not listing already-listed directory ls: /mnt/ltfs/LTO002L5: not listing already-listed directory

## 3.6.1.7 シンボリックリンク

LTFS では、LTFS マウントディレクトリ配下のカートリッジテープのディレクトリ(バーコード名) 以下に対して、シンボリックリンクを作成できます。ただし、カートリッジテープのディレクトリ (バーコード名)から絶対パスを使用して、そのカートリッジテープ以外のディレクトリ(バーコード 名)へのシンボリックリンクを作成することはできません。

## <span id="page-65-0"></span>3.6.1.8 LTFS によるカートリッジテープのインデックス更新

LTFS では、カートリッジテープ上のファイル管理情報をインデックスと呼び、カートリッジテープ 自体およびハードディスクに保存しています。インデックス更新は以下のタイミングで実施されます。

- LTFS により、カートリッジテープがドライブから取り出されるとき 例:ファイル操作、カートリッジテープの追加/削除コマンド
- 周期インデックス更新(デフォルト設定(\*1):5分)のとき
- •手動でインデックス更新コマンド(\*2)を実行したとき
- LTFS の停止(アンマウント)を実行したとき
- \*1: デフォルト設定は、LTFS 起動コマンドの -o sync\_time オプションで変更できます。
- \*2: LTFS カートリッジテープの管理コマンド ltfstapeutil の --tape-index-renewal オプションを使用し ます。

## ▶ 注意

カートリッジテープのインデックス更新に失敗した場合、それ以前のインデックス更新以降に行っ たファイルの変更、追加、および削除などの操作についてのインデックスが消失するおそれがあり ます。

#### 3.6.1.9 インデックス世代の更新

LTFS では、カートリッジテープの情報を世代指定してロールバックすることができます。 世代の更新タイミングは以下のとおりです。

- LTFS フォーマットしたとき LTFS フォーマット直後は 1 世代になります。
- インデックス更新したとき 更新されるたびに 1 世代ずつ増加します。 インデックス更新については、「3.6.1.8 LTFS [によるカートリッジテープのインデックス更新」](#page-65-0) [\(P.66\)](#page-65-0) を参照してください。
- ロールバックしたとき ltfsckコマンドでロールバックを実行した場合は、--erase-historyオプション指定の有無によっ て、世代の更新方法が異なります。
	- --erase-history オプション指定なし 例)5 世代まで記録されているテープカートリッジを 3 世代にロールバックする場合 ロールバック後は、現在の世代から 1 世代増え、「6 世代」となります。

```
#> ltfsck --rollback --generation=3
```
- --erase-history オプション指定あり
	- 例)5 世代まで記録されているテープカートリッジを 3 世代にロールバックする場合

ロールバック後は、ロールバックした世代から 1 世代増え、「4 世代」となります。

#> ltfsck --rollback --erase-history --generation=3

#### 3.6.1.10 LTFS でカートリッジテープ内に重要なデータを保存する場合

LTFS サーバ、テープライブラリ、またはカートリッジテープの故障、停電、その他の災害などによ り、最悪の場合、LTFS で使用していたカートリッジテープ内のファイルが消失します。重要なデー タは、万一の場合に備えて正副 2 巻に保存することを推奨します。

## <span id="page-66-0"></span>3.6.2 ネットワーク経由のファイル操作/表示

LTFS サーバにおいて、LTFS マウントディレクトリを Linux ネットワークサービス(SAMBA サー ビス、NFS サービス)で共有設定することで、ほかのクライアントから、LTFS マウントされたカー トリッジテープ上のファイルの表示および操作ができます。 Linux ネットワークサービスの設定方法について、SAMBA は「[3.6.2.1 SAMBA](#page-67-0) サービスの設定」 [\(P.68\)](#page-67-0) を、NFS は「3.6.2.2 NFS [サービスの設定」](#page-70-0)(P.71) を、それぞれ参照してください。

#### ▶ 注意

- SAMBA により Windows クライアント上で対象カートリッジテープのディレクトリを開いて いる場合、mkltfs コマンド、ltfsck コマンド、および ltfsieutil コマンド(export または remove オプション)を実行すると異常終了します。
- SAMBA や NFS を介してクライアントからファイルアクセスを行うと、ネットワーク回線速度 やデータ処理の仕様により転送速度が低下し、ファイルの読み書きに時間がかかることがありま す。
- SAMBA と NFS を併用し、同じファイルにそれぞれのプロトコルから同時にアクセスした場 合、アクセスのタイミングや操作内容によっては正しくファイルアクセスできないことがありま す。これは、それぞれのプロトコルのファイルアクセス制御に関する仕様によるものです。 例えば、NFS でファイルを書き込み中に SAMBA による読み出しを行うと、SAMBA でアク セスした時点で NFS が書き込み途中の不完全なデータが読み出されます。SAMBA と NFS を 併用する場合は、同じファイルへの同時アクセスを制限してください。

<span id="page-67-0"></span>3.6.2.1 SAMBA サービスの設定

SAMBA サービスで LTFS マウントディレクトリを共有設定すると、Windows クライアントから、 LTFS マウントされたカートリッジテープを CIFS 経由でファイル表示および操作ができます。 以下に、LTFS サーバでの SAMBA サービス設定手順を説明します。

■ ITFS サーバの設定

## 手順

1 SAMBA サービスをインストールします。 以下のコマンドを実行し、SAMBA 関連パッケージがインストールされているかを確認します。 インストールされていない場合、OS のディスクから SAMBA 関連パッケージをインストール します。

```
#> rpm -q samba
samba-3.6.9-167.el6.x86_64
```
上記の下線部は OS によって異なります。

2 /etc/samba/smb.conf ファイルを編集します。

vi エディタなどで、/etc/samba/smb.conf ファイルに以下の内容を追加します。 ここでは、LTFS マウントディレクトリを /mnt/ltfs としています。

```
#> vi /etc/samba/smb.conf
[global]
security = user
 dos charset = CP932
 unix charset = UTF-8
 dos filemode = yes
 dos filetimes = yes
  dos filetime resolution = no
  load printers = no
  encrypt passwords = yes
[ltfs_user]
 path = /mnt/l tfs writable = yes
  guest ok = yes
  aio read size = 0
```
3 SAMBA ユーザーを作成します。 クライアントからアクセスするユーザー名および Linux ユーザーを指定します。 ここでは、「ltfs\_user」を作成しています。

#> useradd ltfs user (Linuxユーザーの作成) #> pdbedit -a -u ltfs user (SAMBAユーザーの作成) #> smbpasswd ltfs user (Linuxユーザーのパスワード設定)

## 68

4 SAMBA サービスの自動起動設定と起動を行います。 以下のコマンドを実行します。

• Red Hat Enterprise Linux 6.x の場合

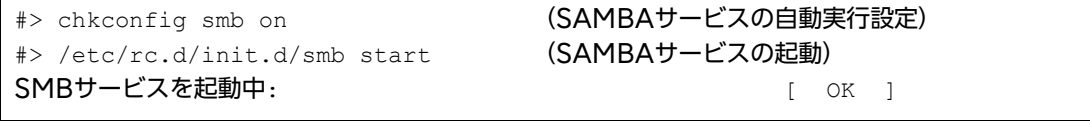

すでに SAMBA サービスが起動中の場合、上記で [OK] は表示されません。

• Red Hat Enterprise Linux 7.x/8.x の場合

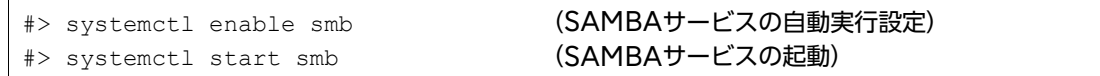

5 SELinux (Security-Enhanced Linux)の設定を変更します。 以下のコマンドを実行し、SAMBA サービスに、ファイルおよびディレクトリに対する読み込 みと書き込みを許可します。

#> /usr/sbin/getenforce

SELinux の起動確認後、Enforcing ならば起動中のため以下の設定が必要です。

#> setsebool –P samba\_export\_all\_rw on

6 ファイアーウォールを設定している場合、SAMBA サービスを「信頼したサービ ス」に設定します。

手順ここまで

● Windows クライアントの CIFS アクセスタイムアウトについて

Windows の CIFS アクセスタイムアウト時間がカートリッジテープの移動に要する時間に対し て短い場合、テープドライブにマウントされていないカートリッジテープに対してファイルアクセ スを行うと、ファイル操作が失敗することがあります。その場合は、Windows の CIFS アクセス タイムアウトの設定変更が有効です。

以下に、CIFS アクセスタイムアウトの設定変更の手順を説明します。

#### > 注意

設定には Windows レジストリエディタを使用します。レジストリの値の操作時に誤った箇所 を変更すると、最悪の場合 Windows が起動しなくなるおそれがあります。レジストリの値の 操作には十分に注意してください。

## 手順

- 1 [ スタート ] メニューから、[ ファイル名を指定して実行 ] をクリックします。
- 2 「名前」テキストボックスに「regedit」と入力し、[OK] ボタンを押します。
- 3 Windows レジストリエディタで、以下を開きます。 ¥HKEY\_LOCAL\_MACHINE¥SYSTEM¥CurrentControlSet¥services¥Lanma nWorkstation¥Parameters
- 4 開いた Windows レジストリエディタでキーの新規作成を行い([ 新規 ] [DWORD (32 ビット)値 ])、SessTimeout を作成します。 ここでは、例として値を 10 進数で 1200 と設定しています。これにより、クライアント PC からの CIFS アクセスタイムアウト値は 1200 秒 (20分)に設定されます。

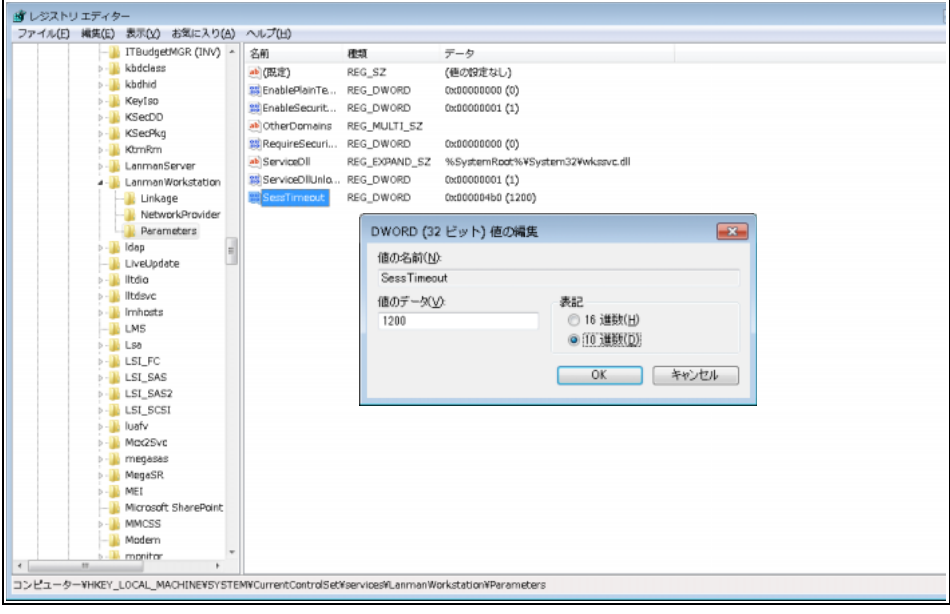

手順ここまで

) 備考

SAMBA クライアント側が smb 3.0 以降を使用している場合、/etc/samba/smb.conf ファイ ルに「aio read size = 0」が記述されていないと、データ転送速度が低下することがあります。

## <span id="page-70-0"></span>3.6.2.2 NFS サービスの設定

NFS サービスで LTFS マウントディレクトリを共有設定すると、ほかの Linux クライアントから、 LTFS でマウントされたカートリッジテープを NFS マウントし、カートリッジテープ上のファイルの 表示および操作が可能です。

以下に、LTFS サーバ、クライアントサーバでの NFS の設定手順を説明します。

■ LTFS サーバの設定

#### 手 順

1 NFS サービスをインストールします。 以下のコマンドを実行し、NFS 関連パッケージがインストールされているかを確認します。 インストールされていない場合、OS のディスクからインストールします。

```
#> rpm -q nfs-utils
nfs-utils-1.2.3-39.el6.x86_64
不要)
nfs-utils-lib-1.1.5-6.el6.x86_64
#> rpm -q rpcbind
rpcbind-0.2.0-11.el6.x86_64
```
#> rpm -q nfs-utils-lib (Red Hat Enterprise Linux 7.x/8.xの場合は確認

上記の下線部は OS によって異なります。

## 2 /etc/exports ファイルを編集します。

vi などのテキストエディタで、/etc/exports ファイルに以下の内容を追加します。 ここでは、LTFSマウントディレクトリを/mnt/ltfs 、公開先をローカルIPアドレス192.1.0.0/ 255.255.255.0 としています。

```
#> vi /etc/exports
/mnt/ltfs 192.1.0.0/255.255.255.0(rw, no_root_squash,fsid=0)
```
Fujitsu Storage ETERNUS LT series テープライブラリ用 LTFS オプション ユーザーズガイド Copyright 2024 Fujitsu Limited P2X0-1400-22Z0

## 3 NFS サービスを起動します。

以下のコマンドを実行します。

• Red Hat Enterprise Linux 6.x の場合

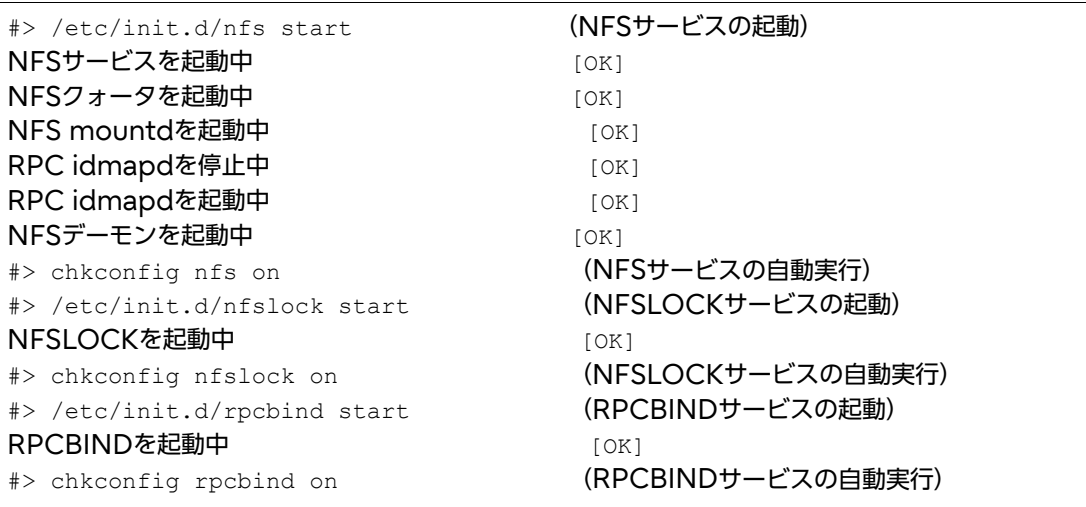

• Red Hat Enterprise Linux 7.x/8.x の場合

#> systemctl start nfs-server (NFSサービスの起動) #> systemctl enable nfs-server (NFSサービスの自動実行)

4 exportfs コマンドによるファイルの公開を設定します。 以下のコマンドを実行します。

#> exportfs -av exporting 192.1.0.0/255.255.255.0:/mnt/ltfs

5 ファイアーウォールを設定している場合、NFS を「信頼したサービス」に設定しま す。

手順ここまで
■ クライアントサーバの設定

### 手順

<span id="page-72-0"></span>1 クライアント側で NFS マウントするディレクトリを作成します。 ここでは、/mnt/ltfs\_nfs に NFS マウントさせる例を記載します。

```
#> mkdir /mnt/ltfs_nfs
```
2 mount コマンドを実行し[、手順](#page-72-0) 1 で作成したディレクトリに NFS マウントさせ ます。

ここでは、LTFS サーバの IP アドレスを 192.1.1.10、クライアントの IP アドレスを 192.1.1.20 としています。

```
#> mount -t nfs 192.1.1.10:/ /mnt/ltfs nfs -o timeo=600 -o sync
 (タイムアウトを60秒、同期モードとしてNFSマウント実行)
#> mount(マウントされているかの確認)
<省略>
192.1.1.10:/ on /mnt/ltfs_nfs type nfs (rw,vers=4,addr=192.1.1.10,cli
entaddr=192.1.1.20)
```
以下のように、LTFS サーバでマウントされたカートリッジテープ内のファイルに対し、NFS マウントされたディレクトリから操作が可能になります。

```
#> cd /mnt/ltfs_nfs
# > 11
合計 0
drwxrwxrwx 3 root root 0 11月 6 18:37 2014 027095L5
```
3 NFS マウントを解除する場合は、umount コマンドを実行します。

#> umount 192.1.1.10:/

手順ここまで

```
Fujitsu Storage ETERNUS LT series テープライブラリ用 LTFS オプション ユーザーズガイド
                      Copyright 2024 Fujitsu Limited P2X0-1400-22Z0
                              73
```
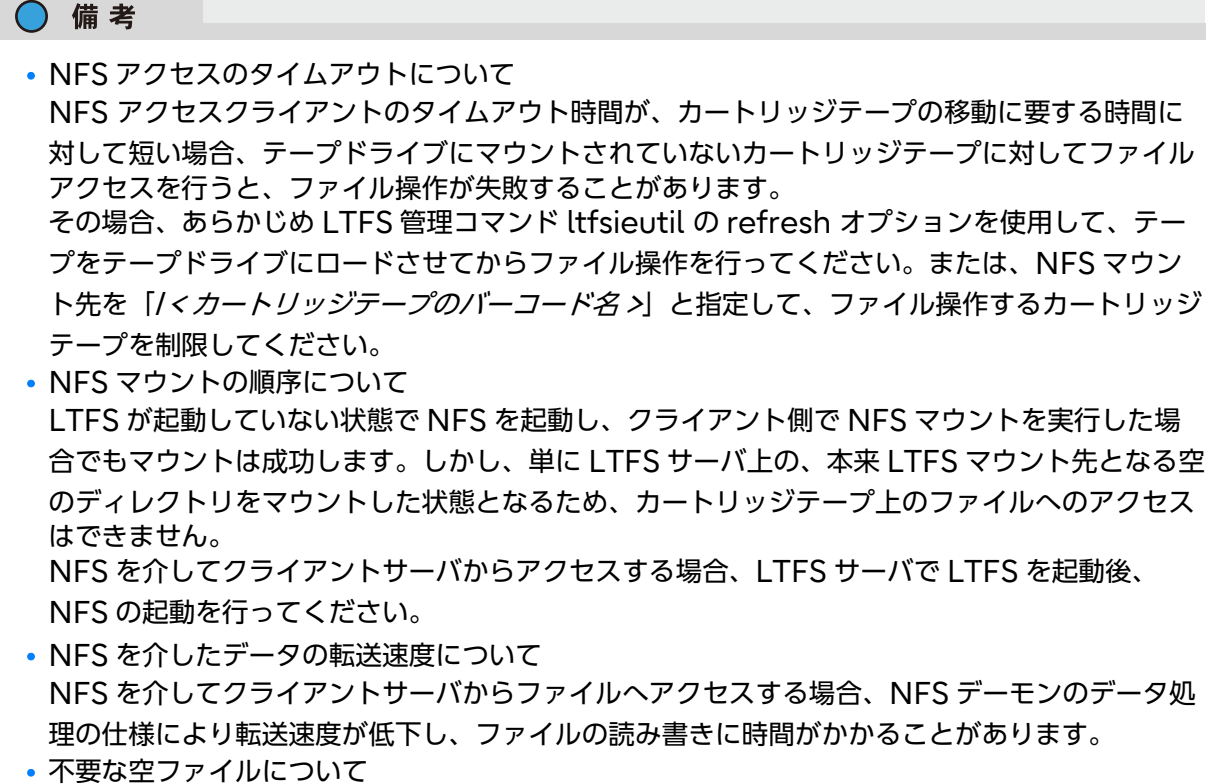

カートリッジテープからローカルディスクへのファイルコピーに失敗した場合、指定されたコ ピー先に空のファイルが残ることがあります。この場合は、空ファイルを削除してください。な お、本事象は NFSv4 では発生しません。

# 3.7 LTFS 運用における注意事項

この章では、LTFS の運用において注意すべき事項について説明します。 「第 9 章 [トラブルシューティング」](#page-183-0)(P.184) と合わせて参照してください。

## <span id="page-73-0"></span>3.7.1 テープドライブ台数以上のファイル操作をする場合

同時にファイル操作ができるカートリッジテープの数は、LTFS サーバに接続されているテープドラ イブ数が上限です。テープドライブ数よりも多くのカートリッジテープにファイル操作を行った場合、 テープドライブが確保できないため、テープドライブ数を超えて実行したファイル操作は失敗します。 また、SAMBA サービスを使用して、同時にテープドライブ数より多くのカートリッジテープへの ファイルコピーに失敗した場合は、空のファイル(ファイルサイズが OByte のファイル)が作成され ることがあります。その場合は、再度コピー処理などを実施してください。 LTFS サーバと接続するテープドライブの数は、同時にファイル操作するカートリッジテープ数と合 わせて、テープライブラリに搭載してください。

74

## 3.7.2 テープライブラリの操作による競合について

LTFS 運用中に、テープライブラリのオペレーターパネルまたはリモートパネルによる操作(カート リッジテープの移動、テープドライブのクリーニング、テープドライブの電源 Off など)を実行する と、デバイス利用の競合や、カートリッジテープおよびテープドライブの Status 情報の不整合が発 生し、ファイル操作やライブラリ側操作の失敗の原因となることがあります。 LTFS 運用中は、オペレーターパネルまたはリモートパネルによる操作は極力行わないでください。 なお、オペレーターパネルまたはリモートパネルによる操作を行っていなくても、オートクリーニン グやインベントリなど、ライブラリが自動で実行する動作と競合してファイル操作が失敗する場合が あります。その場合は、しばらく待ってからファイル操作を実施してください。 また、メールスロット(CAS)の開閉の実行については以下を参照してください。

- LT270 S2 使用して問題ありません。
- LT20 S2/LT40 S2/LT60 S2, LT140, LT260 メールスロットのオープン時にロボットを使用するため、LTFS 側の動作でロボットを使用してい るとメールスロットの操作に失敗する場合があります。その場合、しばらく待ってからメールス ロットの操作を実施してください。

## 3.7.3 ファイルを削除または上書きしたときのデータ容量について

LTFS でカートリッジテープを使用する際、ファイルの書き込みは追記型になります。そのため、カー トリッジテープ内のファイルを削除しても、空き容量は増えません。また、ファイルを上書きした場 合、新たにファイルサイズ分の容量が消費されます。 空き容量は ltfstapeutil コマンドで確認できます。ltfstapeutil コマンドについては、「[4.5](#page-106-0) ltfstapeutil [\(カートリッジテープ/テープドライブ管理ユーティリティコマンド\)」](#page-106-0)(P.107) を参照 してください。 カートリッジテープの空き容量を初期化するには、LTFS フォーマットを行う必要があります。LTFS フォーマット方法は、「3.2 LTFS [のフォーマット」](#page-56-0)(P.57) を参照してください。

## 3.7.4 LTFS でカートリッジテープ内に重要なデータを保存する場合

LTFS サーバ、テープライブラリ、またはカートリッジテープの故障、停電、その他の災害などによ り、最悪の場合、LTFS で使用していたカートリッジテープ内のファイルが消失します。重要なデー タは、万一の場合に備えて正副 2 巻に保存することを推奨します。

## 3.7.5 同一カートリッジテープに複数ファイルを同時に書き込む場合

複数のユーザーから同一のカートリッジテープへアクセスする場合、タイミングによってはデータへ のアクセスに失敗することがあります。ユーザーごとのアクセスのタイミングを調整してください。

75

## 3.7.6 データのアクセスにかかる時間について

LTFS の使用状況により、ファイルへのアクセスに時間がかかる場合があります。そのため、ネット ワークを介した SAMBA サービスや NFS サービスで LTFS を使用するには、それぞれのクライアン トでタイムアウト設定が必要な場合があります。詳細は、「3.6.2 [ネットワーク経由のファイル操作/](#page-66-0) 表示」[\(P.67\)](#page-66-0) を参照してください。

- ファイルアクセスに時間がかかる例
	- テープドライブにロードされていないカートリッジテープへのファイル操作が発生した場合、 LTFS は自動的にカートリッジテープをテープドライブへ移動させます。この動作に数分程度 かかることがあります。
	- ネットワーク経由でファイルアクセスを行う場合、ネットワーク回線速度によりデータ転送速 度が制限されることがあります。
	- SAMBA サービスや NFS サービス、またはほかのサービスやアプリケーションを介して LTFS を使用する場合、それぞれのデータ処理の仕様によりデータ転送速度が低下することが あります。詳細は、「9.5.2 [カートリッジテープの読み込みや書き込み速度が低下する」](#page-191-0) [\(P.192\)](#page-191-0) を参照してください。

## 3.7.7 カートリッジテープへのデータ読み込み/書き込み中のテープドライブ 電源 Off 操作について

カートリッジテープに対してデータの読み込み/書き込み中に、テープライブラリのリモートパネル からドライブの電源 Off を伴う操作を実行した場合、当該カートリッジテープが異常となってしまい、 カートリッジテープ内のデータへのアクセスができなくなることがあります。データアクセス中の テープドライブの電源 Off、テープライブラリの電源 Off、およびテープライブラリの Reboot 操作 は実行しないでください。

## 3.7.8 カートリッジテープの空き容量を超えるデータの書き込み処理を行った 場合の操作について

データの書き込み中にカートリッジテープの空き容量がなくなった場合、書き込みに失敗し、書き込 みを実施しようとしたファイルがカートリッジテープのディレクトリ上に生成されることがありま す。このファイルは、書き込み処理に失敗して生成されたものであり、正規のファイルではありません。 空き容量に余裕のある別のカートリッジテープに、再度書き込みを実施してください。 また、複数ファイルの同時書き込み中にカートリッジテープの空き容量がなくなった場合も、空き容 量に余裕のある別のカートリッジテープに、再度同じ複数ファイルの書き込みを実施してください。 なお、書き込み中に空き容量がなくなったカートリッジテープの空き容量は 0 となります。

Fujitsu Storage ETERNUS LT series テープライブラリ用 LTFS オプション ユーザーズガイド Copyright 2024 Fujitsu Limited P2X0-1400-22Z0

### 3.7.9 ファイルの書き込みが正常終了しなかった場合について

ファイルの書き込みを正常に終了できなかった場合、カートリッジテープへの書き込みが途中となっ たファイルが生成されていることがあります。 以下のようなケースで失敗することがあります。

• ネットワーク経由でファイルを書き込み中に、ネットワークが切断された。

• cp コマンドなどのファイルの書き込みを行う操作が、ドライブ異常などにより失敗した。

ファイルの書き込みが正常終了できなかった場合は、書き込み処理を行ったファイルが正常であるか 確認してください。

正常にファイルコピーができていない場合は、再度、ファイルコピーを行ってください。

## 3.7.10 書き込み元ファイルの削除について

LTFS は、カートリッジテープをドライブから排出するタイミングでインデックス情報を更新します。 LTFS サーバやドライブなどの障害によりインデックス情報が更新できなかった場合、インデックス の最後の更新後に行ったファイルの変更や追加などの情報が消失するおそれがあります。 この場合は、ファイルの変更情報などを再度カートリッジテープに記録する必要があります。 そのため、カートリッジテープをドライブから正常に取り出すことを確認するまでは、書き込み元の ファイルは削除しないでください。

## 3.7.11 LTFS のコマンドが失敗した場合

以下のメッセージが表示され、LTFS のコマンドの実行が失敗した場合は、ほかのユーザーが LTFS のコマンドを実行している可能性があります。

# ltfstapeutil -Iz bind: Address already in use LTFS19996W [WARN]Already running ltfs command.

ほかのユーザーが実行した LTFS のコマンドの完了を待ってから再度実行してください。 ほかのユーザーが LTFSのコマンドを実行していない場合は、LTFSサーバ内のほかのアプリケーショ ンがポートを使用している可能性があります。

LTFS が使用するポート番号は、32000 と 32001 です。 lsof コマンドで、対象のポートを使用しているアプリケーションを確認してください。

例)32001 ポートを使用しているアプリケーションを確認する場合

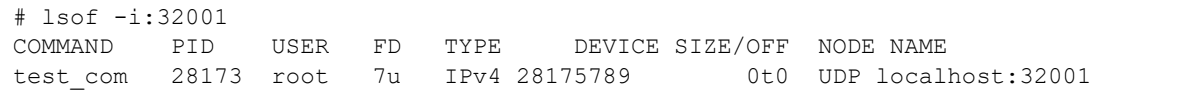

COMMAND 部分に LTFS のコマンド名以外が表示されている場合は、ほかのアプリケーションが 使用しています。

該当ポートを使用しているアプリケーションで、使用するポートを変更してください。

77

## 3.7.12 カートリッジテープの投入/排出について

LTFS の運用中にカートリッジテープの投入/排出を行う場合は、メールスロット (CAS) を利用し てください。または、LTFS を一度停止してから行ってください。 マガジンの Open(LT270 S2 はフロントドアの Open)など、LTFS 以外からの操作でカートリッ ジテープの投入/排出を行うと、LTFS のカートリッジテープの管理情報が不整合となり、エラーの 原因となります。

## 3.7.13 LTO9 カートリッジテープの初期化について

LTO9 カートリッジテープを使用する場合は、事前にライブラリによる初期化処理が必要となります。 初期化処理の方法については、ご使用のライブラリごとにそれぞれ以下を参照してください。

• LT20 S2

『Fujitsu Storage ETERNUS LT20 S2/LT40 S2/LT60 S2テープライブラリ ユーザーズガイ ド』の「カートリッジテープ使用にあたっての留意点」および「LTO Ultrium 9 データカート リッジの初期化」

• LT140

『Fujitsu Storage ETERNUS LT140 テープライブラリ ユーザーズガイド パネル操作編』の 「LTO9 カートリッジテープの初期化」

# 3.8 テープドライブのクリーニング

LTFS の運用中に、テープドライブの Status が「Cleaning request」となることがあります。こ れはテープドライブがクリーニングの実施を要求した状態であり、このまま運用を継続すると、Read/ Write などのエラーの原因となる場合があります。

テープドライブを起因とするエラーを予防し、安定的な LTFS 運用を実現するために、定期的なテー プドライブのクリーニングの実施を推奨します。

LTFS 運用時のテープドライブのクリーニングには、以下の 2 種類の方法があります。

- オートクリーニング機能によるクリーニング (推奨)
- LTFS コマンドを使用したマニュアルクリーニング(手動によるクリーニング)

### 3.8.1 オートクリーニング機能によるクリーニング(推奨)

テープライブラリのオートクリーニング機能を使用し、自動的にクリーニングを実行させます。オー トクリーニングはテープドライブのクリーニング要求を検出して自動で実行されるため、一度設定を すればユーザーは操作をする必要がありません。 オートクリーニング機能の設定方法は、テープライブラリによって異なります。

### ▶ 注意

オートクリーニングの実行と LTFS によるファイル操作が重なった場合、通常より操作に時間がか かったり、デバイスビジーにより操作に失敗したりすることがあります。この場合、再度操作を実 行することで正常終了します。

ファイル操作を繰り返しても正常に終了できない場合は、「9.11 [コマンドの実行やファイル操作の失](#page-196-0) [敗に関するトラブル」](#page-196-0)(P.197) を参照してください。

以下に各テープライブラリのオートクリーニング機能設定方法を示します。設定するときは、必ず LTFS を停止してから行い、設定完了後に再度 LTFS を起動してください。LTFS の停止と起動の方 法については、「3.1 LTFS [の起動と停止」](#page-43-0)(P.44) を参照してください。

## 3.8.1.1 ETERNUS LT20 S2/LT40 S2/LT60 S2

以下の手順でオートクリーニング機能を有効にします。

#### > 注意

ETERNUS LT20 S2/LT40 S2/LT60 S2 ではオートクリーニング機能の使用は原則禁止されて おり、LTFS での運用時に限り使用が可能です。ほかの運用目的では有効化しないようご注意くだ さい。

また、オートクリーニング機能の使用には、あらかじめクリーニングカートリッジをテープライブ ラリ内に準備しておく必要があります。

#### 手順

- 1 リモートパネルにログインします。 ログイン方法は、『Fujitsu Storage ETERNUS LT20 S2/LT40 S2/LT60 S2 テープライブ ラリ ユーザーズガイド』の「ログイン」を参照してください。
- 2 システム設定画面で、オートクリーニング機能を有効に設定します。 「Configuration」タブの「System」を選択し、表示される画面から「Auto Clean Enabled」 のチェックボックスを選択してください。その後 [Apply] ボタンを押すとオートクリーニング 機能が有効になります。

詳細は、『Fujitsu Storage ETERNUS LT20 S2/LT40 S2/LT60 S2テープライブラリ ユー ザーズガイド』の「システム設定の変更」を参照してください。

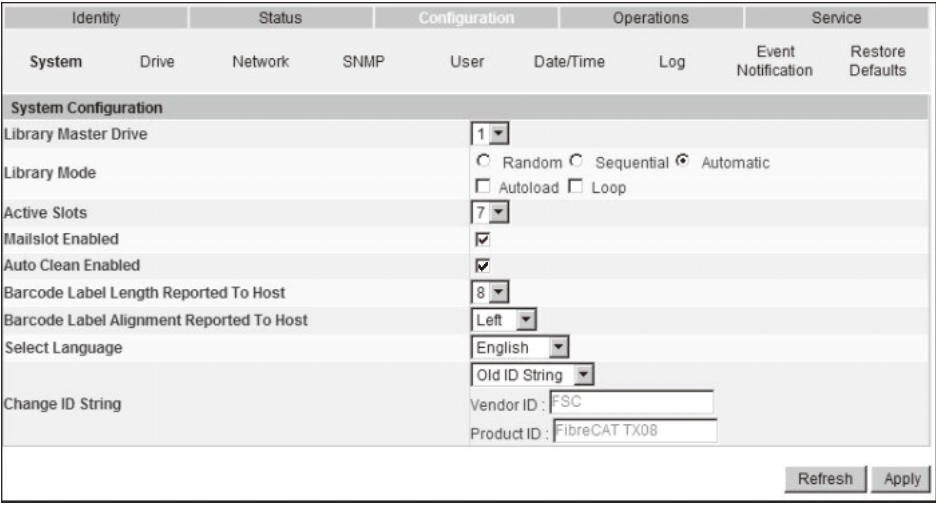

手順ここまで

# 80

### 3.8.1.2 FTFRNUS LT140

以下の手順でオートクリーニング機能を有効にします。

#### >注意

ETERNUS LT140 ではオートクリーニング機能の使用は原則禁止されており、LTFS での運用時 に限り使用が可能です。ほかの運用目的では有効化しないようご注意ください。 また、オートクリーニング機能の使用には、あらかじめクリーニングカートリッジをテープライブ ラリ内に準備しておく必要があります。

#### 手順

- 1 リモートパネルにログインします。 ログイン方法は、『Fujitsu Storage ETERNUS LT140 テープライブラリ ユーザーズガイド パネル操作編』の「ライブラリへのログイン」を参照してください。
- 2 パーティションごとにオートクリーニングを設定します。 設定は、[Configuration > Partition > Basic Wizard] または [Configuration > Partition > Expert Wizard] から行います。設定中に表示される画面から、「Auto Clean」 のチェックボックスを選択してください。その後パーティションの設定を完了させることで、該 当パーティションのオートクリーニングが有効となります。 詳細は、『Fujitsu Storage ETERNUS LT140 テープライブラリ ユーザーズガイド パネル操 作編』の「ライブラリパーティションの構成」を参照してください。

手順ここまで

### 3.8.1.3 ETERNUS LT260

以下の手順でオートクリーニング機能を有効にします。

#### >注意

ETERNUS LT260 ではオートクリーニング機能の使用は原則禁止されており、LTFS での運用時 に限り使用が可能です。ほかの運用目的では有効化しないようご注意ください。 また、オートクリーニング機能の使用には、あらかじめクリーニングカートリッジをテープライブ ラリ内に準備しておく必要があります。

#### 手順

- 1 リモートパネルにログインします。 ログイン方法は、『Fujitsu Storage ETERNUS LT260 テープライブラリ ユーザーズガイド パネル操作編』の「ライブラリへのログイン」を参照してください。
- 2 パーティションごとにオートクリーニングを設定します。 設定は、[Configuration > Partition > Basic Wizard] または [Configuration > Partition > Expert Wizard] から行います。設定中に表示される画面から、「Auto Clean」 のチェックボックスを選択してください。その後パーティションの設定を完了させることで、該 当パーティションのオートクリーニングが有効となります。 詳細は、『Fujitsu Storage ETERNUS LT260 テープライブラリ ユーザーズガイド パネル 操作編』の「ライブラリパーティションの構成」を参照してください。

手順ここまで

### 3.8.1.4 ETERNUS LT270 S2

以下の手順でオートクリーニング機能を有効にします。

### ▷ 注意

オートクリーニングの利用には、あらかじめクリーニングカートリッジをテープライブラリ内に準 備しておく必要があります。

#### 手順

- 1 リモートパネルにログインします。 ログイン方法は、『Fujitsu Storage ETERNUS LT270 S2 テープライブラリ ユーザーズガ イド パネル操作編』の「ログイン」を参照してください。
- 2 ライブラリの設定画面で、オートクリーニング機能を有効に設定します。 左側メニューの「Setup」から「Library」を選択し、表示される画面から「Auto Cleaning」 の項目を「Enable」に選択します。その後 [OK] ボタンを押すとオートクリーニング機能が有 効になります。

詳細は、『Fujitsu Storage ETERNUS LT270 S2 テープライブラリ ユーザーズガイド パネ ル操作編』の「ライブラリの設定」を参照してください。

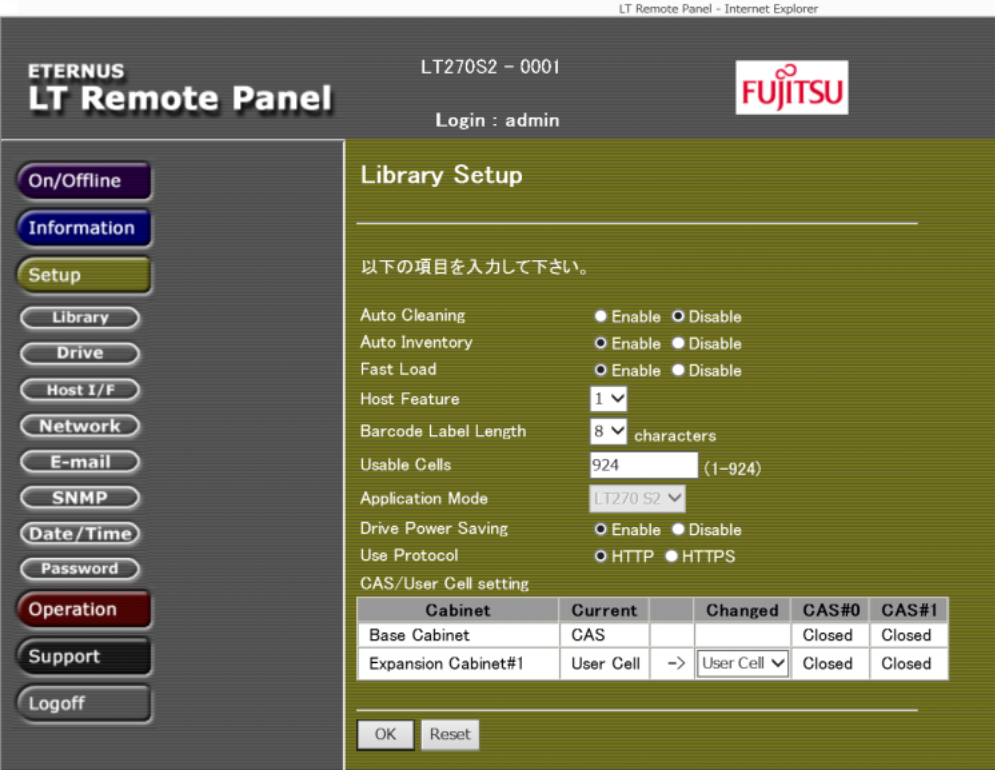

手順ここまで

83

### 3.8.2 手動によるクリーニング

LTFS コマンドを使用し、手動によるテープドライブのクリーニングを実行します。 テープドライブの Status が「Cleaning request」のまま運用が継続されることを防ぐため、通常 はオートクリーニング機能の使用を推奨します。オートクリーニング機能が使用できず、任意のタイ ミングでクリーニングを実行したい場合のみ、手動でのクリーニングを実行してください。

#### ▶ 注意

クリーニング対象のテープドライブが使用されている場合は、クリーニングを実行することはでき ません。操作が完了してからクリーニングを実行するようにしてください。 また、クリーニングの実行中は対象のテープドライブを使用してのファイル操作は実行できません。 同時に操作可能なファイル数が減少することになるため、注意して操作を行ってください。詳細は、 「3.7.1 [テープドライブ台数以上のファイル操作をする場合」](#page-73-0)(P.74) を参照してください。

以下に、手動によるテープドライブクリーニングの実施手順を示します。

#### ▶ 注意

クリーニングの実施には、クリーニングカートリッジを格納するための空きスロット(セル)が必 要です。

すでに使用可能なクリーニングカートリッジがテープライブラリ内に存在する場合[、手順](#page-83-0)1から[手](#page-83-1) [順](#page-83-1) 2 は実行する必要はありません。また、クリーニングカートリッジをライブラリ内に残したまま にしておく場合は[、手順](#page-84-0) 5 から[手順](#page-85-0) 8 も実行不要です。

#### 手順

<span id="page-83-0"></span>1 メールスロット(CAS)の開閉を許可します。 以下のコマンドを実行します。メールスロット(CAS)の開閉を禁止していない場合は、本手 順の実施は必要ありません。 # ltfsieutil -w

<span id="page-83-1"></span>2 クリーニングカートリッジを投入します。 テープライブラリを操作し、メールスロット(CAS)を取り出してクリーニングカートリッジ をセットしたあと、メールスロット(CAS)を閉じます。 メールスロット(CAS)の操作方法はテープライブラリにより異なります。詳細は、使用して いるテープライブラリのユーザーズガイドを参照してください。

84

3 テープドライブのシリアル番号を確認します。

以下のコマンドを実行し、クリーニング対象のテープドライブのシリアル番号を確認します。 なお、Status が 「Cleaning request」ではないテープドライブに対しても、クリーニング は実行可能です。

```
# ltfstapeutil -I -z
1234567890A -> Device: /dev/IBMtape1 [ULTRIUM-HH7 ], Address: 1, 
Status: Cleaning request, Barcode: 
1234567890B -> Device: /dev/IBMtape0 [ULTRIUM-HH7 ], Address: 2, 
Status: Cleaning request, Barcode:
```
### 4 クリーニングを実行します。

以下のコマンドを実行し、「Device 「ド ライブシリアル番号] cleaning success.」が表示さ れることによってクリーニングが終了したことを確認します。

# ltfstapeutil -c -x 1234567890A Device 1234567890A cleaning success.

#### ○ 備考

クリーニング対象のテープドライブにカートリッジテープがマウントされていた場合、ク リーニングの実行時に自動的に排出が行われます。排出されたカートリッジテープは、元の セルに格納されます。

以上で、テープドライブのクリーニングは完了です。

以降の手順は、クリーニングカートリッジをテープライブラリ外に取り出す必要がなければ実施 不要です。

<span id="page-84-0"></span>5 クリーニングカートリッジのラベル名を確認します。

以下のコマンドを実行し、使用したクリーニングカートリッジのラベル名を確認します。クリー ニングカートリッジは、使用後空きスロット(セル)に格納されています。

```
# ltfstapeutil -i
LTO12AL6 -> Location: Medium storage element, Address: 1001, Capacity: 
2350GB, Remaining: 2350GB, Status: Valid LTFS
CLNU01CU -> Location: Medium storage element, Address: 1002, Capacity: 
0GB, Remaining: 0GB, Status: Cleaning
LTO12BL6 -> Location: Medium storage element, Address: 1010, Capacity: 
2350GB, Remaining: 2350GB, Status: Valid LTFS
```
6 クリーニングカートリッジを排出します。

以下のコマンドを実行し、クリーニングカートリッジをスロット(セル)からメールスロット (CAS)に排出します。

```
# ltfsieutil -e -y CLNU01CU
LTFS25004I Updating file-system lists. This may take a few minutes.
LTFS25005I File-system lists update complete.
LTFS25017I (Number of export slots available: 9)
LTFS25009I Beginning Export operation...
LTFS25010I Export operation ended.
LTFS25013I Export success for the tape CLNU01CU.
```
Fujitsu Storage ETERNUS LT series テープライブラリ用 LTFS オプション ユーザーズガイド Copyright 2024 Fujitsu Limited P2X0-1400-22Z0

- 7 クリーニングカートリッジを回収します。 テープライブラリを操作し、メールスロット(CAS)を取り出してクリーニングカートリッジ を回収したあと、メールスロット(CAS)を閉じます。 メールスロット(CAS)の操作方法はテープライブラリにより異なります。詳細は、使用して いるテープテープライブラリのユーザーズガイドを参照してください。
- <span id="page-85-0"></span>8 メールスロット(CAS)の開閉を禁止します。 以下のコマンドを実行します。メールスロット(CAS)の開閉を禁止しない場合は、本手順を 実施する必要はありません。

# ltfsieutil -p

手順ここまで

# 第 4 章

# コマンドリファレンス

この章では、LTFS のコマンドについて説明します。

# 4.1 ltfs(カートリッジテープのマウントコマンド)

テープライブリは 、LTFS サーバあたり 1 台だけマウントできます。 LTFS はマウントコマンド ltfs で開始できます。以下に ltfs コマンドについて記載します。 以下のコマンドを実行し、テープライブラリを LTFS マウントします。

#> ltfs *<*マウントディレクトリ*>* <sup>&</sup>lt;オプション<sup>&</sup>gt;

LTFS 起動の前に、ps コマンドで LTFS が停止していることを確認します。 停止確認の詳細は、「9.1 [マウントに関するトラブル」](#page-183-1)(P.184) を参照してください。

## 4.1.1 コマンドオプション

ltfs コマンドのオプションは、以下のオプションに大別できます。

- オプション 「表 4.1 ltfs [コマンドオプション一覧」](#page-87-0) • アドバンス LTFS オプション
- 「表 4.2 ltfs [コマンドアドバンスオプション一覧」](#page-89-0)

## 4.1.2 オプション

#### <span id="page-87-0"></span>表 4.1 ltfs コマンドオプション一覧

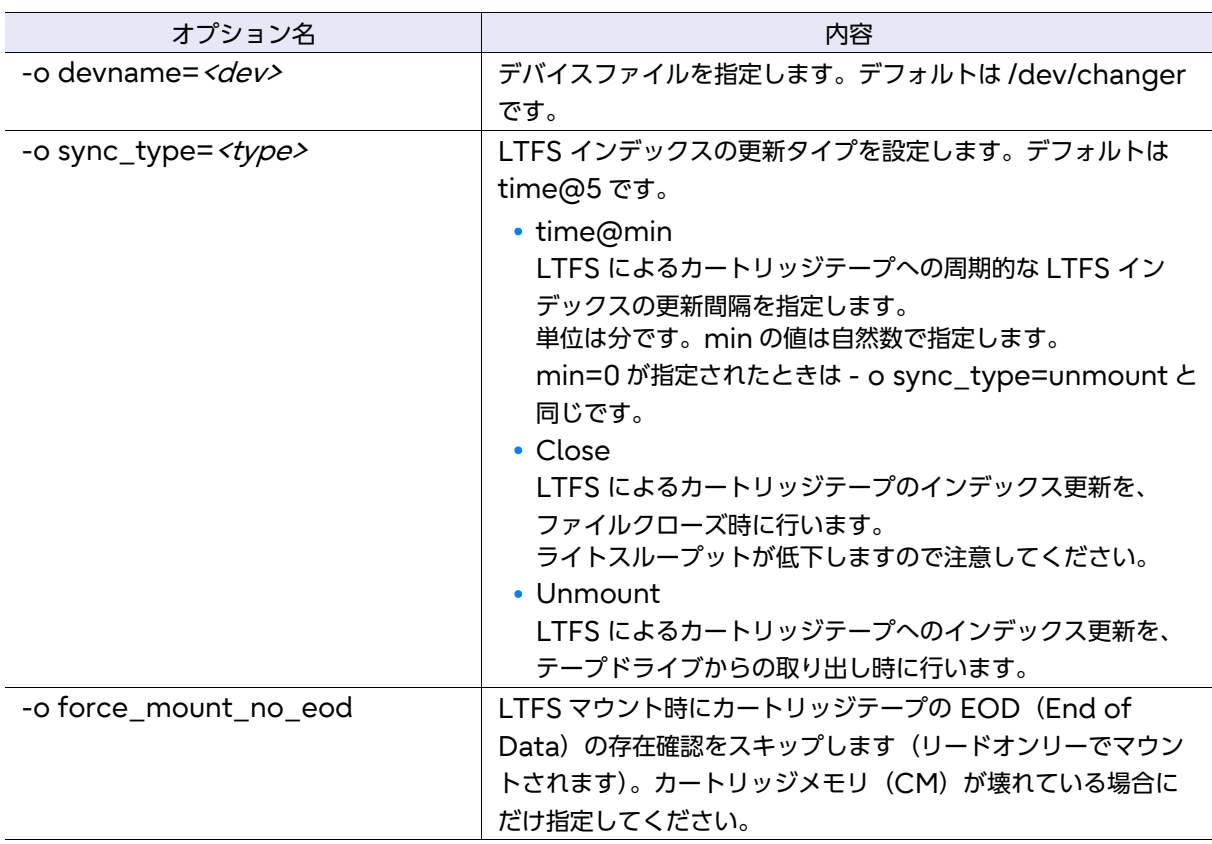

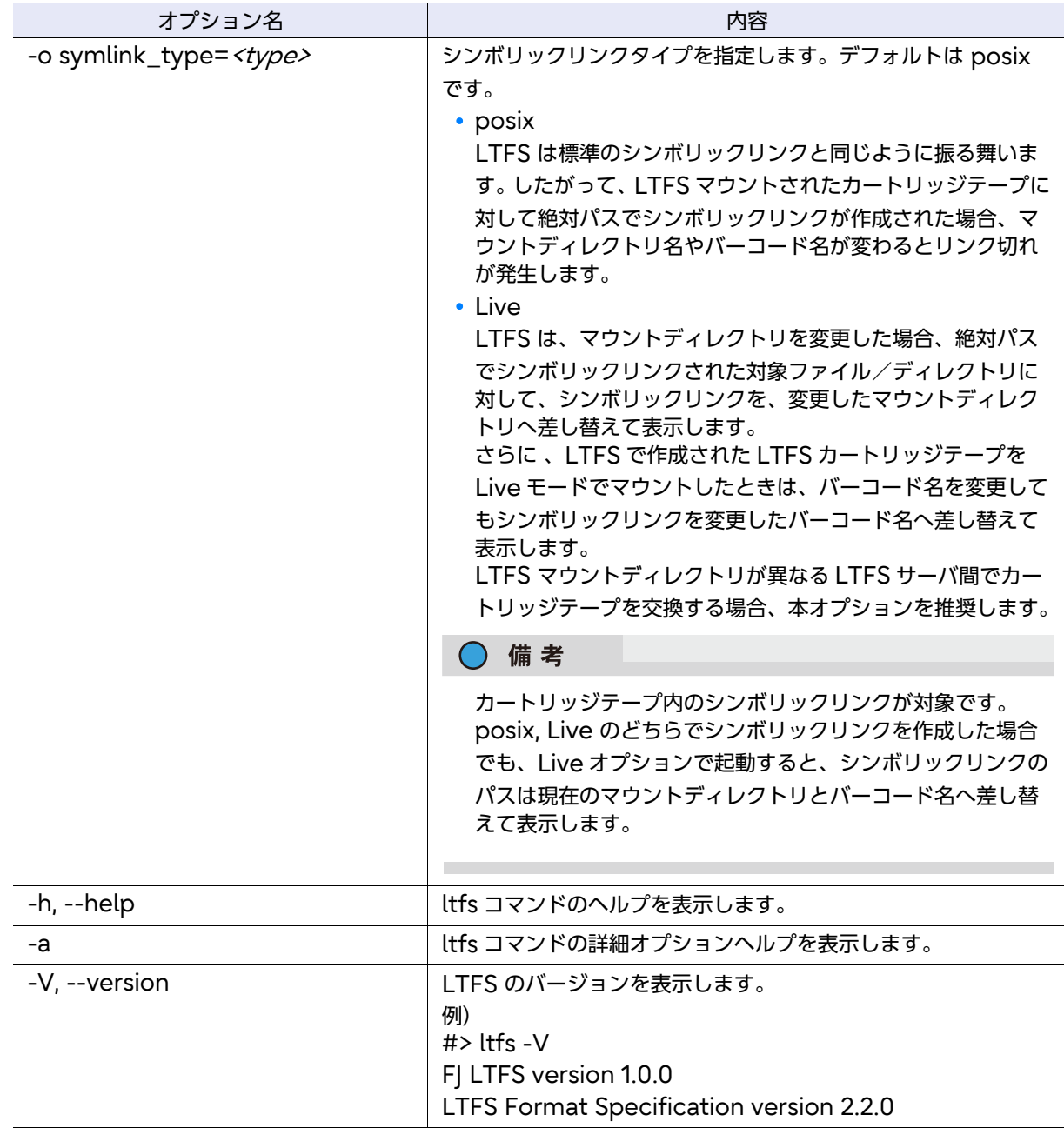

## 4.1.3 アドバンス LTFS オプション

#### <span id="page-89-0"></span>表 4.2 ltfs コマンドアドバンスオプション一覧

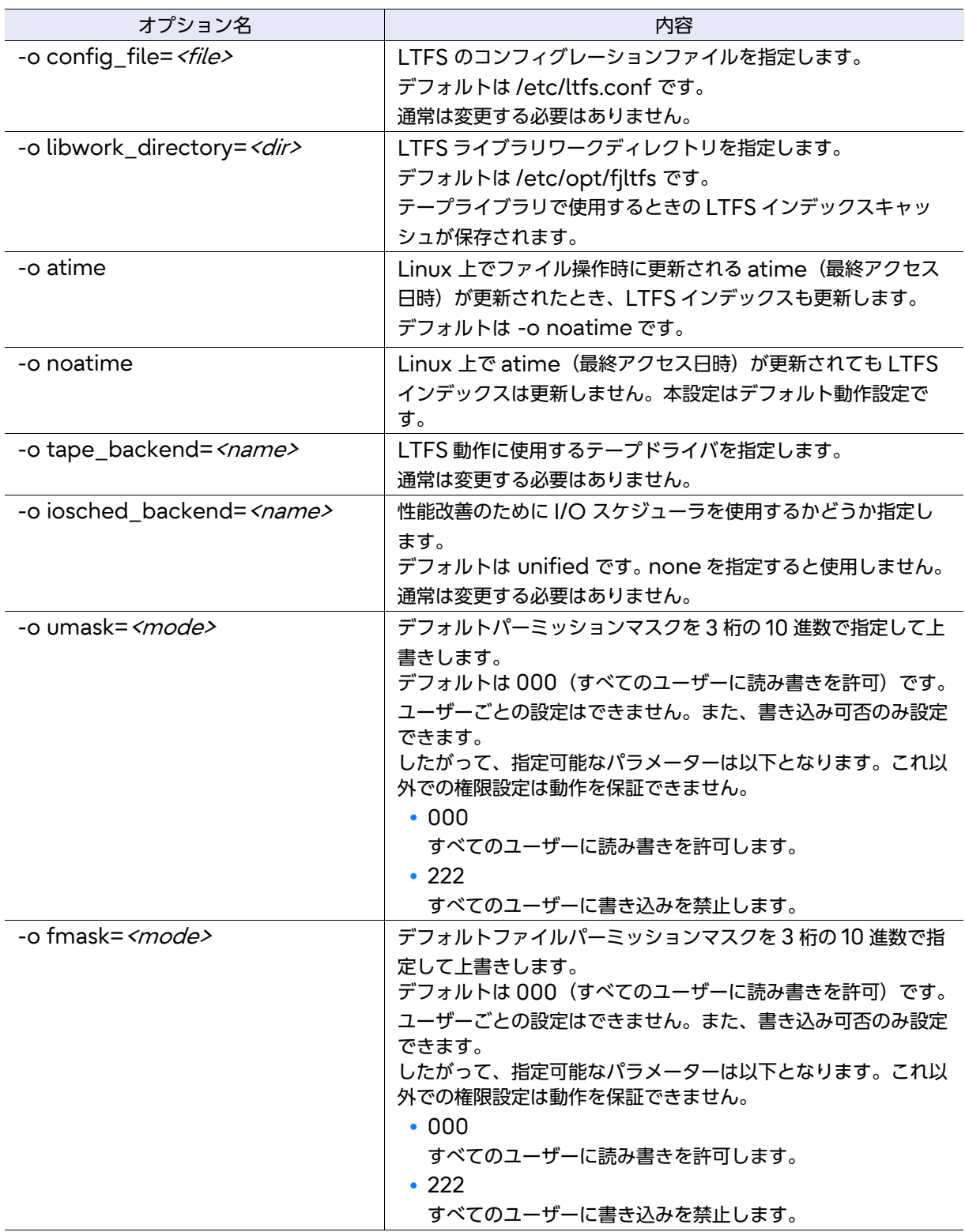

# 90

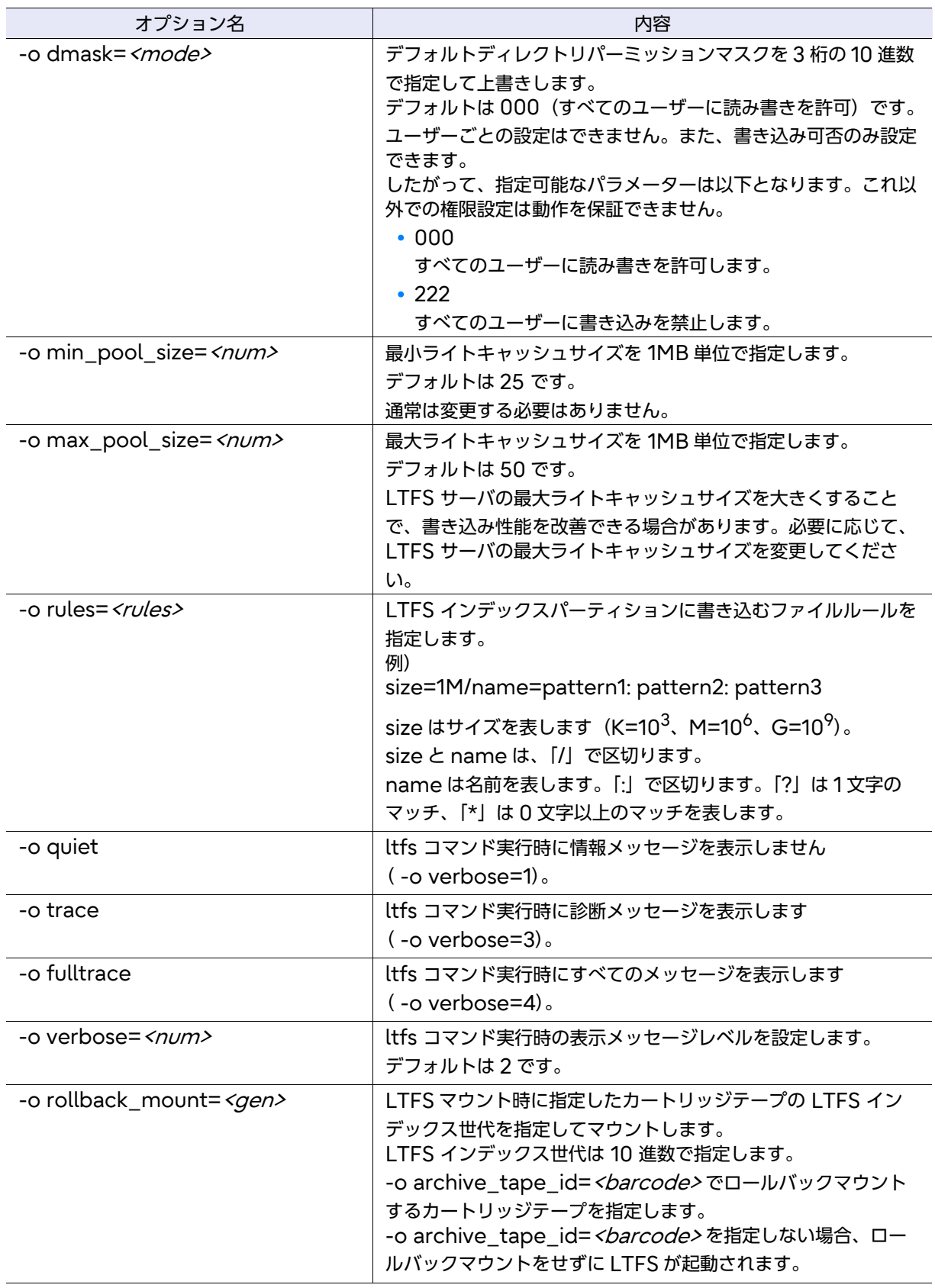

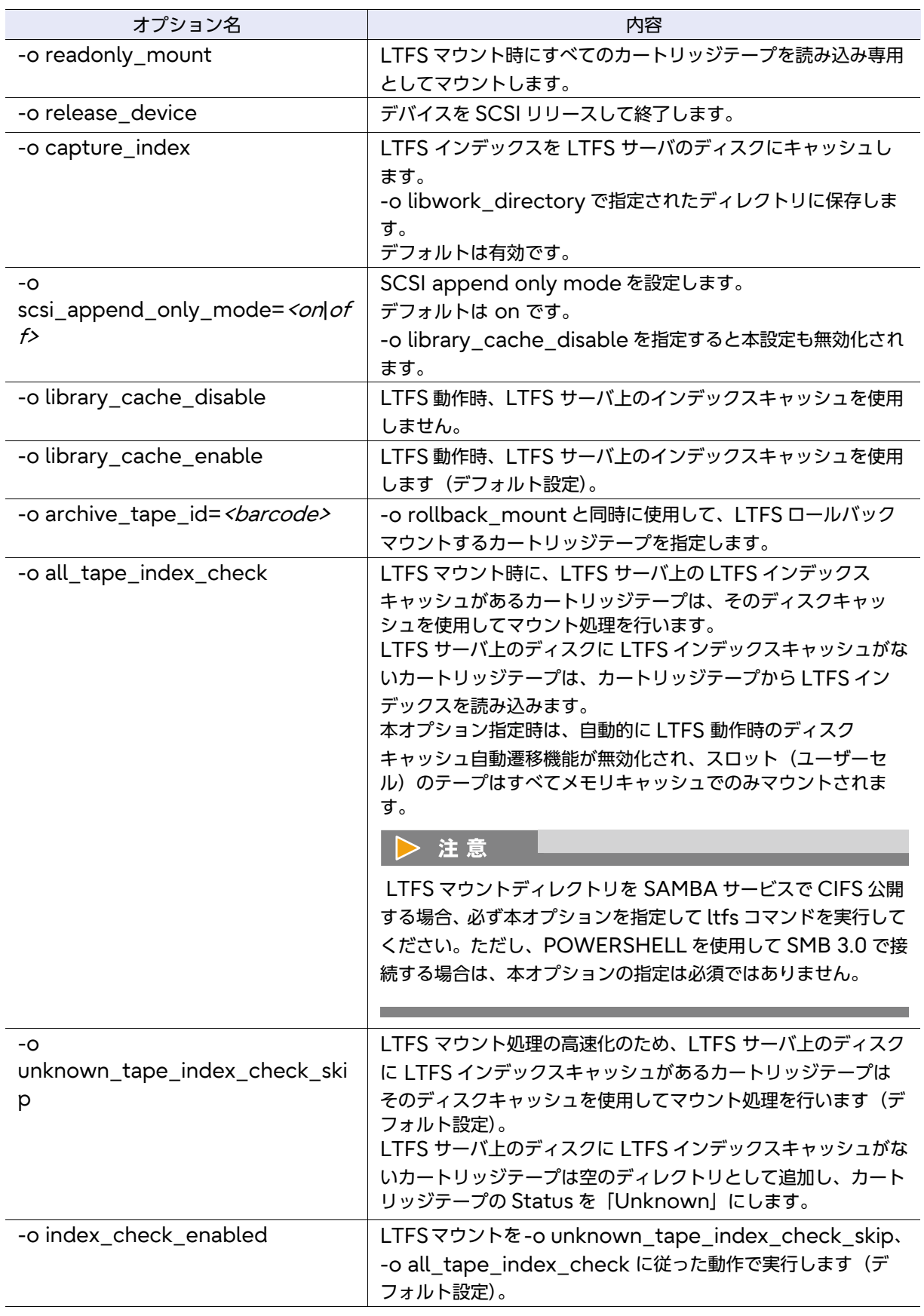

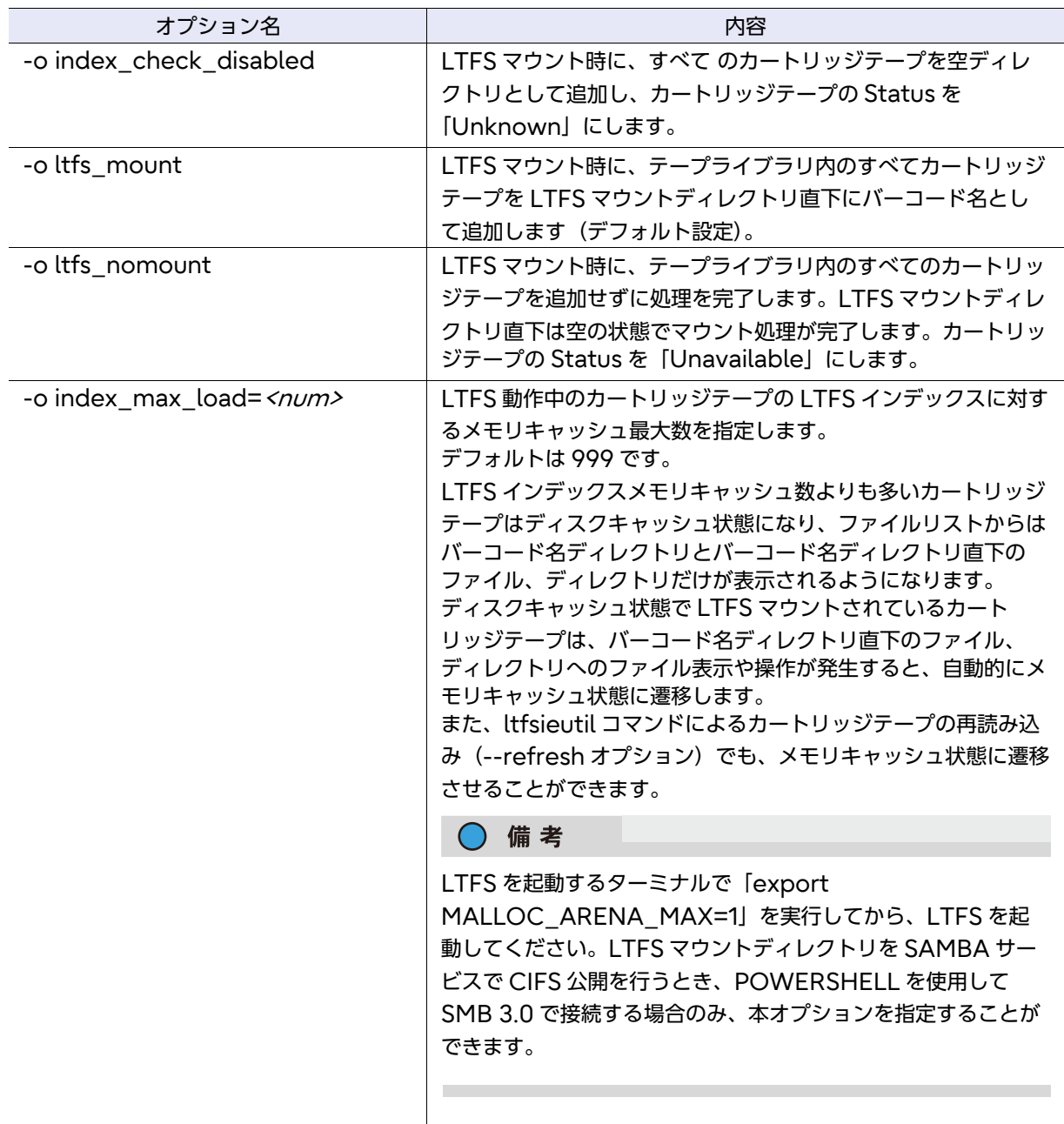

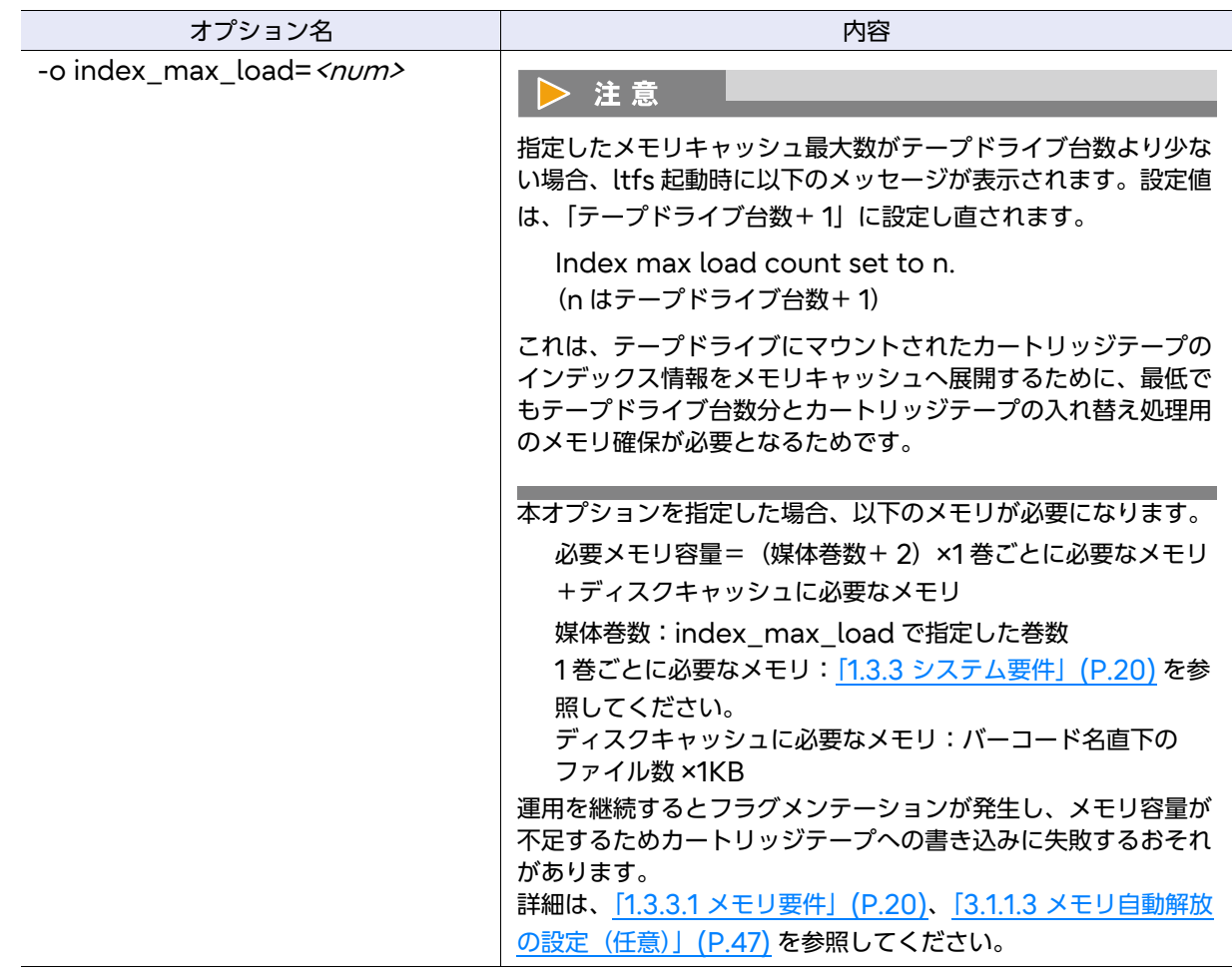

# 4.2 mkltfs(カートリッジテープのフォーマットコマンド)

スロット(ユーザーセル)、またはスロットにあるカートリッジテープの、LTFS フォーマットまたは LTFS アンフォーマット (ISV, LT80 S2 で使用可能なフォーマット) を行います。メールスロット (CAS)にあるカートリッジテープに対しては実行できません。 LTFS アンフォーマットでは、LTFS フォーマットされたカートリッジテープを LTFS アンフォーマッ

ト状態へ書き戻します。 コマンド終了後、カートリッジテープはそのままドライブにロード状態になります。

• LTFS マウント状態(ltfs コマンド実行状態)での LTFS フォーマット

#> mkltfs --barcode=</バーコード> <オプション>

• LTFS マウント状態(ltfs コマンド実行状態)での LTFS アンフォーマット

#> mkltfs --barcode=</バーコード> <オプション> -w -f

• LTFS 非マウント状態 (ltfs コマンド未実行状態)での LTFS フォーマット

#> mkltfs --device=/dev/changer --barcode=<パーコード> <オプション>

○ 備考

LTFS 非マウント状態(ltfs コマンド未実行状態)の場合、「--barcode= < /バーコード >」が 省略可能です。省略した場合、バーコード一覧が表示されて対話形式となります。

## 4.2.1 コマンドオプション

mkltfs コマンドのオプションは、以下のオプションに大別できます。

- オプション 「表 4.3 mkltfs [コマンドオプション一覧」](#page-95-0) • アドバンスオプション
- 「表 4.4 mkltfs [コマンドアドバンスオプション一覧」](#page-96-0)

# 4.2.2 オプション

#### <span id="page-95-0"></span>表 4.3 mkltfs コマンドオプション一覧

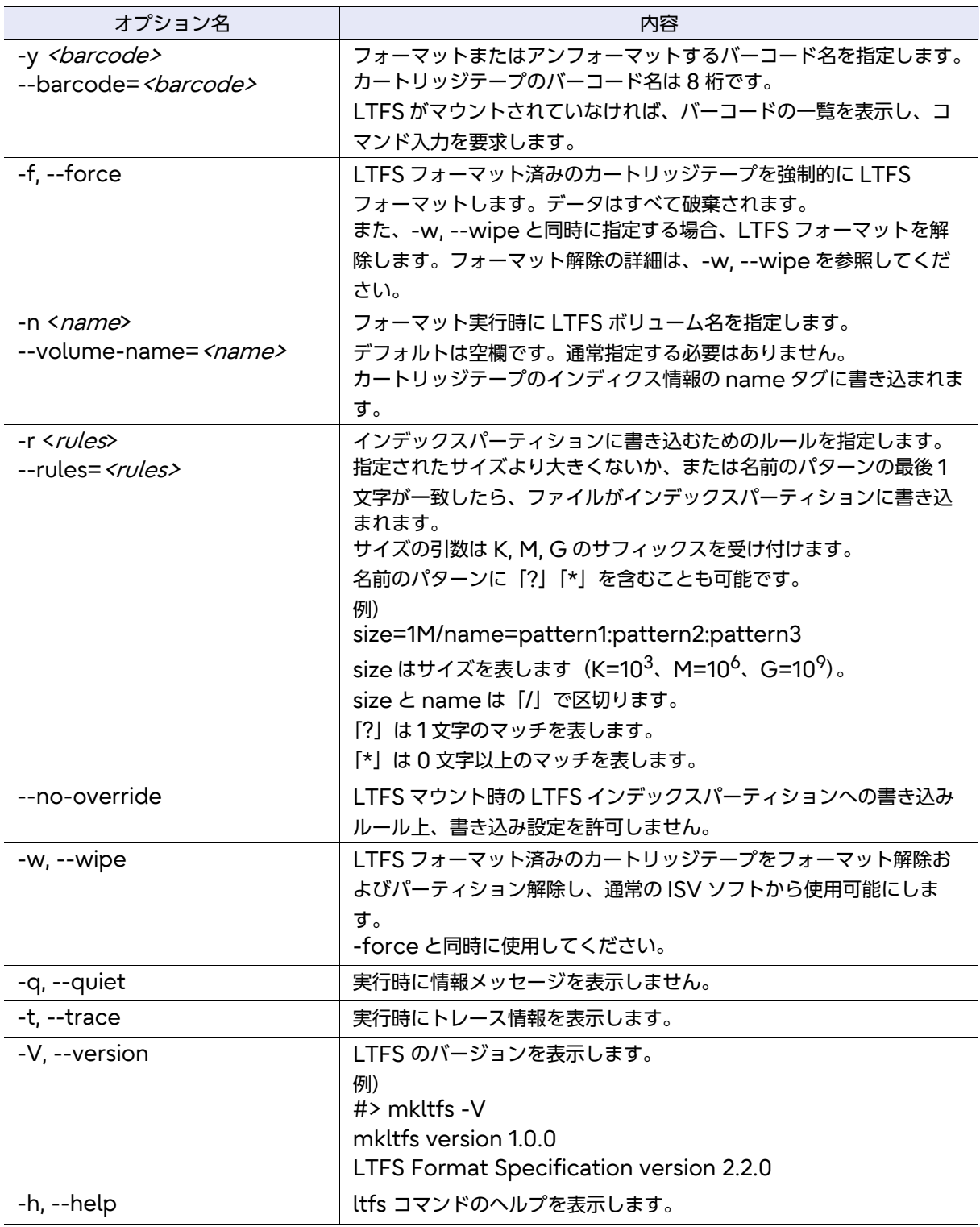

Fujitsu Storage ETERNUS LT series テープライブラリ用 LTFS オプション ユーザーズガイド Copyright 2024 Fujitsu Limited P2X0-1400-22Z0

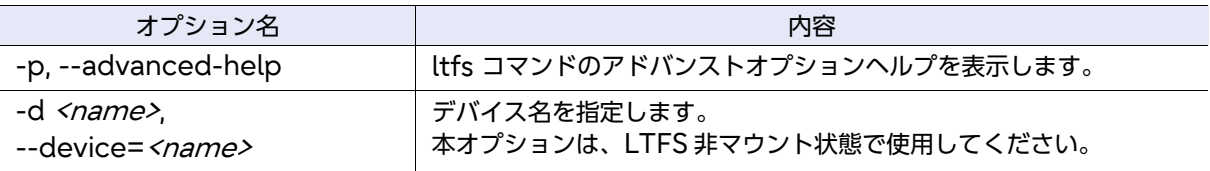

#### <span id="page-96-0"></span>表 4.4 mkltfs コマンドアドバンスオプション一覧

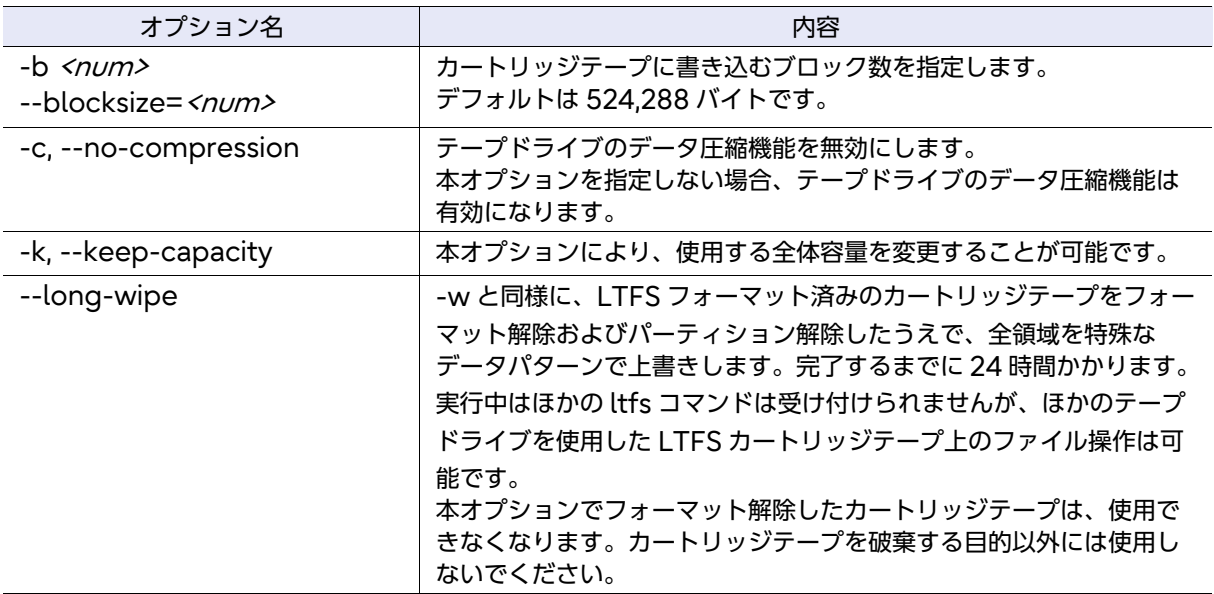

# 4.3 ltfsck(カートリッジテープのチェックフォーマットコ マンド)

本コマンドは以下の目的で使用します。例えば、運用中にハードウェアエラーが発生した場合などに、 LTFS インデックスを更新する前にカートリッジテープがテープドライブから排出されたときです。

- LTFS フォーマットの整合性チェック
	- カートリッジテープのフォーマットに不整合が発生した場合に修復する機能です。
- LTFS インデックス世代のロールバック カートリッジテープ内の以前のインデックス世代にロールバックする機能です。

以下のコマンドを実行して、テープライブラリでチェックフォーマットを実施します。

• LTFS マウント状態(ltfs コマンド実行状態)でのチェックフォーマットコマンド

#> ltfsck --barcode=<パーコード><オプション>

• LTFS 非マウント状態 (ltfs コマンド未実行状態)でのチェックフォーマットコマンド

#> ltfsck --device=/dev/changer --barcode=*<*バーコード> <オプション>

97

## 4.3.1 コマンドオプション

ltfsck コマンドのオプションは、以下のオプションに大別できます。

- 共通オプション 「表 4.5 ltfsck [共通コマンドオプション一覧」](#page-97-0)
- 整合性チェックオプション 「表 4.6 ltfsck [整合性チェックコマンドオプション一覧」](#page-98-0)
- ロールバックオプション 「表 4.7 ltfsck [ロールバックコマンドオプション一覧」](#page-98-1)

## 4.3.2 共通オプション

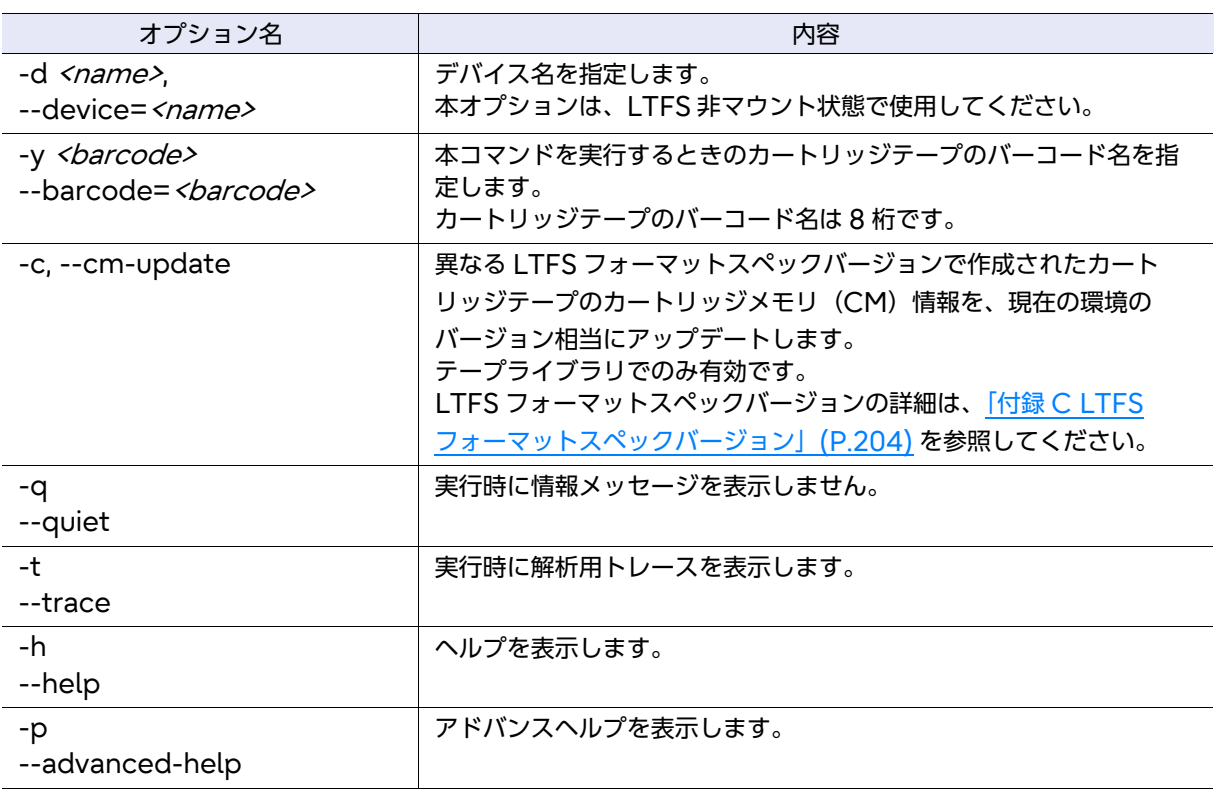

#### <span id="page-97-0"></span>表 4.5 ltfsck 共通コマンドオプション一覧

## 4.3.3 整合性チェックオプション

<span id="page-98-0"></span>表 4.6 ltfsck 整合性チェックコマンドオプション一覧

| オプション名          | 内容                                       |
|-----------------|------------------------------------------|
| 指定なし            | フォーマット整合性チェックのデフォルト動作です。                 |
| -f              | LTFS インデックス更新よりもあとに書き込まれた、LTFS インデッ      |
| --full-recovery | クスに登録されていないファイルのデータブロックを、カートリッジ          |
|                 | テープのバーコード名ディレクトリ直下に作成される                 |
|                 | _ltfs_lostandfound ディレクトリにカートリッジテープのブロック |
|                 | ごとにダンプして、ファイルとして保存します。                   |
|                 | LTFS インデックス更新よりもあとに書き込まれたデータは、ファイ        |
|                 | ル情報が消失しているためファイルとして復元できません。              |
| $-Z$            | カートリッジテープのデータ最終ポジションを表す EOD (End of      |
| --deep-recovery | Data)が何らかの原因で消失したカートリッジテープを復旧させま         |
|                 | す。                                       |
|                 | なお、いくつかのデータブロックは消失するおそれがあります。            |
|                 | LTFS インデックスバージョン 2.0.0 以上のカートリッジテープでは、   |
|                 | 最後に LTFS インデックスが更新された時点まで復旧されます。         |
|                 | 本オプションは、チェックフォーマットをオプション指定なしで実施          |
|                 | しても(--barcode を除く)LTFS カートリッジテープを復旧できな   |
|                 | かったときだけ、指定してください。                        |

## 4.3.4 ロールバックオプション

#### <span id="page-98-1"></span>表 4.7 ltfsck ロールバックコマンドオプション一覧

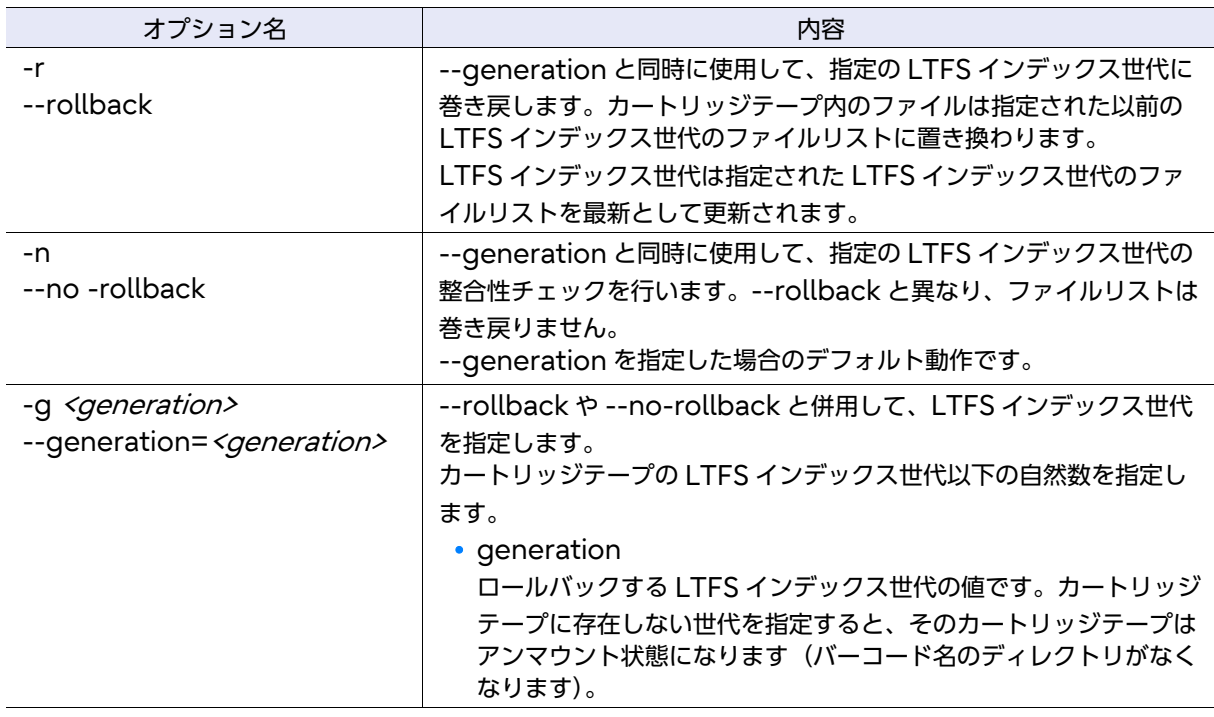

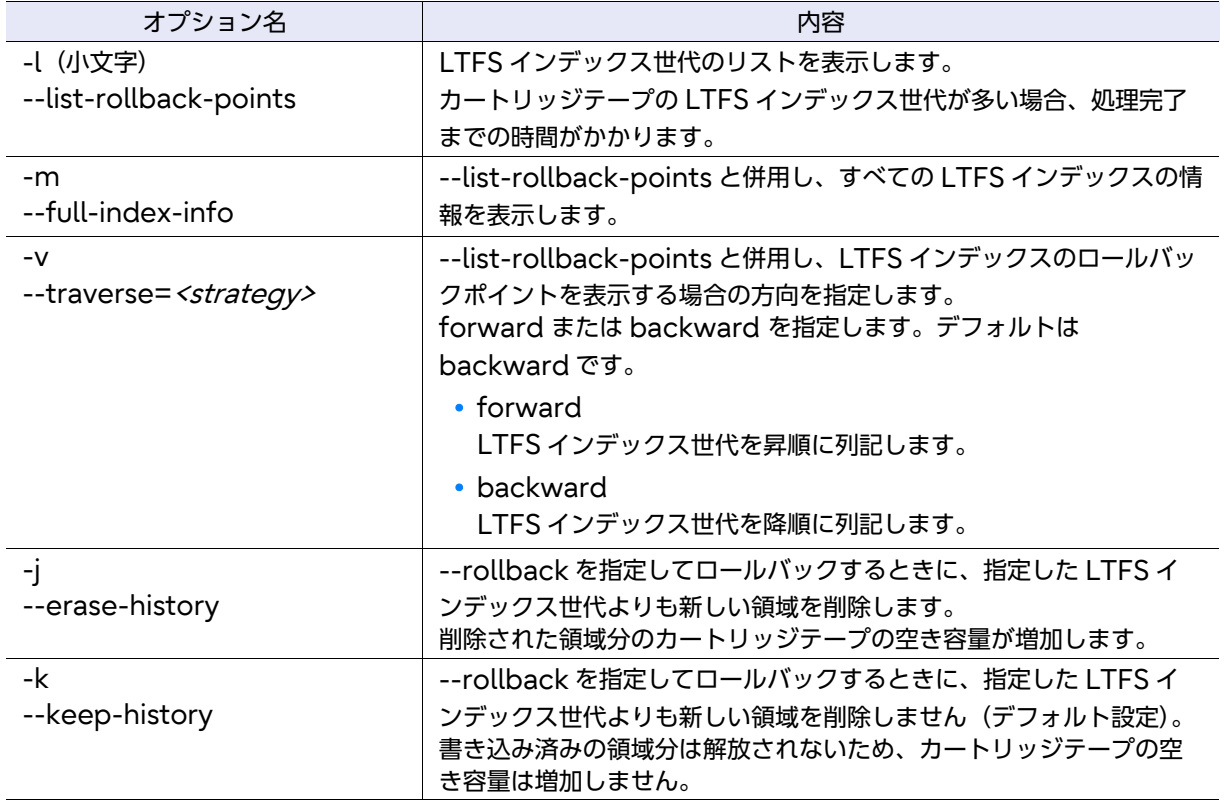

# 4.4 ltfsieutil(カートリッジテープのインポートエクス ポートコマンド)

インポートエクスポートコマンド(ltfsieutil コマンド)で、カートリッジテープを LTFS 管理下へ追 加したり、LTFS 管理下から削除したりすることができます。

ltfsieutil で実行できる内容を以下に示します。

- カートリッジテープの LTFS 管理下への追加 - スロット(ユーザーセル)内のカートリッジテープの追加 - メールスロット (CAS) 内のカートリッジテープの追加
- カートリッジテープの削除 - メールスロット (CAS)へのカートリッジテープの排出 - LTFS 管理下からのカートリッジテープの削除
- カートリッジテープの退避 - カートリッジテープのテープドライブからの退避
- カートリッジテープの搬送 - メールスロット(CAS)内のカートリッジテープをスロット(ユーザーセル)に搬送
- カートリッジテープの再読み込み - カートリッジテープのインデックス情報の更新

## 4.4.1 コマンドオプション

ltfsieutil コマンドのオプションは、以下に大別できます。

- 共通オプション 「表 4.8 Itfsieutil [共通コマンドオプション一覧」](#page-101-0)
- メールスロット (CAS) 開閉オプション 「表 4.9 ltfsieutil メールスロット(CAS[\)開閉許可/禁止コマンドオプション一覧」](#page-101-1)
- カートリッジテープ追加オプション 「表 4.10 ltfsieutil [カートリッジテープ追加コマンドオプション一覧」](#page-102-0)
- カートリッジテープ削除オプション 「表 4.11 ltfsieutil [カートリッジテープ削除コマンドオプション一覧」](#page-103-0)
- カートリッジテープ退避オプション 「表 4.12 ltfsieutil [カートリッジテープ退避コマンドオプション一覧」](#page-104-0)
- カートリッジテープ搬送オプション 「表 4.13 ltfsieutil [カートリッジテープ搬送コマンドオプション一覧」](#page-104-1)
- カートリッジテープ再読み込みオプション 「表 4.14 ltfsieutil [カートリッジテープ再読み込みコマンドオプション一覧」](#page-105-0)

以下に、各オプションについて説明します。

## 4.4.2 共通オプション

#### <span id="page-101-0"></span>表 4.8 ltfsieutil 共通コマンドオプション一覧

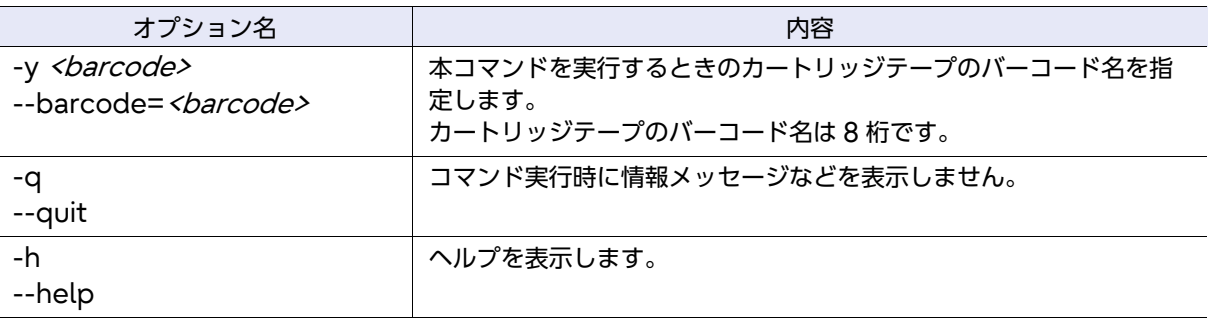

## 4.4.3 メールスロット(CAS)開閉オプション

<span id="page-101-1"></span>表 4.9 ltfsieutil メールスロット(CAS)開閉許可/禁止コマンドオプション一覧

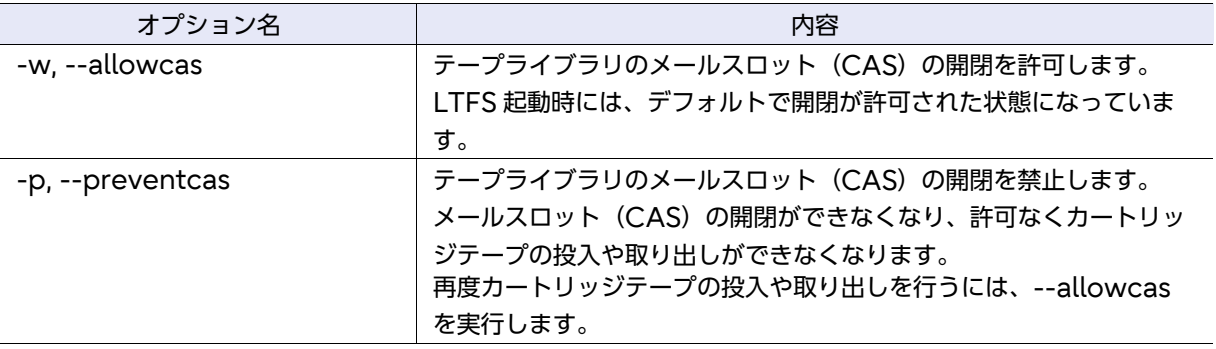

# 4.4.4 カートリッジテープ追加オプション

<span id="page-102-0"></span>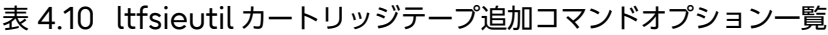

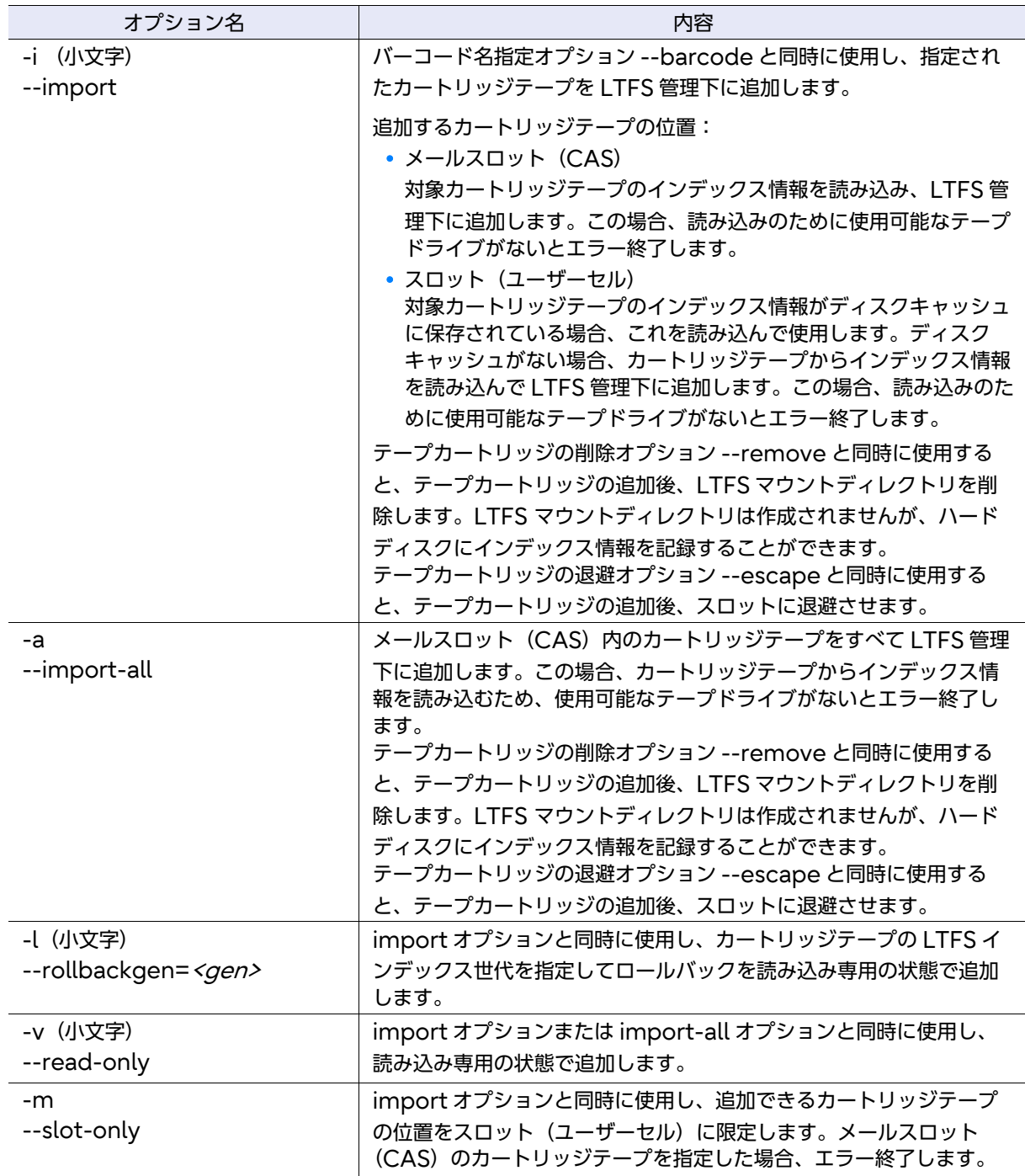

# 4.4.5 カートリッジテープ削除オプション

<span id="page-103-0"></span>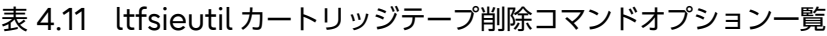

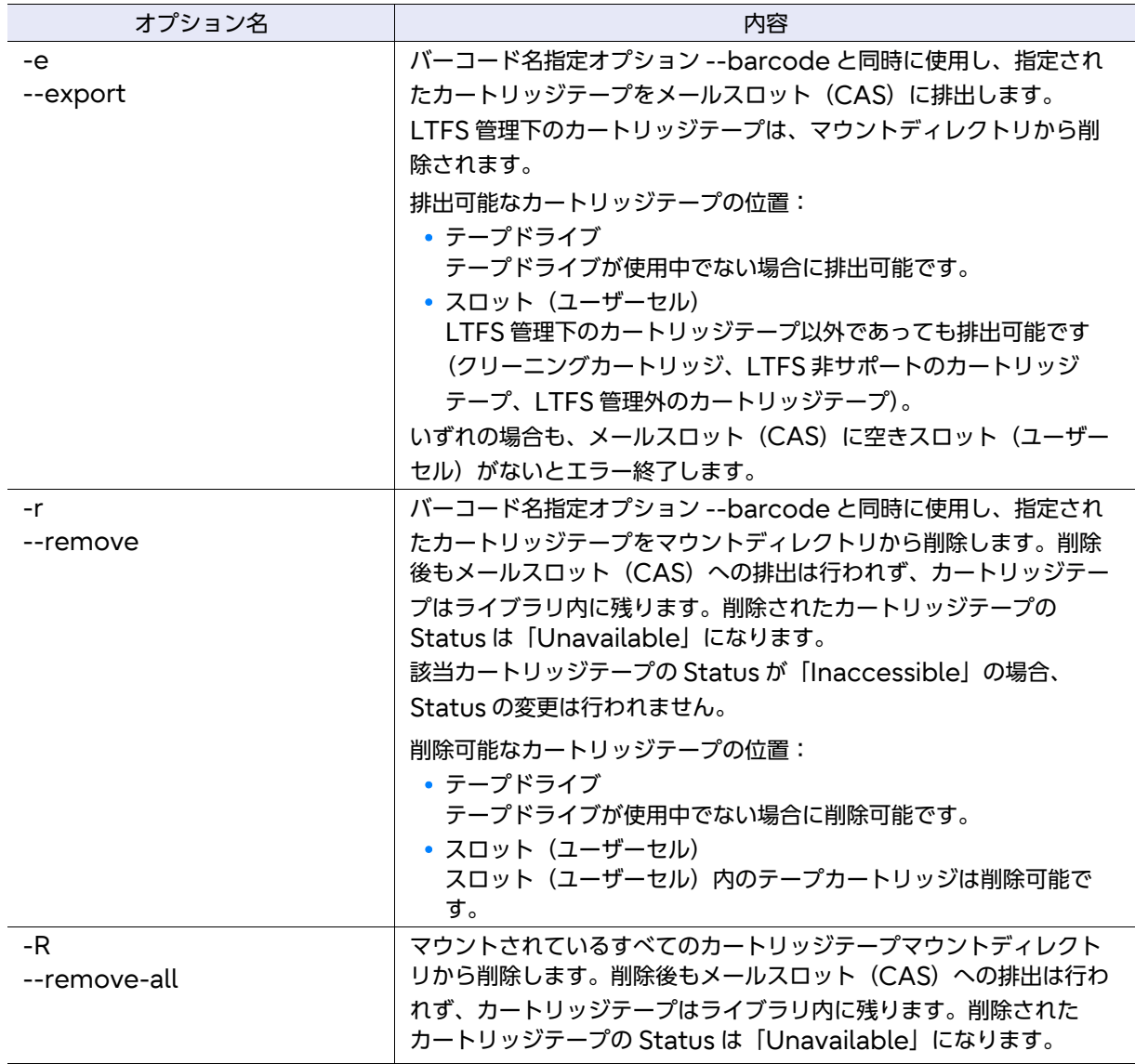

## 4.4.6 カートリッジテープ退避オプション

<span id="page-104-0"></span>表 4.12 ltfsieutil カートリッジテープ退避コマンドオプション一覧

| オプション名   | 内容                                                                                                    |
|----------|----------------------------------------------------------------------------------------------------|
| -S       | バーコード名指定オプション --barcode と同時に使用し、指定され                                                                                                 |
| --escape | たカートリッジテープをテープドライブからスロット(ユーザーセル)<br>に退避させます。<br>スロット(ユーザーセル)にあるカートリッジテープを指定した場合、<br>何もせず正常終了します。<br>·退避可能なカートリッジテープの位置:<br>• テープドライブ |
|          | テープドライブが使用中でない場合に退避可能です。                                                                                                    |

## 4.4.7 カートリッジテープ搬送オプション

#### <span id="page-104-1"></span>表 4.13 ltfsieutil カートリッジテープ搬送コマンドオプション一覧

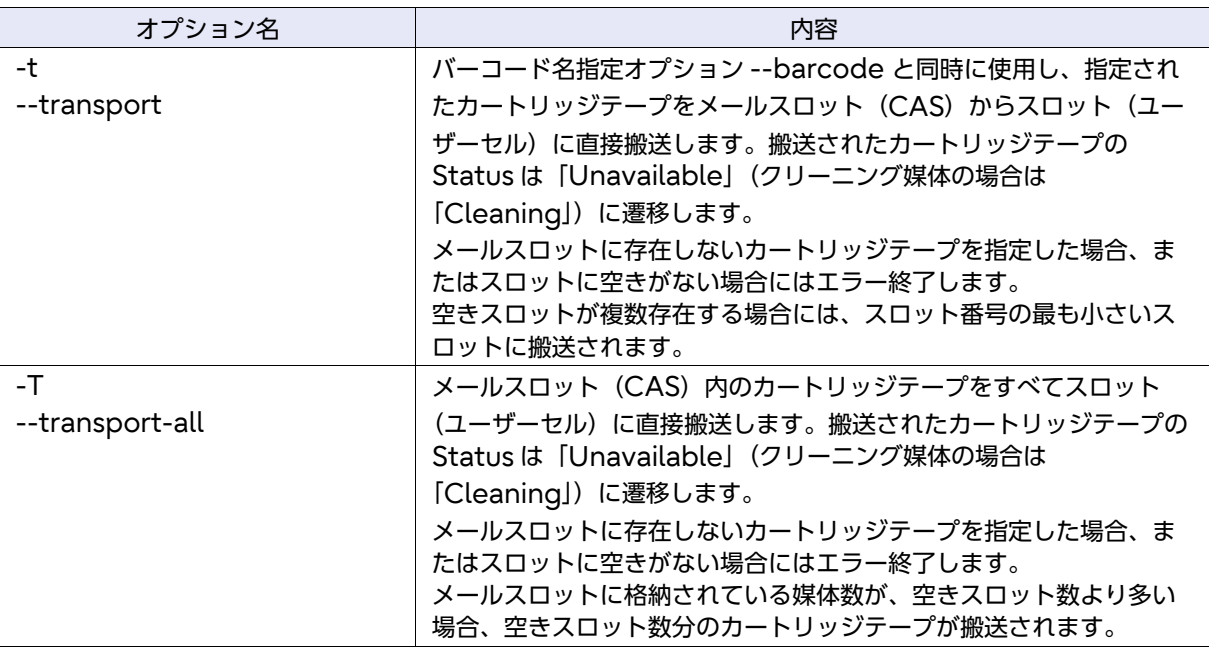

#### ▶ 注意

カートリッジテープ搬送コマンドオプションを使用してスロットに搬送されたカートリッジテープ は、LTFS 管理下に追加されません。カートリッジテープを LTFS 管理下に追加する場合は、搬送 後のカートリッジテープに対して import オプションまたはフォーマットコマンドを実行してくだ さい。

Fujitsu Storage ETERNUS LT series テープライブラリ用 LTFS オプション ユーザーズガイド Copyright 2024 Fujitsu Limited P2X0-1400-22Z0

## 4.4.8 カートリッジテープ再読み込みオプション

| オプション名          | 内容                                                                                                    |
|-----------------|----------------------------------------------------------------------------------------------------|
| -g<br>--refresh | バーコード名指定オプション --barcode と同時に使用し、指定され<br>たカートリッジテープのインデックス情報を読み込みます。<br>LTFS サーバ以外からの操作により、LTFS サーバが認識しているイ<br>ンデックス情報と実際のインデックス情報が一致しなくなることがあ<br>ります。このような場合に、本オプションによりカートリッジテープ<br>からインデックス情報を再読み込みすることで、LTFS サーバのファ<br>イル情報を更新できます。<br>カートリッジテープの追加オプション --import と同時に使用すると、<br>カートリッジテープの追加時にディスクキャッシュを使用せず、LTFS<br>インデックス情報をカートリッジテープから読み込みます。<br> 再読み込み可能なカートリッジテープの位置と Status: |
|                 | • スロット(ユーザーセル)<br>Status が LTFS 管理下でインデックス情報が読み取り可能なも<br>の、つまり「LTFS Valid、LTFS Valid(Memory Cache)、<br>LTFS Valid (Disk Cache), Write Protect, Write<br>Protect (Memory Cache), Write Protect (Disk<br>Cache)、Warning」のカートリッジテープに対して読み込み可<br>能です。                                                                                                    |

<span id="page-105-0"></span>表 4.14 ltfsieutil カートリッジテープ再読み込みコマンドオプション一覧

# <span id="page-106-0"></span>4.5 ltfstapeutil (カートリッジテープ/テープドライブ管 理ユーティリティコマンド)

ユーティリティコマンド(ltfstapeutil コマンド)で、カートリッジテープおよびテープドライブの 状態の取得や、テープドライブの管理ができます。

ltfstapeutil コマンドで実行できる操作を以下に示します。

- カートリッジテープ管理
	- カートリッジテープの状態確認
	- カートリッジテープのインデックス更新
- テープドライブ管理
	- テープドライブの状態確認
	- テープドライブの追加および削除
	- テープドライブのダンプ採取
	- テープドライブのクリーニング
- LTFS ログ収集
	- LTFS ログ収集
- LTFS マガジン管理
	- LTFS マガジンの開閉情報を収集

## 4.5.1 コマンドオプション

ltfstapeutil コマンドのオプションは、以下に大別できます。

- 共通オプション 「表 4.15 ltfstapeutil [共通コマンドオプション一覧」](#page-107-0)
- カートリッジテープ管理オプション 「表 4.16 Itfstapeutil [カートリッジテープ管理コマンドオプション一覧」](#page-108-0)
- テープドライブ管理オプション 「表 4.17 ltfstapeutil [テープドライブ管理コマンドオプション一覧」](#page-109-0)
- LTFS ログ収集オプション 「表 4.18 ltfstapeutil [ログ収集コマンドオプション一覧」](#page-110-0)
- LTFS マガジン管理オプション 「表 4.19 ltfstapeutil [マガジン管理コマンドオプション一覧」](#page-110-1)

## 107

## 4.5.2 共通オプション

### <span id="page-107-0"></span>表 4.15 ltfstapeutil 共通コマンドオプション一覧

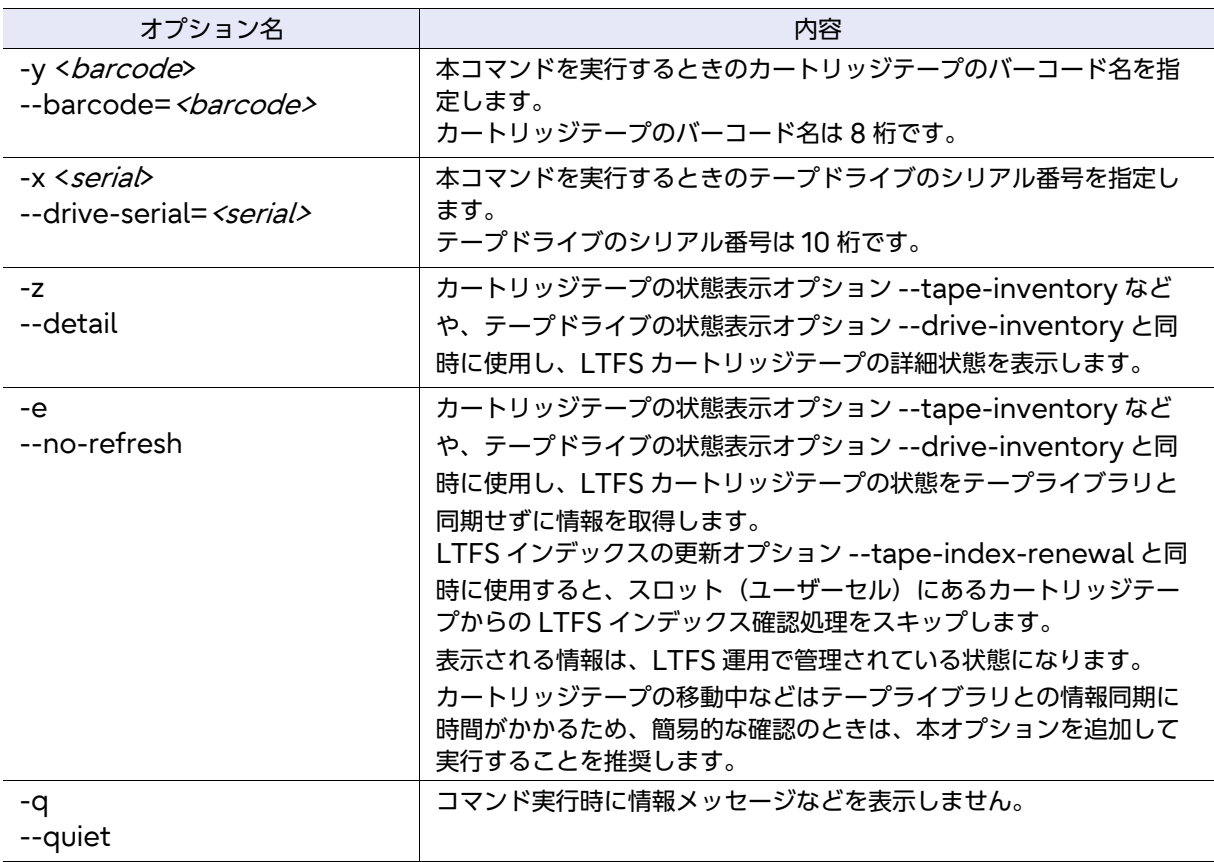

Fujitsu Storage ETERNUS LT series テープライブラリ用 LTFS オプション ユーザーズガイド Copyright 2024 Fujitsu Limited P2X0-1400-22Z0
# 4.5.3 カートリッジテープ管理オプション

#### 表 4.16 ltfstapeutil カートリッジテープ管理コマンドオプション一覧

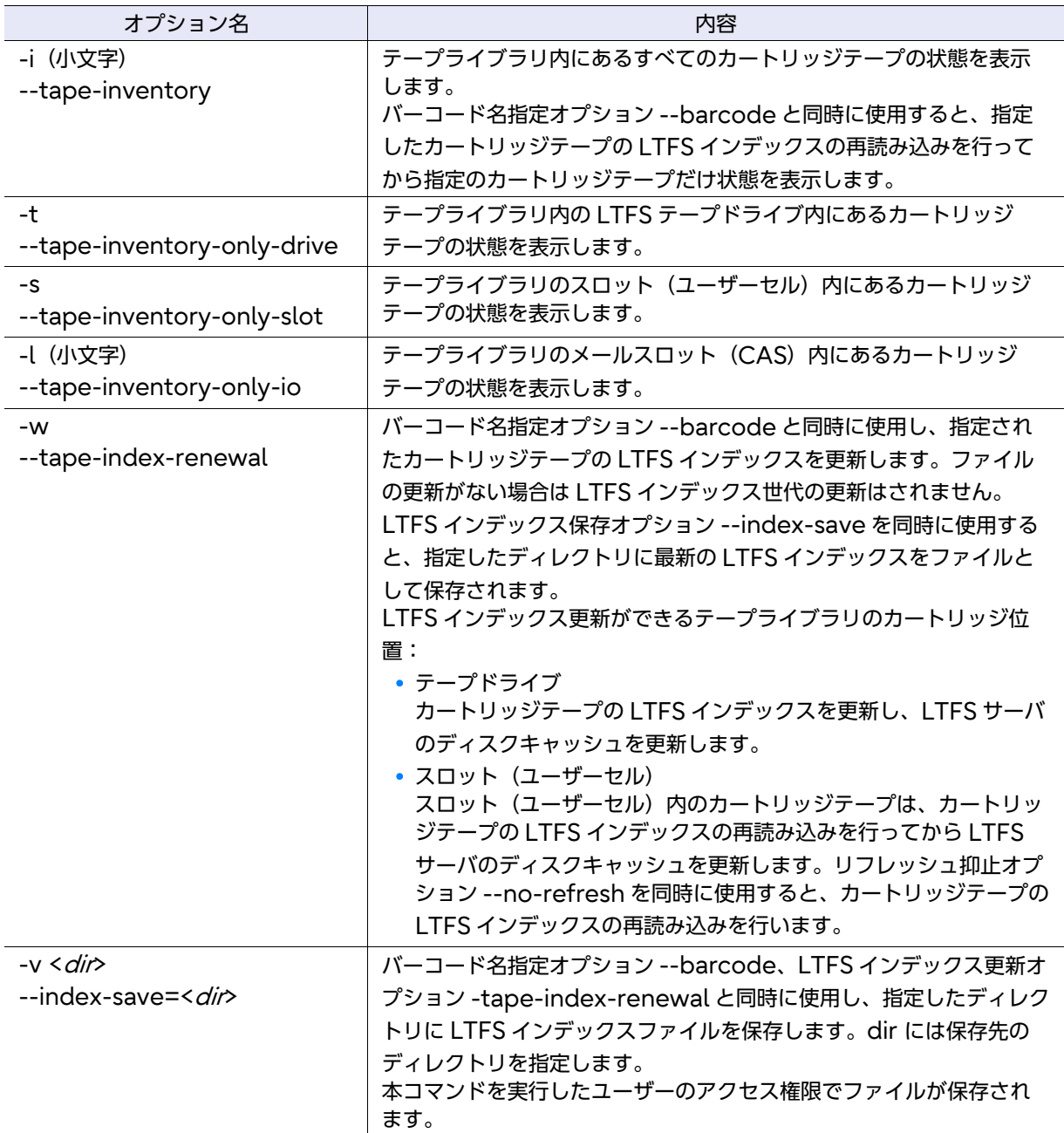

## 4.5.4 テープドライブ管理オプション

#### 表 4.17 ltfstapeutil テープドライブ管理コマンドオプション一覧

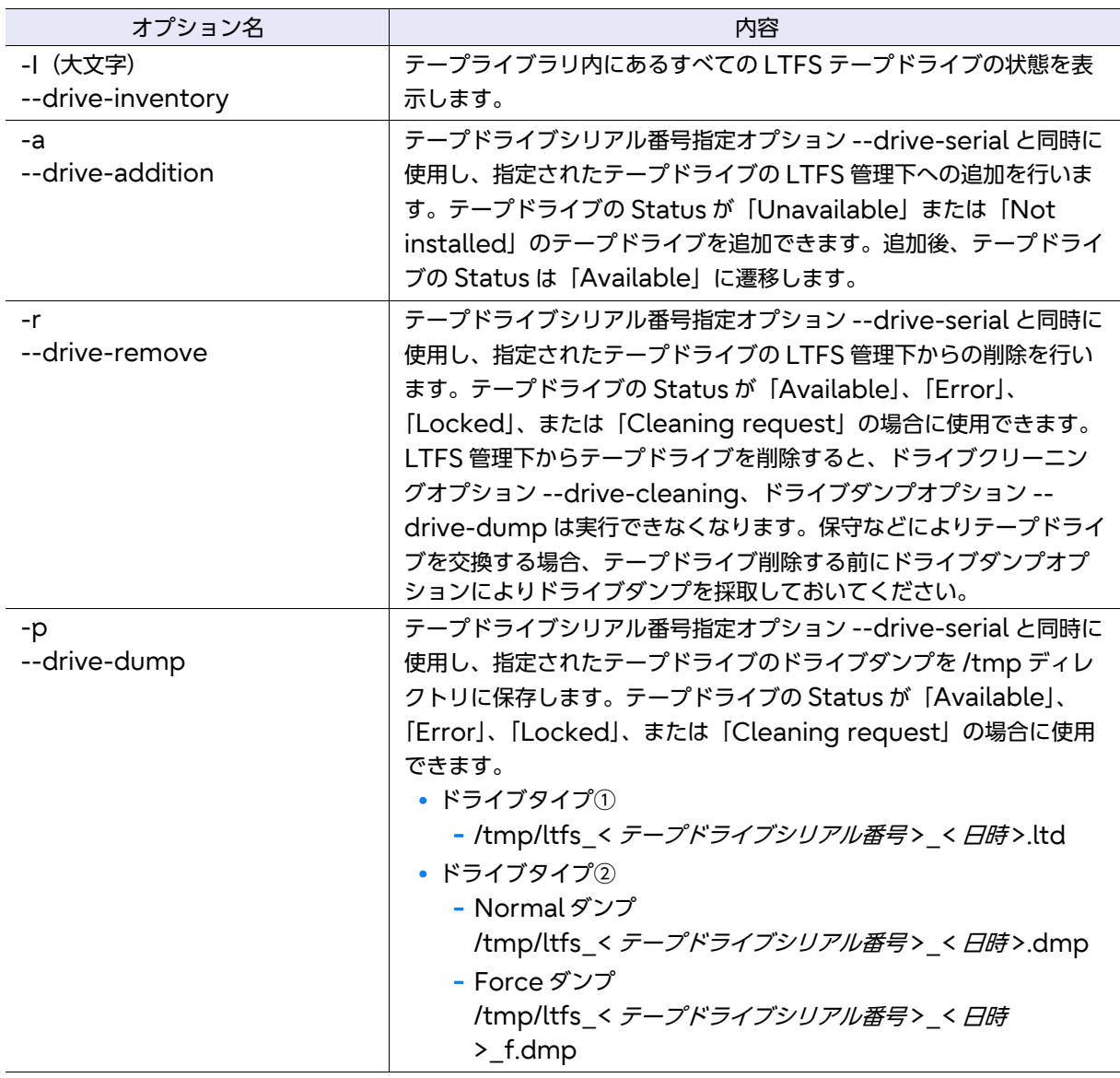

Fujitsu Storage ETERNUS LT series テープライブラリ用 LTFS オプション ユーザーズガイド Copyright 2024 Fujitsu Limited P2X0-1400-22Z0

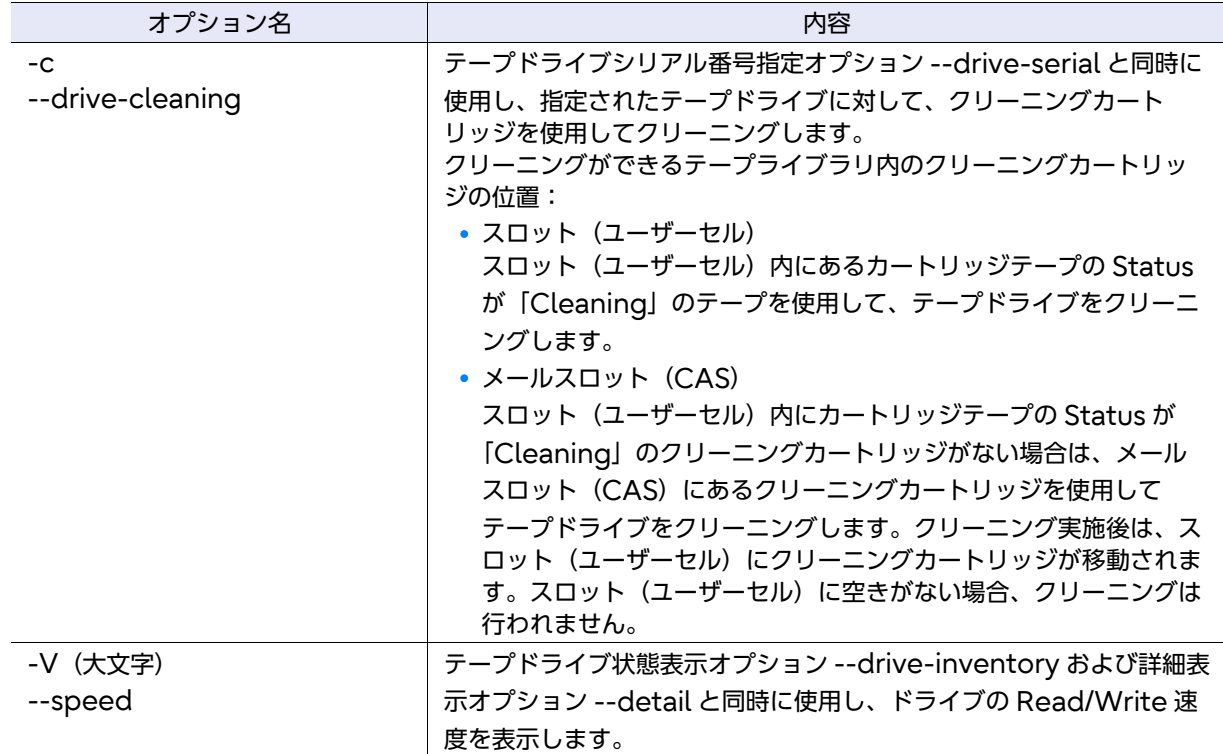

# 4.5.5 LTFS ログ収集オプション

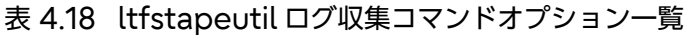

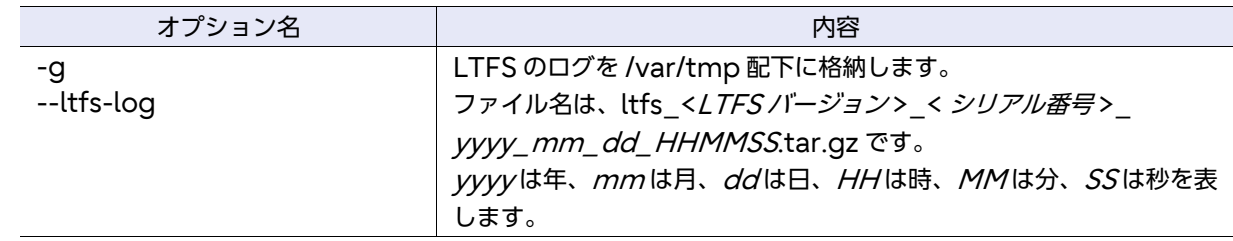

# 4.5.6 マガジン管理オプション

表 4.19 ltfstapeutil マガジン管理コマンドオプション一覧

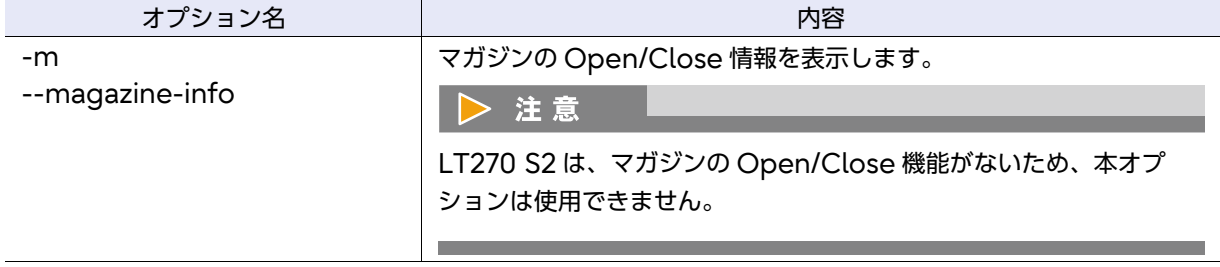

# 111

# 4.5.7 カートリッジテープの状態確認

カートリッジテープの状態は、以下のコマンドで確認できます。

例)

#> ltfstapeutil --tape-inventory 13L104L6 -> Location: Data transfer element, Address: 258 , Capacity: 2242GB, Remaining: 377GB, Status: Valid LTFS 1 a<sup>2</sup> 2 3 4 5 6

表 4.20 カートリッジテープ状態表示内容

|                | 項目                | 内容                                                                                                    |
|----------------|-------------------|----------------------------------------------------------------------------------------------------|
| 1              |                   | カートリッジテープバーコード名 (8桁) を表示します。                                                                                                    |
| $\overline{2}$ | Location          | カートリッジテープの格納場所を表示します。<br>• Data transfer element<br>テープドライブ<br>• Medium storage element<br>スロット (ユーザーセル)<br>• Import/Export slot<br>メールスロット (CAS) |
|                |                   | • Medium transport element<br>アクセッサ、ロボット                                                                                                    |
| 3              | Address           | カートリッジテープの格納アドレス (10 進数) を表示します。                                                                                                    |
| 4              | Capacity          | カートリッジテープの全体容量を表示します。                                                                                                    |
| 5              | Remaining         | カートリッジテープの空き容量を表示します。                                                                                                    |
| 6              | Status            | カートリッジテープの Status を表示します。<br>詳細は、「表 4.21 カートリッジテープの状態 (Status の値)の詳細」<br>(P.113) を参照してください。                                                       |
| $(*1)$         | <b>Block size</b> | カートリッジテープのブロックサイズを表示します。                                                                                                    |
| $(*1)$         | Generation        | カートリッジテープの LTFS インデックスの世代を表示します。                                                                                                    |
| $(*1)$         | Volume UUID       | カートリッジテープをフォーマットしたときに一意に決まる LTFS<br>Volume UUID を表示します。                                                                                           |
| $(*1)$         | Encryption        | カートリッジテープの暗号化状態を表示します。                                                                                                    |

\*1: --detail オプションを指定すると表示される項目です。

Fujitsu Storage ETERNUS LT series テープライブラリ用 LTFS オプション ユーザーズガイド Copyright 2024 Fujitsu Limited P2X0-1400-22Z0

表 [4.21](#page-112-0) に、カートリッジテープの状態 (Status の値)の詳細を説明します。

「表示」の「○」は、LTFS マウントされたディレクトリ配下にカートリッジバーコード名のディレク トリが表示されることを示しています。

「操作」の「R」はファイルの読み込み可能、「W」はファイルへの書き込み可能を表しています。

<span id="page-112-0"></span>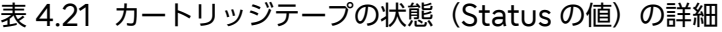

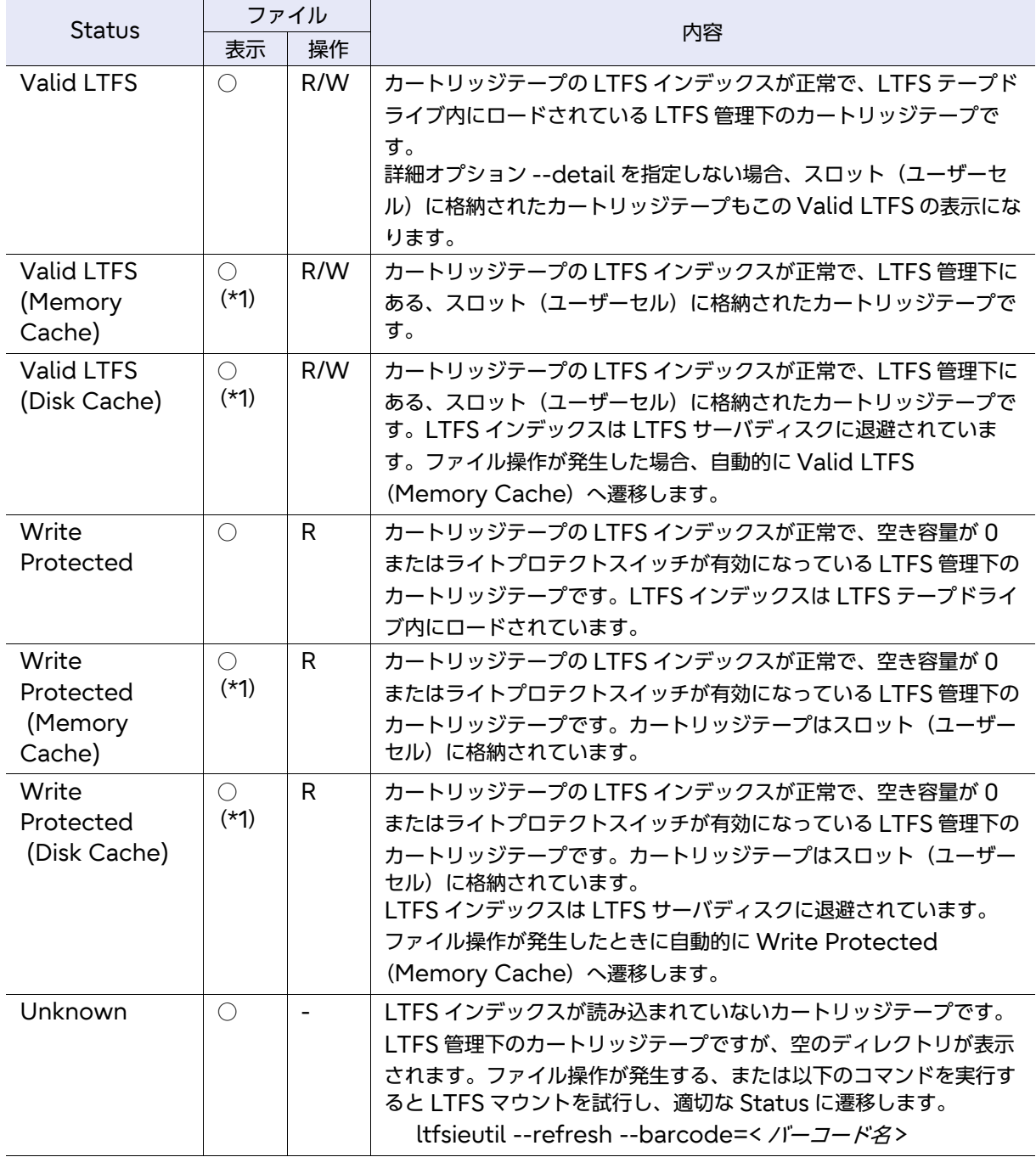

Fujitsu Storage ETERNUS LT series テープライブラリ用 LTFS オプション ユーザーズガイド Copyright 2024 Fujitsu Limited P2X0-1400-22Z0

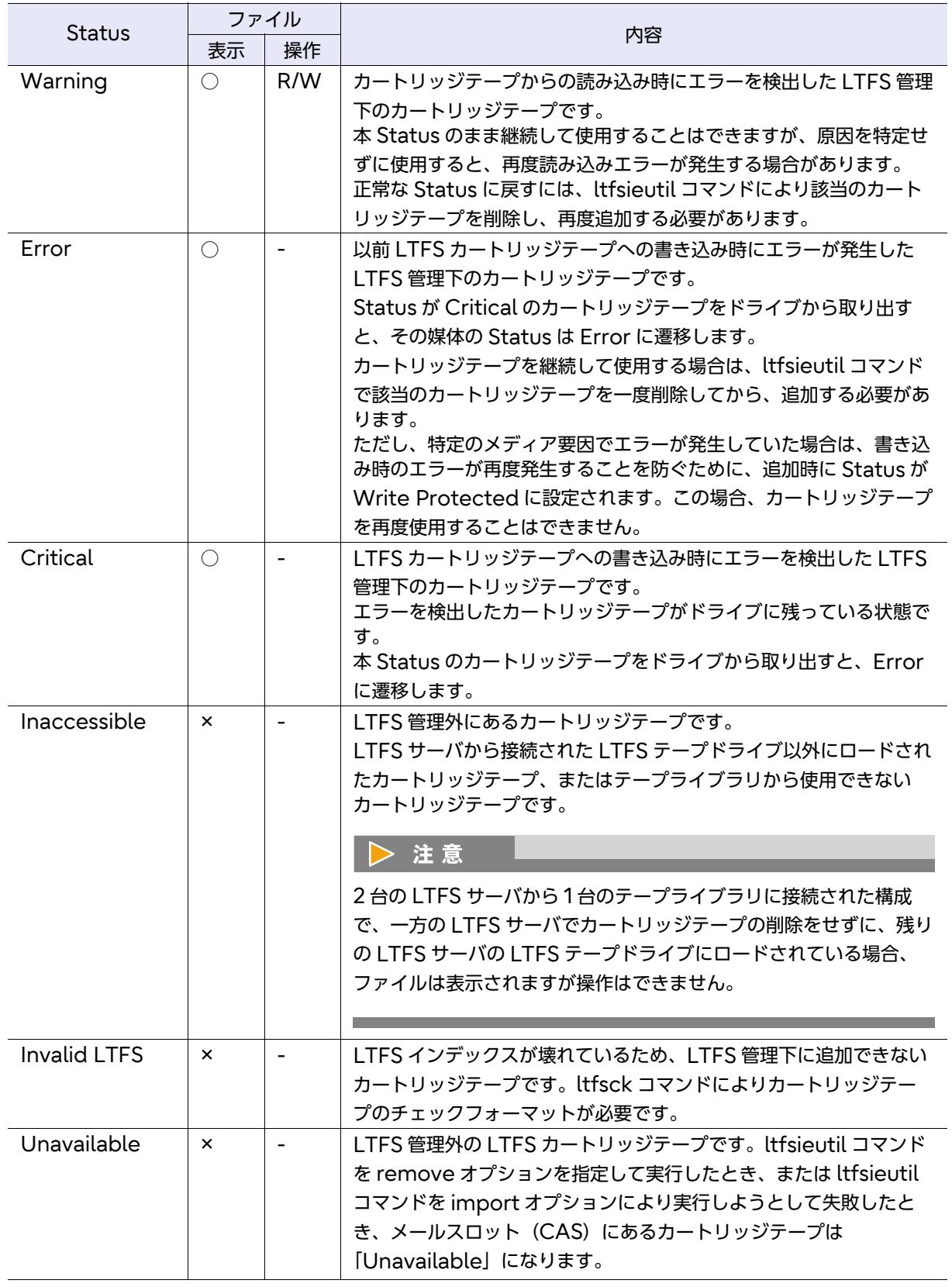

Fujitsu Storage ETERNUS LT series テープライブラリ用 LTFS オプション ユーザーズガイド Copyright 2024 Fujitsu Limited P2X0-1400-22Z0

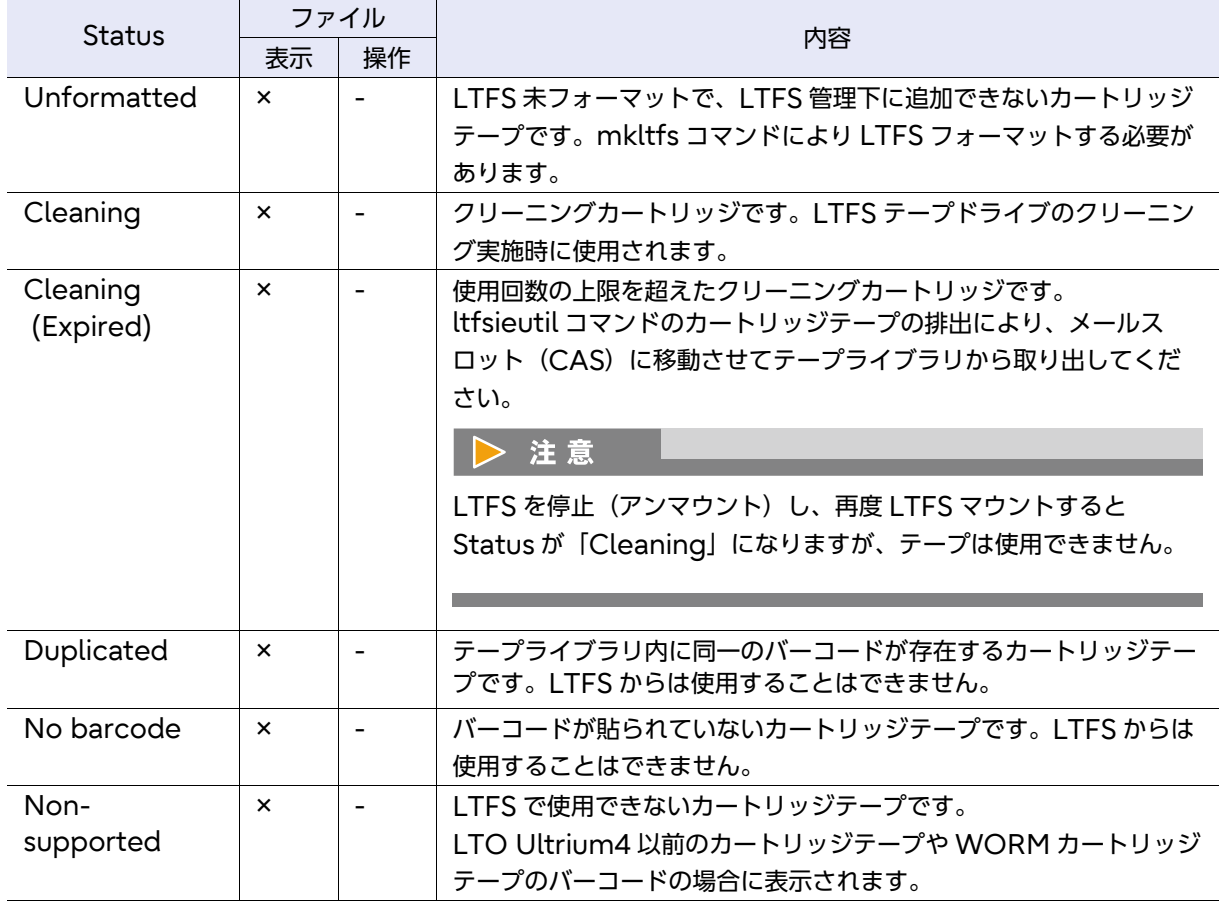

\*1: --detail オプションを指定すると表示される項目です。

## 4.5.8 テープドライブの状態確認

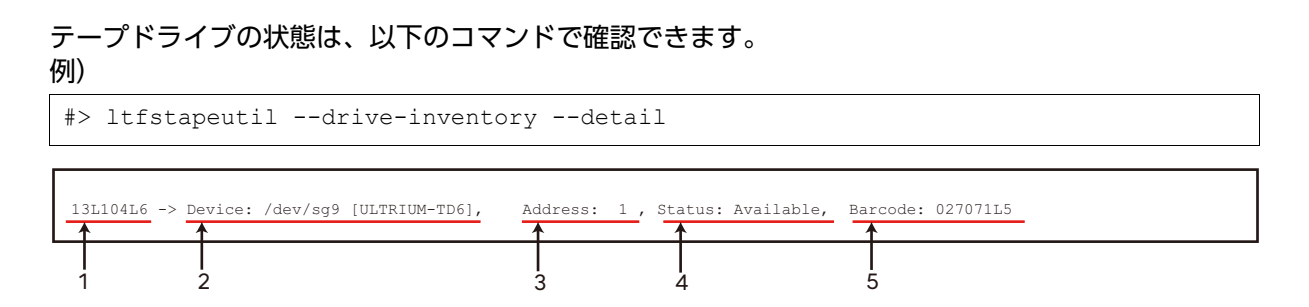

表 4.22 テープドライブ状態表示内容(ltfstapeutil)

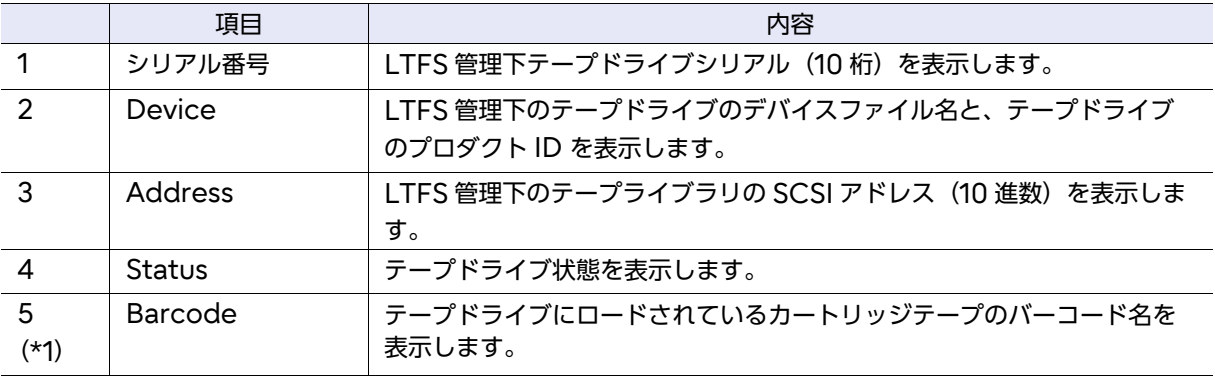

\*1: --detail オプションを指定すると表示されます。

テープドライブの状態(Status の値)の詳細を説明します。

表 4.23 テープドライブ状態 (Status の値) の詳細

| Status                    | 使用可否       | 内容                                                                                                    |
|---------------------------|------------|----------------------------------------------------------------------------------------------------|
| Available<br>(Empty)      | $\bigcirc$ | テープドライブはカートリッジテープをロードしていません。LTFS テー<br>プドライブは LTO Ultrium 世代互換のあるカートリッジテープで使用可<br>能です。                                                                                                    |
| Available<br>(Idle)       | $\bigcirc$ | テープドライブはカートリッジテープをロードしていますが使用されてい<br>ません。テープドライブは LTO Ultrium 世代互換があるカートリッジ<br>テープで使用可能です。                                                                                                    |
| Available<br>(Working)    | $\bigcirc$ | LTFS テープドライブはカートリッジテープをロードして使用しています。<br>テープドライブは LTO 世代互換があるカートリッジテープで使用可能で<br>す。                                                                                                    |
| Available<br>(Exchanging) | $\bigcirc$ | テープドライブにファイル操作で要求されたカートリッジテープを移動さ<br>せているときと、カートリッジテープの排出/削除/退避の実行中に表示<br>されます。                                                                                                    |
| Unavailable               | ×          | テープドライブは LTFS サーバに接続されていますが、LTFS 管理外に<br>なっているため非活性状態です。テープドライブを使用するには、<br>ltfstapeutil コマンドを --drive-addition オプションを指定して実行<br>し、テープドライブを組み込んでください。                                                                                                    |
| Not installed             | $\times$   | テープドライブは LTFS サーバに接続されていないか、または保守交換さ<br>れて、テープドライブのシリアル番号が変更されています。保守交換後は、<br>ltfstapeutil コマンドを --drive-addition オプションを指定して実行<br>し、テープドライブを組み込んでください。                                                                                                    |
| Error                     | $\bigcirc$ | カートリッジテープのファイル書き込みに一時的にエラーを検出したあと、<br>またはテープドライブからカートリッジテープを取り出したあとの Status<br>です。<br>本 Status のまま継続して使用できますが、正常な Status に戻すには、<br>該当のテープドライブを ltfstapeutil コマンドで一度削除してから、追加<br>をする操作を行ってください。                                                                                                    |
| Locked                    | $\times$   | エラーが検出され、継続して使用できなくなっているテープドライブです。<br>テープドライブまたはカートリッジテープに、エラーの原因があります。<br>カートリッジテープがテープドライブ内にある場合は、ltfsieutil コマンド<br>を-s オプションを指定して実行し、カートリッジテープの排出処理を行っ<br>てください。排出処理により、テープドライブの Status が「Error」とな<br>ることがありますが、過去に発生したことがあるという Status のため、<br>テープドライブは継続して使用できます。<br>カートリッジテープに異常がなく、テープドライブの Status が継続して<br>「Locked」の場合は、テープドライブの交換を推奨します。 |
| Cleaning<br>request       | $\bigcirc$ | テープドライブのクリーニングが必要です。あらかじめメールスロット<br>(CAS) またはスロット (ユーザーセル) にクリーニングカートリッジを<br>挿入し、ltfstapeutil コマンドを --drive-cleaning オプションを指定し<br>て実行し、LTFS テープドライブのクリーニングを行ってください。                                                                                                    |

Fujitsu Storage ETERNUS LT series テープライブラリ用 LTFS オプション ユーザーズガイド Copyright 2024 Fujitsu Limited P2X0-1400-22Z0

# 4.6 ltfshealthutil(カートリッジテープ/テープドライブ 健全性確認コマンド)

健全性確認コマンド(ltfshealthutil コマンド)で、カートリッジテープおよびテープドライブの健 全性を取得することができます。

ltfshealtutil コマンドで実行できる操作を以下に示します。

- カートリッジテープ健全性
	- カートリッジテープの統計情報確認
	- カートリッジテープのアラーム確認
- テープドライブ健全性
	- テープドライブの統計情報確認
	- テープドライブのシーケンシャルアクセス確認

### 4.6.1 コマンドオプション

ltfshealth コマンドのオプションは、以下に大別できます。

- 共通オプション 「表 4.24 ltfshealthutil [共通コマンドオプション一覧」](#page-118-0)
- カートリッジテープ健全性確認オプション 「表 4.25 ltfshealthutil [カートリッジテープ健全性確認コマンドオプション一覧」](#page-119-0)
- テープドライブ健全性確認オプション 「表 4.26 ltfshealthutil [テープドライブ健全性確認コマンドオプション一覧」](#page-119-1)

## 4.6.2 共通オプション

#### <span id="page-118-0"></span>表 4.24 ltfshealthutil 共通コマンドオプション一覧

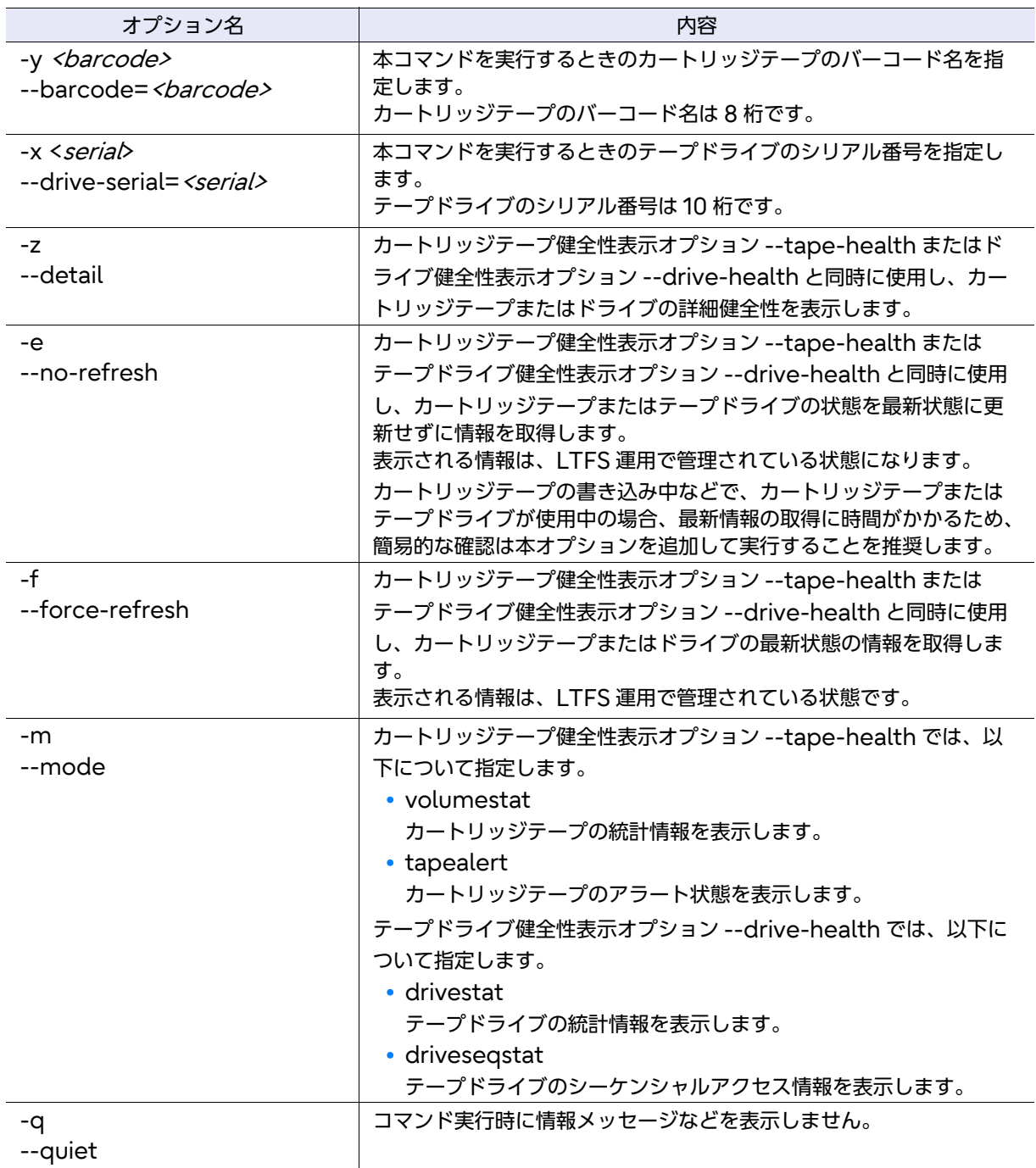

Fujitsu Storage ETERNUS LT series テープライブラリ用 LTFS オプション ユーザーズガイド Copyright 2024 Fujitsu Limited P2X0-1400-22Z0

### 4.6.3 カートリッジテープ健全性確認オプション

<span id="page-119-0"></span>表 4.25 ltfshealthutil カートリッジテープ健全性確認コマンドオプション一覧

| オプション名                   | 内容                                                                                       |
|--------------------------|------------------------------------------------------------------------------------------|
| -i(小文字)<br>--tape-health | カートリッジテープの健全性を表示します。<br>│ バーコード名指定オプション --barcode および取得情報指定オプ<br>└ ション --mode と同時に使用します。 |

### 4.6.4 テープドライブ健全性確認オプション

#### <span id="page-119-1"></span>表 4.26 ltfshealthutil テープドライブ健全性確認コマンドオプション一覧

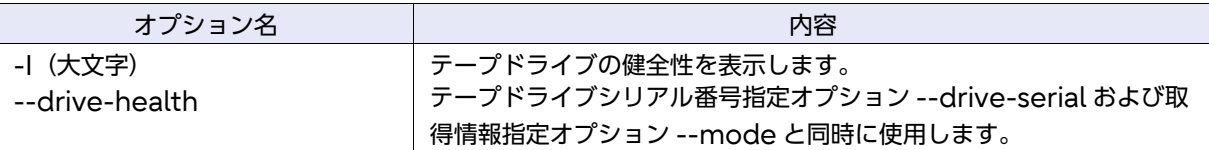

### 4.6.5 カートリッジテープの統計情報確認

カートリッジテープの統計情報は、以下のコマンドで確認できます。

例)

|                | \$ ltfshealthutil --tape-health --mode=volumestat --barcode=000001L6 --detail |
|----------------|-------------------------------------------------------------------------------|
|                |                                                                               |
| LP 17h 0001h : | 861, Mount count                                                              |
| LP 17h 0002h : | 5623801, Volume Datasets Written                                              |
| LP 17h 0003h : | 26, Volume Recovered Write Data Errors                                        |
| LP 17h_0004h : | 0, Volume Unrecovered Write Data Errors                                       |
| LP 17h 0007h : | 956844, Volume Datasets Read                                                  |
| LP 17h 0008h : | 142, Volume Recovered Read Errors                                             |
| LP 17h 0009h : | 0, Volume Unrecovered Read Errors                                             |
| LP 17h 000Ch : | 0, Last mount unrecovered write errors                                        |
| LP 17h 000Dh : | 0, Last mount unrecovered read errors                                         |
| LP 17h 0010h : | 13902261, Lifetime megabytes written                                          |
| LP 17h 0011h : | 2365356, Lifetime megabytes read                                              |
| LP 17h 0101h : | 19163, Beginning of medium passes                                             |
| LP 17h 0102h : | 2047, Middle of tape passes                                                   |
| LP 37h 0001h : | 91, Media Efficiency (1 is best and 255 is worst)                             |
|                |                                                                               |

 $\frac{1}{(1)}$ 

\*1: ドライブタイプ②のテープドライブで、--detail オプションを指定すると表示されます。

120

# 4.6.6 カートリッジテープのアラーム確認

カートリッジテープのアラームは、以下のコマンドで確認できます。

例)

\$ ltfshealthutil --tape-health --mode=tapealert --barcode=000001L6 --detail

LP 2Eh : 40004100000000, Tape alert 0021h : Eject Media (Critical) 0027h : Diagnostics Required 0037h : Loading Failure (Critical)

 $(*1)$ 

\*1: --detail オプションを指定すると表示されます。

## 4.6.7 テープドライブの統計情報確認

テープドライブの統計情報は、以下のコマンドで確認できます。

#### 例)

```
$ ltfshealthutil --drive-health --mode=drivestat --drive-serial=1068004827 --
detail
```
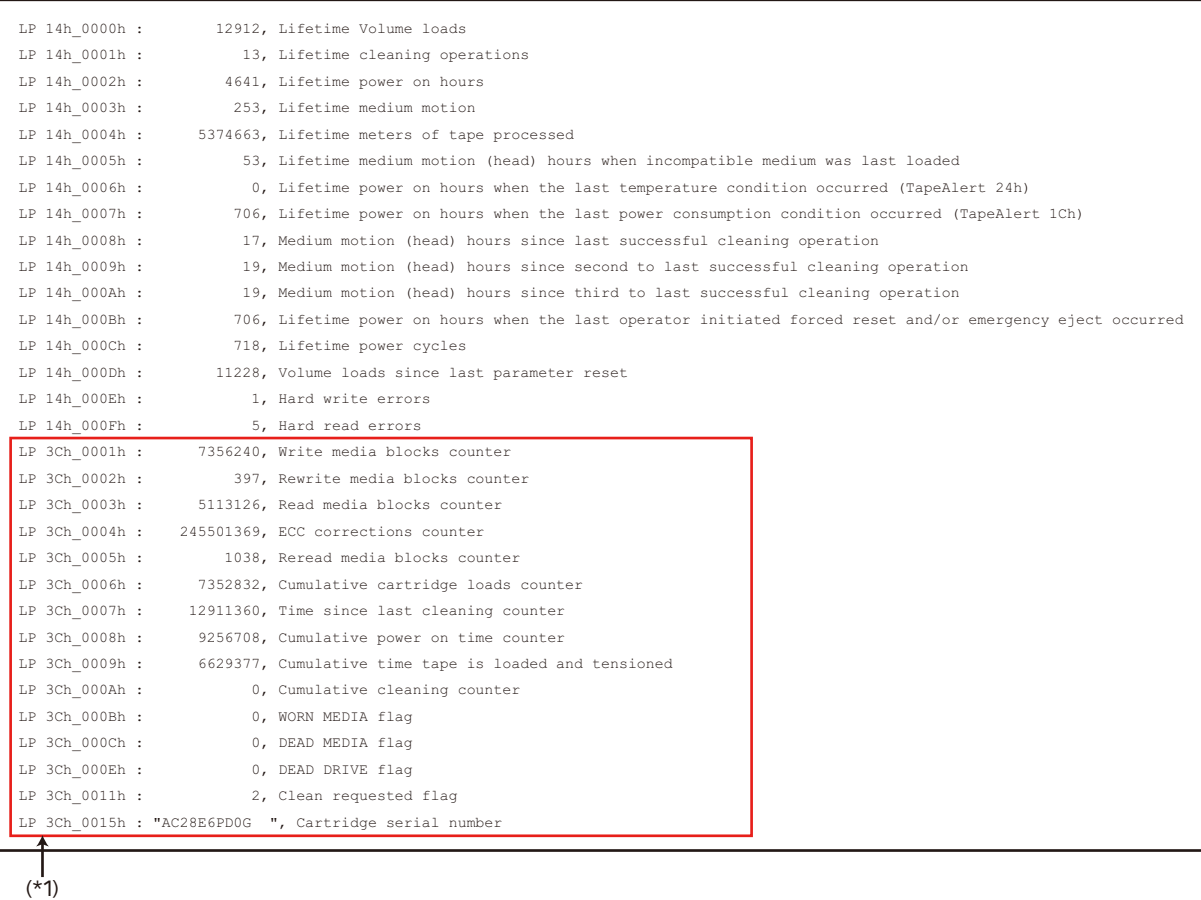

\*1: ドライブタイプ②のテープドライブで、--detail オプションを指定すると表示されます。

### 4.6.8 テープドライブのシーケンシャルアクセス確認

テープドライブのシーケンシャルアクセスは、以下のコマンドで確認できます。

#### 例)

\$ ltfshealthutil --drive-health --mode=driveseqstat --drive-serial=1068004827 - detail

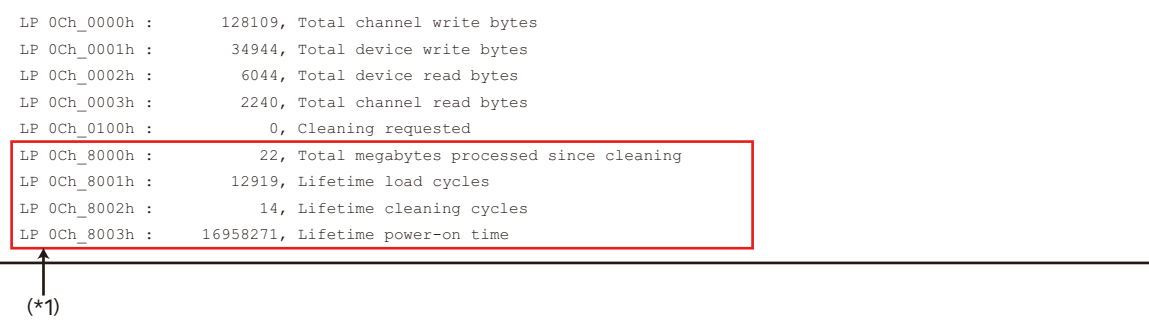

\*1: ドライブタイプ②のテープドライブで、--detail オプションを指定すると表示されます。

122

# 第 5 章

# LTFS 保守時の操作方法

この章では、テープライブラリの保守時の操作方法を説明します。

LTFS 運用中にライブラリの保守作業が必要な場合、事前のデバイス切り離しや保守後の再度組み込 みなど、LTFS サーバからのコマンド操作が必要になります。保守の内容により、必要な操作は異な ります。担当保守員の指示に従い、保守を行ってください。

# 5.1 ログ採取

ltfstapeutil コマンド(--ltfs-log オプション)でログ採取ができます。

ログファイルは、/var/tmp 配下にファイル名「ltfs <LTFS バージョン > < シリアル番号 > yyyy mm\_dd\_HHMMSS .tar.gz」で保存されます。

FJ-LTFS 保守サポートを受ける場合は、本ログファイルを添えて SupportDesk にお問い合わせく ださい。

ltfstapeutil コマンドについては、「4.5 ltfstapeutil[\(カートリッジテープ/テープドライブ管理](#page-106-0) [ユーティリティコマンド\)」](#page-106-0)(P.107) を参照してください。

LTFS Manager からログ採取する場合は、Logs ページの Syslog から行えます。 Logs ページからの採取方法は、「[8.3.3 Logs](#page-180-0)」(P.181) を参照してください。

# 5.2 テープドライブの保守

ここでは、テープドライブの保守時に必要な操作を説明します。なお、ご使用のテープライブラリに よって必要な操作が異なります。

#### ○ 備考

カートリッジテープのエラーが原因で、テープドライブの Status が「Locked」になった場合、 テープドライブ自体の交換保守は不要です。「5.2.1 LT270 S2 [を使用している場合」](#page-123-0)(P.124) また は「[5.2.2 LT20 S2/LT40 S2/LT60 S2, LT140, LT260](#page-136-0) を使用している場合」(P.137) の手順に 従って、対象テープドライブを LTFS 管理下から一度削除し、LTFS 管理下に再度追加してくださ い。

### <span id="page-123-0"></span>5.2.1 LT270 S2 を使用している場合

LT270 S2 では、テープドライブの活性交換に対応しているため、LTFS の運用を停止させることな くテープドライブの保守交換が可能です。必要な操作は対象テープドライブの Status や、テープド ライブ内のカートリッジテープの有無により異なります。

LTFS 管理下のテープドライブ状態およびテープドライブ内のカートリッジテープの有無を確認する には、ltfstapeutil コマンド(ltfs ユーティリティコマンド)を実行します。

テープドライブにカートリッジテープがある場合は、実行結果で保守対象テープドライブの 「Barcode:」のうしろにバーコード名が表示されます。

例)

```
#> ltfstapeutil --drive-inventory --detail
1068006870 -> Device: /dev/IBMtape2 [ULTRIUM-TD6 ], Status: Available (Idle), Bar-
code: LTO193L5
1068004750 -> Device: /dev/IBMtape3 [ULTRIUM-TD6 ], Status: Available (Empty), Bar-
code:
```
以降は、カートリッジテープの有無によって操作が異なります。それぞれの場合について手順を説明 します。

<span id="page-123-2"></span><span id="page-123-1"></span>5.2.1.1 LTFS サーバで操作する場合

■ 保守対象のテープドライブにカートリッジテープがない場合

#### 手 順

1 LTFS サーバで、LTFS 管理下から保守対象テープドライブを削除します。 ltfstapeutil コマンド(ltfs ユーティリティコマンド)を実行します。 LTFS 管理下から削除したテープドライブは、LTFS から使用されなくなります。 例)削除対象のドライブのシリアル番号が「1068007270」の場合

#> ltfstapeutil --drive-remove --drive-serial=1068007270 Device 1068007270 remove success.

実行結果に「remove success」が表示されていることを確認します。

2 LTFS サーバで、ドライブが削除されたかを確認します。 ltfstapeutil コマンド (ltfs ユーティリティコマンド)を実行します。 保守対象テープドライブが LTFS 管理下から削除され、Status が「Unavailable」になって いることを確認します。 例)削除対象のドライブのシリアル番号が「1068007270」の場合

```
#> ltfstapeutil --drive-inventory
1068007270 -> Device: N/A, Status: Unavailable
1068004750 -> Device: /dev/IBMtape2 [ULTRIUM-TD6 ], Status: Available
```
## 124

- <span id="page-124-1"></span>3 テープライブラリで、ドライブの活性保守を行います。 作業は担当保守員が行います。
- <span id="page-124-0"></span>4 LTFS サーバで、LTFS 管理下に保守対象テープドライブを追加します。
- 4-1 保守を行ったテープドライブのシリアル番号を確認します。 ltfstapeutil コマンド (ltfs ユーティリティコマンド)を実行します。 交換したテープドライブのシリアル番号が表示されていることを確認します。 例)交換したテープドライブのシリアル番号が「1068006870」の場合

#> ltfstapeutil --drive-inventory 1068006870 -> Device: N/A, Status: Unavailable 1068004750 -> Device: /dev/IBMtape2 [ULTRIUM-TD6 ], Status: Available

4-2 交換したテープドライブを LTFS 管理下に追加します。 例)交換したテープドライブのシリアル番号が「1068006870」の場合

> #> ltfstapeutil --drive-addition --drive-serial=1068006870 Device 1068006870 addition success.

実行結果に「addition success」が表示されていることを確認します。

5 LTFS サーバで、LTFS 管理下に追加テープドライブが正しく追加されたかを確認 します。

ltfstapeutil コマンド(ltfs ユーティリティコマンド)を実行します。 追加したテープドライブの Status が「Available」になっていることを確認します。 例)交換したテープドライブのシリアル番号が「1068006870」の場合

#> ltfstapeutil --drive-inventory 1068006870 -> Device: /dev/IBMtape1 [ULTRIUM-TD6 ], Status: Available 1068004750 -> Device: /dev/IBMtape2 [ULTRIUM-TD6 ], Status: Available

手順ここまで

Fujitsu Storage ETERNUS LT series テープライブラリ用 LTFS オプション ユーザーズガイド Copyright 2024 Fujitsu Limited P2X0-1400-22Z0

保守対象のテープドライブにカートリッジテープがある場合

#### 手順

1 LTFS サーバで、LTFS 管理下から保守対象テープドライブを削除します。 ltfstapeutil コマンド (ltfs ユーティリティコマンド)を実行します。 LTFS 管理下から削除したテープドライブは LTFS から使用されなくなります。 例)削除対象のテープドライブのシリアル番号が「1068007270」の場合

#> ltfstapeutil --drive-remove --drive-serial=1068007270

Device 1068007270 remove success.

実行結果に「remove success」が表示されていることを確認します。

▶ 注意

LTFS 管理下からテープドライブ削除を実行すると、LTFS によって、ロードされているカー トリッジテープは元スロット(ユーザーセル)へ自動で移動しますが、テープドライブの故 障状態によっては移動できないことがあります[。手順](#page-125-0) 3 で確認します。

2 LTFS サーバで、LTFS 管理下から保守対象テープドライブが削除されたかを確認 します。

ltfstapeutil コマンド (ltfs ユーティリティコマンド)を実行します。 Status が「Unavailable」になっていることを確認します。

例)

```
#> ltfstapeutil --drive-inventory
1068007270 -> Device: N/A, Status: Unavailable
1068004750 -> Device: /dev/IBMtape2 [ULTRIUM-TD6 ], Status: Available
```
### <span id="page-125-0"></span>3 LTFS サーバで、保守対象テープドライブに残留していたカートリッジテープの格 納位置を確認します。

ltfstapeutil コマンド (ltfs ユーティリティコマンド)を実行します。

カートリッジテープがスロット (ユーザーセル)に排出された場合、Location は「Medium storage element」になります。

例) テープドライブに残留していたカートリッジテープ (バーコード: LTO193L5) がスロッ ト(ユーザーセル)に排出された場合

```
#> ltfstapeutil --tape-inventory
LTO193L5 -> Location: Medium storage element, Address: 1000, Capacity: 
1327GB, Remaining: 1327GB, Status: Valid LTFS
………
LTO151L6 -> Location: Medium storage element, Address: 1001, Capacity: 
1327GB, Remaining: 1327GB, Status: Valid LTFS
```
Fujitsu Storage ETERNUS LT series テープライブラリ用 LTFS オプション ユーザーズガイド Copyright 2024 Fujitsu Limited P2X0-1400-22Z0

スロット (ユーザーセル) に排出されなかった場合、Location は 「Data transfer element」 になります。

例) テープドライブに残留していたカートリッジテープ(バーコード : LTO193L5)がスロッ ト(ユーザーセル)に排出されなかった場合

```
#> ltfstapeutil --tape-inventory
LTO193L5 -> Location: Data transfer element, Address: 1000, Capacity: 
1327GB, Remaining: 1327GB, Status: Valid LTFS
………
LTO151L6 -> Location: Medium storage element, Address: 1001, Capacity: 
1327GB, Remaining: 1327GB, Status: Valid LTFS
```
4 テープライブラリで、テープドライブの活性保守を行います。

活性保守作業は、担当保守員が行います。 スロット(ユーザーセル)に排出されなかった場合、LTFS 管理下からカートリッジテープを削 除します。

例)削除する媒体のバーコードが「LTO193L5」の場合

#> ltfsieutil --remove --barcode=LTO193L5

… LTFS25040I Remove operation ended.

実行結果に「LTFS25040I Remove operation ended.」が表示されていることを確認し ます。

5 LTFS サーバで、LTFS 管理下のカートリッジテープインベントリを実施します。

LTFS 管理上とテープライブラリ側のカートリッジテープ情報を一致させるために、 ltfstapeutil コマンド(ltfs ユーティリティコマンド)を実行します。

```
#> ltfstapeutil --tape-inventory
LTO151L6 -> Location: Medium storage element, Address: 1001, Capacity: 
1327GB, Remaining: 1327GB, Status: Valid LTFS
………
LTO161L6 -> Location: Medium storage element, Address: 1020, Capacity: 
1327GB, Remaining: 1327GB, Status: Valid LTFS
```
以降の手順は[、「保守対象のテープドライブにカートリッジテープがない場合」](#page-123-1)(P.124) の[手順](#page-124-0) [4](#page-124-0) と同じです。

6 LTFS サーバで、LTFS 管理下に保守対象テープドライブを追加します。

**6-1** Itfstapeutil コマンド (Itfs ユーティリティコマンド)を実行し、交換したテープドライ ブのシリアル番号を確認します。 例)交換したテープドライブのシリアル番号が「1068006870」の場合

#> ltfstapeutil --drive-inventory 1068006870 -> Device: N/A, Status: Unavailable 1068004750 -> Device: /dev/IBMtape2 [ULTRIUM-TD6 ], Status: Available

127

6-2 保守を行ったテープドライブを LTFS 管理下に追加します。 例)交換したテープドライブのシリアル番号が「1068006870」の場合

#> ltfstapeutil --drive-addition --drive-serial=1068006870 Device 1068006870 addition success.

実行結果に「addition success」が表示されていることを確認します。

#### 7 LTFS サーバで、LTFS 管理下に追加テープドライブが正しく追加されたかを確認 します。

ltfstapeutil コマンド (ltfs ユーティリティコマンド)を実行します。 追加したテープドライブの Status が「Available」になっていることを確認します。 例)交換したテープドライブのシリアル番号が「1068006870」の場合

#> ltfstapeutil --drive-inventory 1068006870 -> Device: /dev/IBMtape1 [ULTRIUM-TD6 ], Status: Available 1068004750 -> Device: /dev/IBMtape2 [ULTRIUM-TD6 ], Status: Available

手順ここまで

<span id="page-128-0"></span>5.2.1.2 LTFS Manager で操作する場合

■ 保守対象のテープドライブにカートリッジテープがない場合

#### 手順

1 LTFS Manager で、LTFS 管理下から保守対象テープドライブを削除します。 Components ページの Drives で、削除するテープドライブのチェックボックスを選択し、 [Remove] ボタンを押します。

LTFS 管理下から削除したテープドライブは、LTFS から使用されなくなります。

例)削除対象のドライブのシリアル番号が「1068007360」の場合

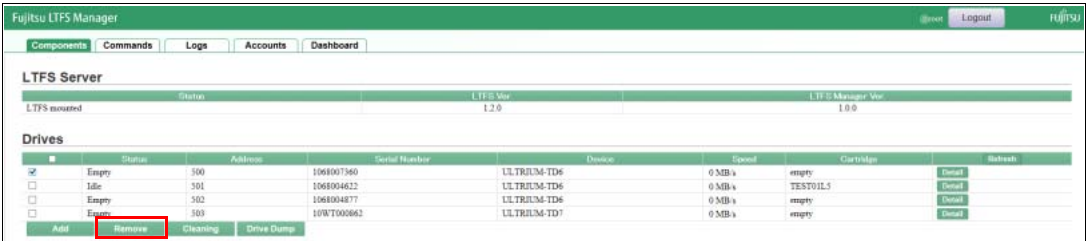

実行結果に「The drive(s) remove has been finished.」が表示されていることを確認し ます。

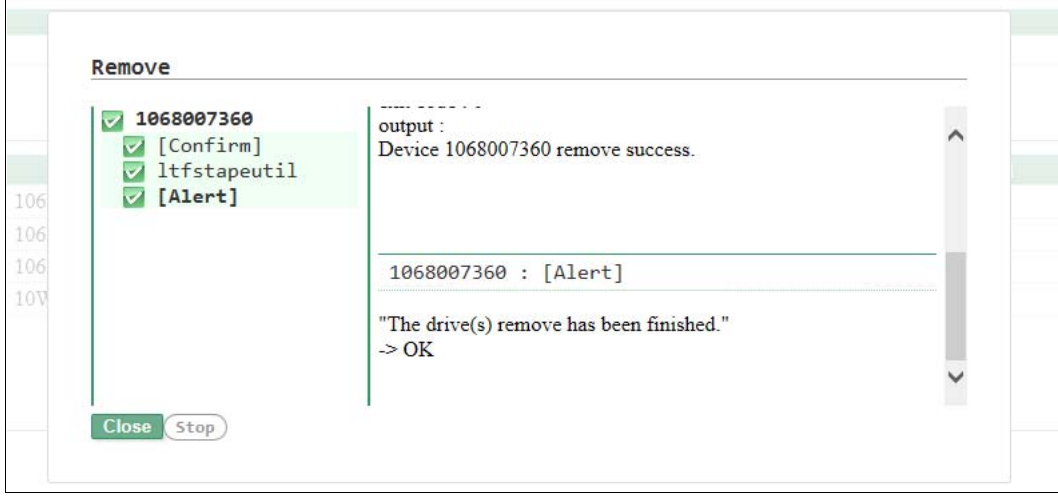

2 LTFS Manager で、ドライブが削除されたかを確認します。 ltfstapeutil コマンド(ltfs ユーティリティコマンド)を実行します。 Components ページの Drives で、保守対象テープドライブが LTFS 管理下から削除され、 Status が「Unavailable」になっていることを確認します。 例)削除対象のドライブのシリアル番号が「1068007360」の場合

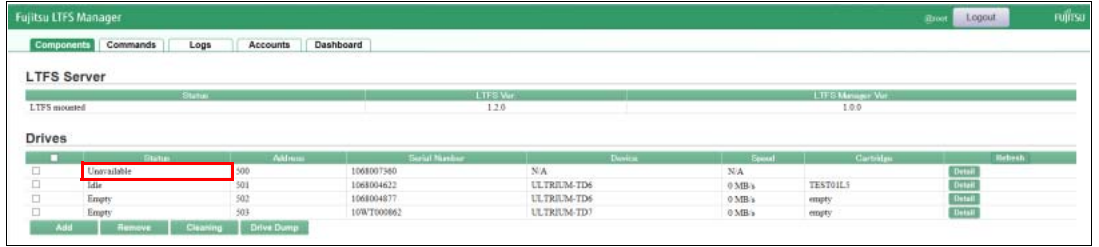

- 3 テープライブラリで、ドライブの活性保守を行います。 作業は担当保守員が行います。
- <span id="page-129-0"></span>4 LTFS Manager で、LTFS 管理下に保守対象テープドライブを追加します。
- 4-1 交換したテープドライブのシリアル番号を確認します。

Components ページの Drives で、[Refresh] ボタンを押してシリアル番号が変更され たことを確認します。

例)交換したテープドライブのシリアル番号が「1068007207」の場合

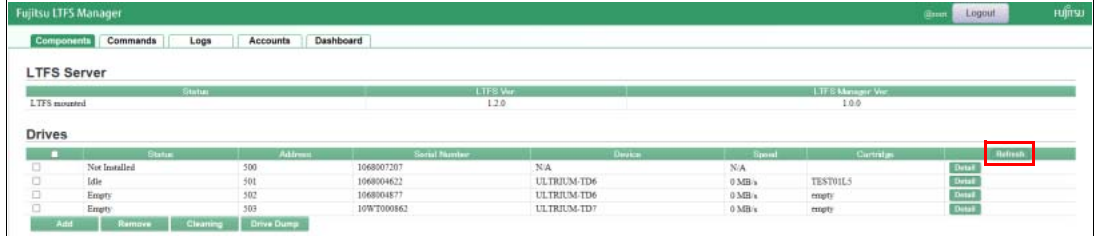

4-2 交換したテープドライブを LTFS 管理下に追加します。

Components ページの Drives で、追加するテープドライブのチェックボックスを選択 し、[Add] ボタンを押します。

例)交換したテープドライブのシリアル番号が「1068007207」の場合

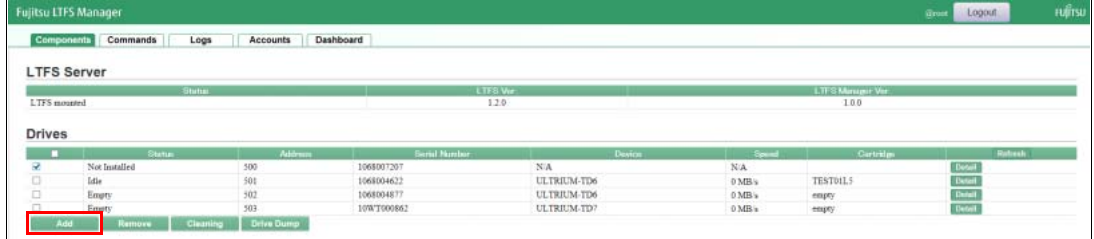

Fujitsu Storage ETERNUS LT series テープライブラリ用 LTFS オプション ユーザーズガイド 130

Copyright 2024 Fujitsu Limited P2X0-1400-22Z0

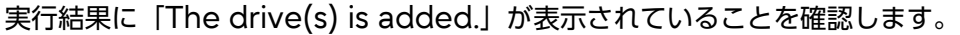

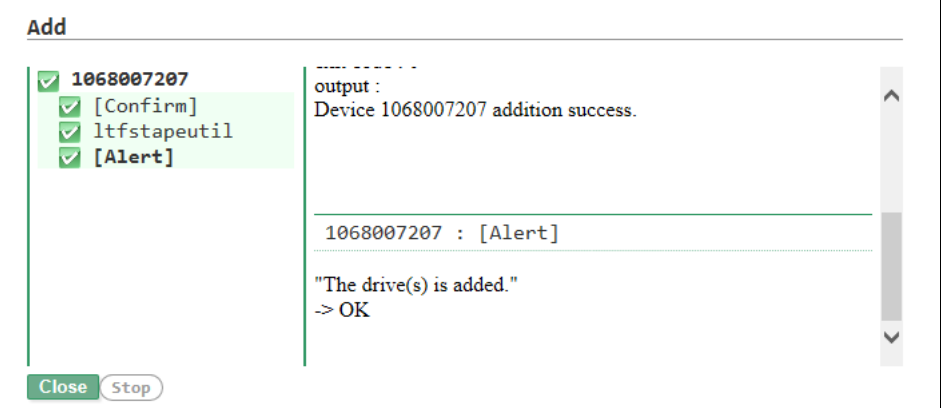

5 LTFS Manager で、LTFS 管理下に追加テープドライブが正しく追加されたかを 確認します。

Components ページの Drives で、追加したテープドライブの Status が「Empty」になっ ていることを確認します。

例)交換したテープドライブのシリアル番号が「1068007207」の場合

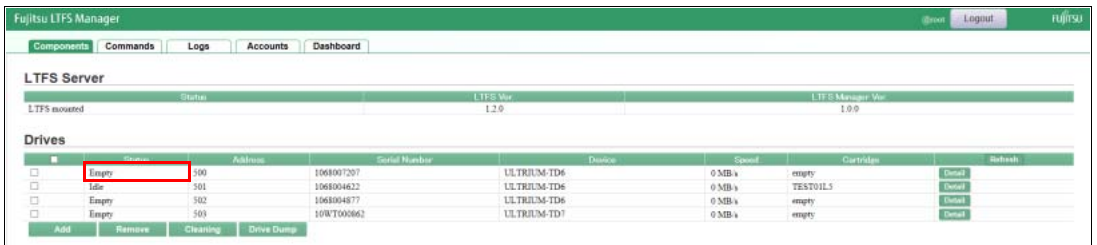

手順ここまで

保守対象のテープドライブにカートリッジテープがある場合

#### 手順

1 LTFS Manager で、LTFS 管理下から保守対象テープドライブを削除します。 Components ページの Drives で、削除するテープドライブのチェックボックスを選択し、

[Remove] ボタンを押します。

LTFS 管理下から削除したテープドライブは、LTFS から使用されなくなります。

例)削除対象のドライブのシリアル番号が「1068004622」の場合

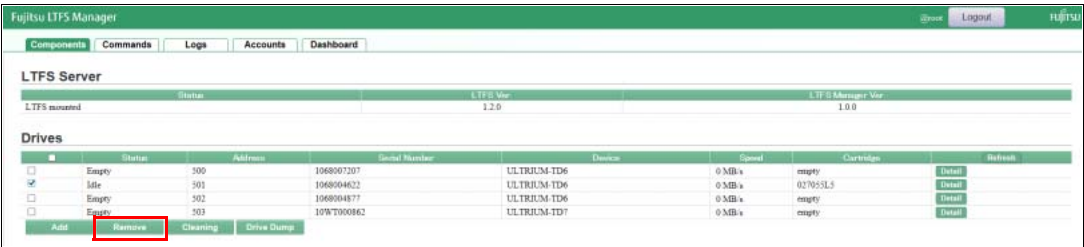

実行結果に「The drive(s) remove has been finished.」が表示されていることを確認し ます。

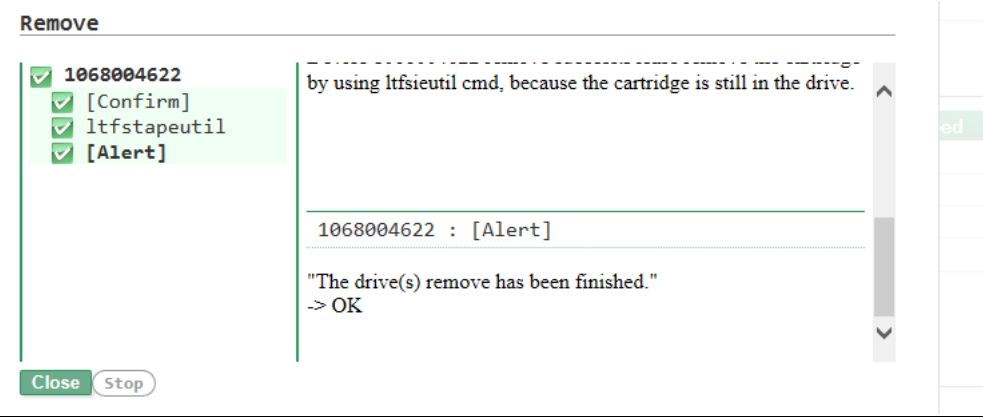

#### ▶ 注意

LTFS 管理下からテープドライブ削除を実行すると、LTFS によって、ロードされているカー トリッジテープは元スロット(ユーザーセル)へ自動で移動しますが、テープドライブの故 障状態によっては移動できないことがあります[。手順](#page-132-0) 3 で確認します。

2 LTFS Manager で、LTFS 管理下から保守対象テープドライブが削除されたかを 確認します。

Components ページの Drives で、保守対象テープドライブが LTFS 管理下から削除され、 Status が「Unavailable」になっていることを確認します。

例)削除対象のドライブのシリアル番号が「1068004622」の場合

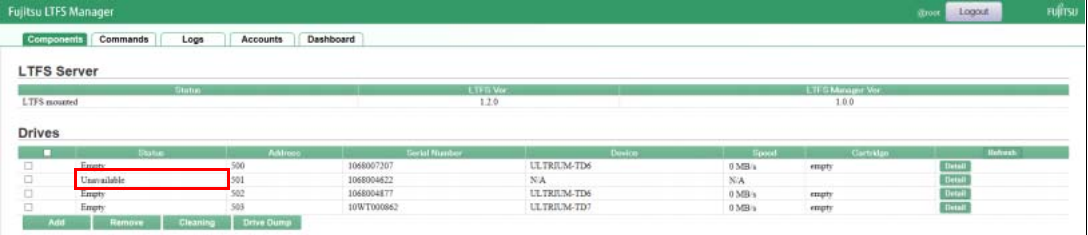

<span id="page-132-0"></span>3 LTFS Manager で、保守対象テープドライブに残留していたカートリッジテープ の格納位置を確認します。

Components ページの Cartridges で確認します。

カートリッジテープがスロット(ユーザーセル)に排出された場合、Location は「Medium storage element」になります。

例) テープドライブに残留していたカートリッジテープ (バーコード: 027055L5) がスロッ ト(ユーザーセル)に排出された場合

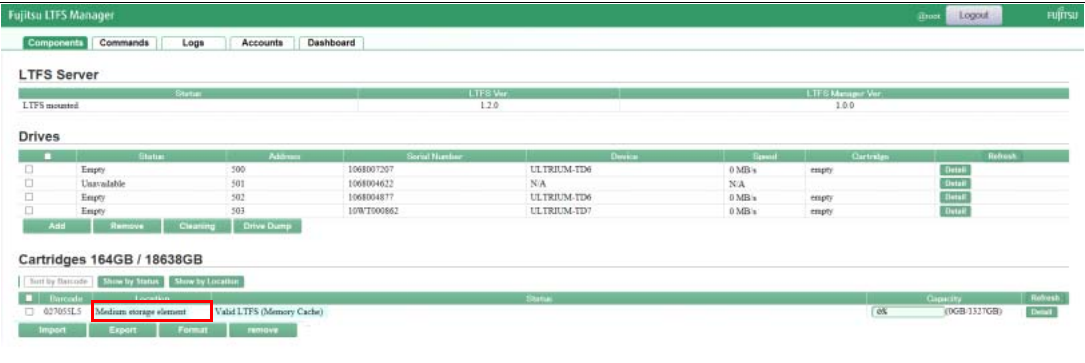

スロット (ユーザーセル) に排出されなかった場合、Location は [Data transfer element] になります。

例) テープドライブに残留していたカートリッジテープ (バーコード: 027055L5) がスロッ ト(ユーザーセル)に排出されなかった場合

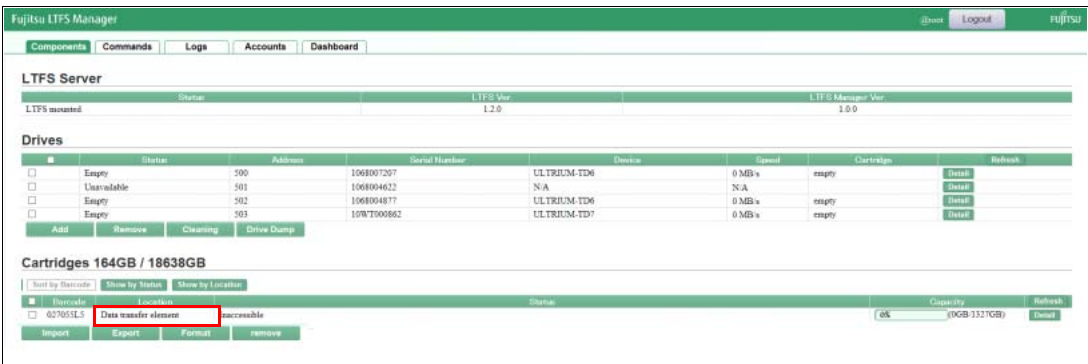

4 テープライブラリで、テープドライブの活性保守を行います。 活性保守作業は、担当保守員が行います。

スロット(ユーザーセル)に排出されなかった場合、LTFS 管理下からカートリッジテープを削 除します。

Components ページの Cartridges で、削除するカートリッジテープのチェックボックスを 選択し、[remove] ボタンを押します。

例)削除する媒体のバーコードが「027055L5」の場合

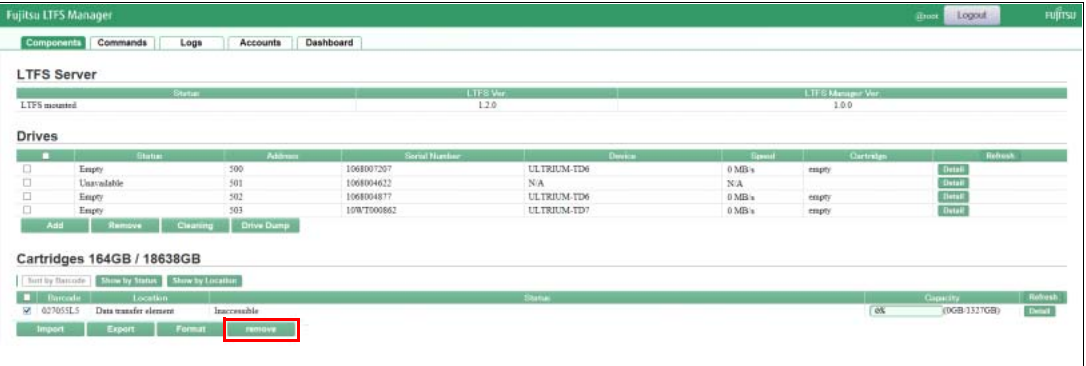

実行結果に「The tape cartridge(s) has been removed.」が表示されていることを確認 します。

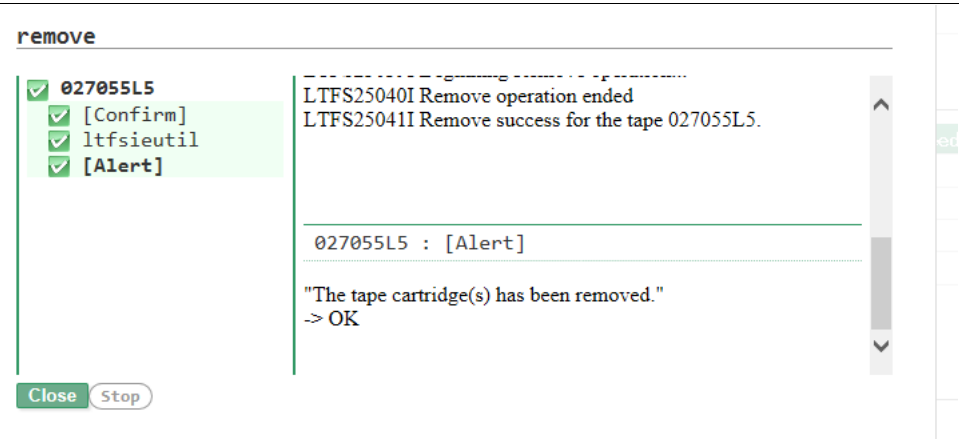

5 LTFS Manager で、LTFS 管理下のカートリッジテープインベントリを実施しま す。

LTFS 管理上とテープライブラリ側のカートリッジテープ情報を一致させるために、 Components ページの Drives と Cartridges で [Refresh] ボタンを押します。

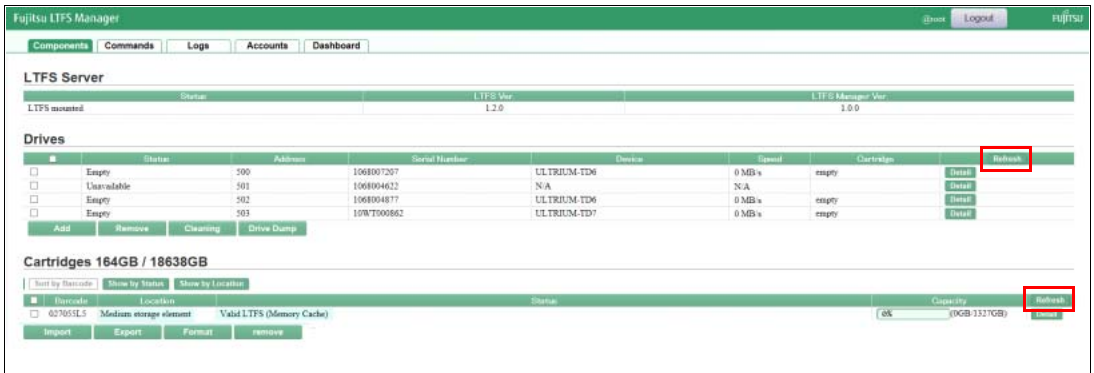

以降の手順は[、「保守対象のテープドライブにカートリッジテープがない場合」](#page-128-0)(P.129) の[手順](#page-129-0) [4](#page-129-0) と同じです。

- 6 LTFS Manager で、LTFS 管理下に保守対象テープドライブを追加します。
- 6-1 交換したテープドライブのシリアル番号を確認します。

Components ページの Drives で、[Refresh] ボタンを押してシリアル番号が変更され たことを確認します。

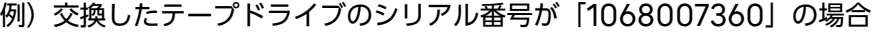

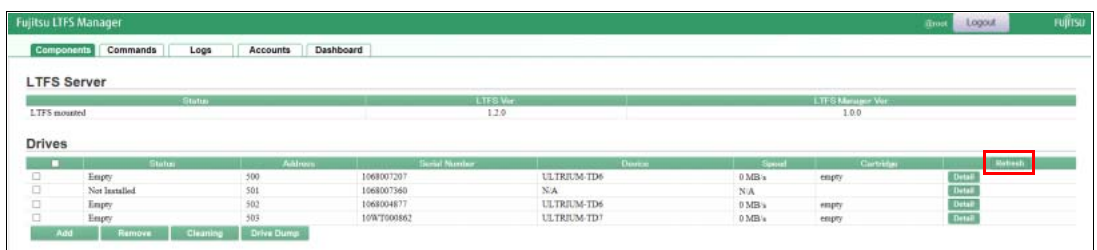

135

- 6-2 交換したテープドライブを LTFS 管理下に追加します。
	- Components ページの Drives で、追加するテープドライブのチェックボックスを選択 し、[Add] ボタンを押します。
	- 例)交換したテープドライブのシリアル番号が「1068007360」の場合

|                                       | Fujitsu LTFS Manager   |                       |                                   |                              |                 |                            | Logout<br>itroot        |
|---------------------------------------|------------------------|-----------------------|-----------------------------------|------------------------------|-----------------|----------------------------|-------------------------|
| Components                            | Commands<br>Logs       | Dashboard<br>Accounts |                                   |                              |                 |                            |                         |
|                                       | <b>LTFS Server</b>     |                       |                                   |                              |                 |                            |                         |
|                                       |                        |                       | <b>LTFS Vivr</b>                  |                              |                 | LTFS Manager Ver           |                         |
|                                       | fitatus.               |                       |                                   |                              |                 |                            |                         |
|                                       |                        |                       | 120                               |                              |                 | 100                        |                         |
|                                       |                        |                       |                                   |                              |                 |                            |                         |
| LTFS mounted<br><b>Drives</b><br>- 11 | <b>Status</b><br>Empty | Address<br>500        | <b>Secui Number</b><br>1068007207 | <b>Douica</b><br>ULTRIUM-TD6 | <b>Special</b>  | Cartridae:                 | <b>Befresh</b><br>Detai |
|                                       | Not lastalled          | 501                   | 1068007360                        | N/A                          | $0$ MB/s<br>NA  | empty<br><b>STATISTICS</b> | Data                    |
| 0.<br>ü<br>ö                          | Empty                  | 502                   | 1068004877                        | ULTRIUM-TD6                  | $0$ MH $\alpha$ | empty                      | Detai                   |

実行結果に「The drive(s) is added.」が表示されていることを確認します。

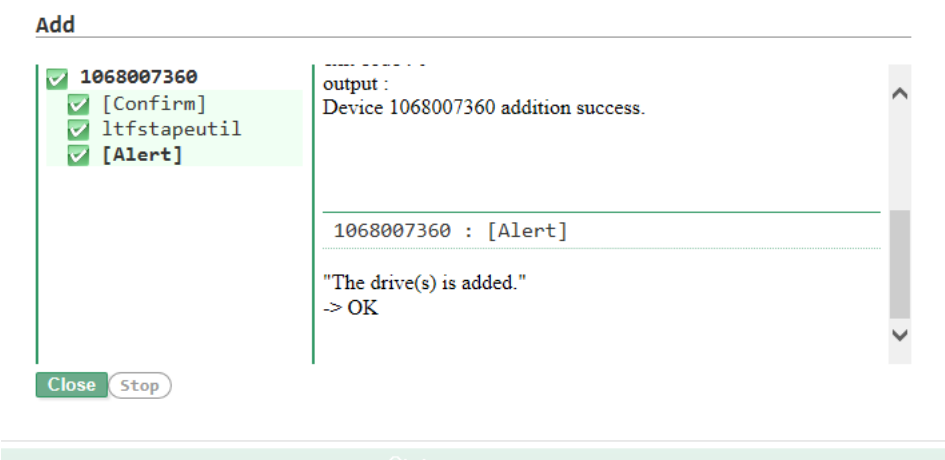

7 LTFS Manager で、LTFS 管理下に追加テープドライブが正しく追加されたかを 確認します。

Components ページの Drives で、追加したテープドライブの Status が「Empty」になっ ていることを確認します。

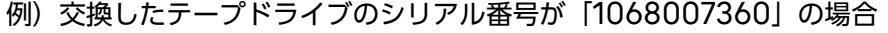

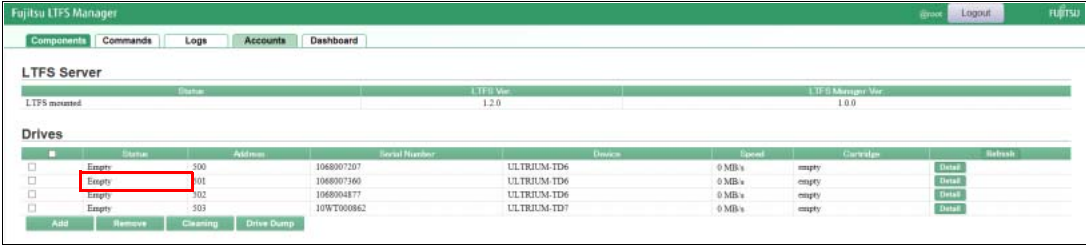

手順ここまで

136

### <span id="page-136-0"></span>5.2.2 LT20 S2/LT40 S2/LT60 S2, LT140, LT260 を使用している場合

LT20 S2/LT40 S2/LT60 S2, LT140, LT260 は、テープドライブの活性保守が行えません。この ため、LTFS を停止(アンマウント)させてからテープドライブの保守作業を行います。以下に操作 方法を説明します。

#### 手順

1 LTFS サーバで、LTFS を停止(アンマウント)します。 umount コマンドを実行します。 例)LTFS マウントディレクトリが「/mnt/ltfs/」の場合

#> umount /mnt/ltfs/

2 LTFS サーバで、LTFS が停止しているかを確認します。

ps コマンドを実行します。 例)LTFS が起動している場合(LTFS マウントディレクトリが「/mnt/ltfs/」) 「ltfs /mnt/ltfs/」が表示されます。

```
#> ps aux | grep ltfs
root 15887 0.0 0.0 451956 4088 ? Ssl 11:05 0:00 ltfs /mnt/ltfs/
root 16088 0.0 0.0 107456 940 pts/0 S+ 11:13 0:00 grep ltfs
```
例)LTFS が停止している場合(LTFS マウントディレクトリが「/mnt/ltfs/」) 「ltfs /mnt/ltfs/」が表示されません。

```
#> ps aux | grep ltfs
root 16088 0.0 0.0 107456 940 pts/0 S+ 11:13 0:00 grep ltfs
```
○ 備考

LTFS の停止(アンマウント)については、「[3.1.3 LTFS](#page-51-0) の停止」(P.52) も参照してくださ い。

3 テープライブラリで、テープドライブの保守作業を行います。 作業は担当保守員が行います。

○ 備考

テープドライブにカートリッジテープが残留している場合、カートリッジテープをテープド ライブから取り出します。

### 137

4 LTFS サーバで、LTFS を起動します。 テープドライブの保守が完了したら、LTFS を起動します。 例)LTFS マウントディレクトリを「/mnt/ltfs/」にする場合

```
#> ltfs /mnt/ltfs/
TFS14000I LTFS starting, FUJITSU LTFS version 1.0.0, log level 2
…
…
LTFS14113I Specified mount point is listed if succeeded
```
起動結果に「LTFS14113I Specified mount point is listed if succeeded」が表示され ていることを確認します。

5 LTFS サーバで、ドライブの Status を確認します。

ltfstapeutil コマンド(ltfs ユーティリティコマンド)を実行し、保守を行ったテープドライ ブを含めたテープドライブ状態を確認します。

#> ltfstapeutil --drive-inventory 1068006870 -> Device: /dev/IBMtape1 [ULTRIUM-TD6 ], Status: Available 1068004750 -> Device: /dev/IBMtape2 [ULTRIUM-TD6 ], Status: Available

すべてのドライブの Status が「Available」になっていることを確認します。

手順ここまで

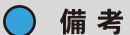

保守対象のテープドライブ内にカートリッジテープが残留していた場合、保守作業時に担当保守員 が取り出しを行います。取り出したカートリッジテープを再度ライブラリ装置に追加する方法は、 「3.4.1 [カートリッジテープの追加」](#page-59-0)(P.60) を参照してください。

# 5.3 ロボットの保守

ロボットの保守時に必要な操作を説明します。なお、使用しているライブラリによって必要な操作が 異なります。

### 5.3.1 LT270 S2 を使用している場合

LT270 S2 ではロボットが冗長化されていて活性保守が可能なため、保守前に LTFS を停止(アンマ ウント)する必要はありません。担当保守員がロボットの保守作業を行います。

○ 備考

保守対象のロボット内にカートリッジテープが残留していた場合、保守作業時に担当保守員が取り 出しを行います。取り出したカートリッジテープを再度テープライブラリに追加する方法は、 「3.4.1 [カートリッジテープの追加」](#page-59-0)(P.60) を参照してください。

### 5.3.2 LT20 S2/LT40 S2/LT60 S2, LT140, LT260 を使用している場合

LT20 S2/LT40 S2/LT60 S2, LT140, LT260 ではロボットの活性保守が行えないため、LTFS を 停止(アンマウント)させてから保守作業を行います。以下に操作方法を説明します。

#### 手順

- 1 LTFS サーバで、LTFS を停止(アンマウント)します。 umount コマンドを実行します。 例)LTFS マウントディレクトリが「/mnt/ltfs/」の場合 #> umount /mnt/ltfs/
- 2 LTFS サーバで、LTFS が停止しているかを確認します。 ps コマンドを実行します。 例)LTFS が起動している場合(LTFS マウントディレクトリが「/mnt/ltfs/」) 「ltfs /mnt/ltfs/」が表示されます。

```
#> ps aux | grep ltfs
root 15887 0.0 0.0 451956 4088 ? Ssl 11:05 0:00 ltfs /mnt/ltfs/
root 16088 0.0 0.0 107456 940 pts/0 S+ 11:13 0:00 grep ltfs
```
例)LTFS が停止している場合(LTFS マウントディレクトリが「/mnt/ltfs/」) 「ltfs /mnt/ltfs/」が表示されません。

#> ps aux | grep ltfs root 16088 0.0 0.0 107456 940 pts/0 S+ 11:13 0:00 grep ltfs

#### ○ 備考

LTFS の停止 (アンマウント) については、「[3.1.3 LTFS](#page-51-0) の停止」(P.52) も参照してくださ い。

3 テープライブラリで、ロボットの保守作業を行います。 作業は担当保守員が行います。

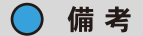

保守対象のロボット内にカートリッジテープが残留していた場合、保守作業時に担当保守員 が取り出しを行います。取り出したカートリッジテープを再度ライブラリ装置に追加する方 法は、「3.4.1 [カートリッジテープの追加」](#page-59-0)(P.60) を参照してください。

4 LTFS サーバで、LTFS を起動します。

ロボットの保守が完了したら、LTFS を起動します。 例)LTFS マウントディレクトリを「/mnt/ltfs/」にする場合

```
#> ltfs /mnt/ltfs/
TFS14000I LTFS starting, FUJITSU LTFS version 1.0.0, log level 2
…
…
LTFS14113I Specified mount point is listed if succeeded
```
起動結果に「LTFS14113I Specified mount point is listed if succeeded」が表示され ていることを確認します。

手順ここまで

# 5.4 Adapter の保守 (LT270 S2)

Adapter 保守時に必要な操作について説明します。

LTFS を停止(アンマウント)させてから、Adapter の保守作業を行います。以下に保守作業の方法 を説明します。

#### 手順

1 LTFS サーバで、LTFS を停止(アンマウント)します。 umount コマンドを実行します。 例)LTFS マウントディレクトリが「/mnt/ltfs/」の場合

#> umount /mnt/ltfs/

2 LTFS サーバで、LTFS が停止しているかを確認します。 ps コマンドを実行します。

例)LTFS が起動している場合(LTFS マウントディレクトリが「/mnt/ltfs/」) 「ltfs /mnt/ltfs/」が表示されます。

#> ps aux | grep ltfs root 15887 0.0 0.0 451956 4088 ? Ssl 11:05 0:00 ltfs /mnt/ltfs/ root 16088 0.0 0.0 107456 940 pts/0 S+ 11:13 0:00 grep ltfs

例)LTFS が停止している場合(LTFS マウントディレクトリが「/mnt/ltfs/」) 「ltfs /mnt/ltfs/」が表示されません。

```
#> ps aux | grep ltfs
root 16088 0.0 0.0 107456 940 pts/0 S+ 11:13 0:00 grep ltfs
```
- 3 テープライブラリで、Adapter の保守を行います。 作業は担当保守員が行います。
- 4 LTFS サーバで、交換した Adapter を認識しているかを確認します。

```
sg_map コマンドを実行します。
「ETERNUS LT270S2」が表示されていることを確認してください。
例)
```

```
#> /usr/bin/sg_map -i
/dev/sg0 FTS CORP SAS20BP_12_25HD 0700
/dev/sg1 FUJITSU ETERNUS LT270S2 1022
/dev/sg2 IBM ULTRIUM-TD6 E4J0
```
Fujitsu Storage ETERNUS LT series テープライブラリ用 LTFS オプション ユーザーズガイド Copyright 2024 Fujitsu Limited P2X0-1400-22Z0

5 LTFS サーバで、LTFS を起動します。 Adapter の保守が完了したら、LTFS を起動します。 例)LTFS マウントディレクトリを「/mnt/ltfs/」にする場合

```
#> ltfs /mnt/ltfs/
TFS14000I LTFS starting, FUJITSU LTFS version 1.0.0, log level 2
…
…
LTFS14113I Specified mount point is listed if succeeded
```
起動結果に「LTFS14113I Specified mount point is listed if succeeded」が表示され ていることを確認します。

手順ここまで

# 5.5 キャビネットの保守(LT270 S2)

キャビネット保守時に必要な操作について説明します。

キャビネットの保守は、LTFS を停止(アンマウント)させることなく行えます。必要な操作は、対 象キャビネット内のテープドライブ、カートリッジテープの有無によって異なります。

以降に、それぞれの場合について手順を説明します。

### 5.5.1 LTFS サーバで操作する場合

#### 手順

- 1 テープライブラリのリモートパネルで、保守対象のキャビネットにカートリッジ テープおよびテープドライブの有無を確認します。
	- カートリッジテープの有無の確認 テープライブラリのリモートパネルで「Information ⇒ CellMap」を選択して、保守対象 のキャビネットにカートリッジテープが存在するか確認してください。
	- テープドライブの有無の確認 テープライブラリのリモートパネルで「Information ⇒ Drive」を選択して、保守対象の キャビネットにテープドライブが存在するか確認してください。

142

- <span id="page-142-2"></span><span id="page-142-0"></span>2 キャビネットの保守作業を行います。
	- 保守対象キャビネットにカートリッジテープおよびテープドライブがある場合
		- (1) LTFS サーバで、LTFS 管理下からカートリッジテープを削除します。 ltfsieutil コマンド(ltfs ユーティリティコマンド)を実行し、保守対象のキャビネットに 存在するすべてのカートリッジテープを、LTFS 管理下から削除します。 例) 削除するカートリッジテープのバーコードが「027093L5」の場合

```
#> ltfsieutil --remove --barcode=027093L5
…
```
LTFS25040I Remove operation ended.

実行結果に「LTFS25040I Remove operation ended.」が表示されていることを確認 します。

- <span id="page-142-1"></span>(2) LTFS サーバで、LTFS 管理下からテープドライブを削除します。 ltfstapeutil コマンド(ltfs ユーティリティコマンド)を実行し、保守対象のキャビネット に存在するすべてのテープドライブを、LTFS 管理下から削除します。 手順は、「5.2.1.1 LTFS [サーバで操作する場合」](#page-123-2)(P.124) [の手順](#page-124-1) 3 までを参照してください。
- <span id="page-142-3"></span>(3) テープライブラリで、キャビネットの保守を行います。 作業は担当保守員が行います。
- <span id="page-142-4"></span>(4) LTFS サーバで[、手順](#page-142-0) (1) で削除したすべてのカートリッジテープを LTFS 管理下に追加 します。 手順は、「3.4.1 [カートリッジテープの追加」](#page-59-0)(P.60) を参照してください。
- <span id="page-142-5"></span>(5) LTFS サーバで[、手順](#page-142-1) (2) で削除したすべてのテープドライブを LTFS 管理下に追加しま す。
	- 手順は、「5.2.1.1 LTFS [サーバで操作する場合」](#page-123-2)(P.124) [の手順](#page-124-1) 3 以降を参照してください。
- 保守対象キャビネットにカートリッジテープがある場合 [「保守対象キャビネットにカートリッジテープおよびテープドライブがある場合」](#page-142-2)(P.143) の[手](#page-142-0) 順 [\(1\)](#page-142-0)[、手順](#page-142-3) (3)、および[手順](#page-142-4) (4) を実施してください。
- 保守対象キャビネットにテープドライブがある場合 [「保守対象キャビネットにカートリッジテープおよびテープドライブがある場合」](#page-142-2)(P.143) の[手](#page-142-1) 順 [\(2\)](#page-142-1)[、手順](#page-142-3) (3)、および[手順](#page-142-5) (5) を実施してください。
- 保守対象キャビネットにカートリッジテープおよびテープドライブがない場合 保守前に LTFS から操作を行う必要はありません。担当保守員により、キャビネットの保守作 業を行います。

手順ここまで

143

### 5.5.2 LTFS Manager で操作する場合

#### 手順

- 1 テープライブラリのリモートパネルで、保守対象のキャビネットにカートリッジ テープおよびテープドライブの有無を確認します。
	- カートリッジテープの有無の確認 テープライブラリのリモートパネルで「Information ⇒ CellMap」を選択して、保守対象 のキャビネットにカートリッジテープが存在するか確認してください。
	- テープドライブの有無の確認 テープライブラリのリモートパネルで「Information ⇒ Drive」を選択して、保守対象の キャビネットにテープドライブが存在するか確認してください。
- 2 キャビネットの保守作業を行います。
	- 保守対象キャビネットにカートリッジテープおよびテープドライブがある場合
	- (1) LTFS Manager で、LTFS 管理下からカートリッジテープを削除します。 Components ページの Cartridges で、削除する保守対象のキャビネットに存在するす べてのカートリッジテープのチェックボックスを選択し、[remove] ボタンを押します。 例)削除するカートリッジテープのバーコードが「027055L5」の場合

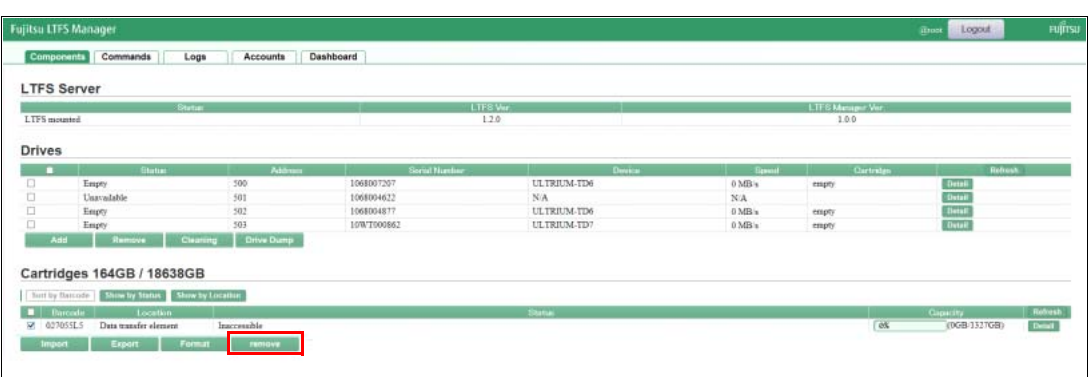
実行結果に「The tape cartridge(s) has been removed.」が表示されていることを確 認します。

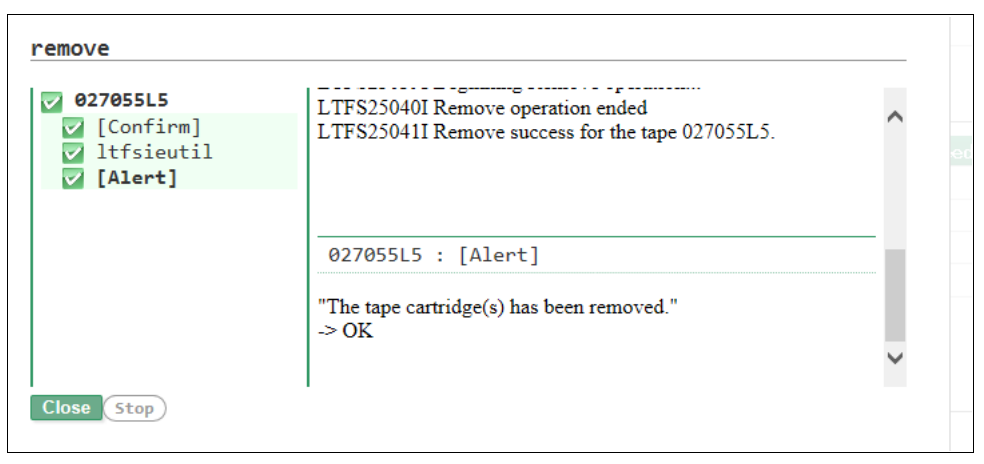

- <span id="page-144-0"></span>(2) LTFS Manager で、LTFS 管理下からテープドライブを削除します。 Components ページの Drives で、保守対象のキャビネットに存在するすべてのテープド ライブのチェックボックスを選択し、[Remove] ボタンを押します。 手順は、「[5.2.1.2 LTFS Manager](#page-128-0) で操作する場合」(P.129) [の手順](#page-129-0) 3 までを参照してくだ さい。
- <span id="page-144-1"></span>(3) テープライブラリで、キャビネットの保守を行います。 作業は担当保守員が行います。
- <span id="page-144-2"></span>(4) LTFS Manager で[、手順](#page-143-0) (1) で削除したすべてのカートリッジテープを LTFS 管理下に 追加します。

Components ページの Cartridges で、追加する保守対象のキャビネットに存在するす べてのカートリッジテープのチェックボックスを選択し、[Import] ボタンを押します。 例)追加するカートリッジテープのバーコードが「027055L5」の場合

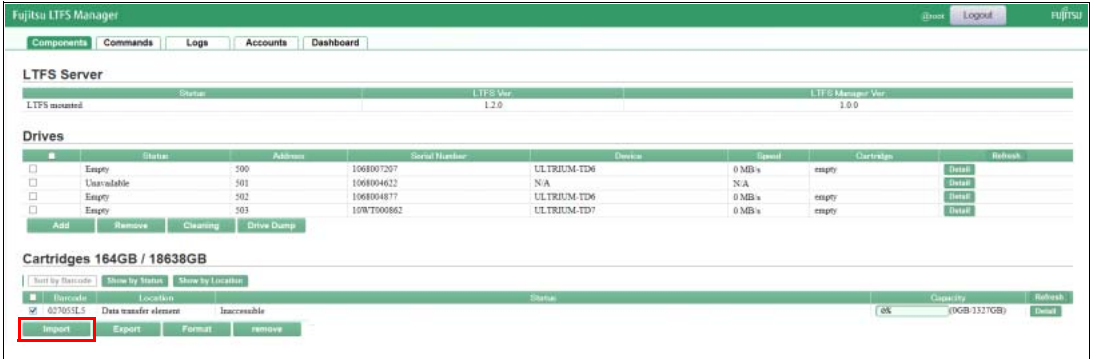

実行結果に「The tape cartridge(s) has been imported.」が表示されていることを 確認します。

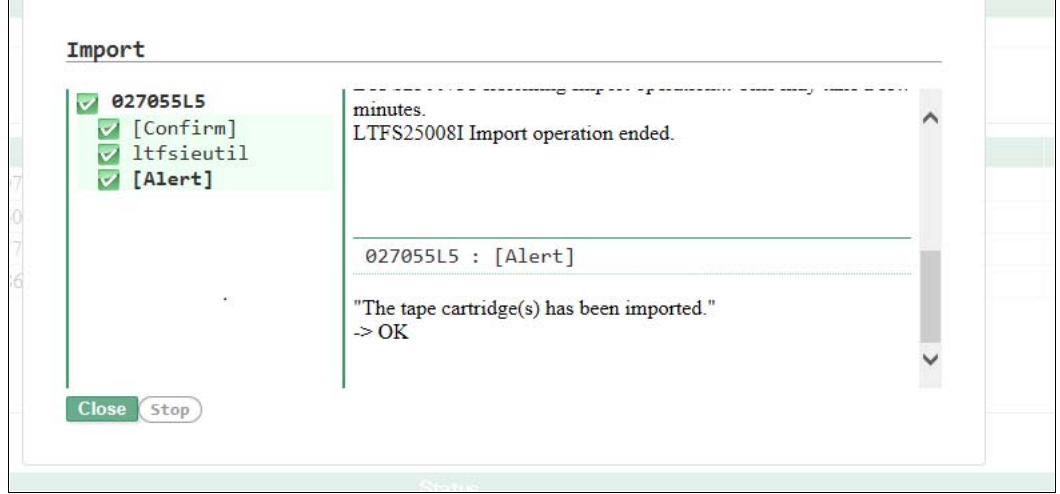

- <span id="page-145-0"></span>(5) LTFS Manager で[、手順](#page-144-0) (2) で削除したすべてのテープドライブを LTFS 管理下に追加 します。 手順は、「[5.2.1.2 LTFS Manager](#page-128-0) で操作する場合」(P.129) [の手順](#page-129-0) 3 以降を参照してくだ さい。
- 保守対象キャビネットにカートリッジテープがある場合 [「保守対象キャビネットにカートリッジテープおよびテープドライブがある場合」](#page-143-1)(P.144) の[手](#page-143-0) 順 [\(1\)](#page-143-0)[、手順](#page-144-1) (3)、および[手順](#page-144-2) (4) を実施してください。
- 保守対象キャビネットにテープドライブがある場合 [「保守対象キャビネットにカートリッジテープおよびテープドライブがある場合」](#page-143-1)(P.144) の[手](#page-144-0) 順 [\(2\)](#page-144-0)[、手順](#page-144-1) (3)、および[手順](#page-145-0) (5) を実施してください。
- 保守対象キャビネットにカートリッジテープおよびテープドライブがない場合 保守前に LTFS から操作を行う必要はありません。担当保守員により、キャビネットの保守作 業を行います。

手順ここまで

## 5.6 Library Control Firmware Upload

Library Control Firmware Upload 時に必要な操作について説明します。全テープライブラリ共 通の操作となります。

Library Control Firmware Upload は、LTFS を停止(アンマウント)させてから行ってください。

以下に操作方法を説明します。

### 手順

1 LTFS サーバで、LTFS を停止(アンマウント)します。 umount コマンドを実行します。 例)LTFS マウントディレクトリが「/mnt/ltfs/」の場合

#> umount /mnt/ltfs/

2 LTFS サーバで、LTFS が停止(アンマウント)しているかを確認します。 ps コマンドを実行します。 例)LTFS が起動している場合(LTFS マウントディレクトリが「/mnt/ltfs/」) 「ltfs /mnt/ltfs/」が表示されます。

```
#> ps aux | grep ltfs
root 15887 0.0 0.0 451956 4088 ? Ssl 11:05 0:00 ltfs /mnt/ltfs/
root 16088 0.0 0.0 107456 940 pts/0 S+ 11:13 0:00 grep ltfs
```
例)LTFS が停止している場合(LTFS マウントディレクトリが「/mnt/ltfs/」) 「ltfs /mnt/ltfs/」が表示されません。

```
#> ps aux | grep ltfs
root 16088 0.0 0.0 107456 940 pts/0 S+ 11:13 0:00 grep ltfs
```
3 テープライブラリで、Library Control Firmware Upload を行います。

### 4 LTFS サーバで、LTFS を起動します。

Library Control Firmware Upload が完了したら、LTFS を起動します。 例)LTFS マウントディレクトリを「/mnt/ltfs/」にする場合

```
#> ltfs /mnt/ltfs/
TFS14000I LTFS starting, FUJITSU LTFS version 1.0.0, log level 2
…
…
LTFS14113I Specified mount point is listed if succeeded
```
起動結果に「LTFS14113I Specified mount point is listed if succeeded」が表示され ていることを確認します。

手順ここまで

### 147

## 5.7 Drive Firmware Upload

Drive Firmware Upload 時に必要な操作について説明します。全テープライブラリ共通の操作と なります。

Drive Firmware Upload は、LTFS を停止(アンマウント)させてから行ってください。

以下に操作方法を説明します。

### 手順

1 LTFS サーバで、LTFS を停止(アンマウント)します。 umount コマンドを実行します。 例)LTFS マウントディレクトリが「/mnt/ltfs/」の場合

#> umount /mnt/ltfs/

2 LTFS サーバで、LTFS が停止(アンマウント)しているかを確認します。 ps コマンドを実行します。 例)LTFS が起動している場合(LTFS マウントディレクトリが「/mnt/ltfs/」) 「/mnt/ltfs/」が表示されます。

```
#> ps aux | grep ltfs
root 15887 0.0 0.0 451956 4088 ? Ssl 11:05 0:00 ltfs /mnt/ltfs/
root 16088 0.0 0.0 107456 940 pts/0 S+ 11:13 0:00 grep ltfs
```
例)LTFS が停止している場合(LTFS マウントディレクトリが「/mnt/ltfs/」) 「/mnt/ltfs/」が表示されません。

```
#> ps aux | grep ltfs
root 16088 0.0 0.0 107456 940 pts/0 S+ 11:13 0:00 grep ltfs
```
3 テープライブラリで、Drive Firmware Upload を行います。

### 4 LTFS サーバで、LTFS を起動します。

Drive Firmware Upload が完了したら、LTFS を起動します。 例)LTFS マウントディレクトリを「/mnt/ltfs/」にする場合

```
#> ltfs /mnt/ltfs/
TFS14000I LTFS starting, FUJITSU LTFS version 1.0.0, log level 2
…
…
LTFS14113I Specified mount point is listed if succeeded
```
起動結果に「LTFS14113I Specified mount point is listed if succeeded」が表示され ていることを確認します。

手順ここまで

### 148

## 5.8 LTFS サーバの保守

LTFS サーバ保守時に必要な操作について説明します。

LTFS サーバには、各カートリッジテープのインデックス情報が記録されています。そのため、新し く交換するサーバにインデックス情報を復元する必要があります。

復元には、以下の 3 つの方法があります。

- LTFS 起動時に全カートリッジテープのインデックス情報を読み込む。
- LTFS 起動後に 1 カートリッジテープずつインデックス情報を読み込む。
- LTFS サーバに記録されているインデックス情報を交換先の LTFS サーバへ移動する。

復元方法ごとに必要な操作は異なります。以下に、それぞれの場合の操作手順を説明します。

■ LTFS 起動時に全カートリッジテープのインデックス情報を読み込む方法

LTFS 起動時にライブラリ装置内の全カートリッジテープからインデックス情報を読み込んで復元す る方法です。この方法は、LTFS を起動した時点で全カートリッジテープを使用したい場合に選択し てください。

この方法では、インデックス情報を読み込むため、起動時間が長くなります。LTFS 起動が完了した 時点で、すべてのカートリッジテープが使用可能になります。

カートリッジテープごとにかかる読み込み時間は、表 [5.1](#page-148-0) を参照してください。

| ファイル数     | インデックス情報読み込み時間 (*1) |
|-----------|---------------------|
| 10,000    | 約1分30秒              |
| 500,000   | 約2分                 |
| 1,000,000 | 約 2 分 20 秒          |

<span id="page-148-0"></span>表 5.1 カートリッジテープごとのインデックス情報読み込み時間

\*1: ロボットの搬送時間も含まれています。カートリッジテープの位置によって、表示される時間とは異なるこ とに注意してください。

#### 手順

1 交換前の LTFS サーバで、LTFS を停止(アンマウント)します。 umount コマンドを実行します。 例)LTFS マウントディレクトリが「/mnt/ltfs/」の場合

#> umount /mnt/ltfs/

2 交換前の LTFS サーバで、LTFS が停止しているかを確認します。 ps コマンドを実行します。 例)LTFS が起動している場合(LTFS マウントディレクトリが「/mnt/ltfs/」) 「/mnt/ltfs/」が表示されます。

#> ps aux | grep ltfs root 15887 0.0 0.0 451956 4088 ? Ssl 11:05 0:00 ltfs /mnt/ltfs/ root 16088 0.0 0.0 107456 940 pts/0 S+ 11:13 0:00 grep ltfs

例)LTFS が停止している場合(LTFS マウントディレクトリが「/mnt/ltfs/」) 「/mnt/ltfs/」が表示されません。

```
#> ps aux | grep ltfs
root 16088 0.0 0.0 107456 940 pts/0 S+ 11:13 0:00 grep ltfs
```
- 3 LTFS サーバを交換し、交換後の LTFS サーバに LTFS をインストールします。 インストール方法は、「第 2 章 LTFS [の導入」](#page-25-0)(P.26) を参照してください。
- 4 交換後の LTFS サーバで、LTFS を起動します。 起動時は、all\_tape\_index\_check オプションを指定してください。 例)LTFS マウントディレクトリを「/mnt/ltfs/」にする場合

```
#> ltfs -o all_tape_index_check /mnt/ltfs/
TFS14000I LTFS starting, FUJITSU LTFS version 1.0.0, log level 2
…
…
LTFS14113I Specified mount point is listed if succeeded
```
起動結果に「LTFS14113I Specified mount point is listed if succeeded」が表示され ていることを確認します。

5 交換後の LTFS サーバで、カートリッジテープの Status を確認します。 ltfstapeutil コマンド(ltfs ユーティリティコマンド)を実行します。

#> ltfstapeutil --tape-inventory LTO004L5 -> Location: Medium storage element, Address: 1000, Capacity: 1327GB, Remaining: 1327GB, Status: Valid LTFS LTO151L6 -> Location: Medium storage element, Address: 1001, Capacity: 1327GB, Remaining: 1327GB, Status: Valid LTFS

Medium storage element の Status が「Valid LTFS」になっていることを確認します。

手順ここまで

150

### ■ LTFS 起動後に1カートリッジテープずつインデックス情報を読み込む方法

LTFS 起動後に ltfsieutil コマンド(ltfs ユーティリティコマンド)を実行することで、カートリッジ テープからインデックス情報を読み込んで復元する方法です。この方法は、全カートリッジテープを 使用せず直ちに LTFS を使用したい場合に選択してください。

この方法では起動時にインデックス情報を読み込まないため、起動時間は通常と変わりません。しか し、LTFS 起動が完了した時点では、スロット(ユーザーセル)に格納されているカートリッジテー プの Status はすべて「Unknown」になります。

LTFS 起動後に ltfsieutil コマンド(ltfs ユーティリティコマンド)を実行することで、カートリッジ テープからインデックス情報を読み込み、カートリッジテープを使用できるようにします。

### 手順

1 交換前の LTFS サーバで、LTFS を停止(アンマウント)します。 umount コマンドを実行します。 例)LTFS マウントディレクトリが「/mnt/ltfs/」の場合

#> umount /mnt/ltfs/

2 交換前の LTFS サーバで、LTFS が停止しているかを確認します。 ps コマンドを実行します。 例)LTFS が起動している場合(LTFS マウントディレクトリが「/mnt/ltfs/」) 「ltfs /mnt/ltfs/」が表示されます。

#> ps aux | grep ltfs root 15887 0.0 0.0 451956 4088 ? Ssl 11:05 0:00 ltfs /mnt/ltfs/ root 16088 0.0 0.0 107456 940 pts/0 S+ 11:13 0:00 grep ltfs

例)LTFS が停止している場合(LTFS マウントディレクトリが「/mnt/ltfs/」) 「ltfs /mnt/ltfs/」が表示されません。

#> ps aux | grep ltfs root 16088 0.0 0.0 107456 940 pts/0 S+ 11:13 0:00 grep ltfs

3 LTFS サーバを交換し、交換後の LTFS サーバに LTFS をインストールします。 インストール方法は、「第 2 章 LTFS [の導入」](#page-25-0)(P.26) を参照してください。

151

4 交換後の LTFS サーバで、LTFS を起動します。 例)LTFS マウントディレクトリを「/mnt/ltfs/」にする場合

```
#> ltfs /mnt/ltfs/
TFS14000I LTFS starting, FUJITSU LTFS version 1.0.0, log level 2
…
…
LTFS14113I Specified mount point is listed if succeeded
```
起動結果に「LTFS14113I Specified mount point is listed if succeeded」が表示され ていることを確認します。

5 交換後の LTFS サーバで、カートリッジテープからインデックス情報を読み込みま す。

ltfsieutil コマンド (ltfs ユーティリティコマンド)を実行します。

例)インデックス情報を読み込むカートリッジテープのバーコードが「LTO004L5」の場合

#> ltfsieutil --refresh --barcode=LTO004L5

… LTFS25049I Refresh operation ended.

> 注意

本コマンドを実行していないカートリッジテープは、マウント先のディレクトリが空の状態 で見えます。

6 交換後の LTFS サーバで、カートリッジテープの Status を確認します。 ltfstapeutil コマンド(ltfs ユーティリティコマンド)を実行します。

```
#> ltfstapeutil --tape-inventory
LTO004L5 -> Location: Medium storage element, Address: 1000, Capacity: 
1327GB, Remaining: 1327GB, Status: Valid LTFS
LTO151L6 -> Location: Medium storage element, Address: 1001, Capacity: 
1327GB, Remaining: 1327GB, Status: Valid LTFS
```
Medium storage element の Status が「Valid LTFS」になっていることを確認します。

手順ここまで

### ■ LTFS サーバに記録されているインデックス情報を交換先の LTFS サーバへ移動す る方法

LTFS サーバに記録されているインデックスファイルを、交換する LTFS サーバに移動することで、 カートリッジテープからインデックス情報を読み取らずに、すべてのカートリッジテープが使用可能 な状態になります。この方法は、LTFS を正常に停止してインデックス情報を退避できる場合に選択 してください。

#### > 注意

LTFS サーバに故障が発生した場合は、インデックス情報が正常に書き込まれていないおそれがあ りますので、この方法で復元は行わないでください。

### 手順

```
1 交換前の LTFS サーバで、インデックスファイルのサイズを確認します。
  インデックスファイルは、/etc/opt/fjltfs 配下に格納されています。
  -o libwork_directory オプションにより LTFS を起動している場合は、インデックス情報は、
  -o libwork_directory オプションで指定したディレクトリに格納されています。
  du コマンドでインデックスファイルの容量を確認し、インデックス情報を退避できるか確認し
  ます。
```
例)インデックスファイルが /etc/opt/fjltfs にある場合

#> du -h /etc/opt/fjltfs

インデックスファイルを退避できることが確認できた場合は、以降の手順を実施してください。

2 交換前の LTFS サーバで、LTFS を停止(アンマウント)します。 umount コマンドを実行します。 例)LTFS マウントディレクトリが「/mnt/ltfs/」の場合

#> umount /mnt/ltfs/

3 交換前の LTFS サーバで、LTFS が停止しているかを確認します。 ps コマンドを実行します。 例)LTFS が起動している場合(LTFS マウントディレクトリが「/mnt/ltfs/」) 「ltfs /mnt/ltfs/」が表示されます。

```
#> ps aux | grep ltfs
root 15887 0.0 0.0 451956 4088 ? Ssl 11:05 0:00 ltfs /mnt/ltfs/
root 16088 0.0 0.0 107456 940 pts/0 S+ 11:13 0:00 grep ltfs
```
例)LTFS が停止している場合(LTFS マウントディレクトリが「/mnt/ltfs/」) 「ltfs /mnt/ltfs/」が表示されません。

```
#> ps aux | grep ltfs
root 16088 0.0 0.0 107456 940 pts/0 S+ 11:13 0:00 grep ltfs
```
### 153

- <span id="page-153-0"></span>4 交換前の LTFS サーバで、LTFS に記録されているインデックスファイルを別サー バなどに退避します。
- 5 LTFS サーバを交換し、交換後の LTFS サーバに LTFS をインストールします。 インストール方法は、「第 2 章 LTFS [の導入」](#page-25-0)(P.26) を参照してください。
- 6 交換後の LTFS サーバで、インデックスファイルを復元します。 交換した LTFS サーバに[、手順](#page-153-0) 4 で退避したインデックスファイルを展開します。 展開先は、/etc/opt/fjltfs 配下、または LTFS を -o libwork\_directory オプションで起動 する場合は -o libwork\_directory オプションで指定するディレクトリにします。
- 7 交換後の LTFS サーバで、LTFS を起動します。 インデックス情報の展開が完了したら、LTFS を起動します。 例)LTFS マウントディレクトリを「/mnt/ltfs/」にする場合

```
#> ltfs /mnt/ltfs/
TFS14000I LTFS starting, FUJITSU LTFS version 1.0.0, log level 2
…
…
LTFS14113I Specified mount point is listed if succeeded
```
起動結果に「LTFS14113I Specified mount point is listed if succeeded」が表示され ていることを確認します。

8 交換後の LTFS サーバで、カートリッジテープの Status を確認します。 ltfstapeutil コマンド(ltfs ユーティリティコマンド)を実行します。

```
#> ltfstapeutil --tape-inventory
LTO004L5 -> Location: Medium storage element, Address: 1000, Capacity: 
1327GB, Remaining: 1327GB, Status: Valid LTFS
LTO151L6 -> Location: Medium storage element, Address: 1001, Capacity: 
1327GB, Remaining: 1327GB, Status: Valid LTFS
```
Medium storage element の Status が「Valid LTFS」になっていることを確認します。

手順ここまで

```
Fujitsu Storage ETERNUS LT series テープライブラリ用 LTFS オプション ユーザーズガイド
                      Copyright 2024 Fujitsu Limited P2X0-1400-22Z0
                             154
```
## 第 6 章

## シェルプログラミングの例

この章では、LTFS サーバの Linux OS で、LTFS コマンドを使用したシェルプログラムおよび実行 結果を例示します。

## 6.1 シェルプログラムの実行サンプル

LTFS コマンドおよび Linux コマンドを使用することで、シェルプログラムを容易に作成できます。 ドライブ 2 台を搭載した構成のテープライブラリで、4 巻のカートリッジテープを使用して cp コマ ンドを実行するシェルプログラムおよび実行結果の例を、以下に 2 通り示します。

■ シェルプログラム

● cp\_run\_1.sh

```
#!/bin/sh
####################################
# LTFSマウントディレクトリ
MNT_DIR="/mnt/ltfs"
# cp対象カートリッジテープ名
# 1巻目のカートリッジテープ名
MEDIA_NAME+=("027031L5")
# 2巻目のカートリッジテープ名
MEDIA_NAME+=("BLUE13L5")
# cp対象ファイル名(パスも含む)
# 1巻目のカートリッジテープに書き込むファイル名
CP FILE+=("/data/data0.bin")
# 2巻目のカートリッジテープに書き込むファイル名
CP FILE+=("/data/data1.bin")
####################################
for ((i=0; i < ${HMEDIA NAME[0]}; i++)do
   echo "cp -f ${CP_FILE[$i]} $MNT_DIR/${MEDIA_NAME[$i]}"
   cp -f ${CP_FILE[$i]} $MNT_DIR/${MEDIA_NAME[$i]} >/dev/null 2>&1
    ret=$?
    if [ $ret -ne 0 ]
    then
        echo "Result: Error(ret=$ret)"
    else
        echo "Result: Success"
    fi
    #cp完了後もドライブは約10秒動作する可能性があるため、待機時間が必要
    sleep 15
done
exit 0
```
● cp\_run\_2.sh

```
#!/bin/sh
####################################
# LTFSマウントディレクトリ
MNT_DIR="/mnt/ltfs"
# cp対象カートリッジテープ名
# 3巻目のカートリッジテープ名
MEDIA NAME+=("G5TP05L5")
# 4巻目のカートリッジテープ名
MEDIA NAME+=("LTO504L5")
# cp対象ファイル名(パスも含む)
# 3巻目のカートリッジテープに書き込むファイル名
CP_FILE+=("/data/data2.bin")
# 4巻目のカートリッジテープに書き込むファイル名
CP FILE+=("/data/data3.bin")
####################################
for ((i=0; i < ${#MEDIA_NAME[@]}; i++))
do
   echo "cp -f ${CP_FILE[$i]} $MNT_DIR/${MEDIA_NAME[$i]}"
   cp -f ${CP_FILE[$i]} $MNT_DIR/${MEDIA_NAME[$i]} >/dev/null 2>&1
    ret=$?
    if [ $ret -ne 0 ]
    then
        echo "Result: Error(ret=$ret)"
    else
        echo "Result: Success"
    fi
    #cp完了後もドライブは約10秒動作する可能性があるため、待機時間が必要
    sleep 15
done
exit 0
```
### ■ 実行結果

● cp\_run\_1.sh

```
#> ./cp_run_1.sh
cp -f /data/data0.bin /mnt/ltfs/027031L5
Result: Success
cp -f /data/data1.bin /mnt/ltfs/BLUE13L5
Result: Success
```
### ● cp\_run\_2.sh

```
#> ./cp_run_2.sh
cp -f /data/data2.bin /mnt/ltfs/G5TP05L5
Result: Success
cp -f /data/data3.bin /mnt/ltfs/LTO504L5
Result: Success
```
### 157

cp\_run\_1.sh, cp\_run\_2.sh を実行するときは、以下の値を変更してください。

- MNT\_DIR LTFS マウントディレクトリを入力します。
- MEDIA NAME cp 対象のカートリッジテープ名を入力します。複数のカートリッジテープを使用する場合、 MEDIA NAME を追加してください。
- CP\_FILE cp 対象のデータを入力します。複数のカートリッジテープを使用する場合、CP\_FILE を追加し てください。

ドライブを複数台搭載する構成の場合、シェルプログラムを複数用意して、同時にドライブ台数分ま でシェルプログラムを実行できます。

例えば、cp\_run\_1.sh および cp\_run\_2.sh のシェルプログラムを同時に実行すると、テープドラ イブ 2 台でカートリッジテープ 4 巻のコピーができます。

ドライブの台数分を超えて同時にシェルプログラムを実行することはできません。詳細は、「[3.7.1](#page-73-0) テー [プドライブ台数以上のファイル操作をする場合」](#page-73-0)(P.74) を参照してください。

> 注意

シェルプログラムで異なるカートリッジテープを操作する場合、コマンド完了後から 10 秒以上の待 機時間を設けてください。コマンド完了後もドライブは約 10 秒間動作する可能性があるため、待機 時間が必要です。

cp コマンドが異常終了した場合は、カートリッジテープまたはテープドライブに異常が発生している ことがあります。まずカートリッジテープの Status を確認してください。

- カートリッジテープ状態の確認方法は、「4.5.7 [カートリッジテープの状態確認」](#page-111-0)(P.112) を参照 してください。
- カートリッジテープが Valid LTFS 以外の Status の場合は、別のカートリッジテープを使用し てください。
- カートリッジテープが Valid LTFS の場合は、テープドライブの状態を確認してください。
- テープドライブ状態の確認方法は、「4.5.8 [テープドライブの状態確認」](#page-115-0)(P.116) を参照してくだ さい。
- テープドライブが Available 以外の Status の場合は、テープドライブを削除し、別のテープド ライブに交換して使用してください。
- テープドライブの削除および追加方法は、「4.5 ltfstapeutil [\(カートリッジテープ/テープドラ](#page-106-0) [イブ管理ユーティリティコマンド\)」](#page-106-0)(P.107) を参照してください。

158

# 第 7 章

# LTFS Manager の導入

この章では、LTFS Manager の導入について説明します。

LTFS Manager は、Web ブラウザからグラフィカルユーザーインターフェース (GUI)を使用し て、LTFS とコマンドで情報のやりとりをすることによって、テープライブラリの操作および LTFS 情報の表示を実現するためのアプリケーションです。

LTFS Manager の導入によりコマンドラインインターフェース (CLI)でのカートリッジテープや テープドライブの状態確認に加え、GUI による直感的な操作と確認を実現します。

注意

CLI で LTFS コマンドを実行している間は、LTFS Manager は使用できません。

■ LTFS Manager の動作環境

LTFS Manager がサポートする Web ブラウザを以下に示します。

• Google Chrome

## 7.1 LTFS Manager のインストール

以下の手順で LTFS Manager をインストールします。

### 手順

- 1 添付の CD-ROM <sup>を</sup> LTFS サーバに挿入します。
- 2 以下のコマンドを実行して、ローカルディスクに RPM ファイルをコピーします。

#> mount /dev/cdrom *<*CDのマウントディレクトリ*>* #> cp *<*CDのマウントディレクトリ*>*/*<*RPMファイル名*> <*ローカルディスクのパス*>*

```
<CD のマウントディレクトリ >:/mnt/cdrom
<RPM ファイル名 >: filtfs_manager-V1-L1.noarc.rpm
<ローカルディスクのパス >:/tmp
```
上記を例とした手順を以下に示します。

```
#> mount /dev/cdrom /mnt/cdrom
#> cp /mnt/cdrom/fjltfs manager-V1-L1.noarc.rpm /tmp
```
3 LTFS サーバで、インストールする RPM ファイルを指定して、インストールを実 行します。

以下のコマンドを実行します。

#> rpm –ivh *<*ファイルパス*>*/*<*RPMファイル名*>*

例)

```
#> rpm -ivh /tmp/fjltfs manager-V1-L1.noarc.rpm
準備中... ########################################### [100%]
   1:fjltfs ########################################### [100%]
```
手順ここまで

## 7.2 LTFS Manager の設定

### 7.2.1 必要な環境設定

LTFS Manager を使用する場合に必要な設定手順を以下に示します。なお、設定を変更した場合、 設定を反映させるためには LTFS Manager の再起動が必要です。

### 手順

1 設定するディレクトリに移動して、vi エディタで server\_config を開きます。

```
#> cd /etc/opt/fjltfs_manager/config/
#> vi server_config
```
### 2 以下の項目を設定します。

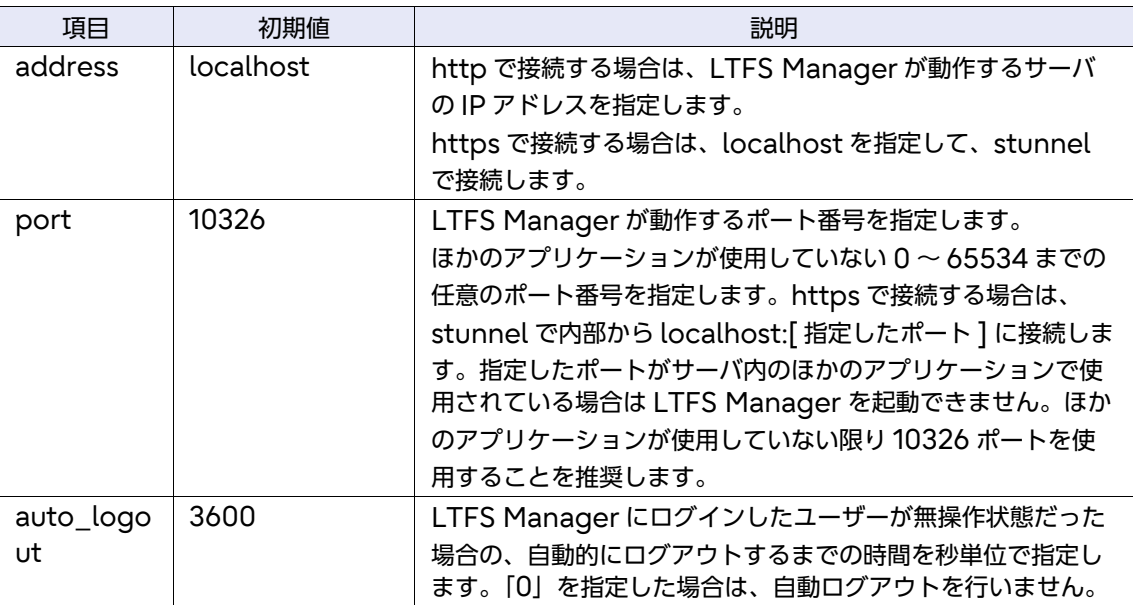

#### 例)

```
# Connection Setting
address : < サーバのIPアドレス> またはlocalhost
port : 10326
# Access Control
auto logout : 3600
```
3 ファイアーウォールを設定している場合、クライアントと通信するポートに、LTFS Manager サービスのアクセスが許可されるように設定します。

手順ここまで

### 161

### 7.2.2 生成されるログファイル

LTFS Manager では、動作の際に /var/log/fjltfs\_manager 配下にログを出力します。各ログは 4MB を超えるとログローテートを行い、最大過去 5 世代まで保持します。

#### 表 7.1 LTFS Manager 生成ログ一覧

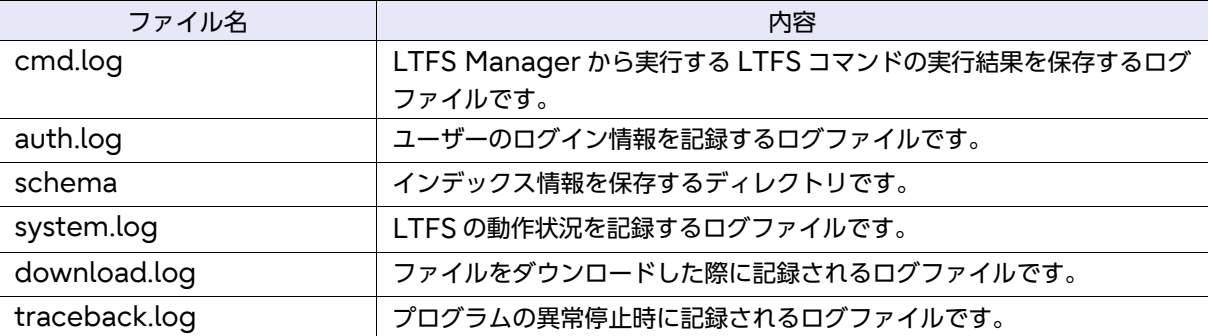

## 7.3 stunnel を使用したサーバとクライアントの暗号化通 信の導入

LTFS サーバ上でオープンソースソフトウェアである stunnel を使用し、TLS1.2 方式で暗号化通信 を行う場合の設定方法について説明します。stunnel は最新バージョンを使用することを推奨します。 以下で例示する手順と設定ファイルは、stunnel 5.38 を使用したものです。

〉注意

実稼働環境では信頼されている機関に認証された証明書を使用してください。自己署名証明書方式 はすべてイントラネットで運用されるサーバ、クライアントの暗号化通信のみ有効であり、通信経 路に外部を含む場合は、なりすましに対して有効でない場合があります。

#### 手順

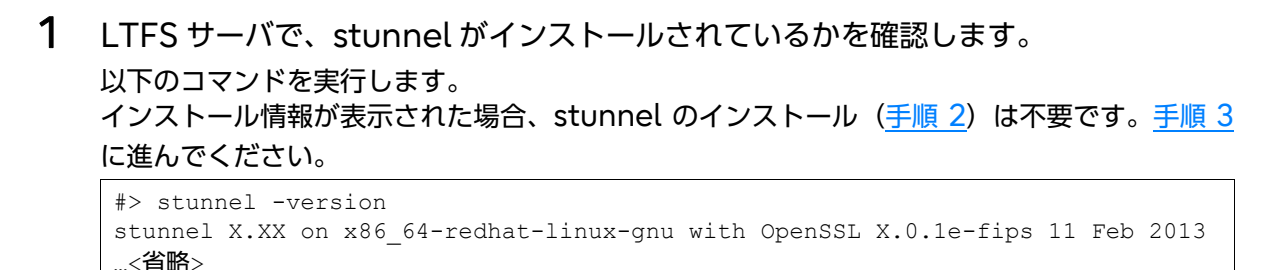

Fujitsu Storage ETERNUS LT series テープライブラリ用 LTFS オプション ユーザーズガイド Copyright 2024 Fujitsu Limited P2X0-1400-22Z0

```
2 LTFS サーバで、stunnel をインストールします。
```

```
#> /usr/bin/yum install stunnel
または
#> rpm -ivh < ファイルパス>/stunnel-X.XX-X.x86 64.rpm
```
○ 備考

ファイル名「stunnel-X.XX-X.x86\_64」は OS によって異なります。

<span id="page-162-1"></span>3 連結 SSL サーバ証明書を生成します。

添付の CD-ROM に入っているシェルスクリプトを実行して、OpenSSL を使用した自己署名 証明書を作成します。以下の手順を実施してください。

3-1 連結 SSL サーバ証明書生成スクリプトをサーバへコピーします。 以下のコマンドで CD-ROM をマウントし、PEM 形式ファイル生成スクリプトをサーバに

コピーします。

```
#> mount /dev/cdrom /mnt/cdrom
#> cp /mnt/cdrom/key_gen.sh /tmp
```
3-2 連結 SSL サーバ証明書生成スクリプトを実行します。 以下のコマンドでシェルスクリプトを実行します。PEM 形式ファイル stunnel.pem が / etc/stunnel 配下に生成されます。

```
#>chmod 700 /tmp/key_gen.sh
/tmp/key_gen.sh
2+0 records in
2+0 records out
1024 bytes (1.0 kB) copied, 0.000270658 s, 3.8 MB/s
0 semi-random bytes loaded
Generating DH parameters, XXXX bit long safe prime, generator 2
This is going to take a long time
……………+……<省略>………… . +……… .
PEM file has been generated!
#>
```
Fujitsu Storage ETERNUS LT series テープライブラリ用 LTFS オプション ユーザーズガイド Copyright 2024 Fujitsu Limited P2X0-1400-22Z0

4 stunnel の設定を行います。

- 4-1 /etc/stunnel 配下に新たに stunnel.conf ファイルを作成し、stunnel の設定を行いま す。
	- 使用する sslVersion と暗号化スイートは、最新のセキュリティ動向に適合したものを 使用してください。以下は、TLS1.2 方式で接続する場合の例です。
	- 複数の暗号化スイートを設定する場合は、ciphers に「:」コロン区切りで記入しま す。
	- accept で設定するポートと connect で設定するポートは、異なるポート番号を指定 してください。
	- connect では、LTFS Manager で設定したポートを指定してください。

```
cert = /etc/stunnel/stunnel.pem
foreground = yes
syslog = yes
debuq = 6sslVersion = TLSv1.2
fips=no
chroot = /var/run/stunnel
setuid = nobody
setgid = nobody
pid = /stunnel.pid
socket = 1:TCP_NODELAY=1
socket = r:TCP_NODELAY=1
compression = zlib
debug = authpriv.info
# 使用する暗号化スイート
ciphers = \langle省略>
[https]
accept =< サーバのIPアドレス>:<ブラウザからアクセスするポート>
connect = localhost:<LTFS Managerで設定したポート>
TIMEOUTclose = 0
```
### <span id="page-163-0"></span>4-2 以下のコマンドを実行して、chroot ディレクトリにアクセス権を与えます。

#> mkdir /var/run/stunnel #> chown nobody:nobody /var/run/stunnel

Fujitsu Storage ETERNUS LT series テープライブラリ用 LTFS オプション ユーザーズガイド Copyright 2024 Fujitsu Limited P2X0-1400-22Z0

5 以下のコマンドを実行して、stunnel が正しく起動することを確認します。 コマンドを実行すると、実行したコンソールにログが出力されます。

```
#> stunnel /etc/stunnel/stunnel.conf
2016.12.26 13:36:46 LOG5[ui]: stunnel 5.38 on x86_64-unknown-linux-gnu 
platform
<省略>
```
- 6 Web ブラウザから https://< サーバの IP アドレス >:< ブラウザからアクセスす るポート > にアクセスし、stunnel が正しく機能していることを確認してから、 [Ctrl] + [C] キーを押して stunnel を終了します。
- 7 再度 stunnel.conf ファイルを開いて、foreground の項目をコメントアウトし ます。

debug の設定値を 6 から 2 に変更し、stunnel がバックグラウンドで稼働するように設定を 変更します。

```
…<省略>…
; foreground = yes
syslog = yes
debug = 2…<省略>…
```
8 stunnel を起動および停止は、以下のコマンドを実行します。

#### ■ 起動する場合

#> stunnel /etc/stunnel/stunnel.conf

■ 停止する場合

#> kill `cat /var/run/stunnel/stunnel.pid`

手順ここまで

#### > 注意

サーバの再起動後は[、手順](#page-163-0) 4-2 を行ったあとに stunnel を起動する必要があります。

### 165

## 7.4 LTFS Manager の起動と停止

LTFS Manager の起動および停止方法を以下に示します。

### ■ LTFS Manager の起動

#> service ltfs\_manager start

### ■ LTFS Manager の停止

#> service ltfs\_manager stop

### 7.5 初回ログイン時のパスワード設定

初回ログインで、管理者の ID とパスワードを設定します。 以下に手順を示します。

### 手順

- 1 Web ブラウザを起動します。
- 2 アドレスバーから以下のいずれかにアクセスします。
	- 暗号化している場合 https://< サーバの IP アドレス >:< stunnel.conf ファイルの accept で設定したポート 番号 >/index.html
	- 暗号化していない場合 http://< サーバの IP アドレス >:<server\_config ファイルで設定したポート番号 >/ index.html

3 右上の [Login] ボタンを押します。

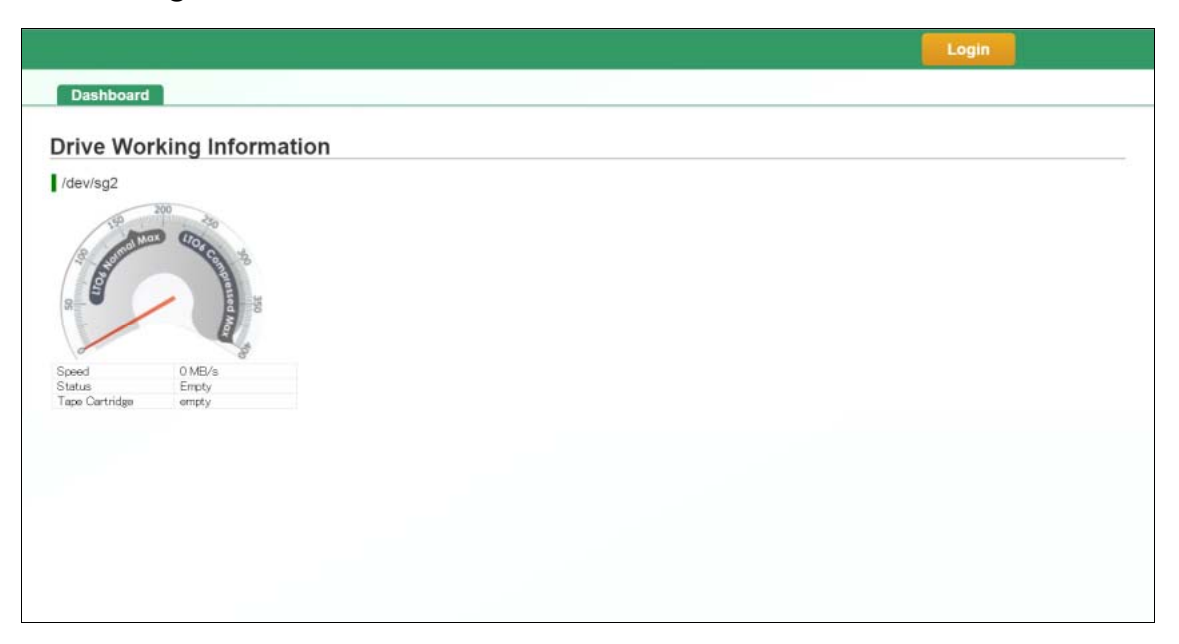

4 [First User Registration] 画面で、管理者として使用する User ID <sup>と</sup> Password を入力します。

User ID と Password に入力できる文字と制限は、表[7.2](#page-166-0) を参照してください。 再確認のパスワードを入力して、[Register] ボタンを押します。

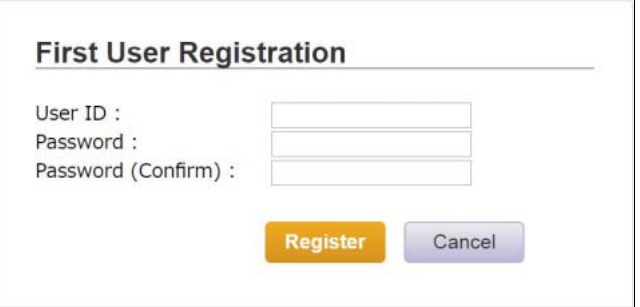

<span id="page-166-0"></span>表 7.2 LTFS Manager の管理者 ID およびパスワードで使用できる文字と制限

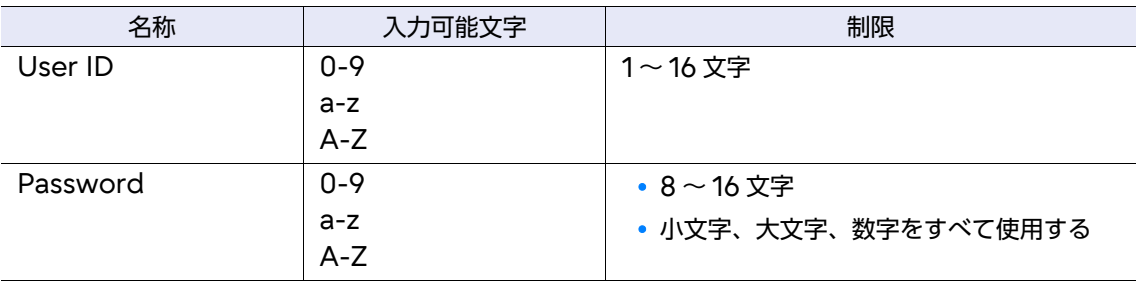

手順ここまで

167

## 7.6 LTFS Manager のバージョンアップへの対応

LTFS Manager のバージョンのアップデートは、LTFS Manager 起動中は実行できません。LTFS Manager を停止してから実行してください。また、新しいバージョンが提供された場合は、新機能 の活用や装置の安定稼働のために、積極的に適用してください。なお、新しいバージョンへのアップ デートは、お客様自身による作業となります。

### 手順

1 LTFS サーバで、LTFS Manager を停止します。

#> service ltfs\_manager stop

2 LTFS サーバで、LTFS Manager が停止しているかを確認します。 例)LTFS Manager が起動している場合

```
#> ps aux | grep ltfs
root 9079 0.0 0.0 283252 9704 ? Ssl 10:40 0:00 python /opt/fjltfs_manager/
ltfsgui.py --daemon
root 9236 0.0 0.0 103328 924 pts/0 S+ 11:39 0:00 grep ltfs
```
「python /opt/fjltfs\_manager/ ltfsgui.py --daemon」が表示されます。

例)LTFS Manager が停止している場合

[root@RHEL6 sysconfig]# ps aux | grep ltfs root 9236 0.0 0.0 103328 924 pts/0 S+ 11:39 0:00 grep ltfs

「python /opt/fjltfs\_manager/ ltfsgui.py --daemon」が表示されません。

3 LTFS サーバで、アップデートする RPM ファイルを指定して、LTFS Manager をアップデートします。

#> rpm -Uvh fjltfs manager-1.1-V1L1.noarch.rpm 準備中... ########################################### [100%] 1:fjltfs\_manager ########################################### [100%]

手順ここまで

168

## 第 8 章

# LTFS Manager の運用方法

この章では、LTFS Manager を使用した LTFS の操作方法、LTFS Manager の各表示項目につい て説明します。

## 8.1 LTFS Manager のログイン方法

以下の手順で LTFS Manager にログインします。

#### 〉注意

同時にログインできるのは1ユーザーのみです。

### 手順

- 1 Web ブラウザを起動します。
- 2 アドレスバーから、以下のいずれかにアクセスします。 http://< サーバの IP アドレス>:< 設定したポート番号>/index.html https:// < サーバの IP アドレス >:< 設定したポート番号 >/index.html

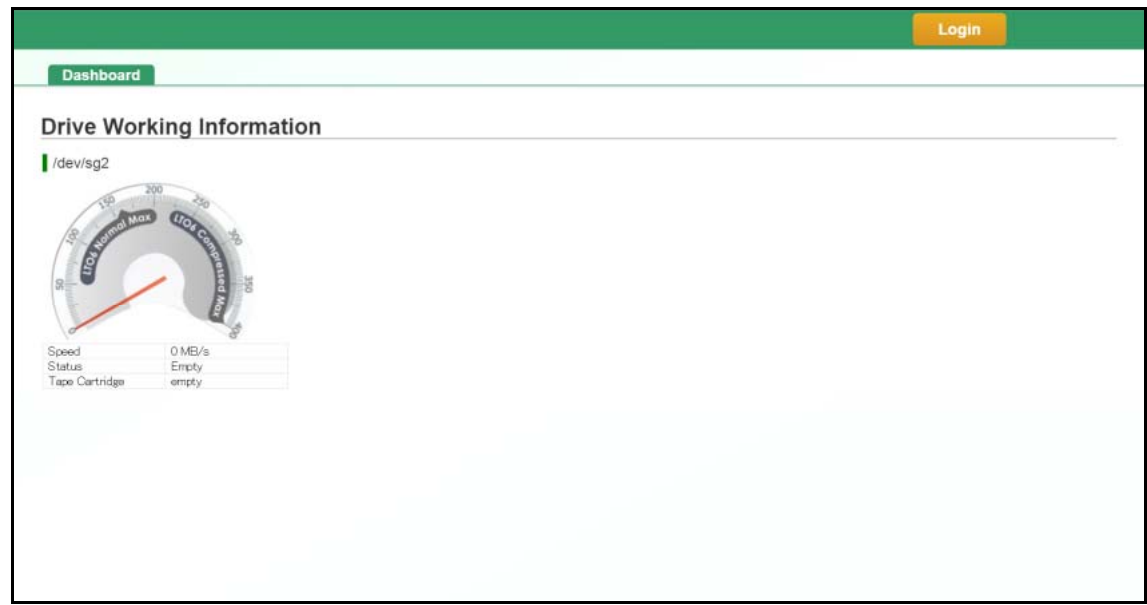

3 User ID <sup>と</sup> Password を入力し、[Login] ボタンを押します。

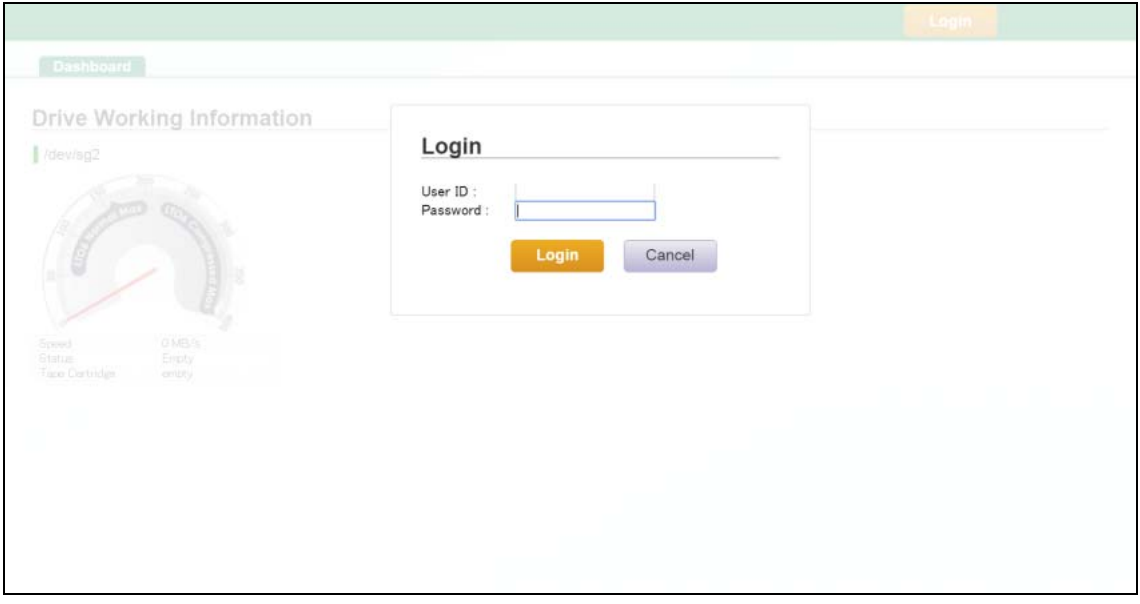

手順ここまで

○ 備考

ログイン時に図 [8.1](#page-169-0) のような画面が表示された場合は、先にログインしたユーザーが使用中である か、前回使用したユーザーがログアウトせずに終了した場合が想定されます。「Login Forces」を チェックすることで、ほかのユーザーを強制的にログアウトさせ、LTFS Manager にログインす ることができます。

### <span id="page-169-0"></span>図 8.1 強制ログイン画面

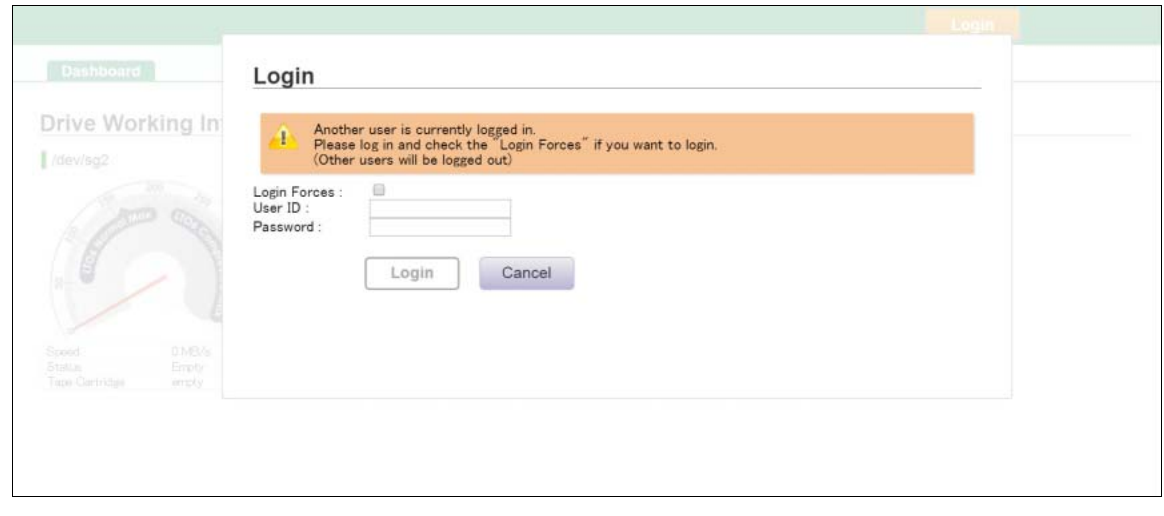

## 8.2 LTFS Manager のログアウト方法

LTFS Manager の使用を終了する場合は、必ず画面右上の [Logout] ボタンを押してログアウトし てください。

図 8.2 [Logout] ボタン

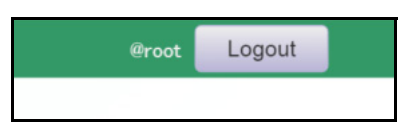

### 8.3 各表示と機能の説明

LTFS Manager には、<u>表 [8.1](#page-170-0)</u> に示す 5 つのページがあります。 各ページには、タブをクリックして移動できます。

Accounts、Logs を除くすべてのページで操作・表示を行うには、LTFS が起動していることが必 要です。アカウントの権限が User である場合、操作・表示できるページは表 [8.1](#page-170-0) のように一部制限 されます。

#### <span id="page-170-0"></span>表 8.1 各ページの説明および権限による利用可否

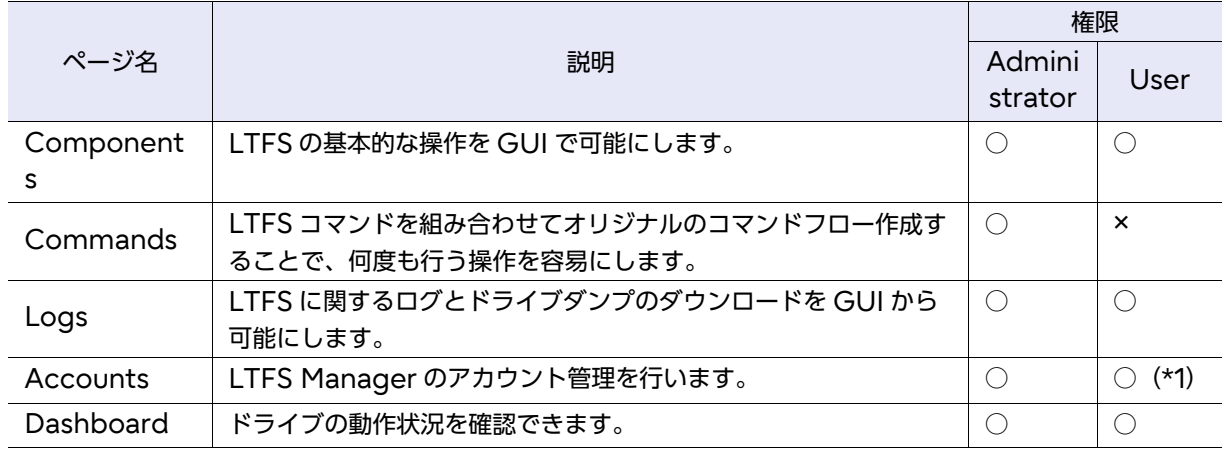

○:利用可、×:利用不可

\*1: Current User Information のみ利用可。

### 8.3.1 Components

Components ページでは、LTFS の基本的なコマンドを GUI で実行可能です。また、テープライ ブラリ、テープドライブ、カートリッジテープの状態を確認できます。

### 図 8.3 Components ページ画面

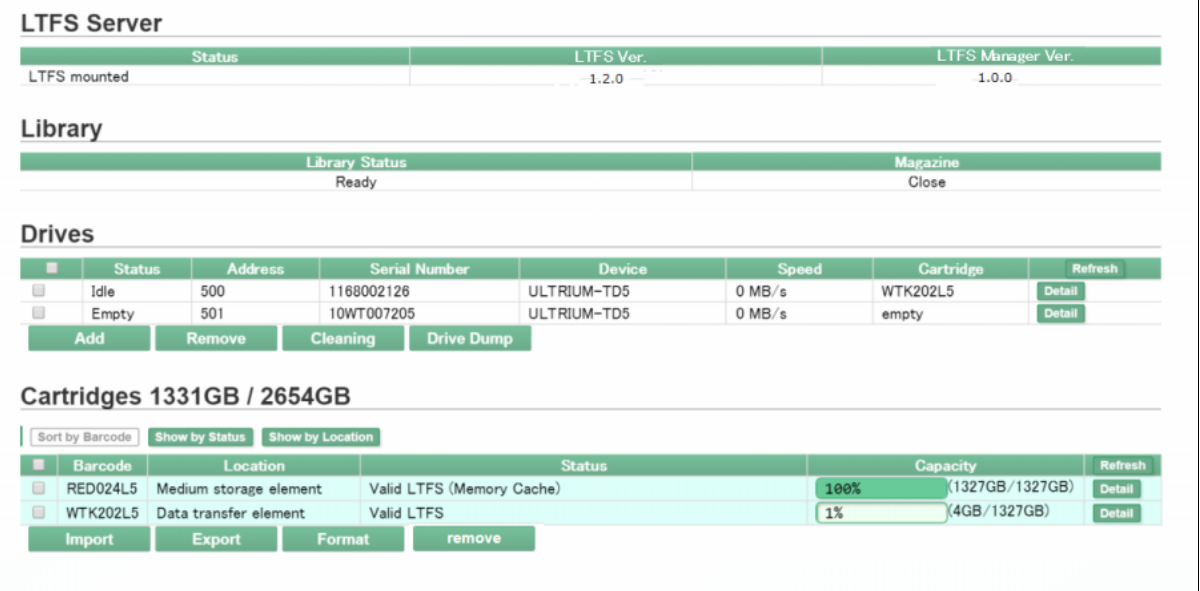

Components ページで表示する項目は以下のとおりです。

### 表 8.2 Components ページの項目

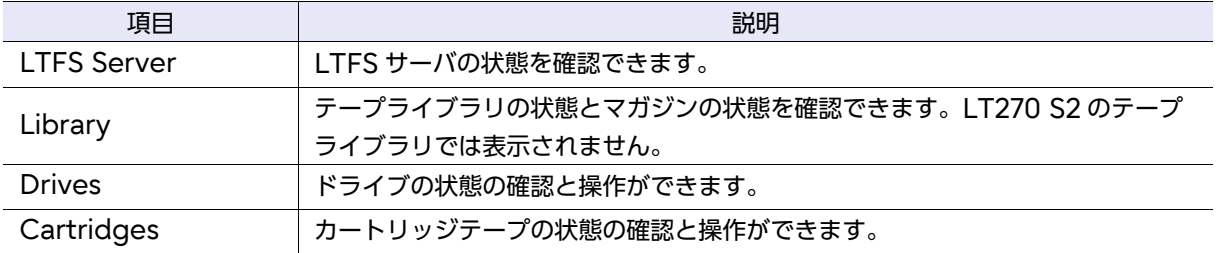

以下にそれぞれの管理情報について、詳細を記載します。

**CLTFS Server** 

LTFS サーバの情報を表示する領域です。

図 8.4 LTFS Server の状態表示

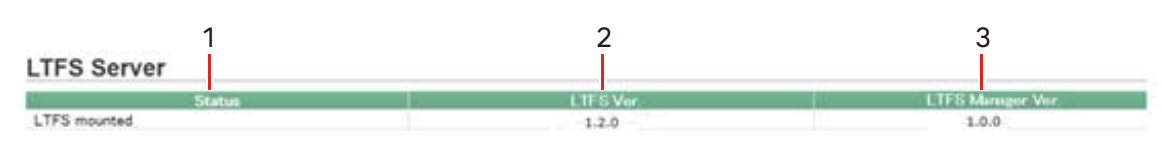

### 172

以下に各項目について説明します。

#### 表 8.3 LTFS Server の項目

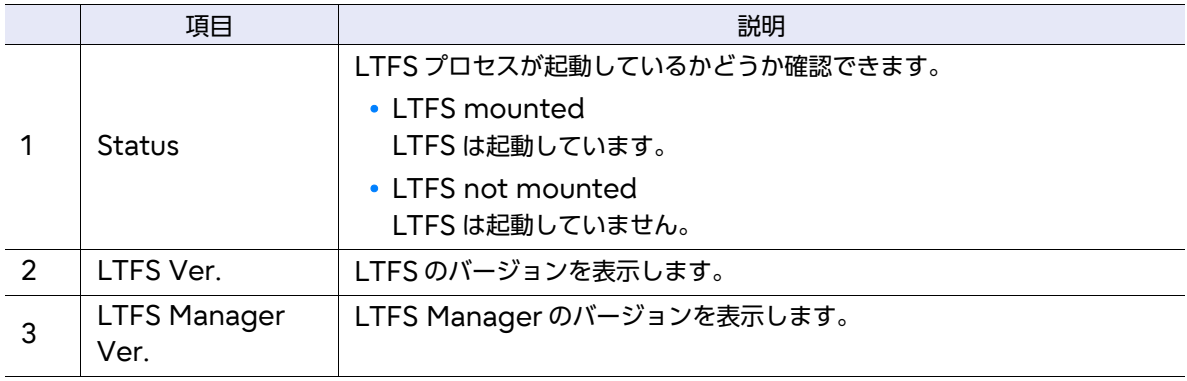

### ● Library

テープライブラリの状態を表示する領域です。LT270 S2のテープライブラリでは表示されません。

図 8.5 Library の状態表示

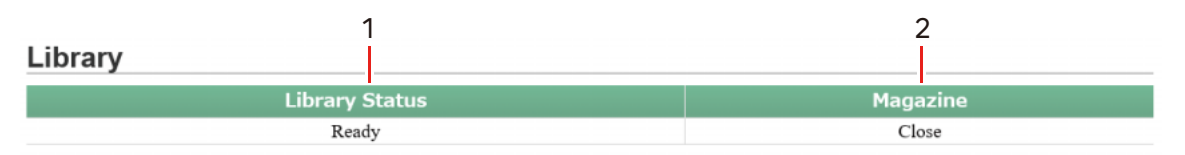

以下に各項目について説明します。

表 8.4 Library の項目

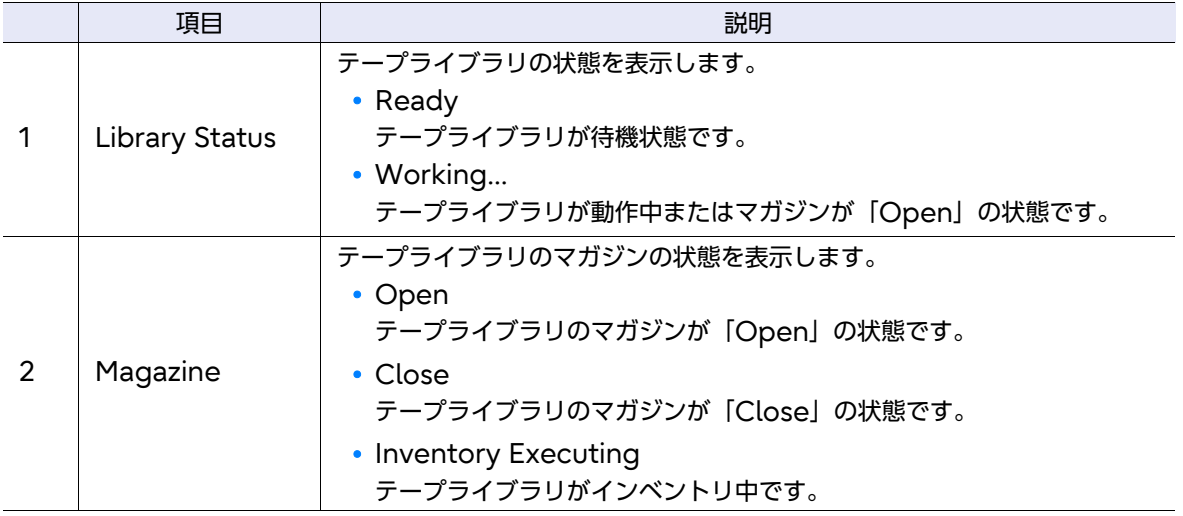

Fujitsu Storage ETERNUS LT series テープライブラリ用 LTFS オプション ユーザーズガイド Copyright 2024 Fujitsu Limited P2X0-1400-22Z0

### ● Drives

ドライブの状態を表示する領域です。

<span id="page-173-0"></span>図 8.6 Drive 状態の表示・操作ボタン

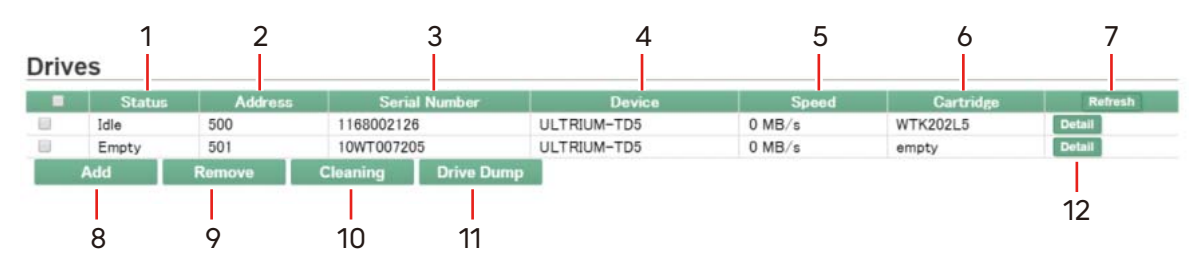

以下に各項目について説明します。

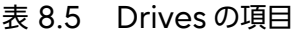

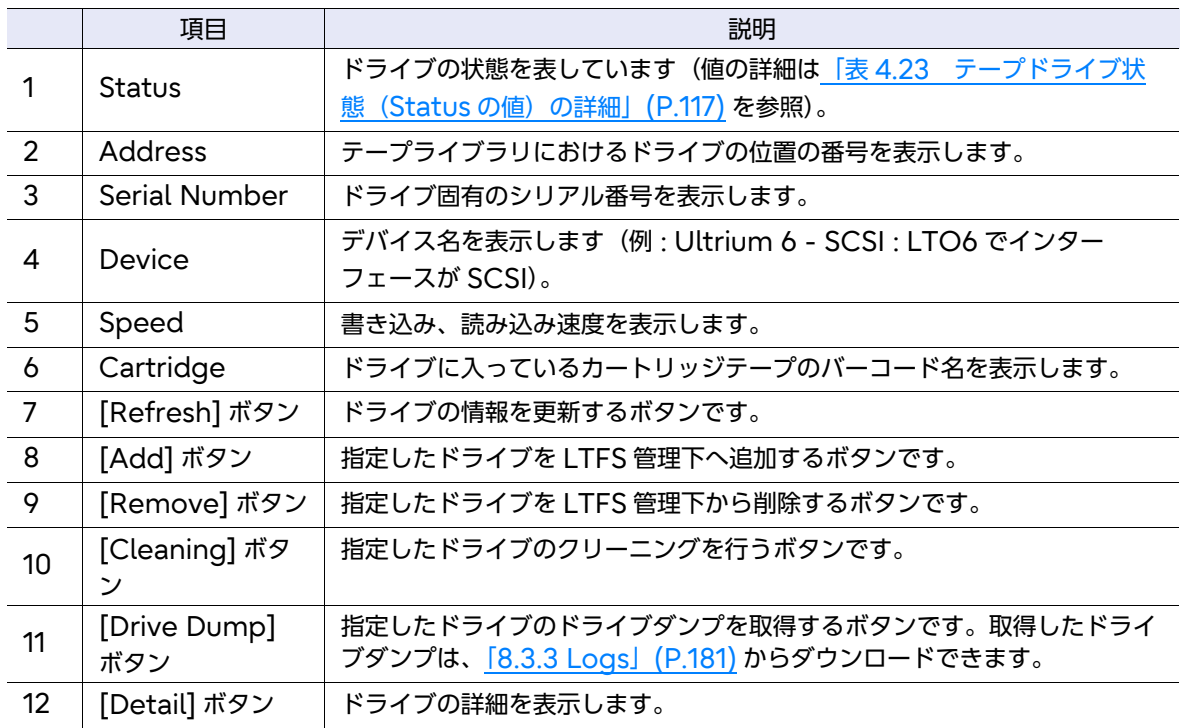

Fujitsu Storage ETERNUS LT series テープライブラリ用 LTFS オプション ユーザーズガイド Copyright 2024 Fujitsu Limited P2X0-1400-22Z0

[Detail] ボタンを押すと、ドライブの詳細情報を表示します。

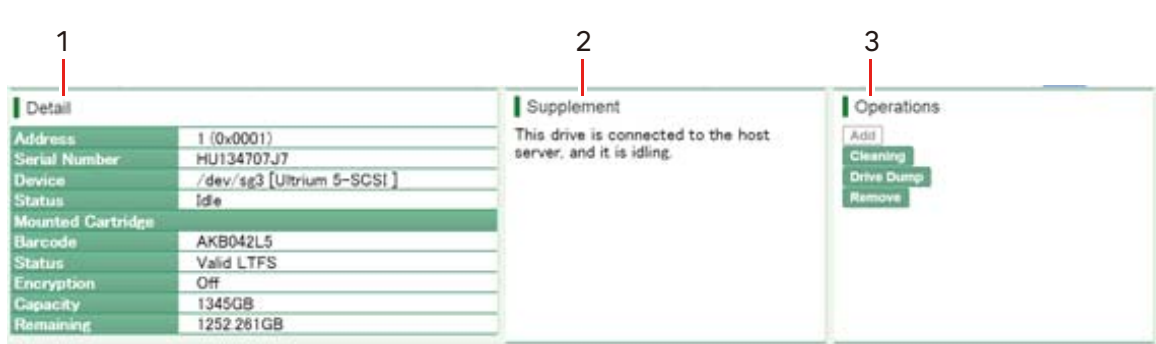

### 図 8.7 Drive 状態の詳細表示・操作ボタン

以下に各項目について説明します。

### 表 8.6 ドライブの詳細項目

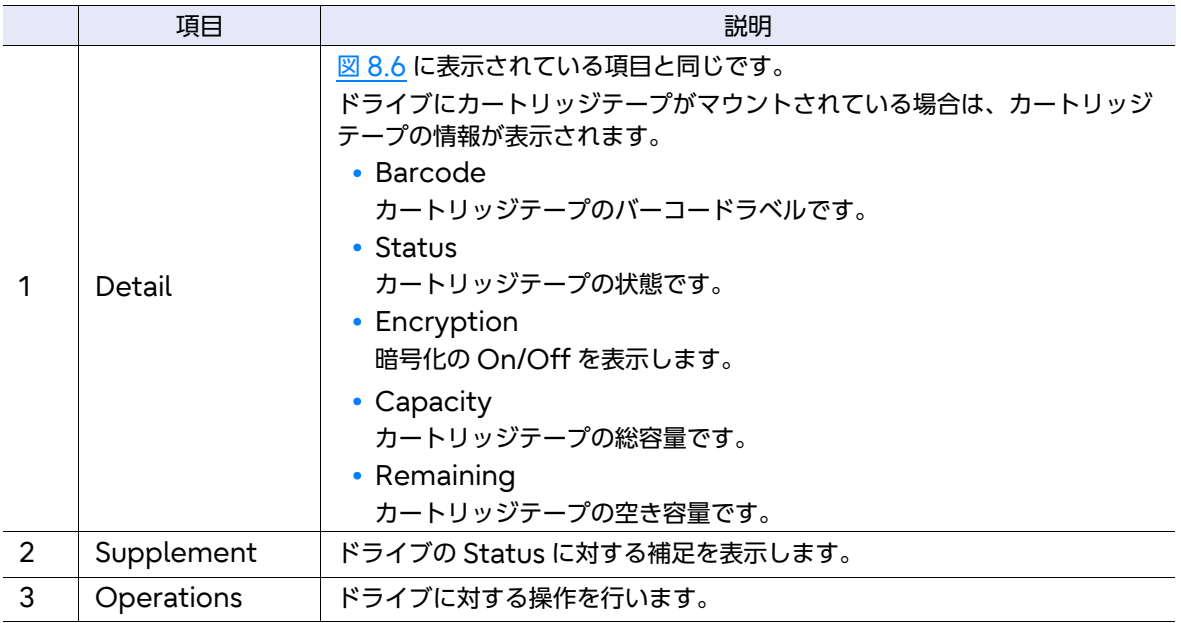

Fujitsu Storage ETERNUS LT series テープライブラリ用 LTFS オプション ユーザーズガイド Copyright 2024 Fujitsu Limited P2X0-1400-22Z0

### ● Cartridge

テープライブラリに入っているカートリッジテープの状態を表示する領域です。

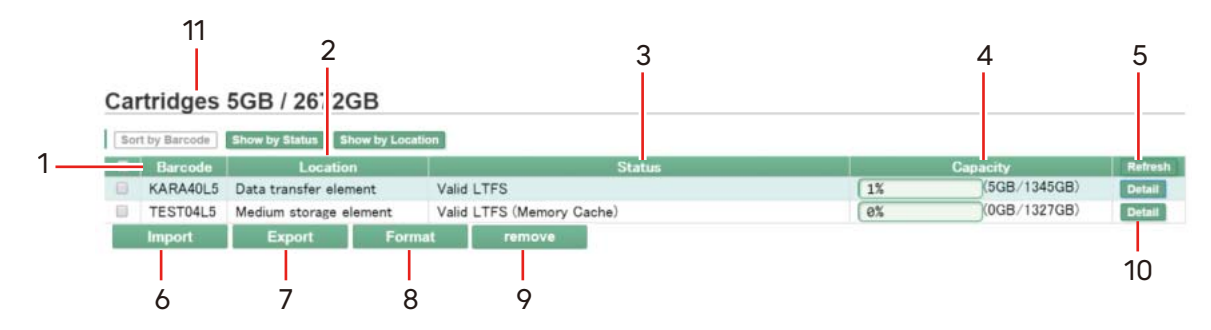

図 8.8 カートリッジテープの状態・操作ボタン (1)

以下に各項目について説明します。

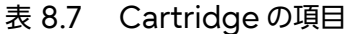

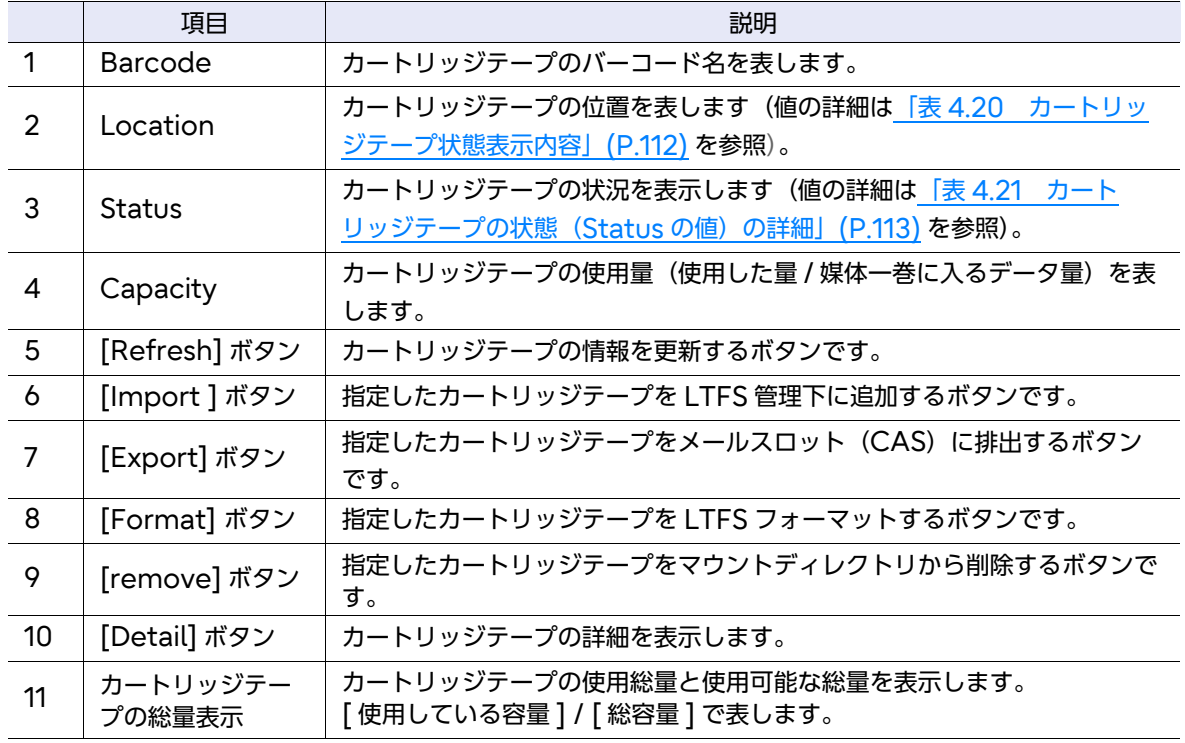

<span id="page-175-0"></span>図 8.9 カートリッジテープの状態・操作ボタン (2)

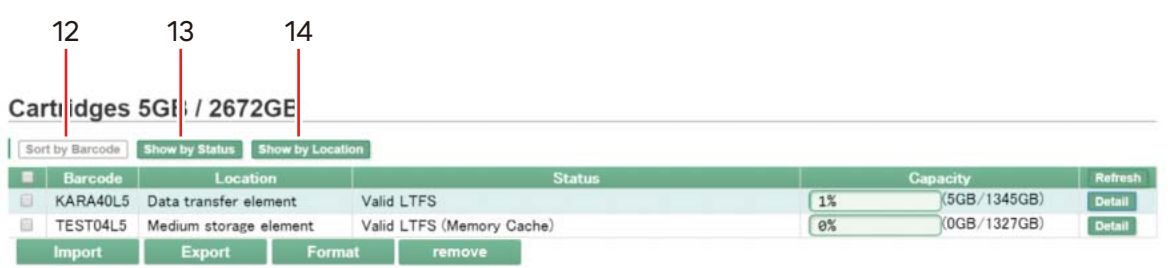

### 176

以下に各ボタンについて説明します。

#### 表 8.8 カートリッジテープ表示の切替ボタン

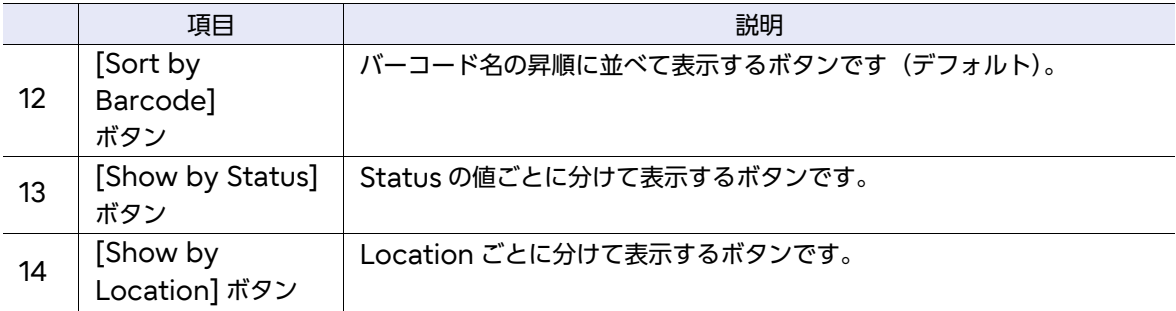

[Detail] ボタンを押すと、カートリッジテープの詳細情報を表示します。

#### 図 8.10 カートリッジテープの詳細表示

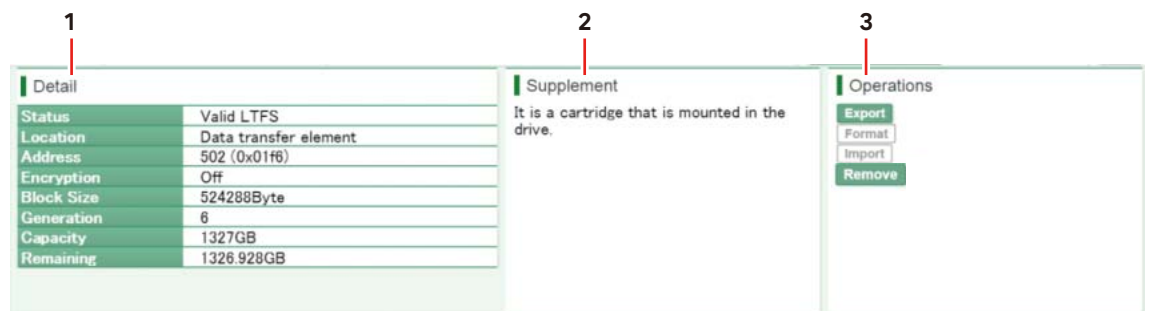

### 以下に各項目について説明します。

#### 表 8.9 カートリッジテープの詳細項目

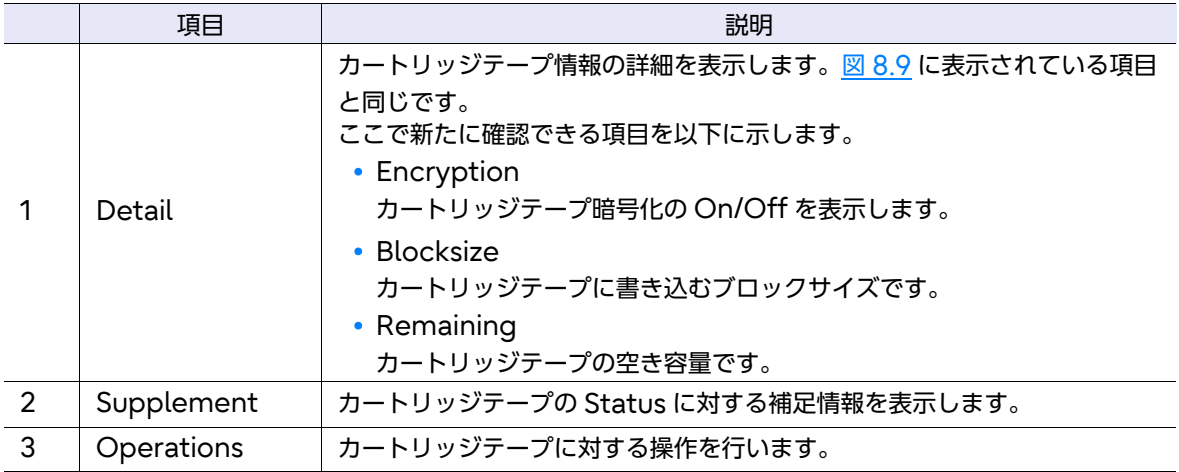

### 8.3.2 Commands

Commands ページでは、ユーザーがコマンドとオペレーションを組み合わせて、独自のコマンドフ ローを作成、またはそれを実行することが可能です。作成したコマンドフローは Components の ページに表示させることができます。

図 8.11 Commands ページ画面

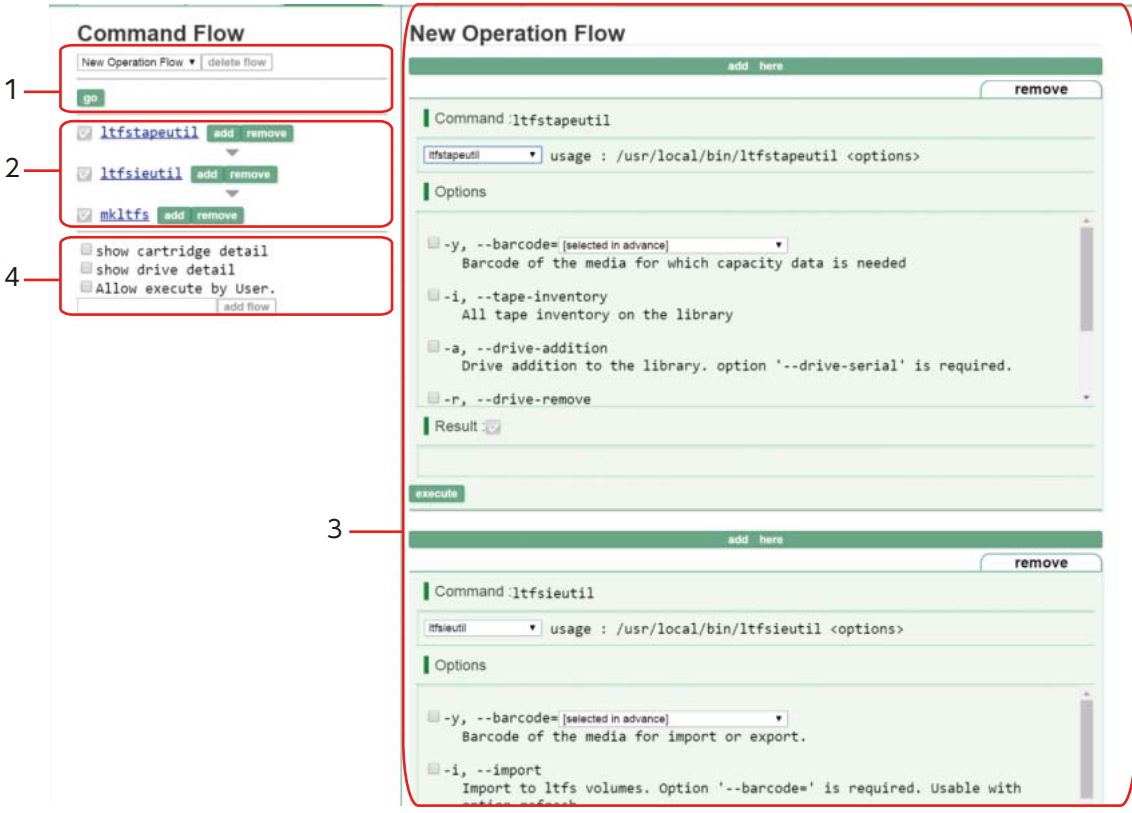

Fujitsu Storage ETERNUS LT series テープライブラリ用 LTFS オプション ユーザーズガイド Copyright 2024 Fujitsu Limited P2X0-1400-22Z0

Commands ページで表示する項目は以下のとおりです。

表 8.10 Commands ページ情報

|                | 項目              | 説明                                                                                                    |
|----------------|-----------------|----------------------------------------------------------------------------------------------------|
| 1              | 登録コマンド<br>フロー一覧 | プルダウンメニューで現在登録されているコマンドフローを表示します。<br>コマンドフローを実行するには、プルダウンメニューで選択して [go] ボタンを<br>押します。選択したコマンドフローを基にして新しいコマンドフローを作成でき<br>ます。[delete flow] ボタンでプルダウンメニューに表示されているコマンドフ<br>ローを消去します。                                                                                                    |
| $\overline{2}$ | コマンドフロー<br>表示画面 | コマンドフローを構成するコマンドを表示します。<br>コマンドフローは上のコマンドから順に実行されます。コマンド名表示横の<br>[add] ボタンを押すと、そのコマンドの次に実行するコマンドとして新たなコマ<br>ンドパネルが挿入されます。挿入されるコマンドの初期値は mkltfs コマンドで<br>す。コマンド名表示横の [remove] ボタンを押すと、そのコマンドパネルを削除<br>します。なお、3 コマンドフロー編集画面でも各コマンドの削除、追加が可能で<br>す。                                                                                                    |
| 3              | コマンドフロー<br>編集画面 | コマンドフローを構成するコマンドの内容を編集できます。<br>「Command」のプルダウンメニューでコマンドを選択し、「Options」でコマ<br>ンドに付随させるオプションをチェックボックスで選択します。コマンドにドラ<br>イブやカートリッジテープを選択する場合は、プルダウンメニューであらかじめ<br>選択しておくか、直前のコマンドフローにドライブ・カートリッジテープ選択オ<br>ペレーション (Operations: Select Cartridge や Select Drive) を追加し<br>ておきます。[add here] ボタンでその場所に新たなコマンドを挿入します。追<br>加されるコマンドパネルの初期値は mkltfs コマンドです。[remove] ボタンで<br>そのコマンドパネルを削除します。 |
| 4              | 保存設定            | コマンドフローを保存する際の設定を行います。<br>「show cartridge detail」にチェックを入れると、Components ページの<br>「Cartridges」のボタンとして新たに追加されます。「show drive detail」に<br>チェックを入れると、Components ページの「Drives」のボタンとして新た<br>に追加されます。[show Allow execute by User] ボタンで、LTFS<br>manager のユーザーアカウントに実行を許可するかどうかを選択します。テキ<br>ストボックスにコマンドフローに付ける名前を入力して [add flow] ボタンを押<br>すと、コマンドフローを保存します。                                 |

追加できるオペレーションの詳細について、以下に説明します。

表 8.11 使用できるオペレーション

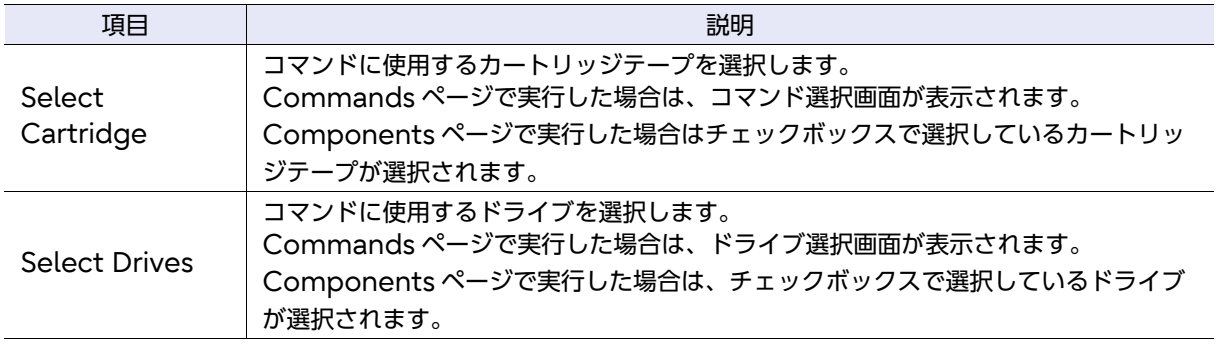

### 179

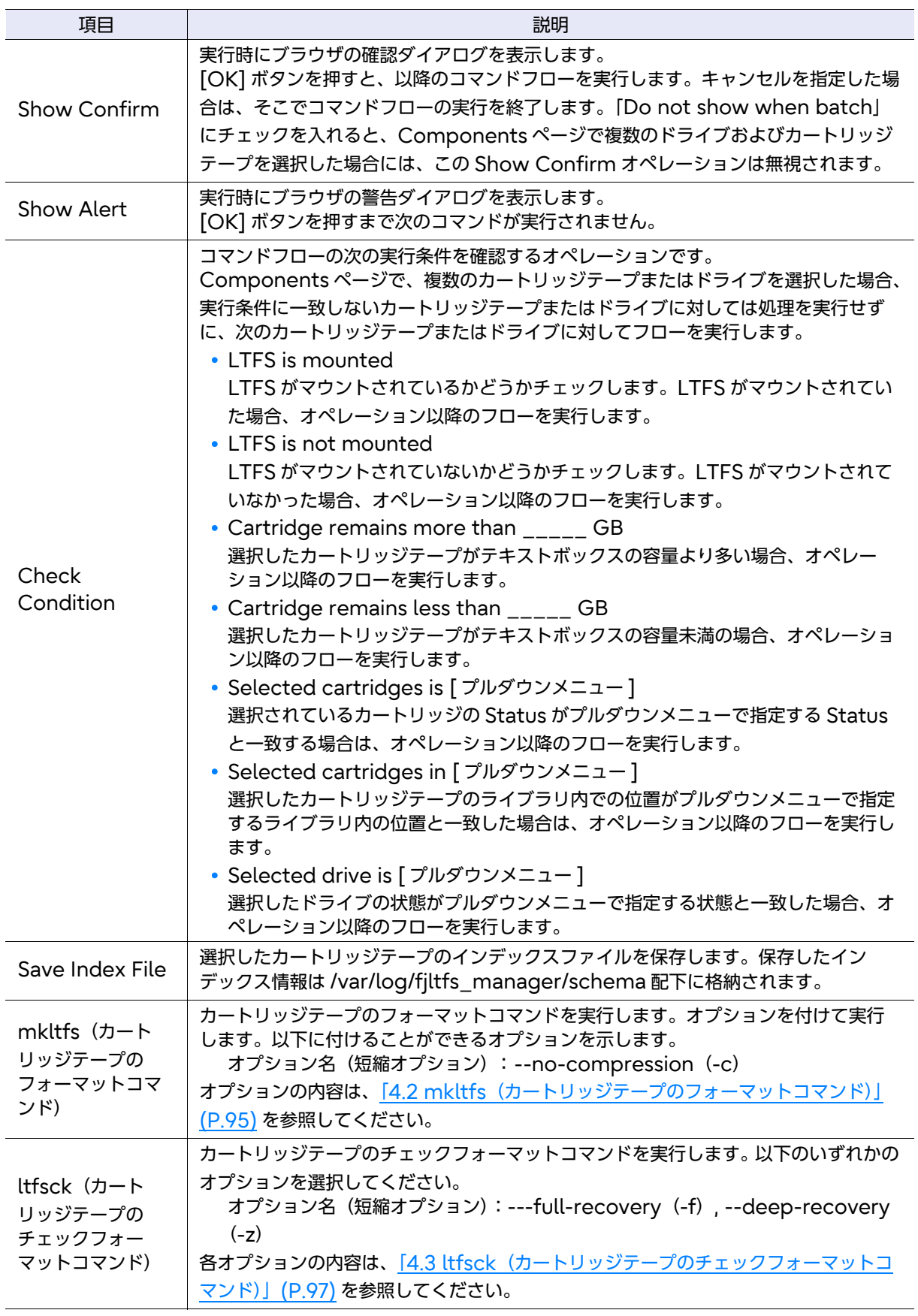

### 180
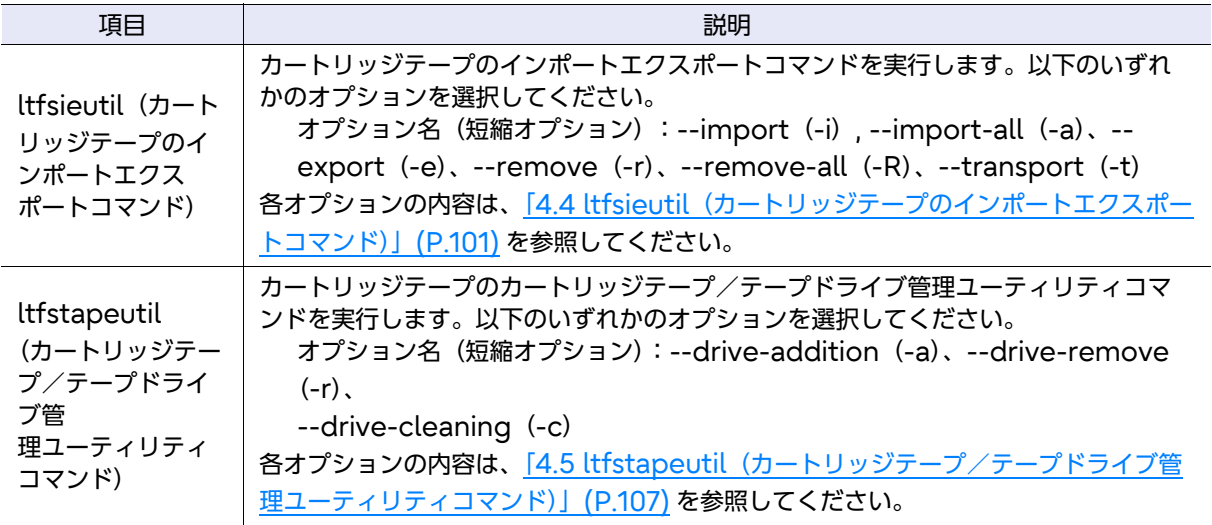

### 8.3.3 Logs

Logs ページでは、LTFS に関するログとドライブダンプをダウンロードすることが可能です。

図 8.12 Logs ページ画面

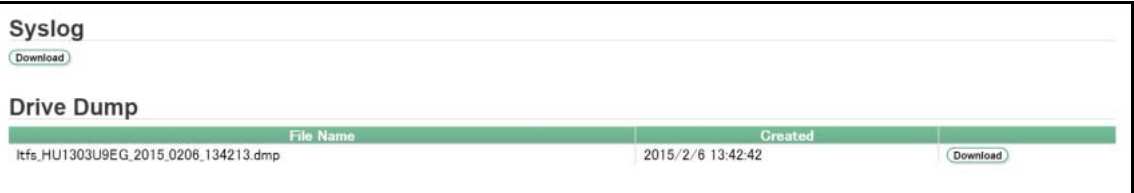

Logs ページで表示する項目は以下のとおりです。

#### 表 8.12 Logs ページの項目

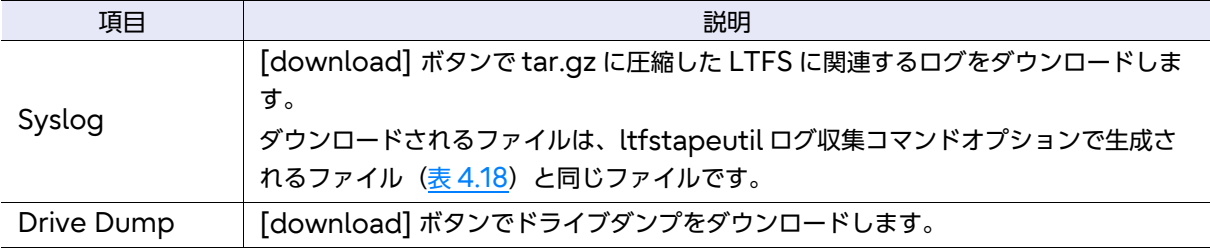

#### > 注意

LTFS Manager にてログを採取する際に、ネットワークの状況によっては採取が中断されること があります。この場合は処理の再開を行ってください。

181

### 8.3.4 Accounts

Accounts ページでは、パスワードの変更、アカウントの追加、アカウントの削除を行うことが可能 です。

LTFS Manager で User ID と Password に入力できる文字と制限は、表[7.2](#page-166-0) を参照してください。

図 8.13 Accounts ページ画面

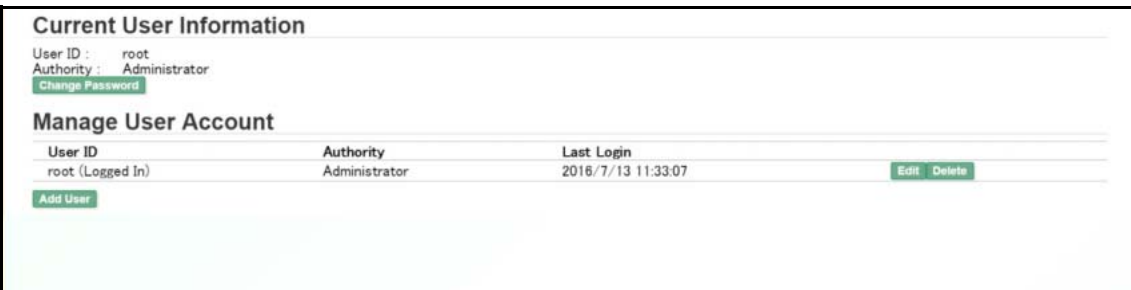

Accounts ページで表示する項目は以下のとおりです。

表 8.13 Accounts ページの項目

| 項目                                 | 説明                                                                                                    |  |
|------------------------------------|----------------------------------------------------------------------------------------------------|--|
| <b>Current User</b><br>Information | 現在ログインしているユーザー情報を表示します。<br>• User ID<br>ユーザーのログイン名です。<br>• Authority<br>ユーザーが持つ権限です (表 8.1 参照)。<br>User: ユーザー権限です。<br>Administrator : 管理者権限です。                                                             |  |
| Manage User Account                | ユーザーアカウント一覧を表示します。<br>• User ID<br>ユーザーのログイン名です。<br>• Authority<br>ユーザーが持つ権限です。<br>• Last Login<br>最終ログイン日時です。<br>● [Edit] ボタン<br>ユーザーの Password, Authority を変更します。<br>• [Delete] ボタン<br>ユーザーのアカウントを削除します。 |  |

Fujitsu Storage ETERNUS LT series テープライブラリ用 LTFS オプション ユーザーズガイド Copyright 2024 Fujitsu Limited P2X0-1400-22Z0

### 8.3.5 Dashboard

Dashboard ページでは、ドライブの実行スピード、状態、およびカートリッジテープの情報を確認 することが可能です。なお、メーターの針はドライブスピードと連動しています。ダッシュボードの 色はドライブの世代によって異なります(LTO5:赤色、LTO6:黒色、LTO7:紫色、LTO8:青色)。

#### 図 8.14 Dashboard ページ画面

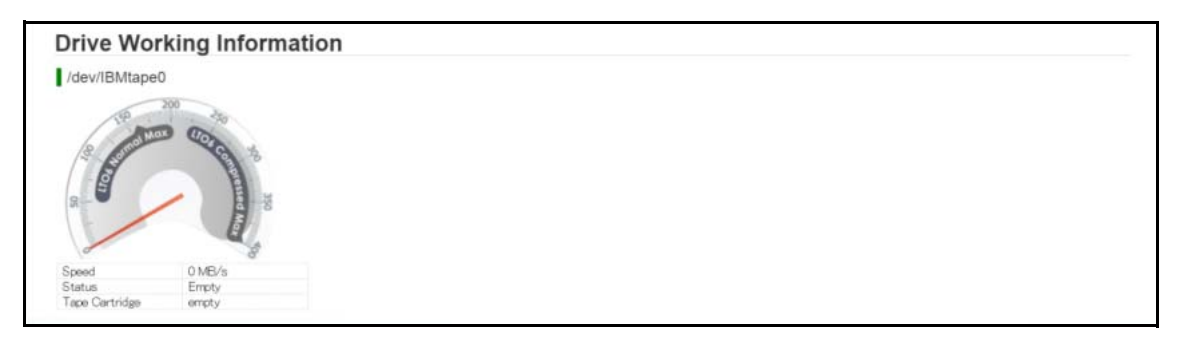

Dashboard ページで表示する項目は以下のとおりです。

#### 表 8.14 Dashboard ページの項目

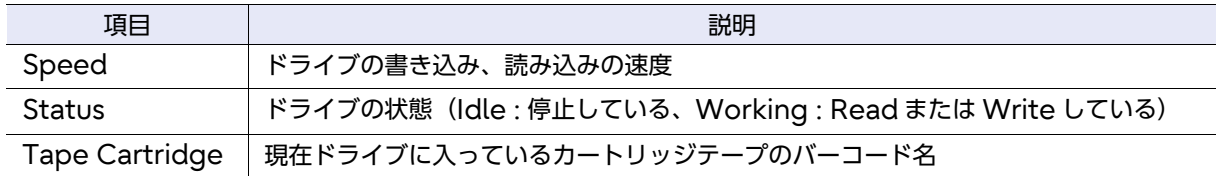

## 第 9 章

トラブルシューティング

この章では、LTFS の運用に関するトラブルへの対処方法について説明します。 「3.7 LTFS [運用における注意事項」](#page-73-0)(P.74) と合わせて参照してください。

## <span id="page-183-0"></span>9.1 マウントに関するトラブル

#### 9.1.1 LTFS のマウントが正常に行われない

以下を確認してください。

• LTFS がアンマウント(停止)されていること

#### 確認方法の例)

#> ps aux | grep ltfs root 7376 0.0 0.0 366116 2516 ? Ssl 19:04 0:00 ltfs /mnt/ltfs/

実行結果に「ltfs /mnt/ltfs/」と表示される場合、LTFS のアンマウントが終了していません。 「ltfs /mnt/ltfs/」部分には、LTFS 起動時に実行したコマンドが表示されます。

- マウントオプションに不適切なオプションが含まれていないこと
- テープライブラリのデバイスファイルが /dev 配下に存在すること
- マウント先に指定されたディレクトリが空であること
- テープライブラリのデバイスファイルがほかのアプリケーションにより使用されていないこと
- テープライブラリのメールスロット (CAS) が有効に設定されていること (実行結果に 「CAS(Mail-Slot) is not set at the tape library」と表示される場合、メールスロット (CAS) が有効に設定されていません。)
- LTFS サーバのメモリが十分に確保されていること(実行結果に「fuse fork:cannot allocate memory」と表示される場合、メモリが不足しています。)

184

## 9.2 文字化けに関するトラブル

### 9.2.1 日本語のファイル名が文字化けする、またはファイルにアクセスできな い

LTFS でファイル名に日本語を含むファイルを扱う場合、文字化けなどが発生してファイル操作を受 け付けなくなることがあります。これらの問題を回避するには、LTFS サーバの言語設定を日本語対 応に変更します。

#### ▶ 注意

LTFS では言語設定を起動時に読み込むため、LTFS 起動後に言語設定を変更しても文字化けは解 決されません。言語設定を変更する場合は、LTFS 起動前に行ってください。

以下に、言語設定の変更手順を説明します。

#### 手順

1 言語設定を確認します。

echo \$LANG コマンドを実行し、現在設定されている言語を確認します。言語設定は、環境 変数 LANG に格納されています。

```
#> echo $LANG
```
#### 例)

```
#> echo $LANG
en_US.UTF-8
```
#### ○ 備考

デフォルトの言語設定(サーバログイン時に自動で読み込まれる設定)は、言語設定ファイ ルに記述されています。言語設定ファイルは、OS のバージョンによって異なります。 以下の例では、言語は en US.UTF-8 に設定されています。

• Red Hat Enterprise Linux 6.x の場合 設定ファイル:/etc/sysconfig/i18n

```
#> cat /etc/sysconfig/i18n
LANG="en_US.UTF-8"
```
• Red Hat Enterprise Linux 7.x/8.x の場合 設定ファイル:/etc/locale.conf

```
#> cat /etc/locale.conf
LANG="en_US.UTF-8"
```
### 185

- 2 言語設定ファイルを変更します。 エディタにより、言語設定ファイルの LANG の値を日本語設定に置き換えます。そのほかの行 は削除するか、またはコメントアウトしてください。設定値は、ファイルシステム間で互換性を 持つ ja\_JP.UTF-8 を推奨します。
	- Red Hat Enterprise Linux 6.x の場合 設定ファイル:/etc/sysconfig/i18n

```
#> vi /etc/sysconfig/i18n
# LANG="en_US.UTF-8" ←コメントアウト
LANG="ja JP.UTF-8" ←設定したい言語を追記
```
• Red Hat Enterprise Linux 7.x/8.x の場合 設定ファイル:/etc/locale.conf

```
#> vi /etc/locale.conf
# LANG="en_US.UTF-8" ←コメントアウト
LANG="ja_JP.UTF-8" ←設定したい言語を追記
```
- 3 言語設定を読み込みます。 source コマンドを実行し、変更した言語設定を読み込みます。
	- Red Hat Enterprise Linux 6.x の場合 設定ファイル:/etc/sysconfig/i18n

#> source /etc/sysconfig/i18n

• Red Hat Enterprise Linux 7.x/8.x の場合 設定ファイル:/etc/locale.conf

#> source /etc/locale.conf

4 変更後の言語設定を確認します。 echo \$LANG コマンドを再度実行し、言語設定の変更を確認します。

例)

```
#> echo $LANG
ja_JP.UTF-8
```
手順ここまで

#### > 注意

• ファイル名の文字化け、またはファイルのアクセス不可が解決されない場合 ターミナルソフトなど外部からソフトウェアを介して LTFS サーバにアクセスする場合、LTFS サーバの言語設定が正しく行われていても、問題が解決しないことがあります。その場合は、ソ フトウェアの言語設定を設定し直してから、再度 LTFS サーバにアクセスしてください。

186

### 9.2.2 コロン (:) を含むファイル名が文字化けする

Windows 環境や LTFS フォーマットスペック v2.2 以前の LTFS 環境では、ファイル名やディレク トリ名でのコロン(:)の使用が禁止されています。

これらの環境では、コロン(:)を使用したファイル名に文字化けが発生し、ファイル操作を受け付け なくなることがあります。この問題を回避するため、ファイル名やディレクトリ名にはコロン(:)を 使用しないでください。ただし、文字化けしたあとのファイル名を指定すると、ファイルの操作は可 能です。

例)コロン(:)が「%3A」に変換されます。

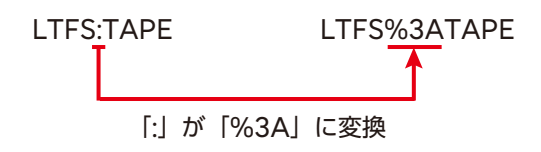

#### 9.2.3 コロン(:)およびパーセント(%)を含むファイル名が文字化けする

LTFS でファイル名にパーセント (%) を含み、かつコロン (;) が含まれている場合、パーセント (%)以降の文字列に対して文字化けが発生してファイル操作を受け付けなくなることがあります。こ の問題を回避するため、ファイル名には、コロン(:)とパーセント(%)を同時に使用しないでくだ さい。ただし、文字化けしたあとのファイル名を指定すると、ファイルの操作は可能です。

○ 備考

ファイル名にコロン(:)を含まない場合は、文字化けは発生しません。

例) パーセント (%) のうしろの文字列が、UTF-8 に定義される文字コードに応じて変換されます。

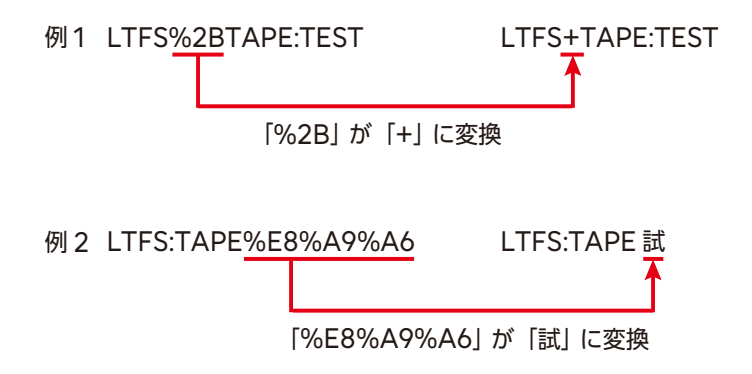

Fujitsu Storage ETERNUS LT series テープライブラリ用 LTFS オプション ユーザーズガイド Copyright 2024 Fujitsu Limited P2X0-1400-22Z0

#### > 注意

パーセント(%)のうしろの文字列が、ファイル名に使用できない文字に変換された場合、LTFS はファイル名を認識できません。このため、カートリッジテープの読み取りに失敗し、カートリッ ジテープを使用不可と判断します。この問題を回避するため、ファイル名にコロン(:)を使用しな いでください。

#### ○ 備考

LTFS オプションのバージョン V10L23 以前では、ファイル名にコロン(:)を使用できないため、 パーセント (%) による文字化けは発生しません。また、V20L11 でパーセント (%) による文字 化けを防ぐ改善を行ったため、V20L11 以降のバージョンで生成されたファイルについても、文字 化けは発生しません。

ただし、パーセント(%)による文字化けの対策が行われていない LTFS 環境(他社製含む)で生 成されたファイルを含むカートリッジテープについては、対策後の環境にインポートして読み出し た場合であっても、文字化けが発生します。

## 9.3 カートリッジテープのデータ容量に関するトラブル

#### 9.3.1 カートリッジテープのデータ容量が LTO 規格より小さい

LTFS フォーマットの仕様によるものであり、異常ではありません。 LTFS フォーマットでは、カートリッジテープのデータ領域をファイルシステム管理のために用いる インデックスパーティションと、データを書き込むデータパーティションに分割して利用します。こ のため、ファイルの書き込みに使用可能なデータ容量は、データパーティションに割り当てられた分 のみとなります。

図 9.1 LTFS フォーマットのイメージ

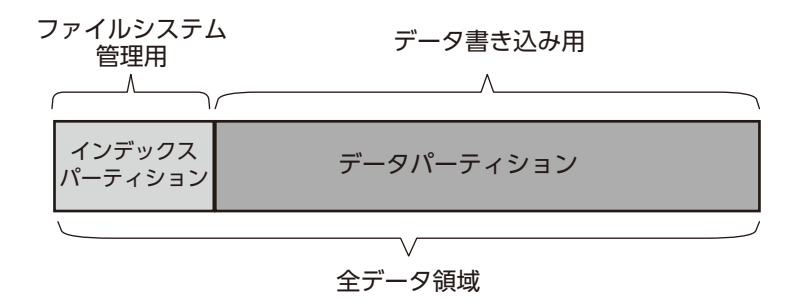

#### ○ 備考

データパーティションに割り当てられるデータ容量は、全容量の約 95% となります。ただし、今 後 LTO の世代や LTFS フォーマットスペックのバージョン更新によって規格が変更される可能性 があります。

#### 9.3.2 カートリッジテープの消費容量が書き込んだファイルサイズと一致しな い

以下のいずれかの場合が考えられます。

- ファイルの削除や上書きを行った LTFS でカートリッジテープを使用する際、ファイルの書き込みは追記型になります。そのため、 カートリッジテープ内のファイルを削除しても、空き容量は増えません。また、ファイルを上書き した場合、新たにファイルサイズ分の容量が消費されます。この結果、表示上のファイルサイズの 合計値よりも実際の消費容量が大きくなる場合があります。詳細は、「3.7.3 [ファイルを削除または](#page-74-0) [上書きしたときのデータ容量について」](#page-74-0)(P.75) を参照してください。
- ファイルインデックス分のデータ容量が消費された LTFS では、ファイルデータのほかにファイルの情報を管理するためのインデックス情報をカート リッジテープに書き込みます。この結果、表示上のファイルサイズの合計値よりも、実際の消費容 量が大きくなる場合があります。インデックス情報のデータサイズはカートリッジテープ上のファ イル数に依存し、1 ファイルあたり約 1KB となります。インデックス情報の書き込みタイミングに ついての詳細は、「3.6.1.8 LTFS [によるカートリッジテープのインデックス更新」](#page-65-0)(P.66) を参照 してください。
- カートリッジテープの情報が更新されていない ltfstapeutil コマンドでは、テープライブラリの保持しているカートリッジテープの情報を参照し ます。このため ltfstapeutil コマンド実行のタイミングによっては、ファイルの書き込みによっ て消費された容量が反映される前の情報が報告されることにより、空き容量が実際よりも多く表示 されることがあります。 カートリッジテープの情報は、テープドライブからの排出時に確定されるため、正確な空き容量を

把握したい場合は、一度カートリッジテープをテープドライブから空きスロット(ユーザーセル) に退避することを推奨します。カートリッジテープの退避方法については、「4.4.6 [カートリッジ](#page-104-0) [テープ退避オプション」](#page-104-0)(P.105) を参照してください。

## 9.4 ファイルおよびディレクトリのパスへのアクセスに関す るトラブル

パスを指定してカートリッジテープ上のファイルへアクセスしようとした際に、「ファイルまたはディ レクトリが見つかりません」または「No such file or directory」というメッセージが表示され、 アクセスに失敗することがあります。以下のような場合が考えられます。

- 誤ったパスを指定した 指定したパスが間違っている可能性があります。入力したパスが正しいかを確認してください。
- カートリッジテープがディスクキャッシュ状態だった カートリッジテープがディスクキャッシュ状態だと、ファイルリストからはバーコード名ディレク トリ、バーコード名直下のファイルおよびディレクトリだけが表示されるようになります。この状 態の場合、表示されないファイルやディレクトリにそのままアクセスすることはできません。一度 メモリキャッシュ状態に遷移してからアクセスするようにしてください。 詳細は、「4.1.3 アドバンス LTFS [オプション」](#page-89-0)(P.90) の index\_max\_load オプションを参照 してください。 また、カートリッジテープがディスクキャッシュ状態であるかは、Status の値の詳細により確認 できます。詳細は、「4.5.7 [カートリッジテープの状態確認」](#page-111-0)(P.112) の「表 4.21 [カートリッジ](#page-112-0) テープの状態 (Status の値) の詳細」 (P.113) を参照してください。--detail オプションを指定 して(Disk Cache)と表示された場合、ディスクキャッシュ状態に該当します。

• カートリッジテープが LTFS 管理外またはインデックス情報が読み込まれていない カートリッジテープ上のファイルやディレクトリの情報を保持していない状態です。このため、 ファイルやディレクトリは存在しないものとして扱われ、アクセスに失敗します。LTFS 管理下に 組み込み、インデックス情報を読み込んだ状態でアクセスするようにしてください。 詳細は、「4.4 ltfsieutil[\(カートリッジテープのインポートエクスポートコマンド\)」](#page-100-0)(P.101) を参 照してください。

また、カートリッジテープの状態は、Status の値の詳細により確認できます。詳細は、「[4.5.7](#page-111-0) カー [トリッジテープの状態確認」](#page-111-0)(P.112) の「表 4.21 カートリッジテープの状態 (Status の値)の 詳細」[\(P.113\)](#page-112-0) を参照してください。

## 9.5 読み込みまたは書き込みに関するトラブル

#### 9.5.1 カートリッジテープの読み込みや書き込みができない

以下の点を確認します。

- カートリッジテープが LTFS 管理下に追加されていること
- カートリッジテープの Status が「Write Protected」になっていないこと(書き込み失敗時の 確認)
- カートリッジテープの Status が「Error」または「Critical」になっていないこと 再度使用する場合、ltfsieutil コマンドを実行し、該当カートリッジテープを削除してから、追加 し直してください。
- カートリッジテープの Status が「Inaccessible」または「Unavailable」となっていないこ と(\*1)

再度使用する場合、ltfsieutil コマンドを実行し、該当カートリッジテープを削除してから、追加 し直してください。

- LTFS サーバのメモリに十分な空きが存在すること 詳細は、「1.3.3.1 [メモリ要件」](#page-19-0)(P.20)、「3.1.1.3 [メモリ自動解放の設定\(任意\)」](#page-46-0)(P.47) を参照し てください。
- カートリッジテープのバーコード名が 8 桁分正しく表示されていること 桁数が異なっている場合、一度 LTFS を停止し、テープライブラリがホストに応答するバーコー ドラベル文字数の設定を「8」に変更してから、LTFS を再度起動してください(\*2)。
- \*1: オペレーターパネルまたはリモートパネルから操作したカートリッジテープは、この状態になることがあり ます。
- \*2: テープライブラリごとのバーコードラベル文字数の設定方法は、以下を参照してください。
	- •『Fujitsu Storage ETERNUS LT20 S2/LT40 S2/LT60 S2 テープライブラリ ユーザーズガイド』
	- •『Fujitsu Storage ETERNUS LT140 テープライブラリ ユーザーズガイド パネル操作編』
	- •『Fujitsu Storage ETERNUS LT260 テープライブラリ ユーザーズガイド パネル操作編』
	- •『Fujitsu Storage ETERNUS LT270 S2 テープライブラリ ユーザーズガイド パネル操作編』

### 9.5.2 カートリッジテープの読み込みや書き込み速度が低下する

以下の点を確認します。

- 同じカートリッジテープ上のファイルに、複数のプロセス(複数のユーザーや、バックグラウン ドで LTFS を利用するアプリケーションなど)からのアクセスがされていないこと
- ネットワークの回線速度に問題がないこと
- NFS を介してファイルにアクセスしているか
- SAMBA を介してファイルにアクセスしているか
- ほかのサービスやアプリケーションを介してファイルにアクセスしているか
- 使用している OS が RHEL 8.x でないか

192

以下の対処を行ってください。

• 同じカートリッジテープ上のファイルに、同時に複数のプロセスからのアクセスがあった場合 同一のカートリッジテープに対して同時に複数のファイルアクセスが行われると、テープライブラ リがファイルの読み出し位置を何度も行き来することになり、見かけの読み込みや書き込み性能が 低下することがあります。同じカートリッジテープ上のファイルに対する操作は、1 プロセスずつ 行うようにしてください。

カートリッジテープ上のファイルへのアクセス状況は、lsof コマンドで確認できます。

例)

cp コマンドで /mnt/ltfs/LTO153L6/test.txt にアクセスしている場合(LTFS マウントディレ クトリが「/mnt/ltfs/」)

#> lsof /mnt/ltfs/ COMMAND PID USER FD TYPE DEVICE SIZE/OFF NODE NAME cp 7788 root 4w REG 0,20 52428800 3 /mnt/ltfs/LTO153L6/test.txt

• ネットワーク回線速度が遅い場合

SAMBAサービスやNFSサービスのようにネットワーク経由でファイルへアクセスする場合、ネッ トワーク回線速度によってはデータ転送速度が制限されることがあります。回線速度に問題がない かを確認し、必要に応じて通信環境の見直しを行ってください。

• NFS を使用していた場合

NFS を介してクライアントサーバからファイルへアクセスする場合、NFS デーモンのデータ処理 の仕様によってはデータ転送速度が低下することがあります。 このような場合は、NFS の設定ファイル(/etc/sysconfig/nfs)に 「RPCNFSDCOUNT=1」 を設定することで、転送速度が改善されることがあります。

▶ 注意

RPCNFSDCOUNT は NFS プロセスの多重度を決定するパラメーターです。 RPCNFSDCOUNT に 1 を設定すると、NFS を介した LTFS 以外のローカルファイルへのア クセス性能が低下することがあります。

- SAMBA を使用していた場合 SAMBA を介したクライアントサーバからのファイルへのアクセスにおいて、SAMBA クライア ント側が smb 3.0 以降を使用している場合、/etc/samba/smb.conf ファイルに「aio read size = 0」が設定されていないと、データ転送速度が低下することがあります。「[3.6.2.1 SAMBA](#page-67-0) [サービスの設定」](#page-67-0)(P.68) を参照し、パラメーターを設定してください。
- ほかのサービスアプリケーションを使用していた場合 サービスやアプリケーションを介して LTFS を使用する場合、それぞれのデータ処理の仕様によっ てはデータ転送速度が低下することがあります。各サービスやアプリケーションの仕様を確認し、 設定の変更などを検討してください。
- 使用している OS が RHEL 8.x だった場合 OS のバージョンによるデータ処理仕様の違いにより、RHEL 8.x において読み込み速度が低下す ることがあります。「[3.1.2 LTFS](#page-49-0) の起動」(P.50) を参照し、ltfs コマンドの実行時に direct\_io オプションを指定してください。

## 9.6 カートリッジテープの追加に関するトラブル

#### 9.6.1 カートリッジテープを追加できない

カートリッジテープの Status が「Invalid LTFS」になっていないことを確認します。

- カートリッジテープの Status が「Invalid LTFS」の場合、カートリッジテープのインデックス が不整合状態です。ltfsck コマンドを実行し、カートリッジテープのインデックスを修正してく ださい。
- Itfsieutil コマンド (import) 実行結果が「LTFS25025I Medium can not be imported. Because ltfs mount could not be operated successfully.」の場合、該当カートリッジ テープは LTFS フォーマットされていません。mkltfs コマンドで LTFS フォーマットを実行し てください。

### 9.6.2 カートリッジテープを追加したが、Status が「Write Protected」 となって書き込みができない

以下のいずれかの場合が考えられます。

- カートリッジテープのライトプロテクトスイッチが有効になっている
- カートリッジテープが過去の書き込みで容量を使い切っている
- カートリッジテープが過去に書き込みエラーを起こしている

いずれかに該当する場合、カートリッジテープの追加時に自動的に Status が Write Protected に 設定され、書き込み禁止となります。追加でファイルの書き込みを行う場合は、別のカートリッジテー プを使用してください。

詳細は、「表 4.21 [カートリッジテープの状態\(](#page-112-0)Status の値)の詳細」(P.113) の Write Protected および Error ステータスについても参照してください。カートリッジテープが過去に書き込みエラー を起こしていないかを確認します。

## 9.7 テープドライブおよびカートリッジテープの削除に関す るトラブル

#### 9.7.1 テープドライブを削除できない

以下の点を確認します。

- 削除するドライブにマウントされたテープ上のファイル操作などをしていないこと
- LTFS マウントディレクトリを SAMBA などのネットワークに公開していないこと

#### 9.7.2 カートリッジテープを削除できない

以下の点を確認します。

- 削除するテープ上のファイル操作などをしていないこと
- LTFS マウントディレクトリを SAMBA などのネットワークに公開していないこと

### 9.8 コマンドの終了に関するトラブル

### 9.8.1 mkltfs、ltfsck、または ltfstapeutil コマンドが終了しない

「9.1 [マウントに関するトラブル」](#page-183-0)(P.184) で、LTFS が起動していない場合、ディレクトリ /etc/opt/ fjltfs に ltfssock.tmp がないことを確認します。LTFS が未起動状態で ltfssock.tmp がある場合、 ltfssock.tmp を削除して、再度コマンドを実行してください。

また、mkltfs コマンドによるフォーマット処理は通常 5 分~ 10 分程度で終了しますが、LTO9 カー トリッジテープについては以下のとおり処理に時間がかかります。

- 使用テープドライブが LTO9 HH テープドライブの場合:約 1 時間
- 使用テープドライブが LTO9 FH テープドライブの場合:約30分

195

## 9.9 テープライブラリ側の操作との競合に関するトラブル

### 9.9.1 LTFS サーバとテープライブラリとでデバイス利用が競合する

LTFS 管理下で運用中のカートリッジテープを、オペレーターパネルまたはリモートパネルによりラ イブラリ側で操作する場合、タイミングによっては LTFS サーバ側の操作とテープライブラリ側の操 作でデバイス利用が競合し、テープドライブ異常や Status の不整合などのトラブルの原因になるこ とがあります。メールスロット(CAS)の開閉を除き、LTFS 起動中のオペレーターパネルまたはリ モートパネルからカートリッジテープの操作は、極力行わないでください。テープライブラリでの操 作が必要な場合は、一度 LTFS を停止し、操作後に再起動するようにしてください。 メールスロット(CAS)の開閉の実行については、以下を参照してください。

- LT270 S2 使用して問題ありません。
- LT20 S2/LT40 S2/LT60 S2, LT140, LT260 メールスロットのオープン時にロボットを使用するため、LTFS 側の動作でロボットを使用してい るとメールスロットの操作に失敗する場合があります。その場合、しばらく待ってからメールス ロットの操作を実施してください。

## 9.10 LTFS 非マウント中のカートリッジテープ更新に関する トラブル

LTFS 非マウント中にカートリッジテープの情報を更新すると、LTFS が記録しているインデックス 情報と異なってしまい、不整合によるエラーの原因となります。

以下の操作を行った場合は、インデックス情報を最新の状態に更新してください。

- 異なる LTFS サーバでカートリッジテープの情報を変更した。
- LTFS 非マウント中に LTFS コマンドでカートリッジテープの情報を更新した。

インデックス情報の更新方法は以下のとおりです。

- LTFS 起動時にインデックス全チェックオプション (-o all\_tape\_index\_check オプショ ン)、およびディスクキャッシュ無効オプション (-o library\_cache\_disable オプション)を 使用する
- LTFS 起動後に、対象のカートリッジテープを指定して ltfsieutil コマンドを再読み込みオプショ ン(-g オプション)を使用して実行する

各コマンドおよびオプションの詳細については、以下を参照してください。

- •「4.1 ltfs[\(カートリッジテープのマウントコマンド\)」](#page-86-0)(P.87)
- •「4.2 mkltfs[\(カートリッジテープのフォーマットコマンド\)」](#page-94-0)(P.95)

### 196

## 9.11 コマンドの実行やファイル操作の失敗に関するトラブル

LTFS コマンドやファイル操作が何度実行しても成功しない場合、以下のような問題が発生している おそれがあります。

- カートリッジテープがメディアエラーを起こしている。
- テープライブラリのドライブまたはロボットがハードウェアエラーを起こしている。
- サーバのメモリ容量が不足している。
- 使用ポートが競合している。

メディアエラーまたはハードウェアエラーの場合は、テープライブラリのオペレーターパネルまたは リモートパネルで Status を確認し、上記のようなエラーが検出されていないかを確認します。Status の確認方法は、各テープライブラリのユーザーズガイドを参照してください。 メモリ容量が不足している場合は、後述する方法で確認してください。

確認された内容に応じて、以下の対処を行ってください。

- メディアエラー時 エラーが発生しているカートリッジテープを、LTFS 管理下から削除します。削除方法の詳細は、 「3.4 [カートリッジテープの追加/削除」](#page-59-0)(P.60) を参照してください。
- ハードウェアエラー時 SupportDesk にお問い合わせのうえ、「第 5 章 LTFS [保守時の操作方法」](#page-122-0)(P.123) に従って保守 作業を行ってください。
- メモリ容量が不足している サーバのメモリ容量が不足している場合、OOM-Killer によって LTFS が強制終了されることが あります。

LTFS が起動しているか確認してください。 LTFS が起動していない場合は、LTFS を再起動する必要があります。 必要なメモリ容量については、「1.3.3 [システム要件」](#page-19-1)(P.20) を参照してください。

確認方法の例)

#> ps aux | grep ltfs root 7376 0.0 0.0 366116 2516 ? Ssl 19:04 0:00 ltfs /mnt/ltfs/

実行結果に「ltfs /mnt/ltfs/」と表示される場合は、LTFS は起動しています。 「ltfs /mnt/ltfs/」部分には、LTFS 起動時に実行したコマンドが表示されます。

- 使用ポートが競合している場合 「3.7.11 LTFS [のコマンドが失敗した場合」](#page-76-0)(P.77) を参照し、LTFS で使用するポートが、ほかの アプリケーションで使用されていないかを確認してください。ほかのアプリケーションで使用され ていた場合、該当アプリケーションによるポートの使用を停止してください。
- エラーが確認できなかった場合 テープライブラリでエラーが確認できなかった場合、LTFSログを採取したうえで、SupportDesk にお問い合わせください。ログ採取の方法は、「5.1 [ログ採取」](#page-122-1)(P.123) を参照してください。

### 9.12 アクセス権の設定に関するトラブル

#### 9.12.1 ファイルのアクセス権が変更できない

LTFS では、カートリッジテープ内のファイルには、root ユーザーで LTFS マウントコマンドを実行 した場合、すべてのユーザーに対してフルアクセス権が与えられます。また、書き込み可否だけ変更 可能です。ただし、ユーザーごとの指定はできず、すべてのユーザーを対象とする必要があります。こ のため書き込み可否以外の設定を変更した場合、または対象にすべてのユーザーを指定しなかった場 合、その設定は反映されず、動作は保証されません。

なお、LTFS では、Linux kernel 2.6 以降に実装されている POSIX ACL(Access Control Lists) はサポートしていません。

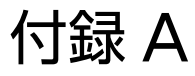

# LTFS のバージョン確認

ご使用の LTFS のバージョンは、以下の方法で確認できます。

## A.1 インストール前の確認方法

■ LTFS オプション CD のラベル面 ご購入された LTFS オプション CD のラベル面に「VxxLxx」の形で記載があります。 例)V20L13 の場合

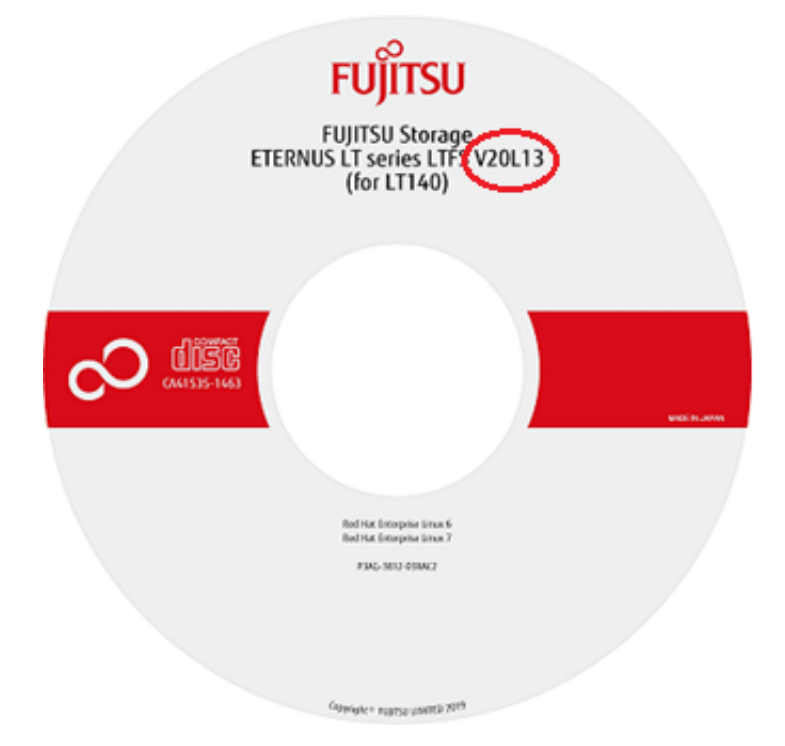

■ LTFS RPM ファイル名

LTFS オプション CD からコピー、または SupportDesk-Web からダウンロードされたファイル 名に「VxxLxx」の形式で含まれます。

**例) V20L13 の場合** 

fjltfs-2.1.3-V20L13-rhel7.x86\_64\_I.rpm

### 199

## A.2 インストール後の確認方法

■ インストール済みパッケージ名

rpm コマンドでパッケージ名を確認できます。インストール済みの LTFS オプションのパッケージ名 に「VxxLxx」の形式で含まれます。

例)V20L13 の場合

#> rpm -q fjltfs fjltfs-2.1.3-V20L13.x86\_64

## 200

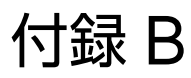

# テープライブラリの型名および号機の確認

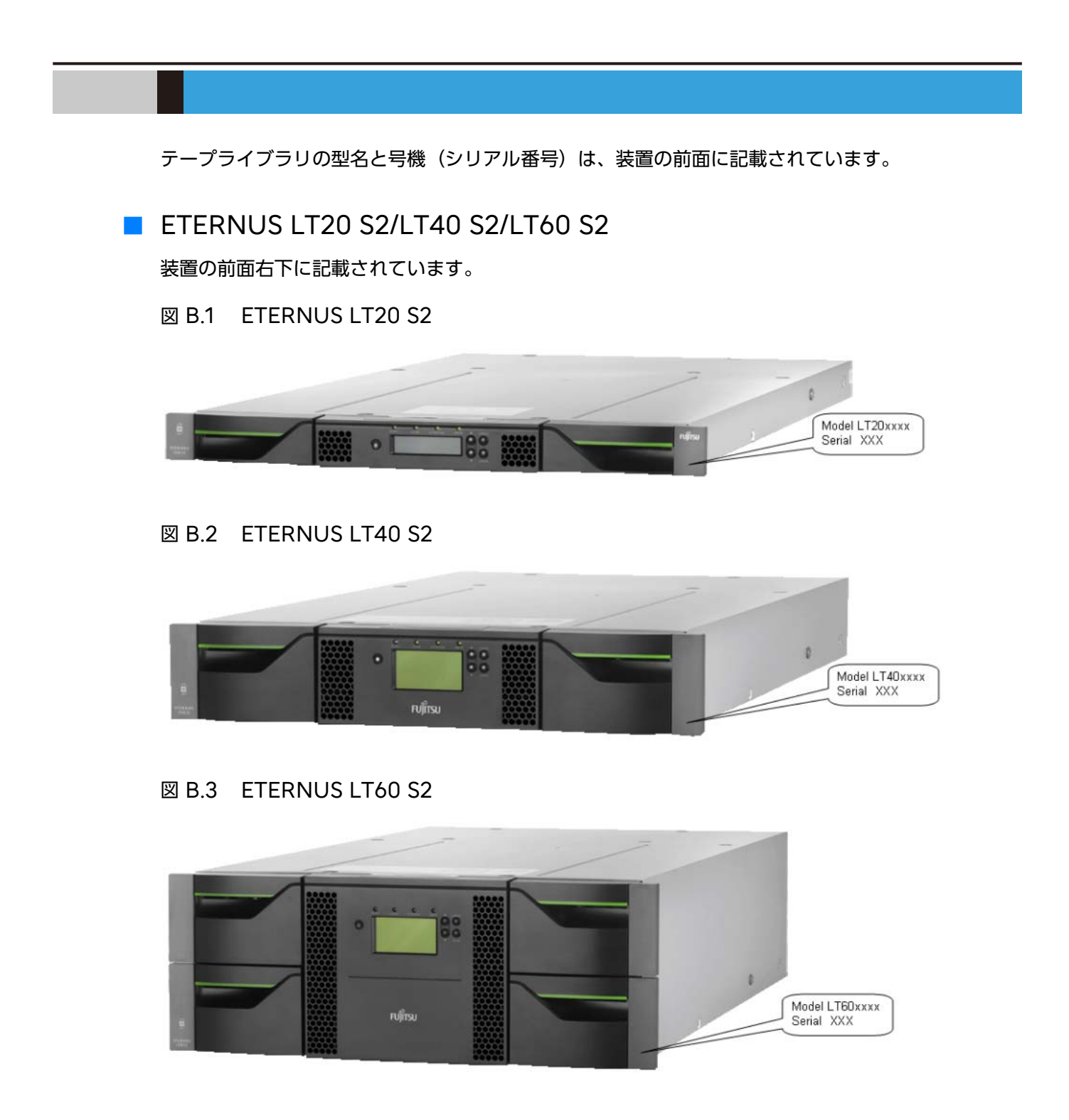

### **ETERNUS LT140**

基本モジュールの前面オペレーターパネルの左上に記載されています。

図 B.4 ETERNUS LT140

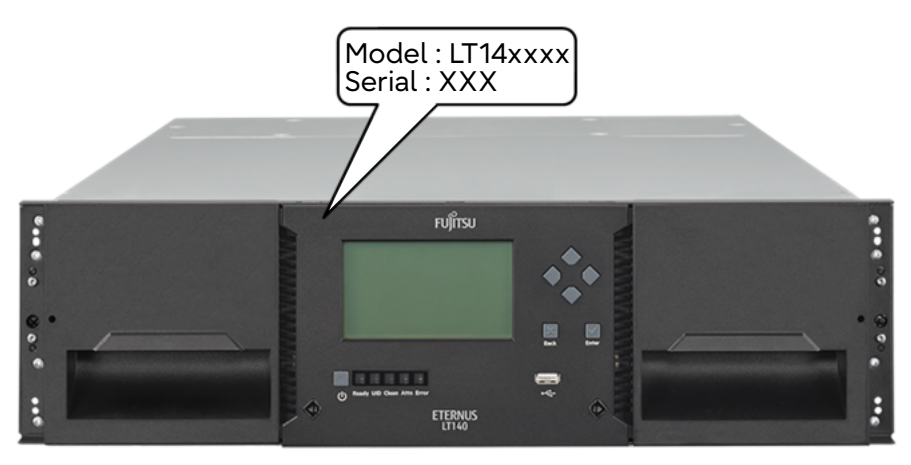

**ETERNUS LT260** 

基本モジュールの前面右側にあるラック取付用ネジの上部に記載されています。

図 B.5 ETERNUS LT260

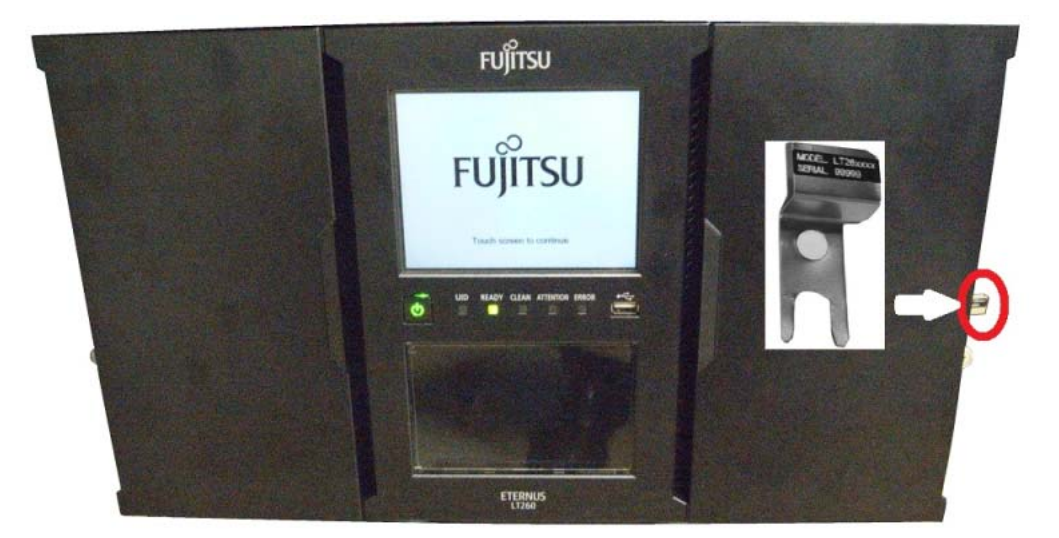

### ■ ETERNUS LT270 S2

装置の前面上部に記載されています。

図 B.6 ETERNUS LT270 S2

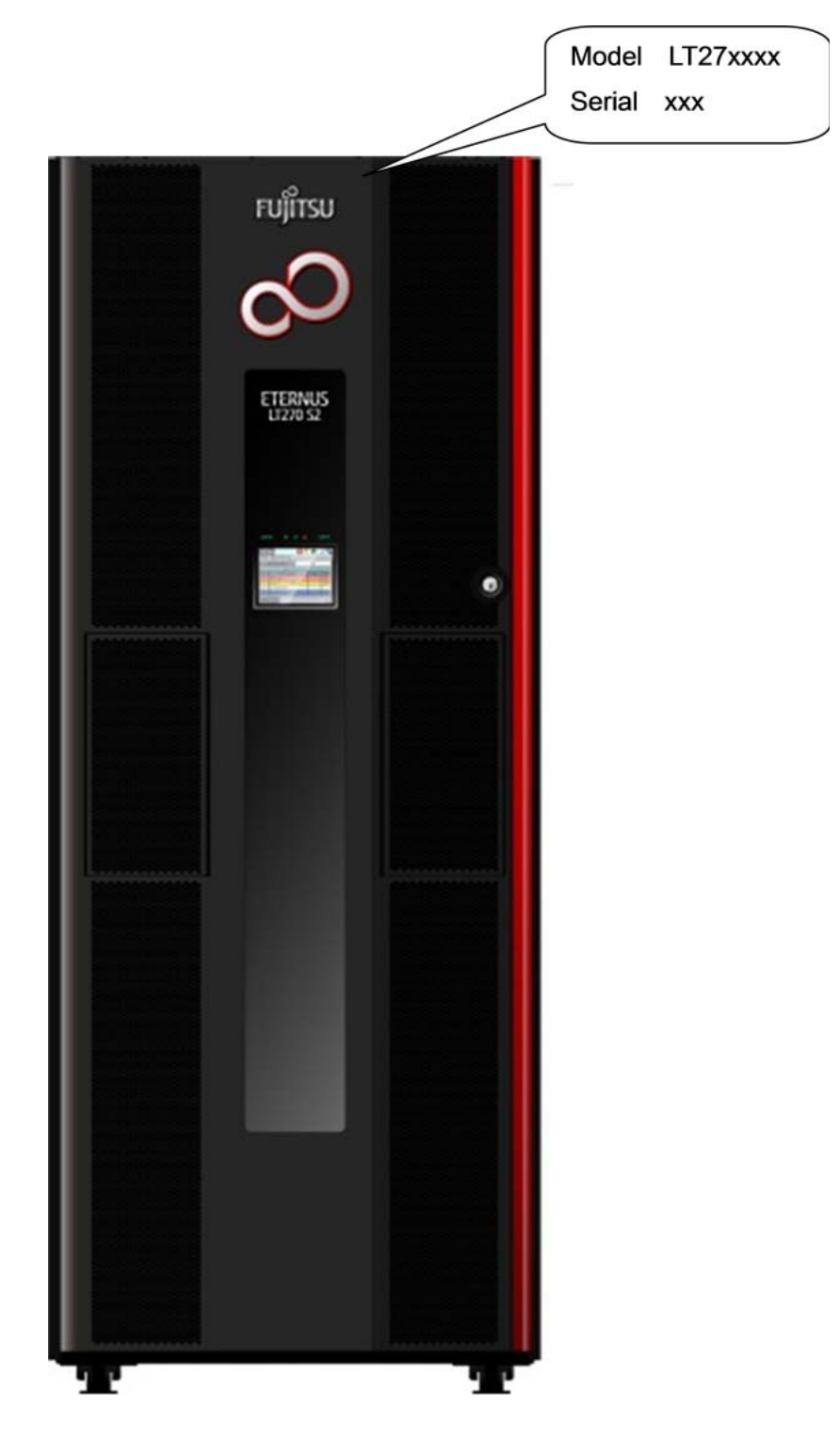

# 付録 C

# LTFS フォーマットスペックバージョン

LTFS は各社共通のフォーマットを持ち、特定のベンダーのソフトウェアに依存することなく、ファ イルの読み書きを行うことが可能です。共通フォーマットは、機能の追加などのために更新されるこ とがあるため、バージョン(スペックバージョン)を持ちます。LTFS のバージョン情報は、ltfs -V コマンドで確認することができます。

LTFS オプションの各バージョンがサポートする LTFS フォーマットスペックバージョンは以下のと おりです。

表 C.1 対応 LTFS フォーマットスペックバージョン

| LTFS オプションのバージョン | LTFS フォーマットスペックバージョン                  |
|------------------|---------------------------------------|
| V20L10 以降        | LTFS Format Specification version 2.4 |
| V10L25 以前        | LTFS Format Specification version 2.2 |

バージョンは原則としてデータ書き込みについて相互に互換性を持ち、どのバージョンであっても同 じようにファイルの読み書きが可能です。ただし、より新しいバージョンで追加された機能やファイ ルの拡張情報は、それ以前のバージョン環境では使用できないか、無視されます。

また、異なるバージョンの LTFS プログラム間でカートリッジテープの移動を行った場合、インデッ クス情報が更新されると、フォーマットがそのバージョンに更新されます。

例えば、バージョン 2.4 で書き込まれたカートリッジテープに対して、バージョン 2.2 環境でファイ ルを書き込みした場合、インデックス情報が更新されると、そのカートリッジテープのフォーマット はバージョン 2.2 になります。

LTFS フォーマットスペックバージョンの仕様 (SNIA 規格) については、以下の Web サイトを参 照してください。

[https://www.snia.org/tech\\_activities/standards/curr\\_standards/ltfs](https://www.snia.org/tech_activities/standards/curr_standards/ltfs)

### Fujitsu Storage ETERNUS LT series テープライブラリ用 LTFS オプション ユーザーズガイド

P2X0-1400-22Z0

発行日 2024 年 11 月 発行責任 富士通株式会社

- 本書の内容は、改善のため事前連絡なしに変更することがあります。
- 本書の内容は、細心の注意を払って制作致しましたが、本書中の誤字、情報の抜け、 本書情報の使用に起因する運用結果に関しましては、責任を負いかねますので予めご 了承願います。
- 本書に記載されたデータの使用に起因する第三者の特許権およびその他の権利の侵害 については、当社はその責を負いません。

● 無断転載を禁じます。

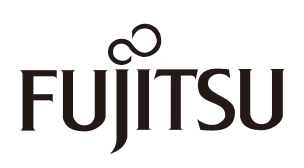